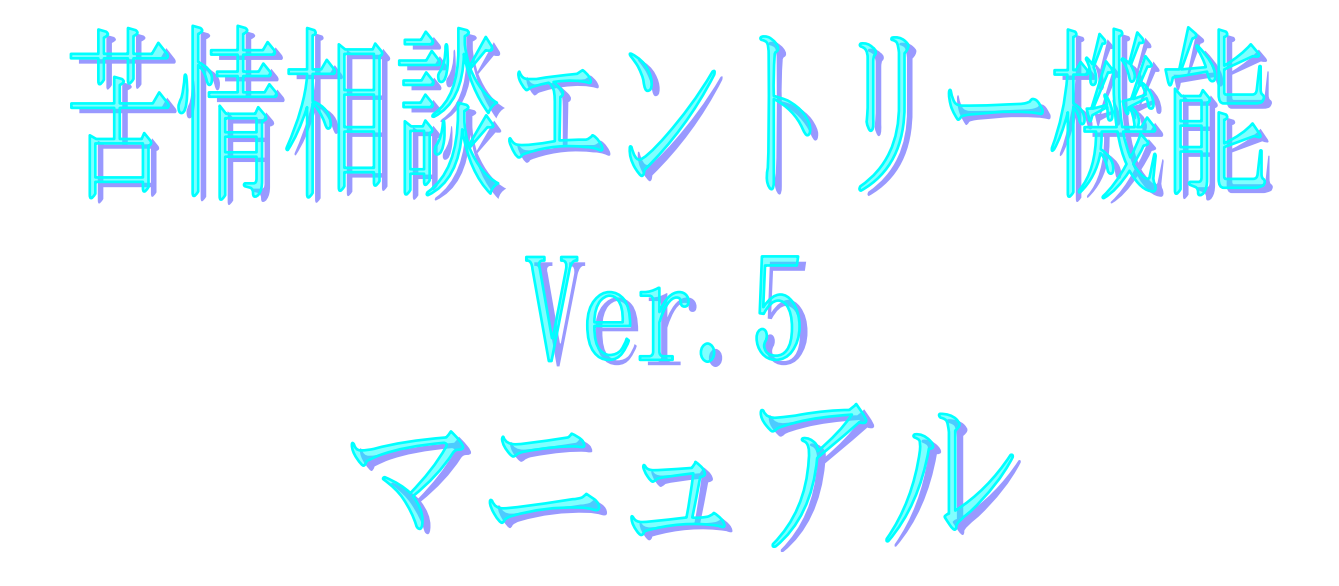

令和6年4月

## 国民健康保険中央会

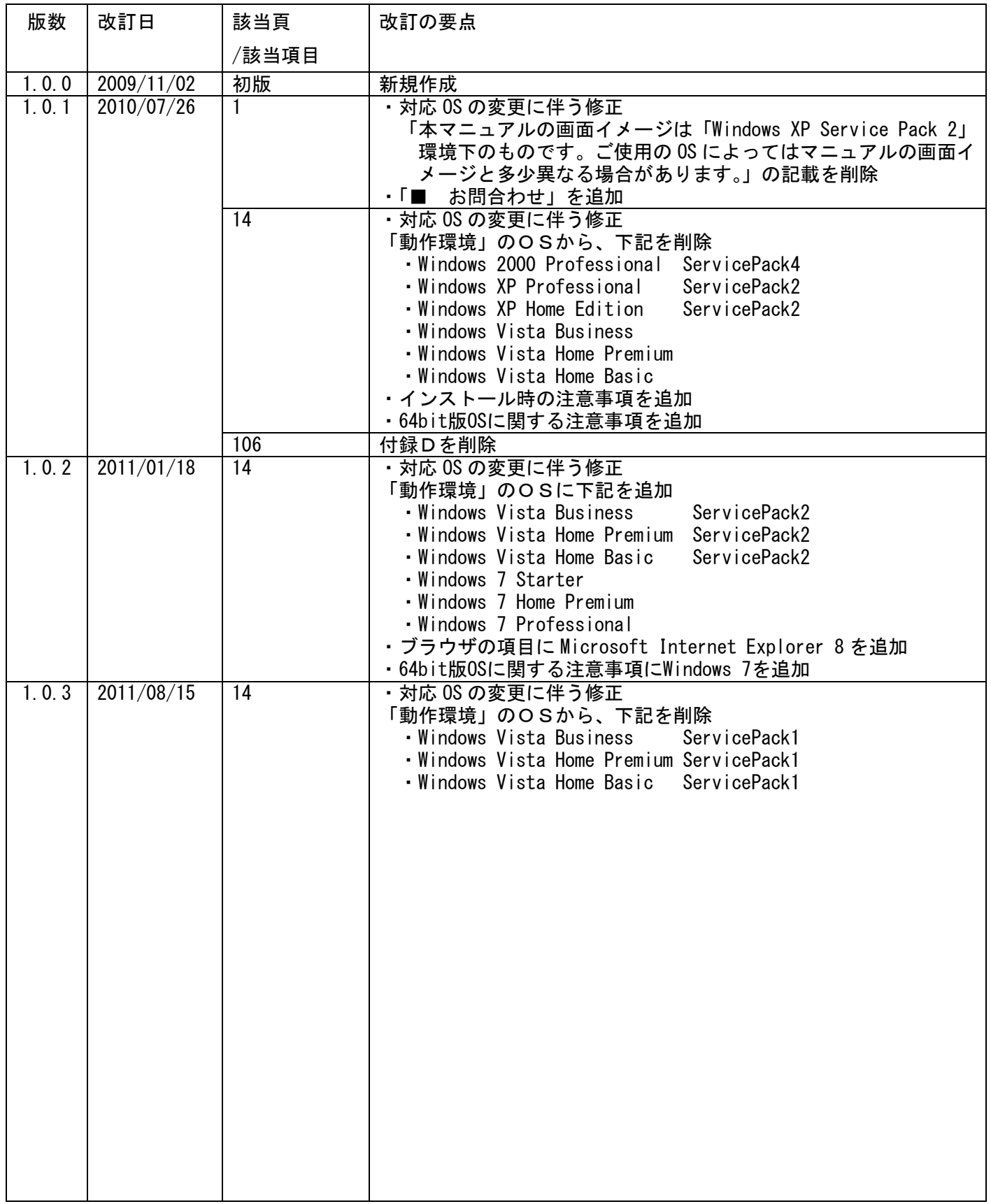

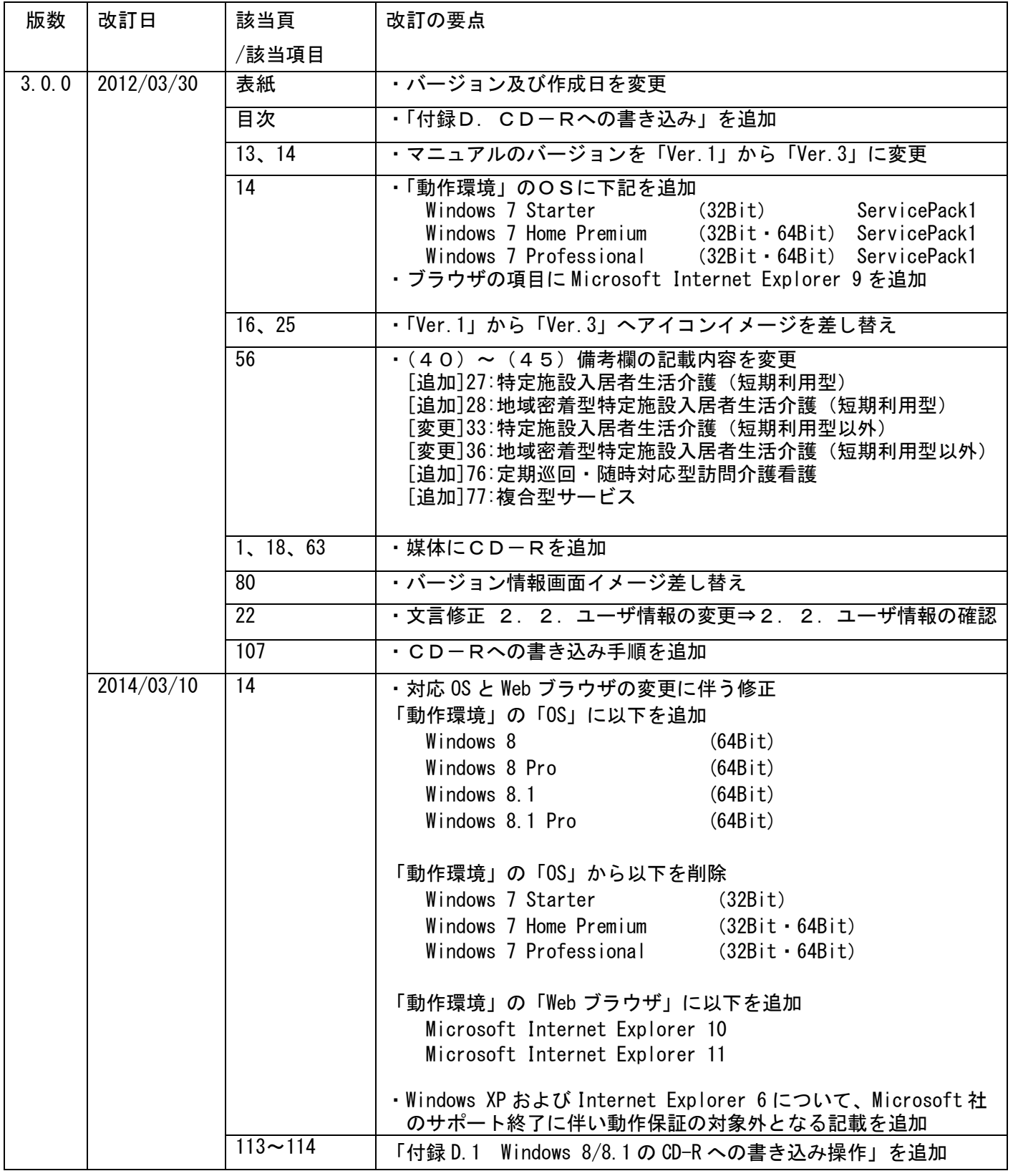

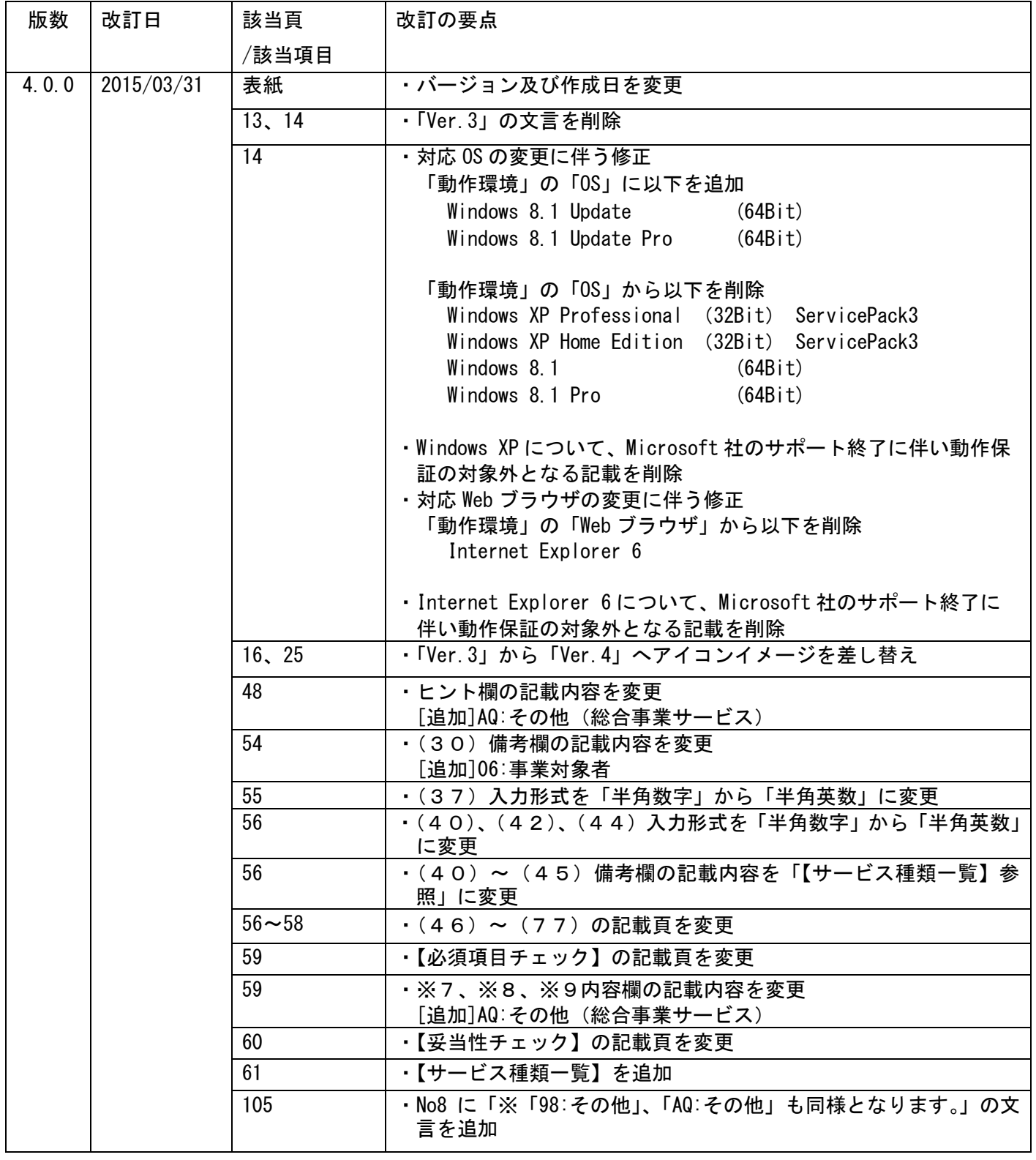

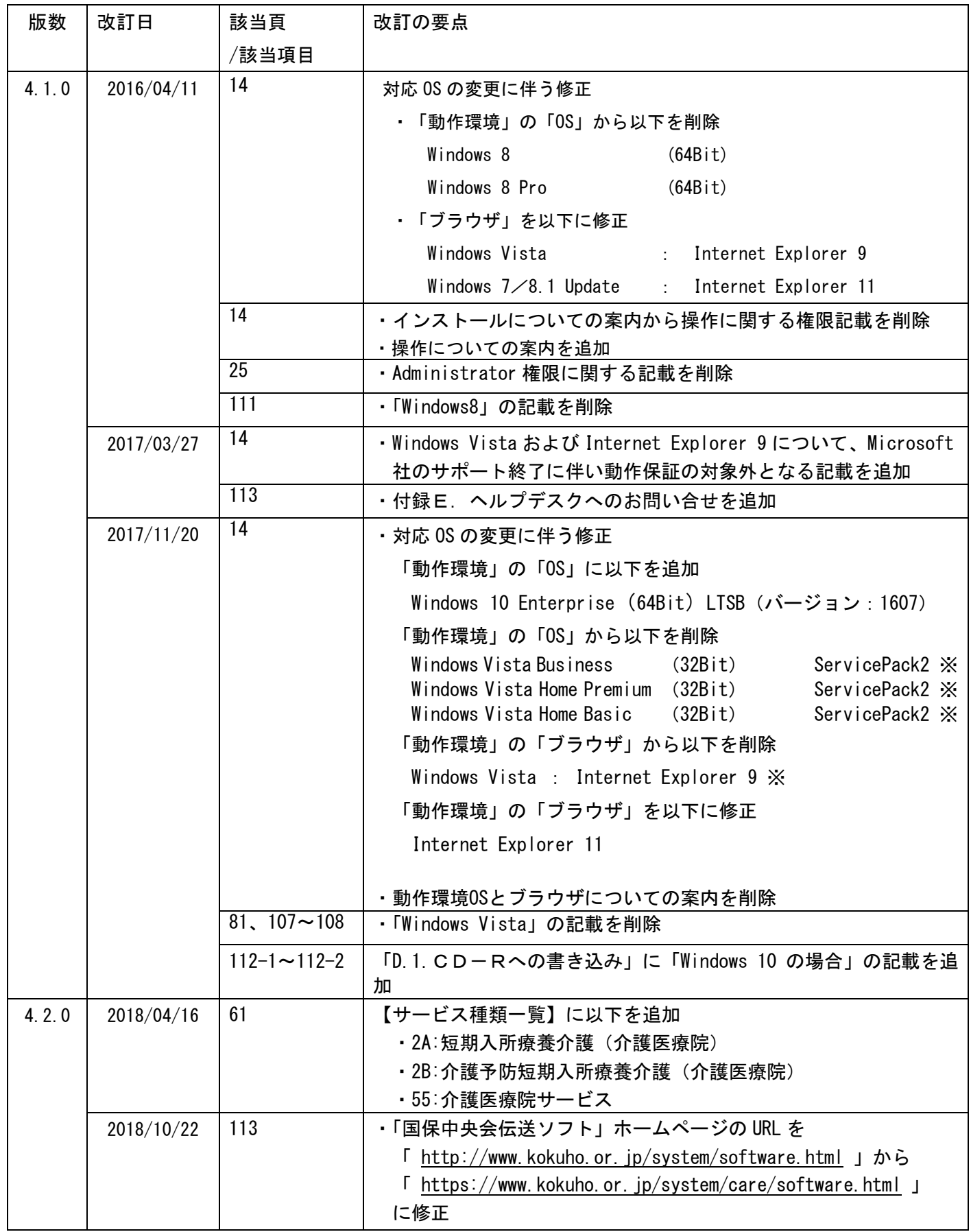

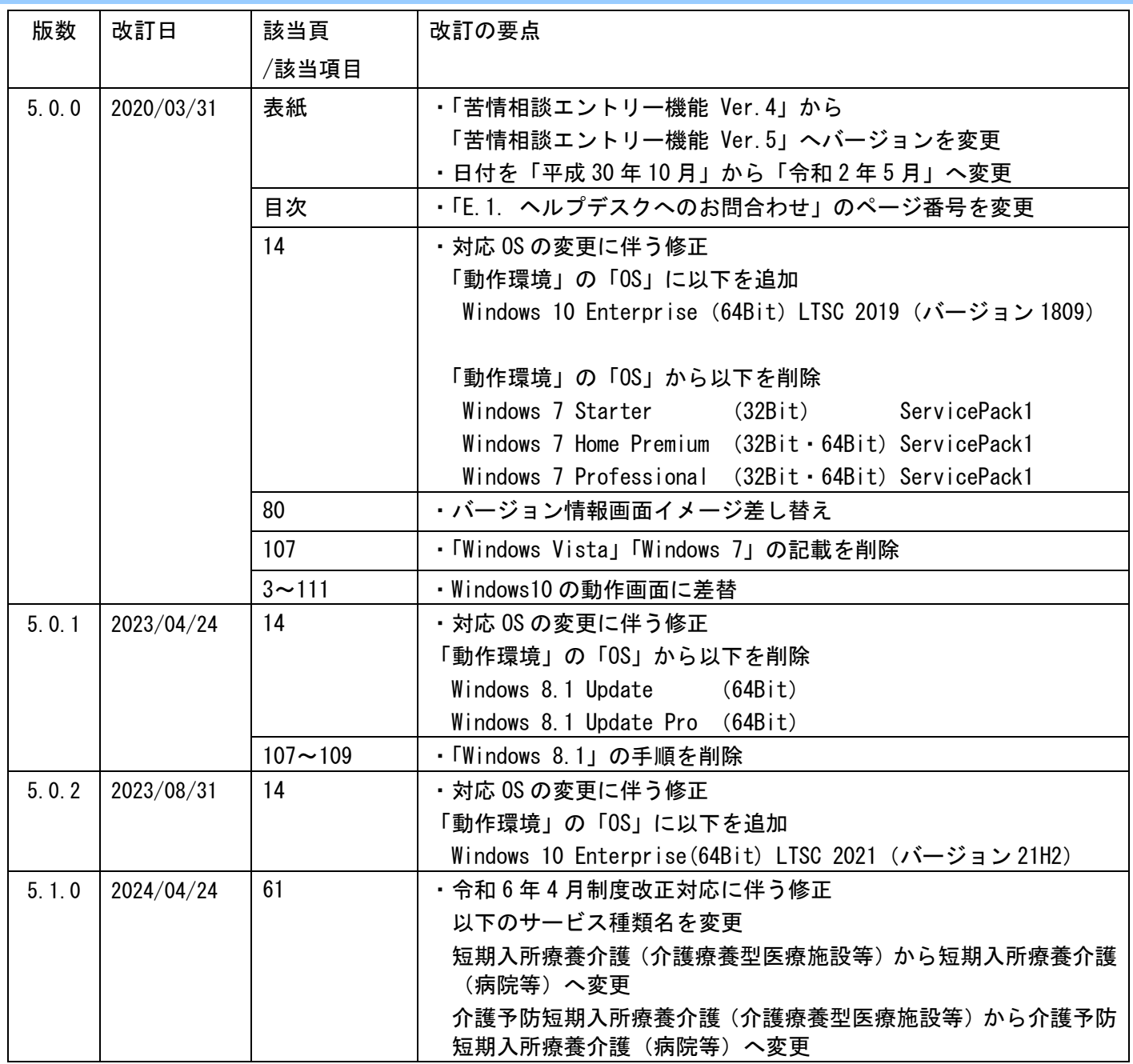

国民健康保険中央会の許可なく複製、改変を行うことはできません。 本書の内容に関しては将来予告なしに変更することがあります。 ・ニー・コートウェアにより生じたいかなる損害についても本会で<br>は責任を負いかねますのであらかじめご了解のうえ、ソフトウェア をご使用ください。

#### はじめに  $O<sub>1</sub>$

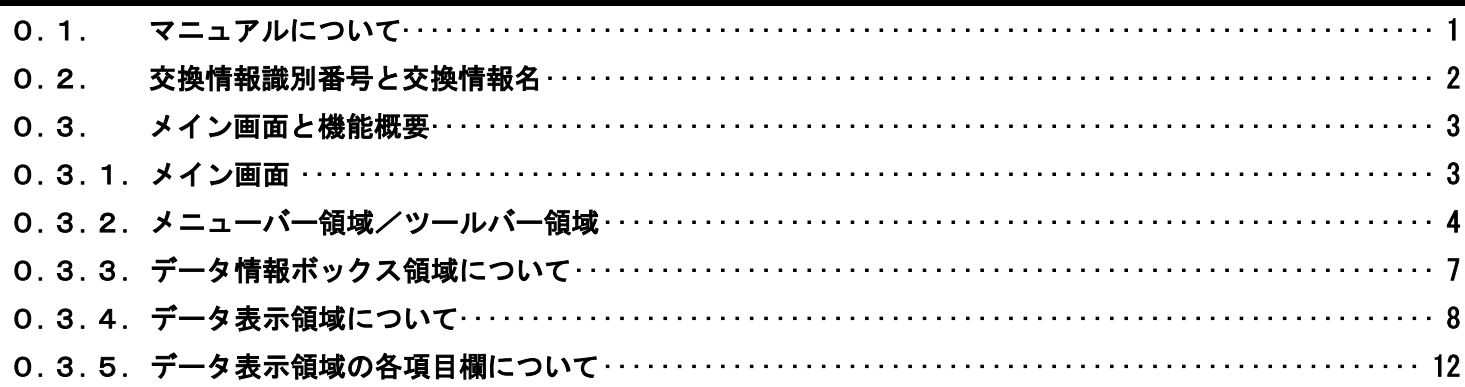

### 1. インストールについて

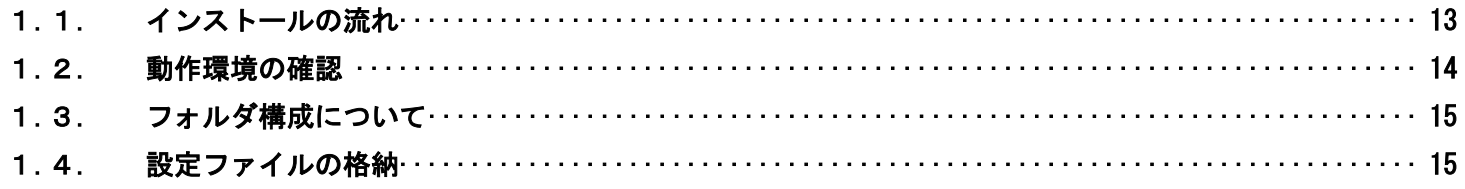

### 2. インストール後の設定について

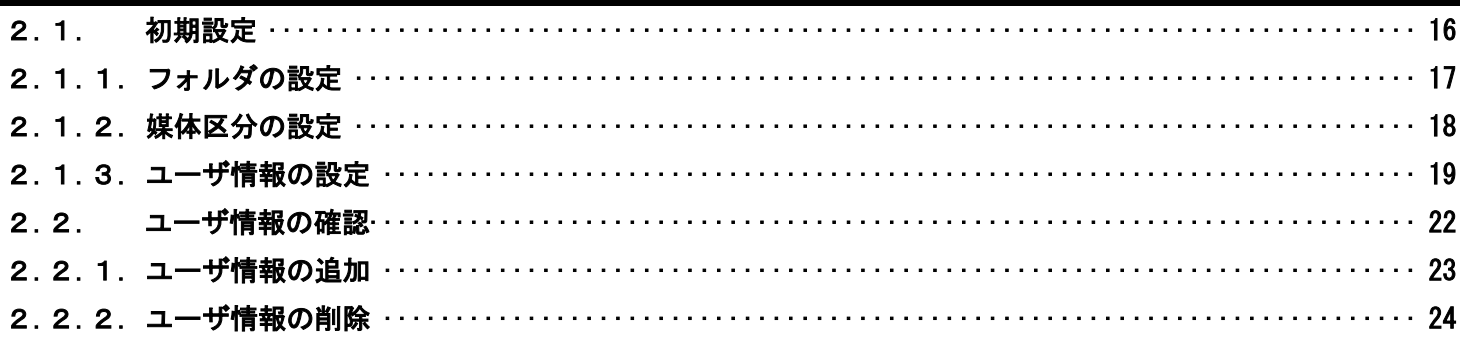

#### 起動 · 終了操作手順  $3<sub>1</sub>$

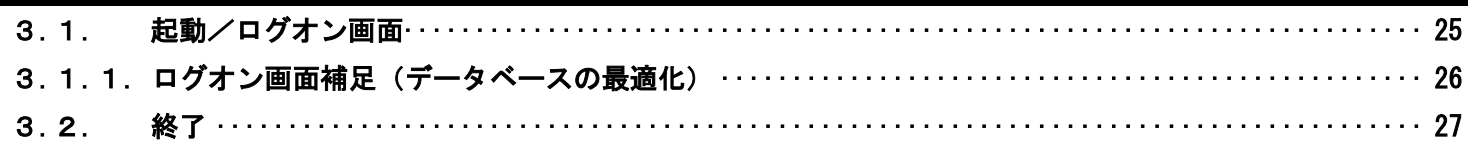

## 4. 基本操作を覚えよう

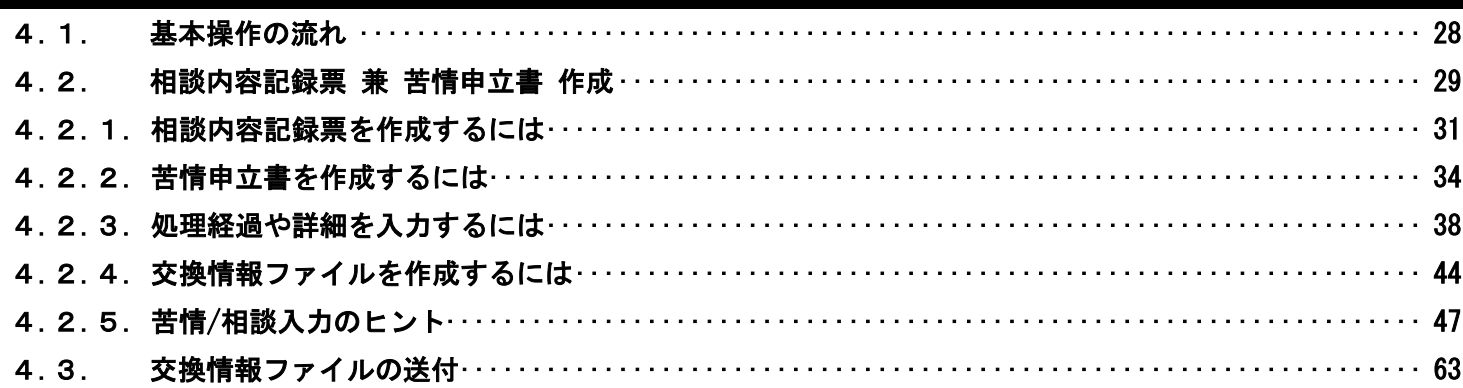

## 5. さらに苦情相談エントリー機能を使いこなそう

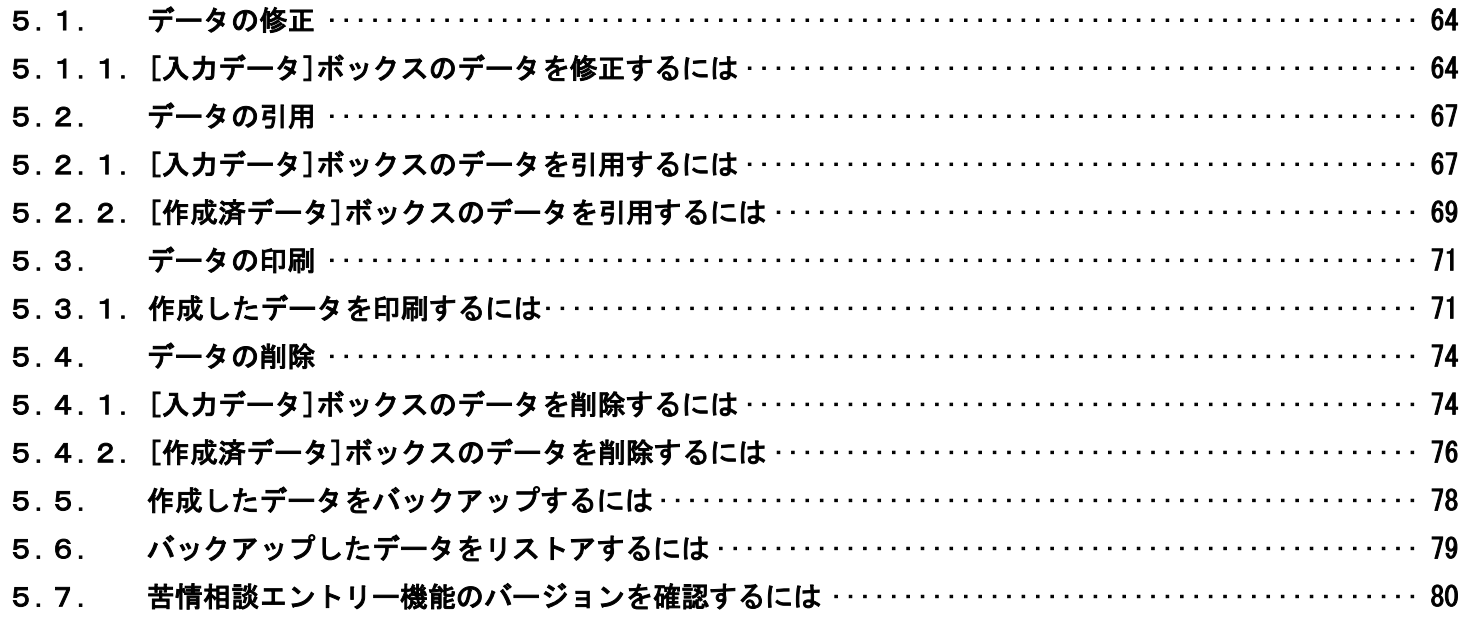

## 目次

## 付録A. 画面入力のヒント (共通編)

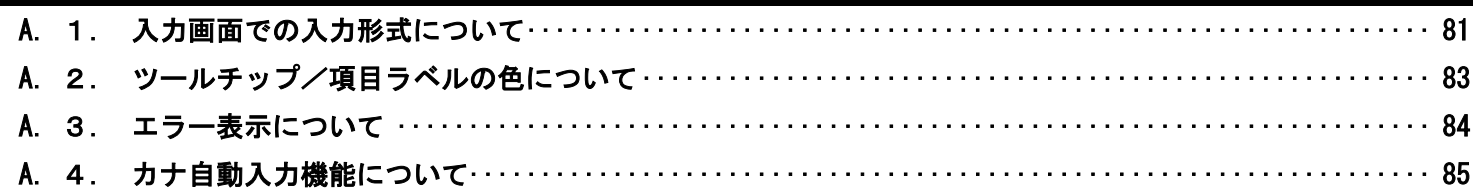

### 付録 B. 出力帳票レイアウト

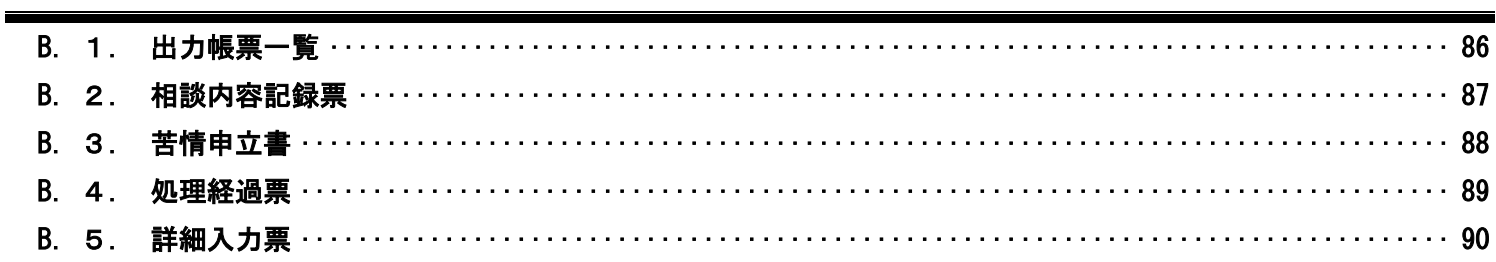

### 付録 C. メッセージ

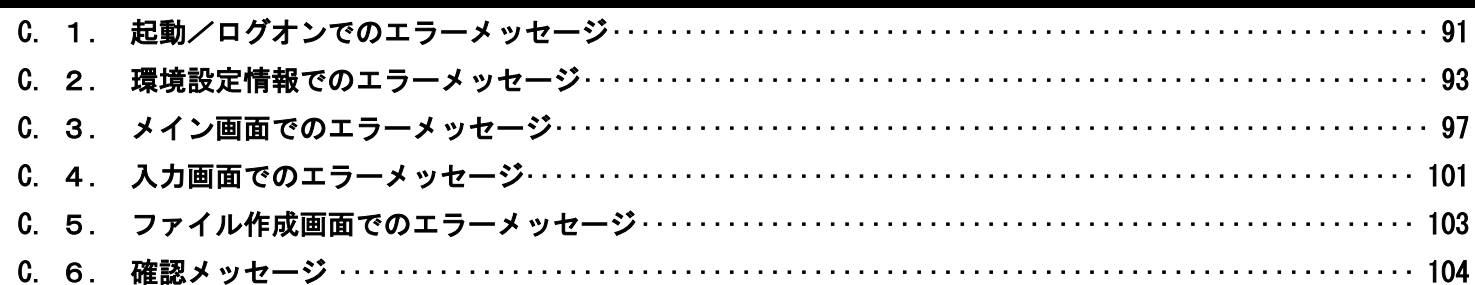

## 付録 D. CD-Rへの書き込み

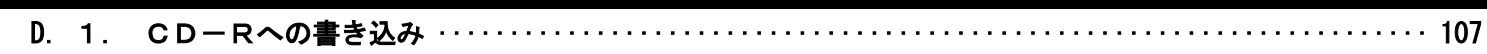

## 付録E. ヘルプデスクへのお問合わせ

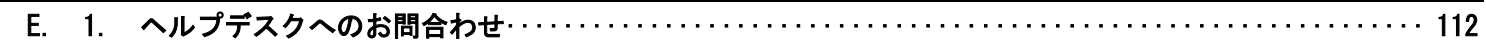

## <span id="page-9-0"></span>0. はじめに

#### <span id="page-9-1"></span>0.1. マニュアルについて

#### ■ 本マニュアルについて

[苦情相談エントリー機能]は、保険者向けにて受付けた苦情・相談内容を入力し、相談内容記録票兼苦情申立 書のCSVファイル(交換情報)を作成するソフトウェアです。

既に、[伝送通信ソフト(都道府県・市町村版)](以降、[伝送通信ソフト])が導入されているパソコンがあ る場合、[苦情相談エントリー機能]で作成した相談内容記録票兼苦情申立書の交換情報を、[伝送通信ソフト]を 利用して国保連合会に送付できます。また、作成した交換情報をFDやCD-R等の媒体に格納することも可能 です。

本マニュアルは、[苦情相談エントリー機能]の操作手順について記述したものです。

#### ■ お問合わせ

本ソフトウェアについて、ご不明点等がございましたら、国保連合会へお問合わせください。

■ 標記の規則

本マニュアルは、以下の規則に従って記述されています。

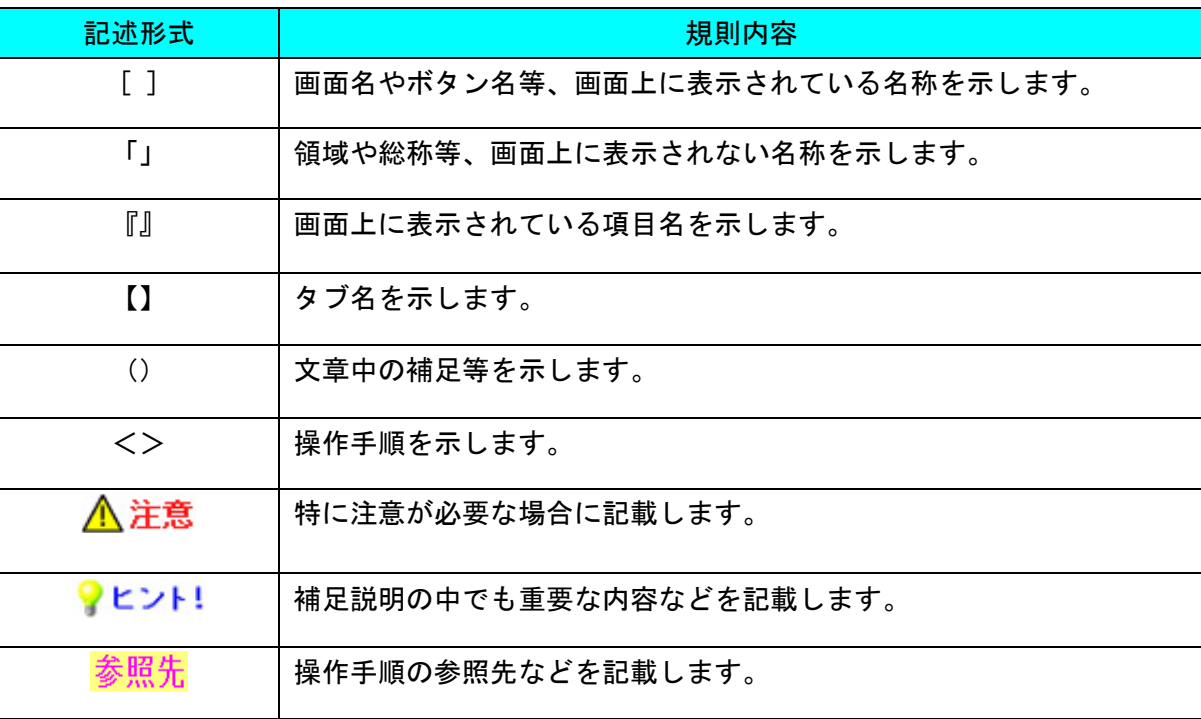

#### <span id="page-10-0"></span>0.2. 交換情報識別番号と交換情報名

#### ■ 交換情報識別番号と交換情報名

[苦情相談エントリー機能]にて取り扱う交換情報の一覧を以下に示します。

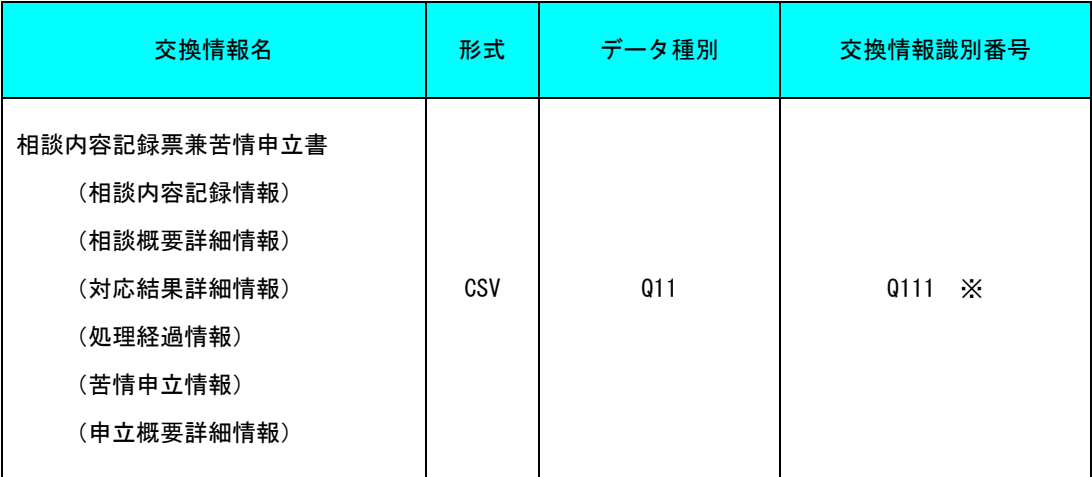

※この交換情報識別番号の情報は本ソフトウェアでのみ作成可能であり、

インタフェース仕様書には掲載しておりません。

#### <span id="page-11-0"></span>0.3. メイン画面と機能概要

#### <span id="page-11-1"></span>0.3.1. メイン画面

#### メイン画面の各領域名称と概要

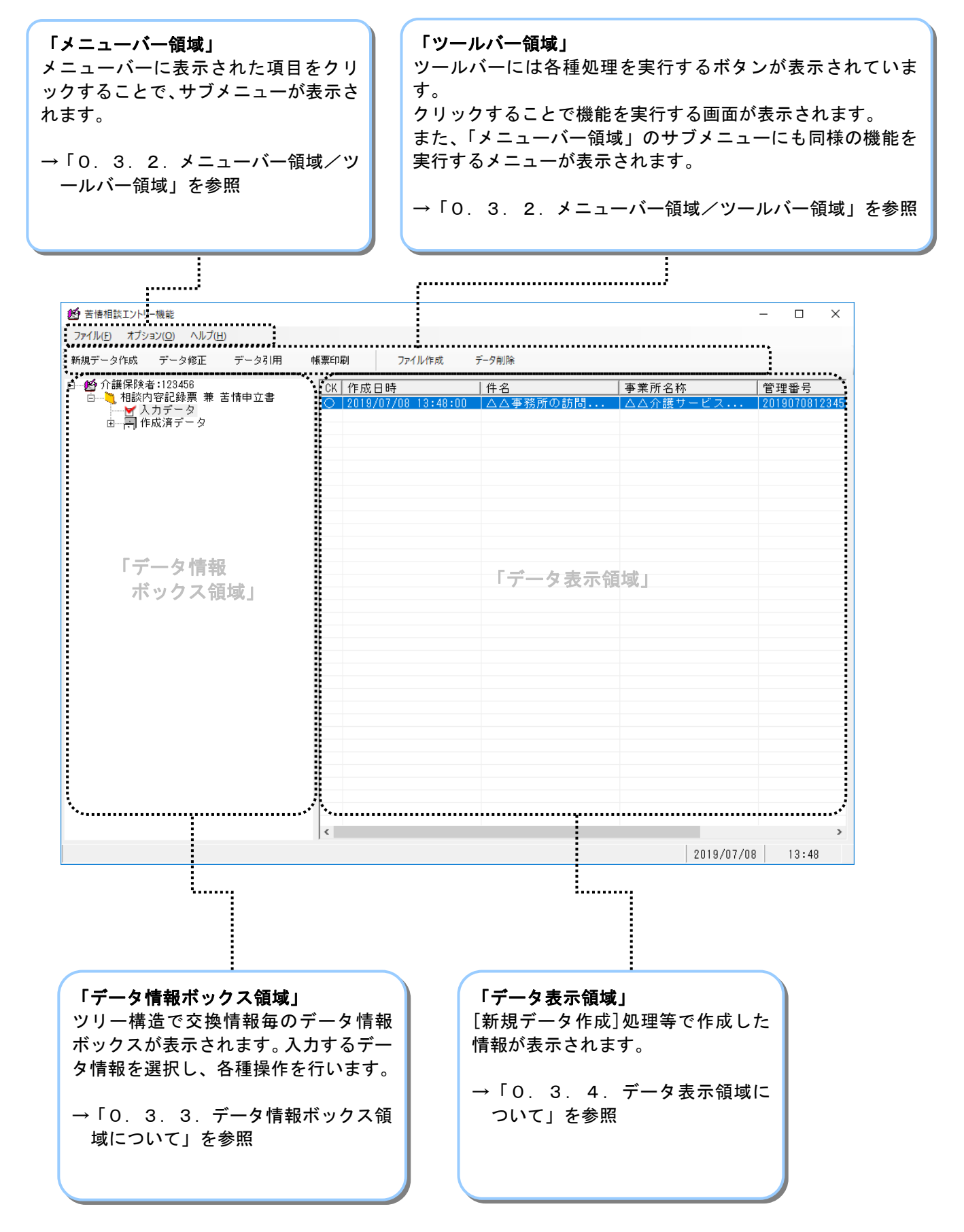

<span id="page-12-0"></span>0.3.2. メニューバー領域/ツールバー領域

■ ツールバーの各部名称と概要

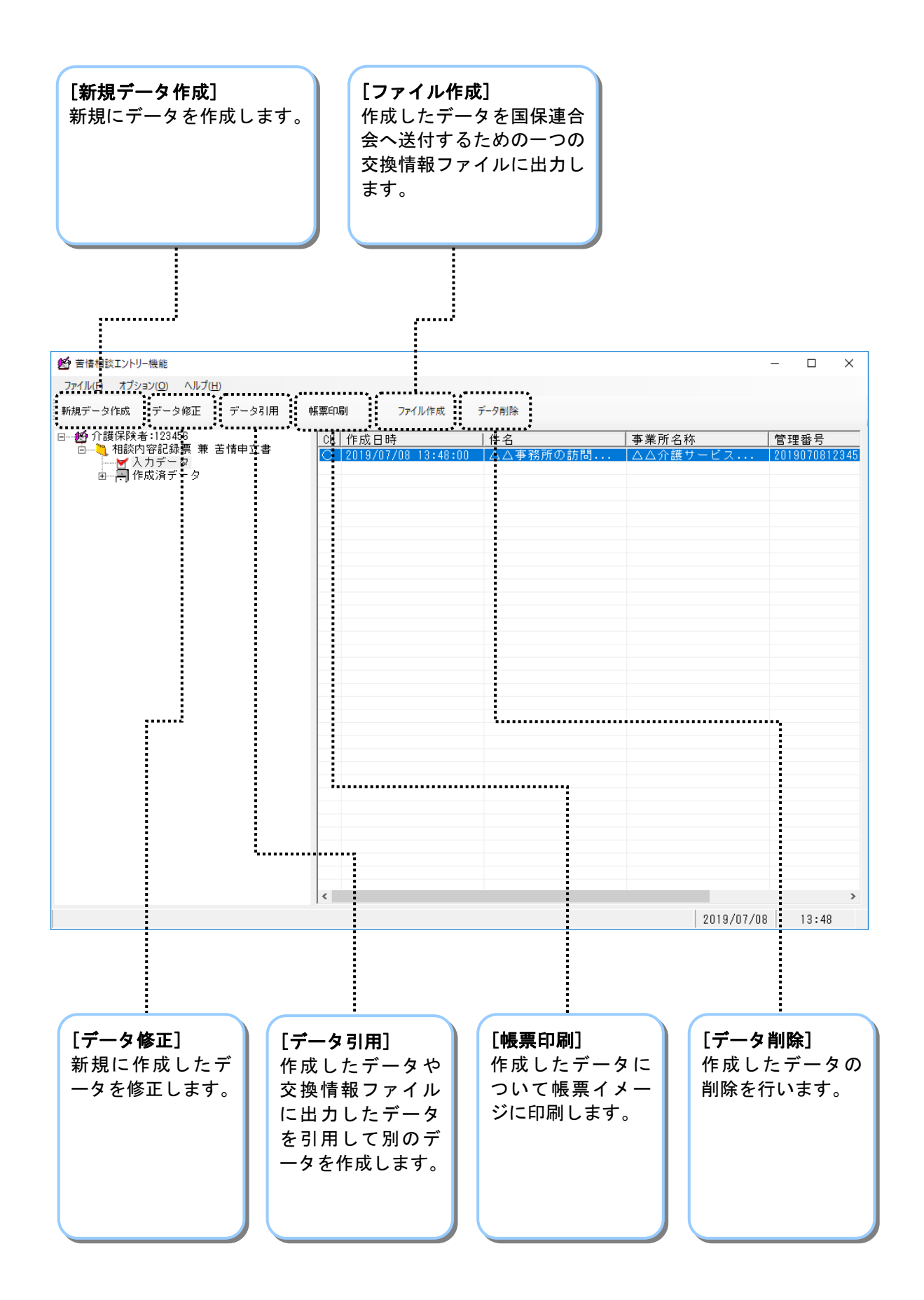

■ メニューバー領域のサブメニューついて

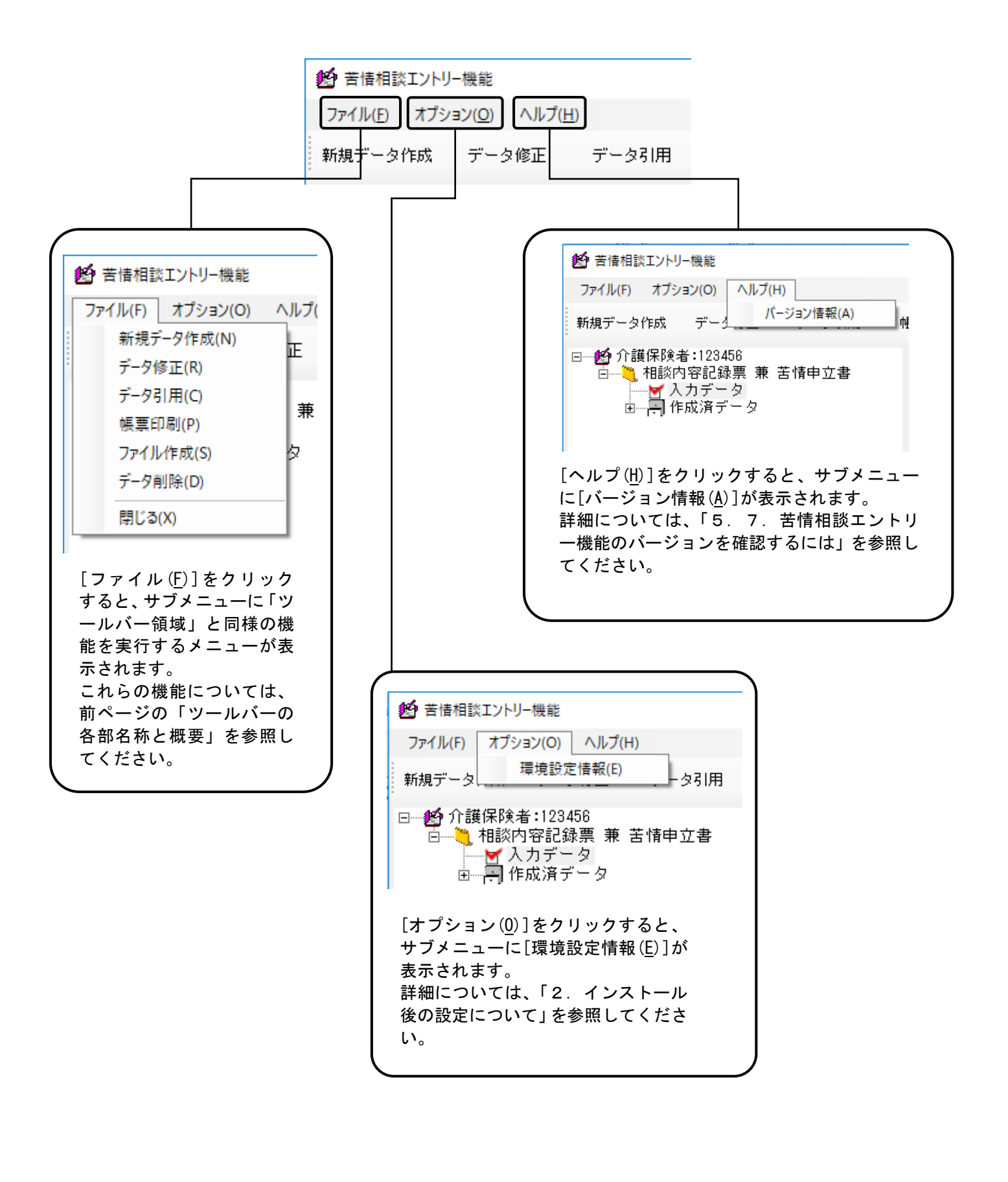

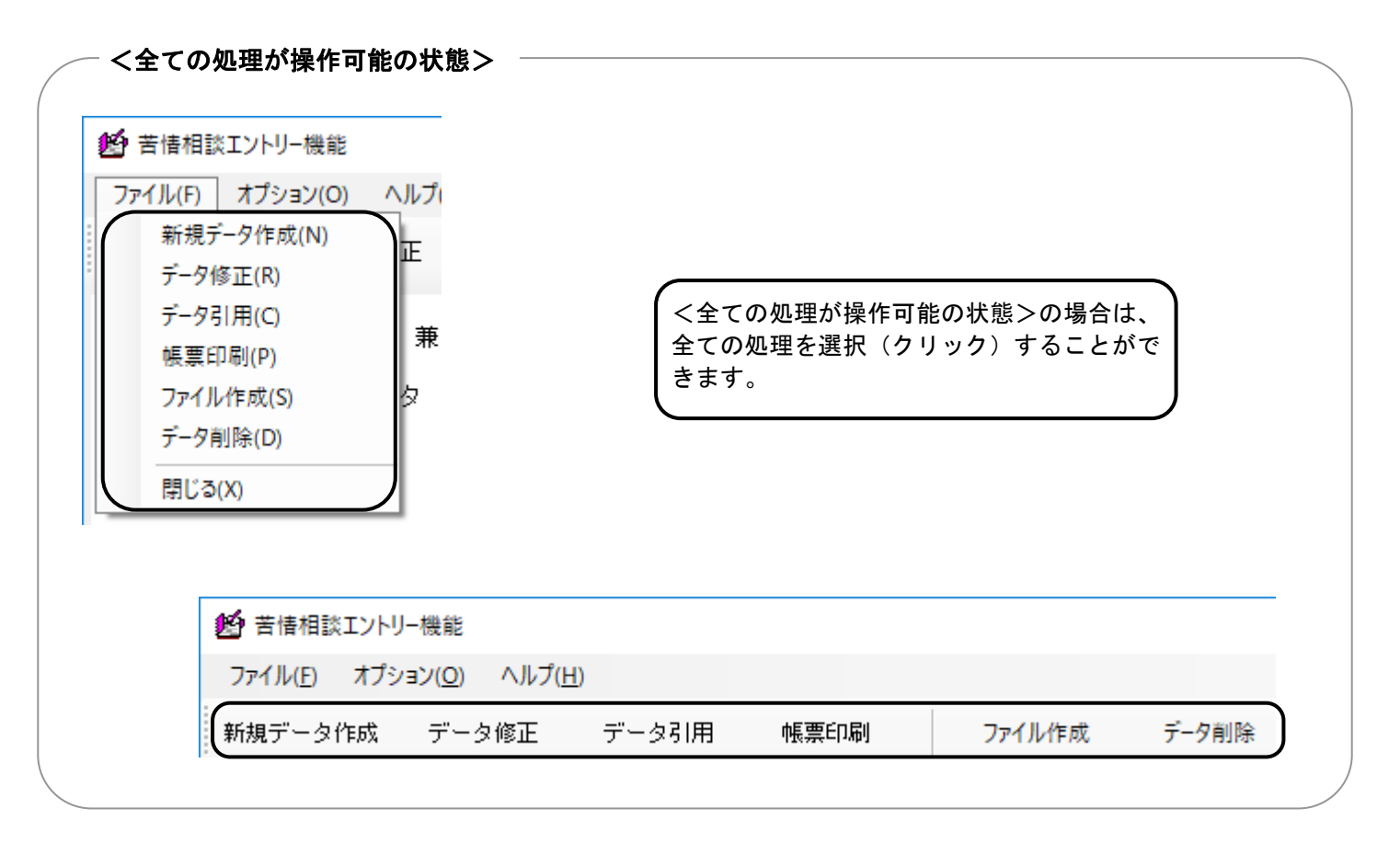

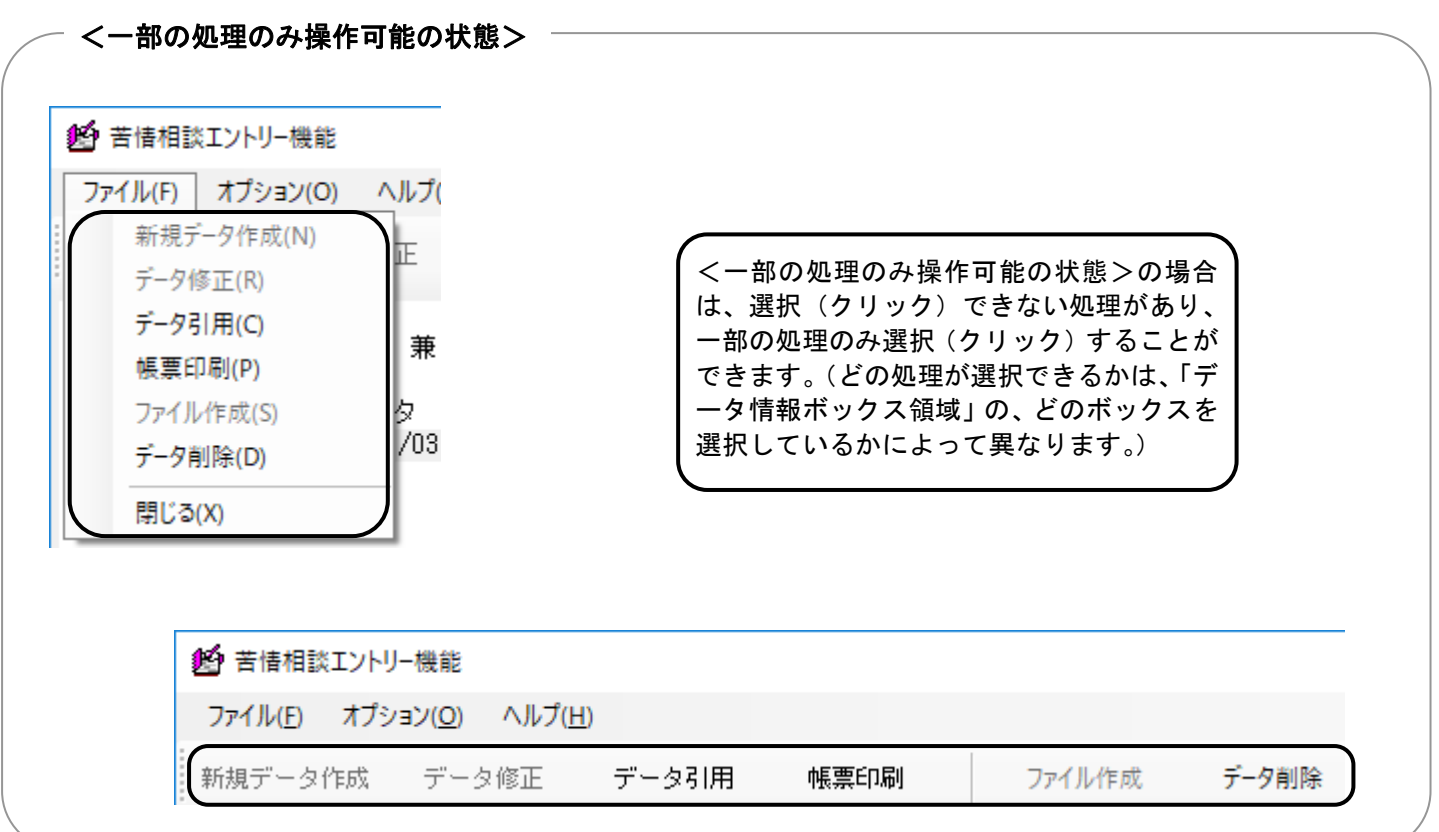

<span id="page-15-0"></span>0.3.3. データ情報ボックス領域について

■「データ情報ボックス領域」の各ボックスと展開方法について

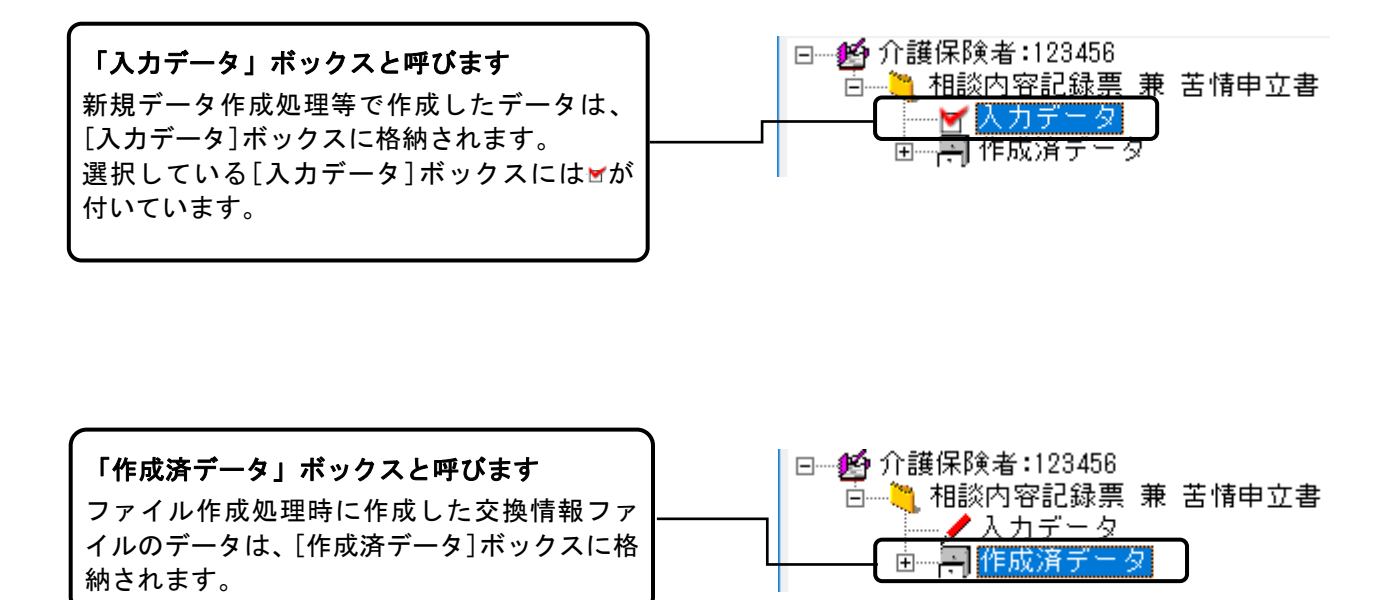

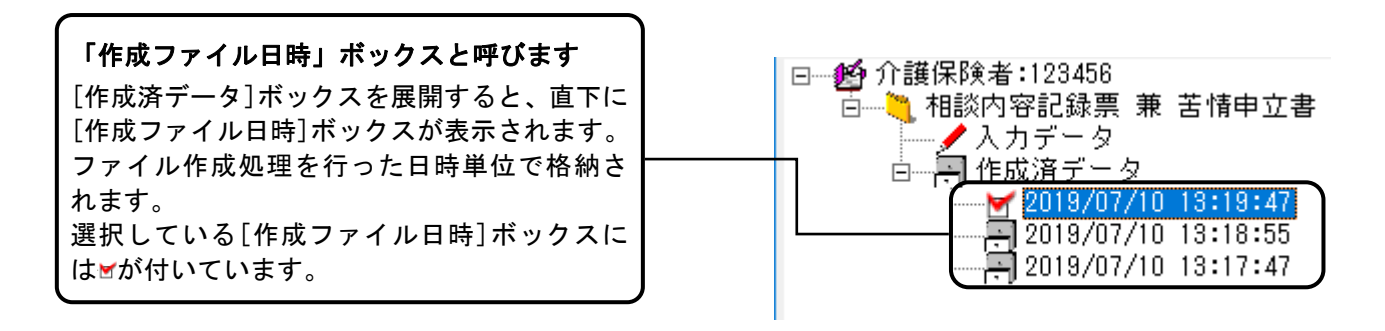

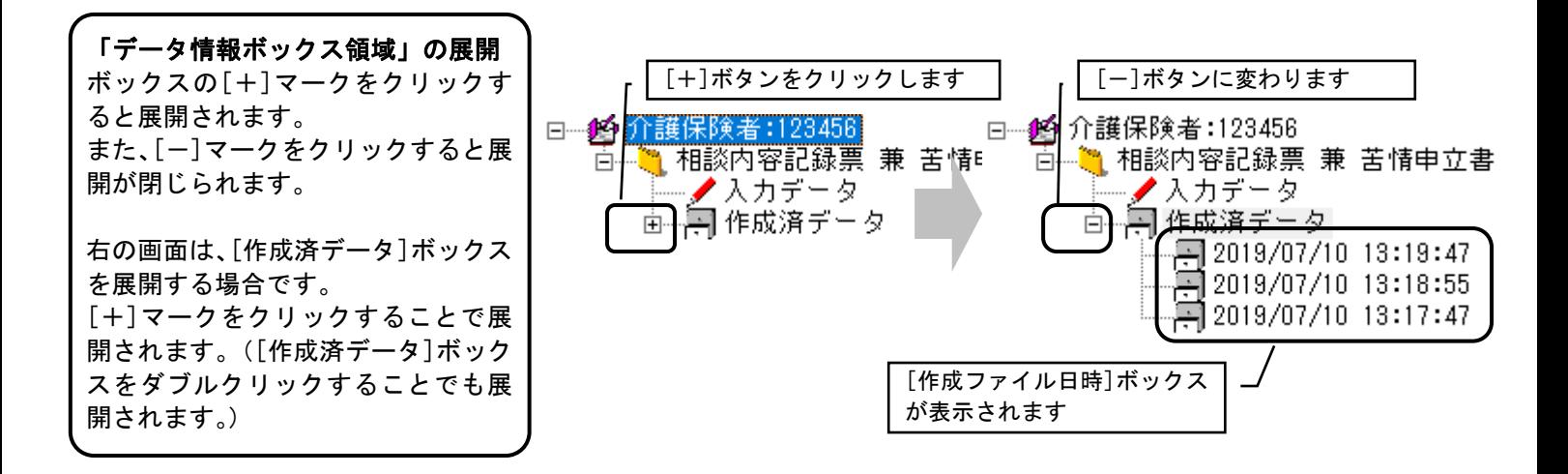

#### <span id="page-16-0"></span>[入力データ]ボックス選択時の「データ表示領域」の表示例

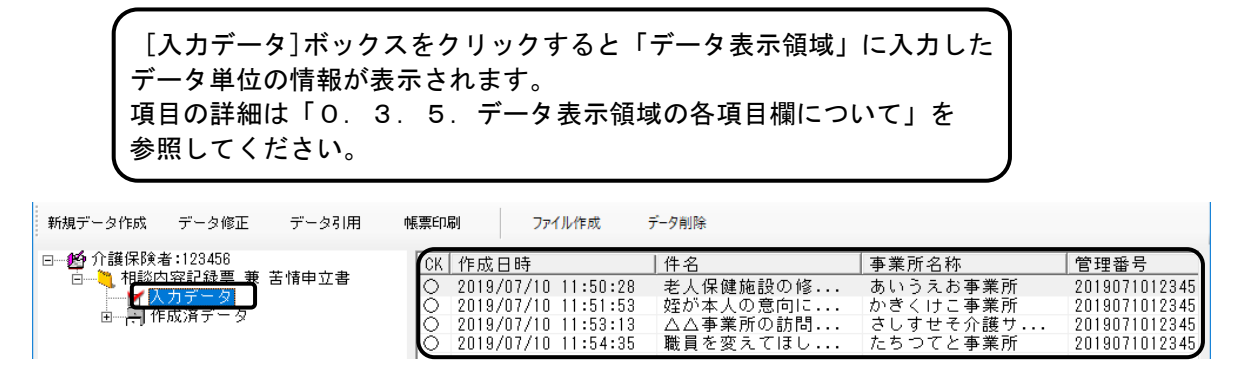

[作成済データ]ボックス選択時の「データ表示領域」の表示例

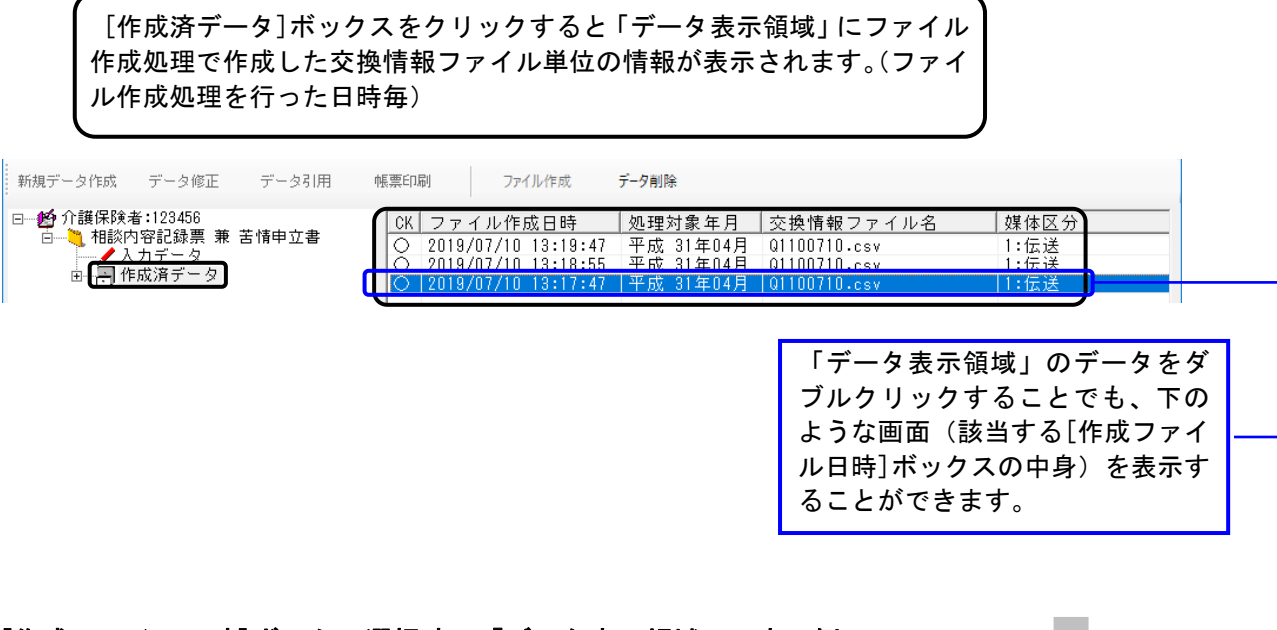

#### [作成ファイル日時]ボックス選択時の「データ表示領域」の表示例

[作成ファイル日時]ボックスをクリックすると「データ表示領域」にファ イル作成処理で作成した交換情報ファイル内のデータ単位の情報が表示 されます。 項目の詳細は「0.3.5.データ表示領域の各項目欄について」を参照 してください。

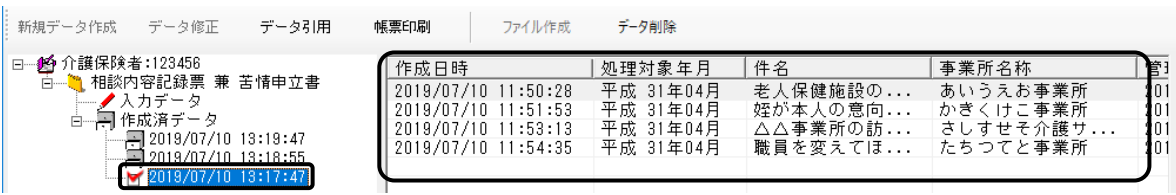

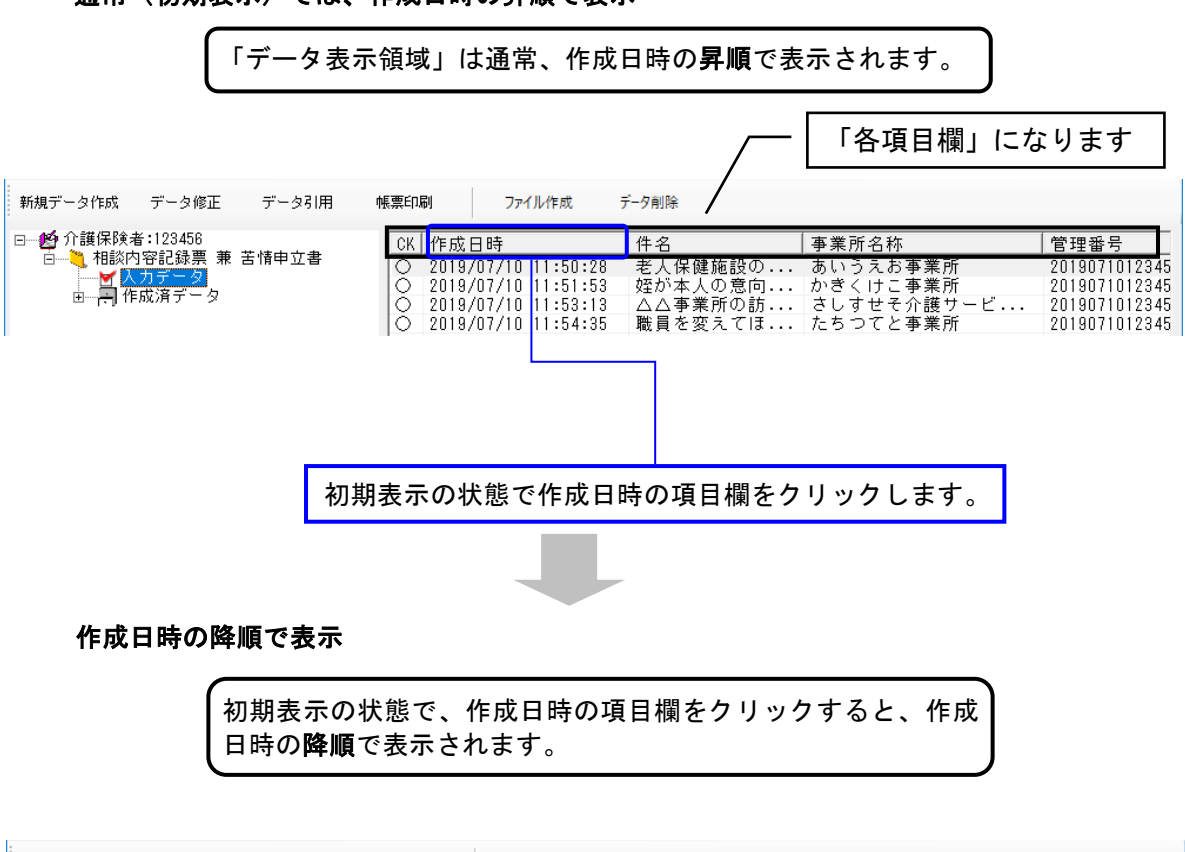

通常(初期表示)では、作成日時の昇順で表示

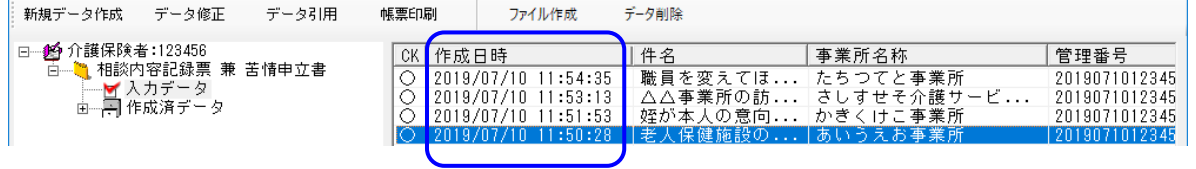

初期表示から、作成日時以外の項目をクリック

初期表示の状態で、作成日時以外の「各項目欄」をクリックすることで、 クリックした項目の昇順にデータを並び替えることができます。 ここでは、事業所名称の項目欄をクリックした場合を例としています。

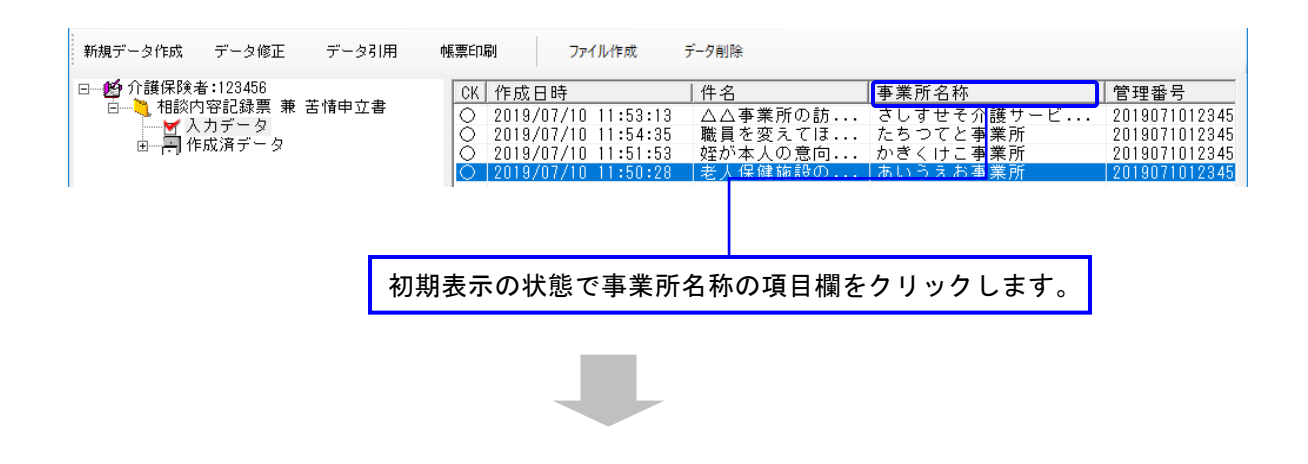

#### 事業所名称の昇順で表示

事業所名称の項目欄をクリックすることで、事業所名称の昇順 で表示されます。

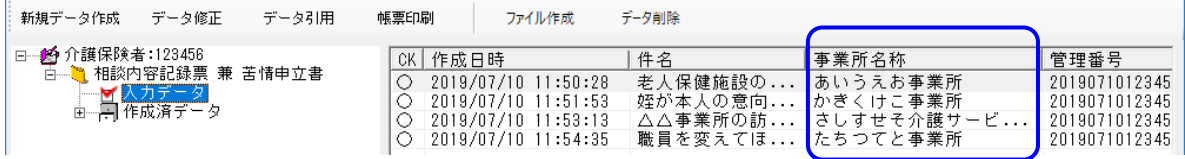

#### 昇順で表示されている項目を再度クリック

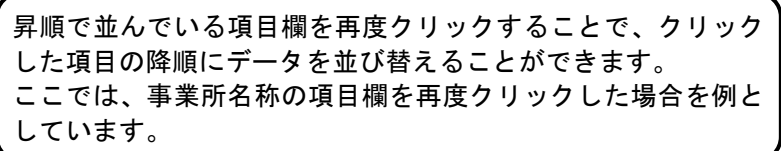

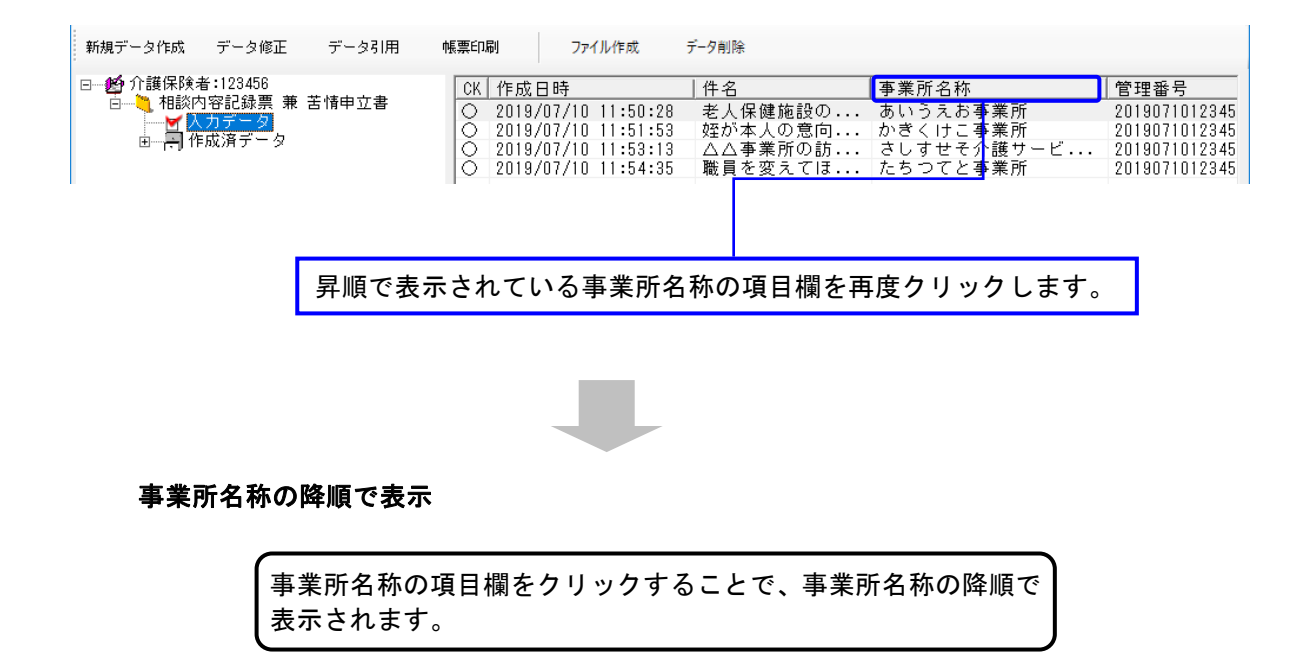

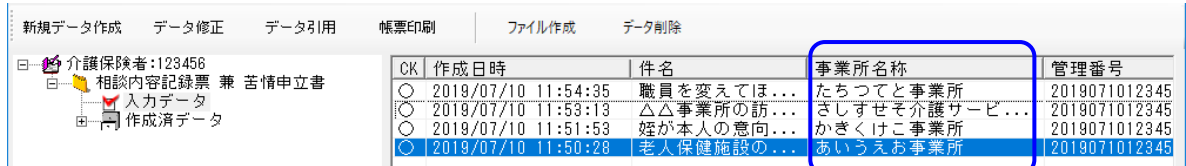

初期表示に戻す

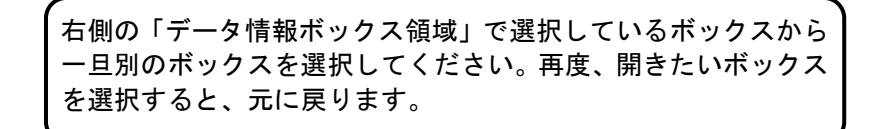

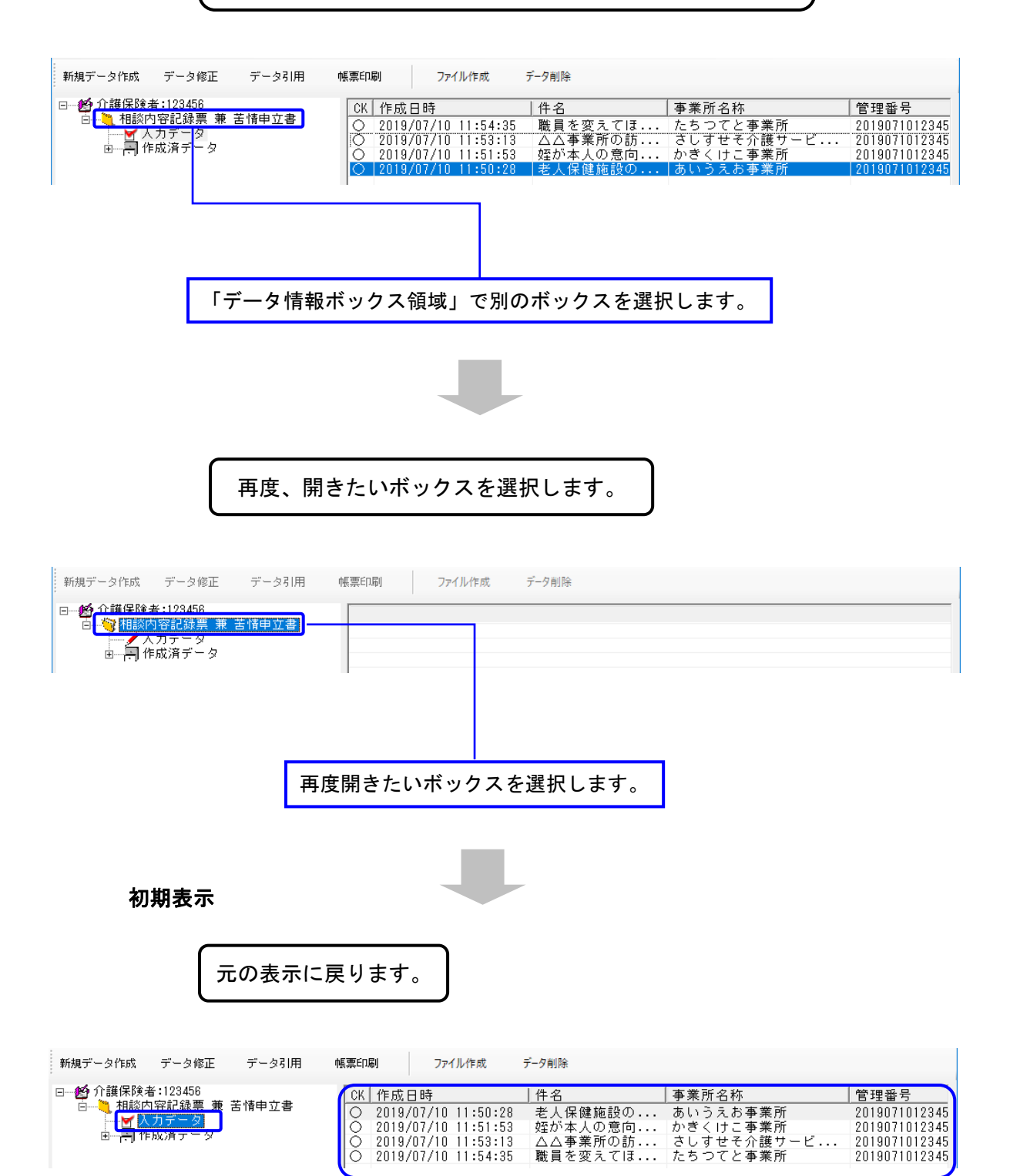

#### <span id="page-20-0"></span>0.3.5. データ表示領域の各項目欄について

#### 相談内容記録票 兼 苦情申立書

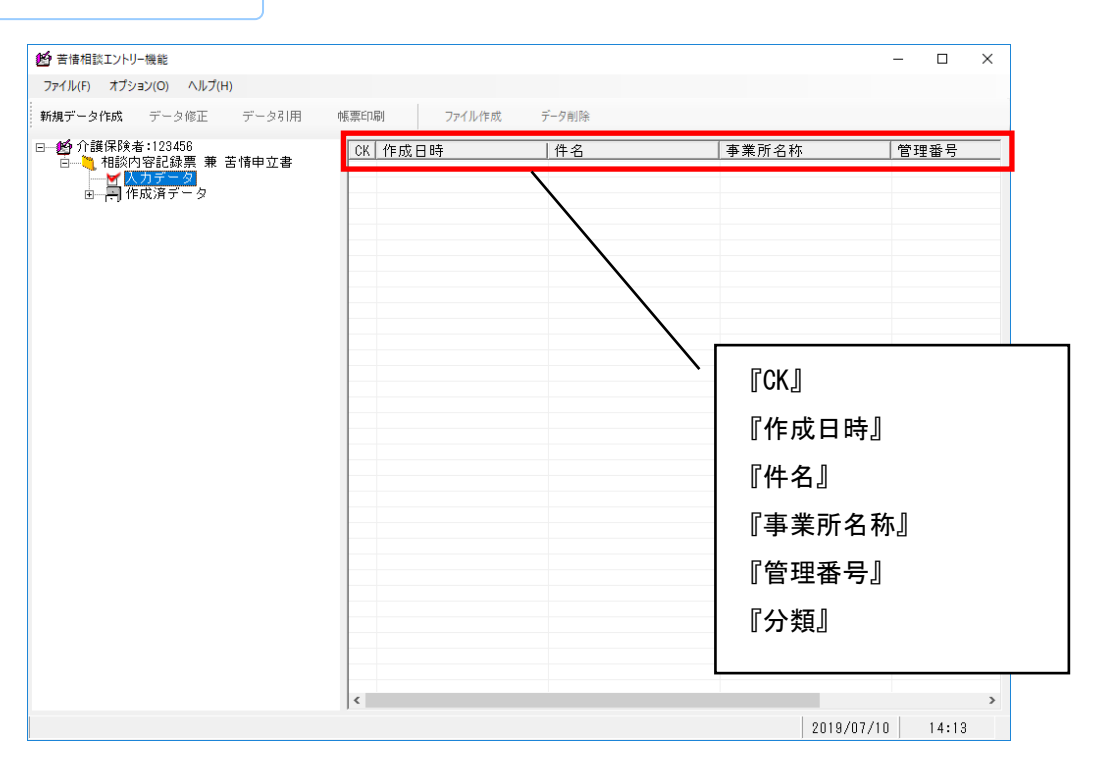

<span id="page-21-0"></span>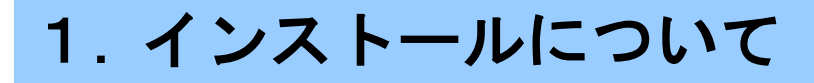

#### <span id="page-21-1"></span>1.1. インストールの流れ

ī

以下の手順にて本ソフトウェアのインストールを行います。

<インストール前>

「1.2. 動作環境の確認」を参照して、[苦情相談エントリー機能]が 正常に動く環境かどうか確認してください。

<インストール>

本ソフトウェアのインストールについては、「国保中央会 伝送ソフト(都 道府県・市町村版)インストールマニュアル」を参照してください。

<インストール後>

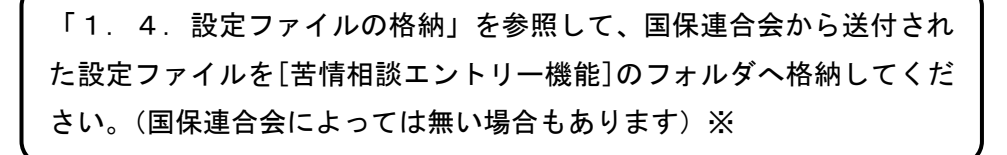

「2.インストール後の設定について」を参照して、[苦情相談エント リー機能]を使用するための初期設定を行ってください。

※設定ファイルは後で格納しても問題ありません。[苦情相談エントリー 機能]を再起動すると、設定ファイルの内容が反映されます。

#### <span id="page-22-0"></span>1.2. 動作環境の確認

ī

[苦情相談エントリー機能]が動作する環境を以下に示します。 動作する環境であることを確認後、インストール作業を行います。

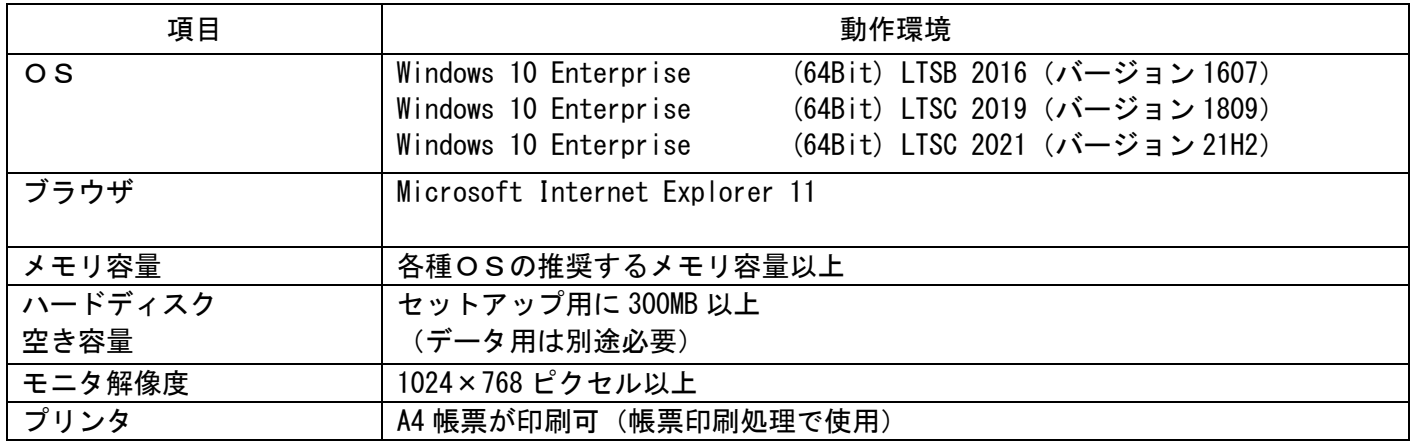

●インストールについての案内

・本ソフトウェアのインストールは、必ず Administrator権限のあるユーザでログインして行ってください。 ・本ソフトウェアのインストールについては、「国保中央会 伝送ソフト(都道府県・市町村版)インストール マニュアル」を参照してください。

●操作についての案内

・本ソフトウェアは、 Guestアカウントで操作しないでください。

※Guest アカウントとは、コンピュータまたはドメインの恒久的なアカウントを持たないユーザ用の アカウントで、ソフトウェアやハードウェアのインストール、設定の変更、またはパスワードの 作成を行うことはできません。

#### <span id="page-23-0"></span>1.3. フォルダ構成について

ī

[苦情相談エントリー機能]のフォルダ構成を以下に示します。

[苦情相談エントリー機能]をインストールすると、インストールで指定したドライブに下記の[NCA01]フォルダが作

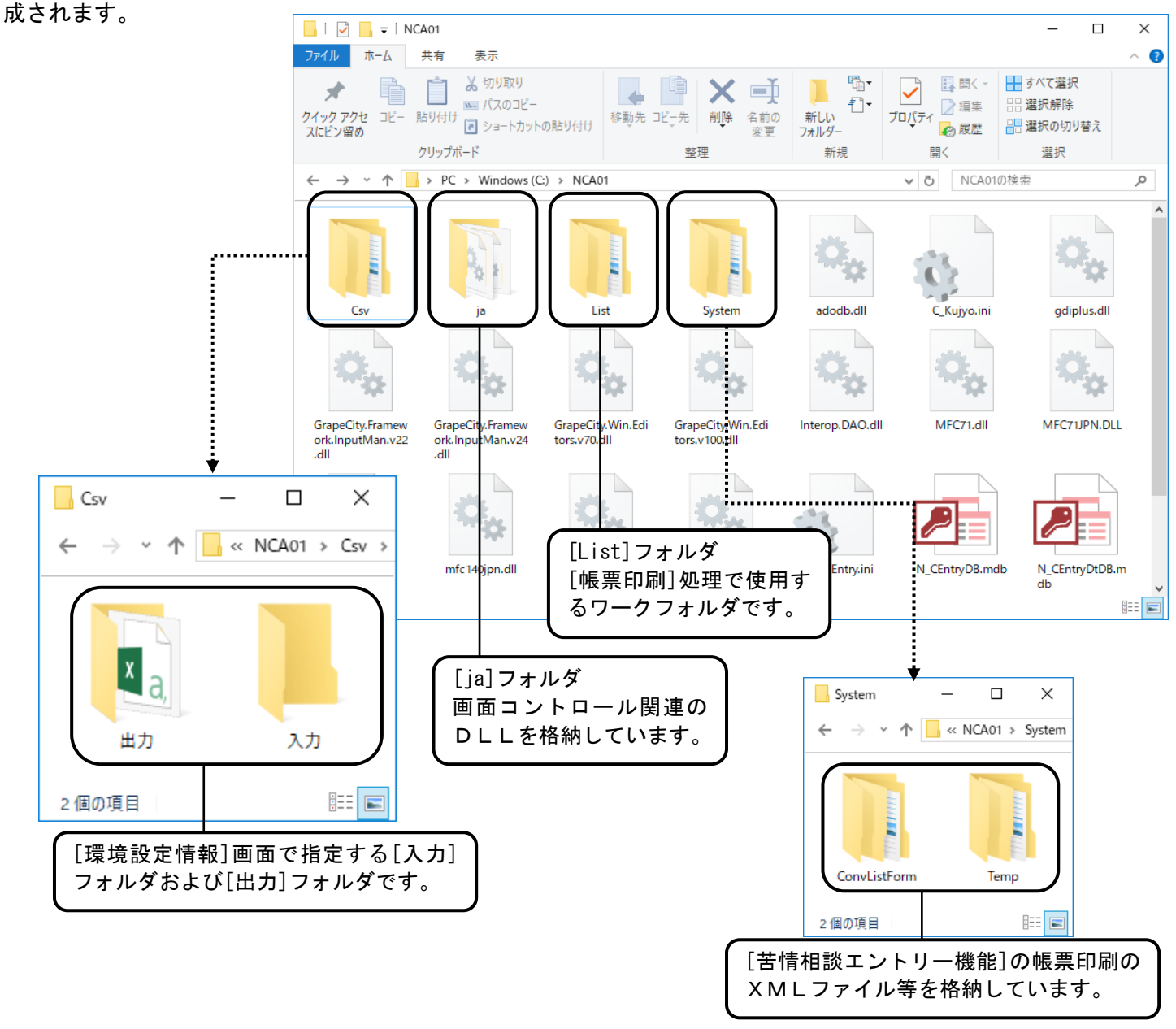

#### <span id="page-23-1"></span>1.4. 設定ファイルの格納

上記の[NCA01]フォルダに、国保連合会より送付された設定ファイルを格納します。

[苦情相談エントリー機能]の起動時に設定ファイルの内容が反映されて有効になります。

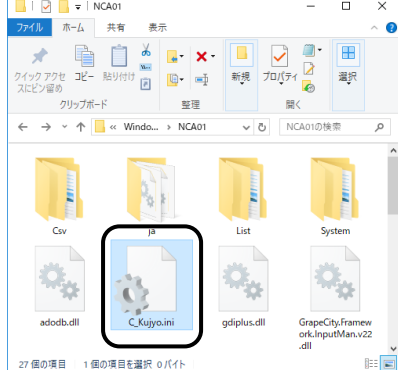

## ♥ヒント! 設定ファイルについて 都道府県報告用の想定原因を設定するファイルで、国保連 合会より[伝送通信ソフト]の連絡文書にて送付されます。 所属する国保連合会によっては、設定ファイルを使用しな い場合もあります。

## <span id="page-24-0"></span>2. インストール後の設定について

#### <span id="page-24-1"></span>2.1. 初期設定

[苦情相談エントリー機能]を起動し、初期設定を行います。

①本ソフトウェアをインストールす ると、デスクトップに図のような アイコンが作成されます。このア イコンをダブルクリックします。

また、デスクトップの[スタート] →[すべてのプログラム]→[苦情 相談エントリー機能]でも同様の 操作となります。

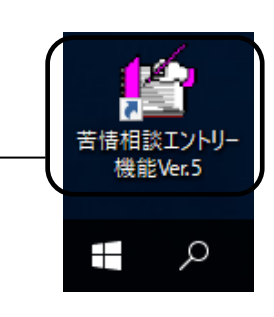

[苦情相談エントリー機能]が起 動し、[環境設定情報]画面が表示 されます。

この画面はユーザ情報が設定さ れていない導入直後の場合、自動 的に表示されます。

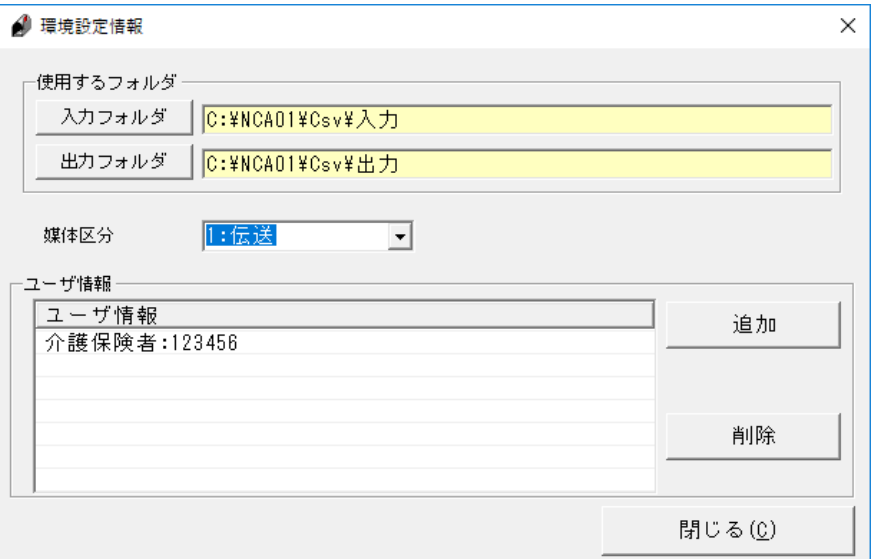

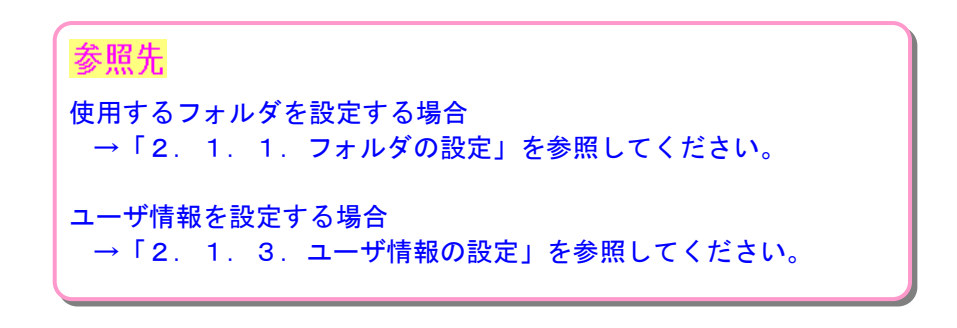

#### [環境設定情報]画面

#### <span id="page-25-0"></span>2.1.1. フォルダの設定

[苦情相談エントリー機能]を起動し、初期設定を行います。

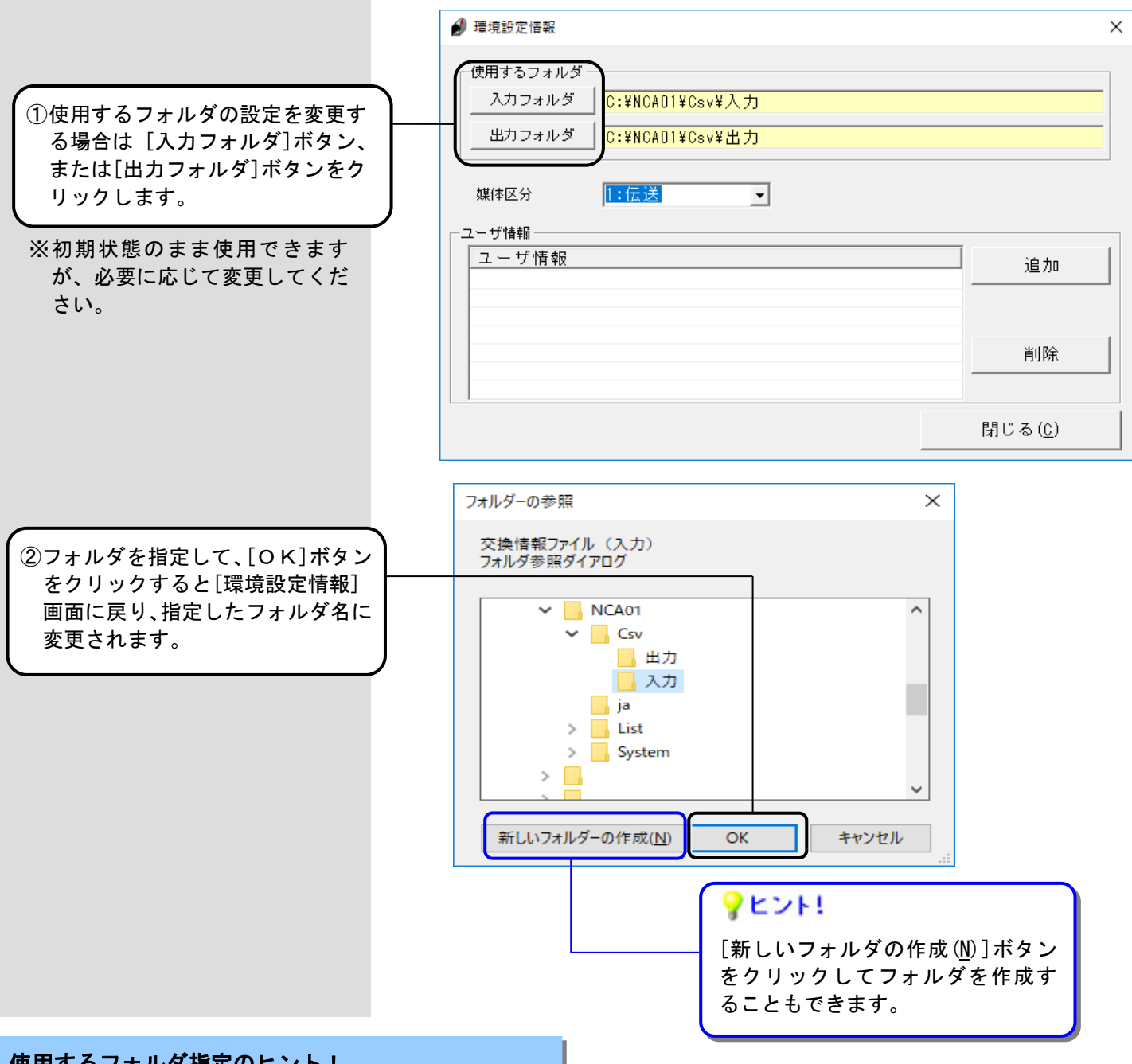

### 使用するフォルダ指定のヒント!

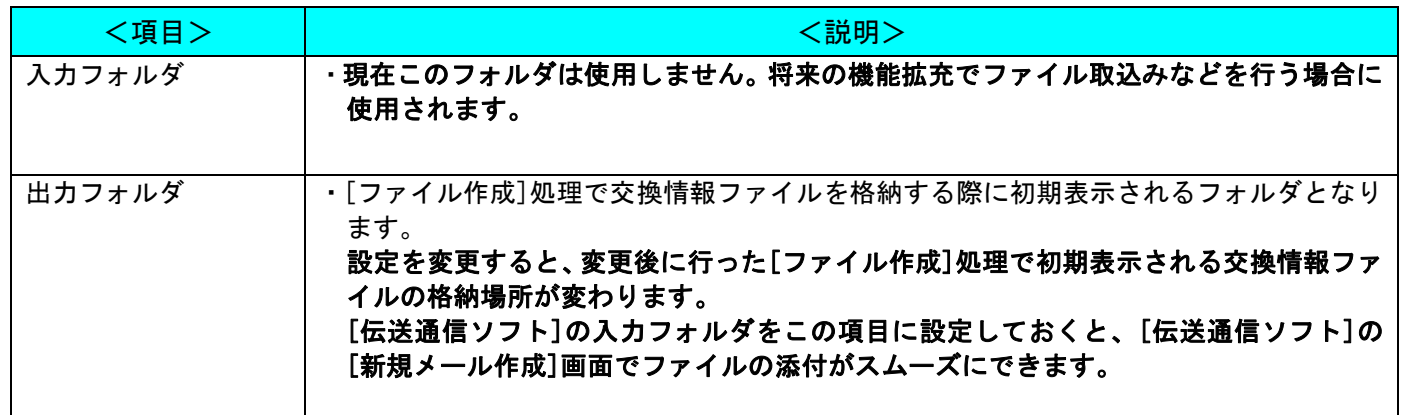

#### <span id="page-26-0"></span>2.1.2. 媒体区分の設定

[苦情相談エントリー機能]で交換情報ファイルを作成する際の媒体区分を選択します。

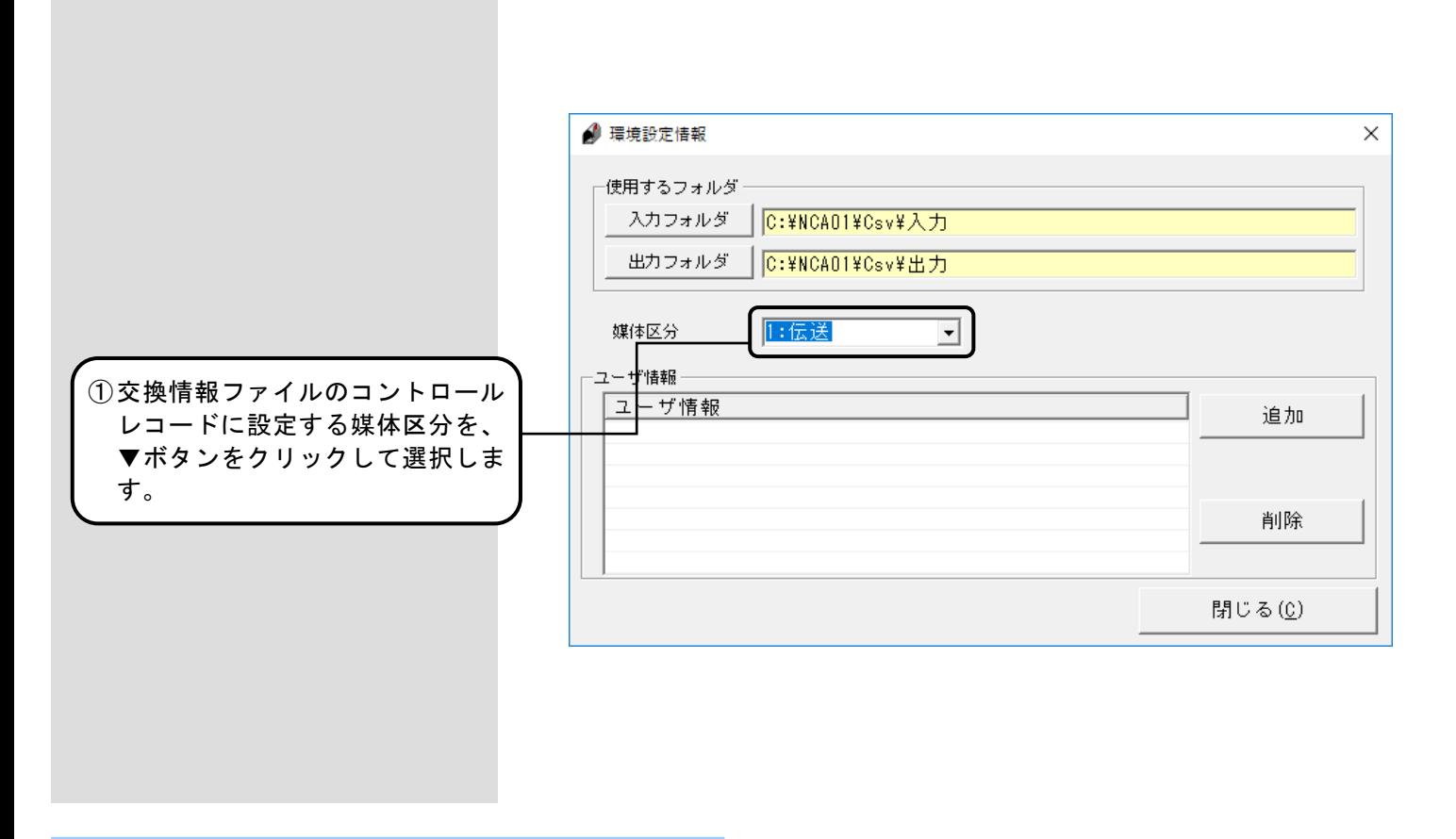

#### 媒体区分設定のヒント!

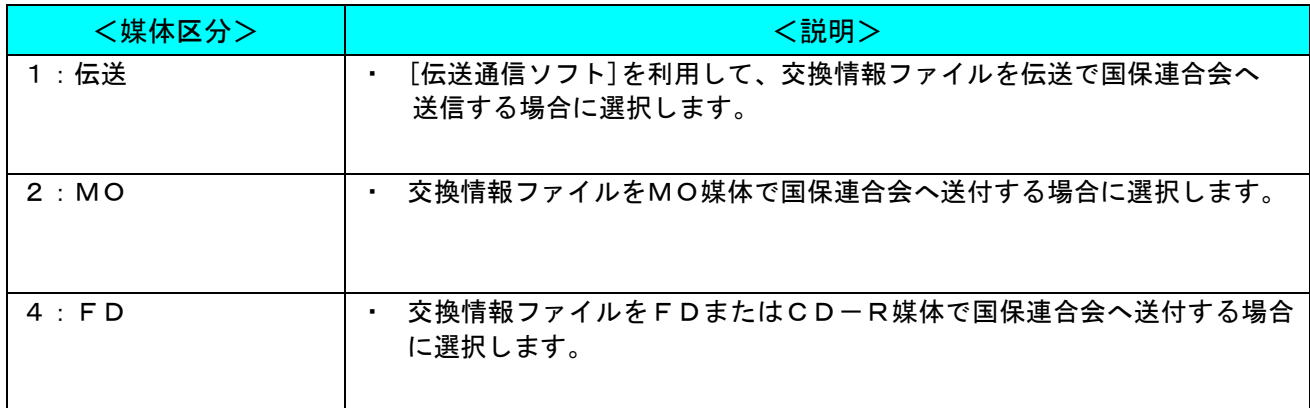

#### <span id="page-27-0"></span>2.1.3. ユーザ情報の設定

[苦情相談エントリー機能]で使用するユーザ情報を設定します。

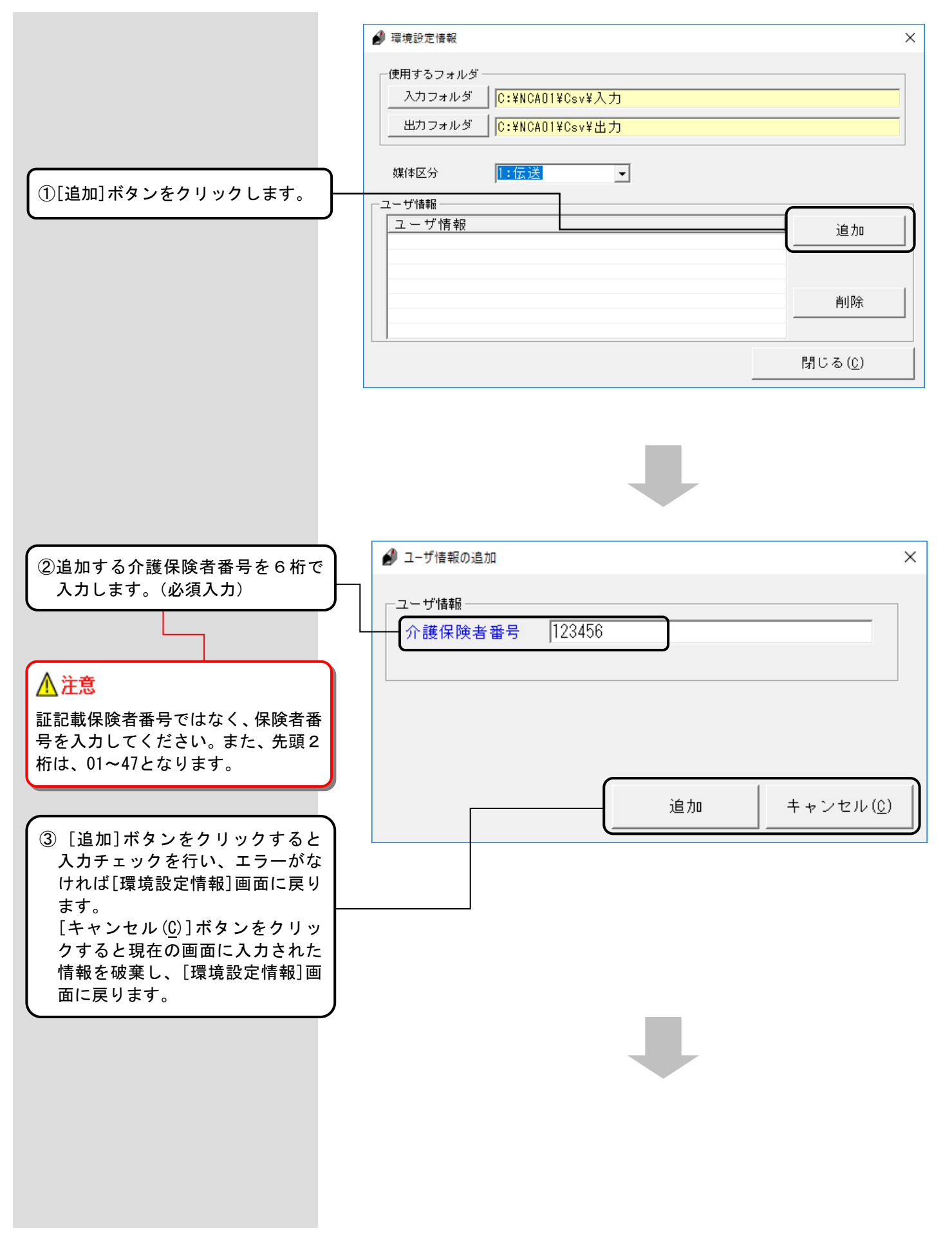

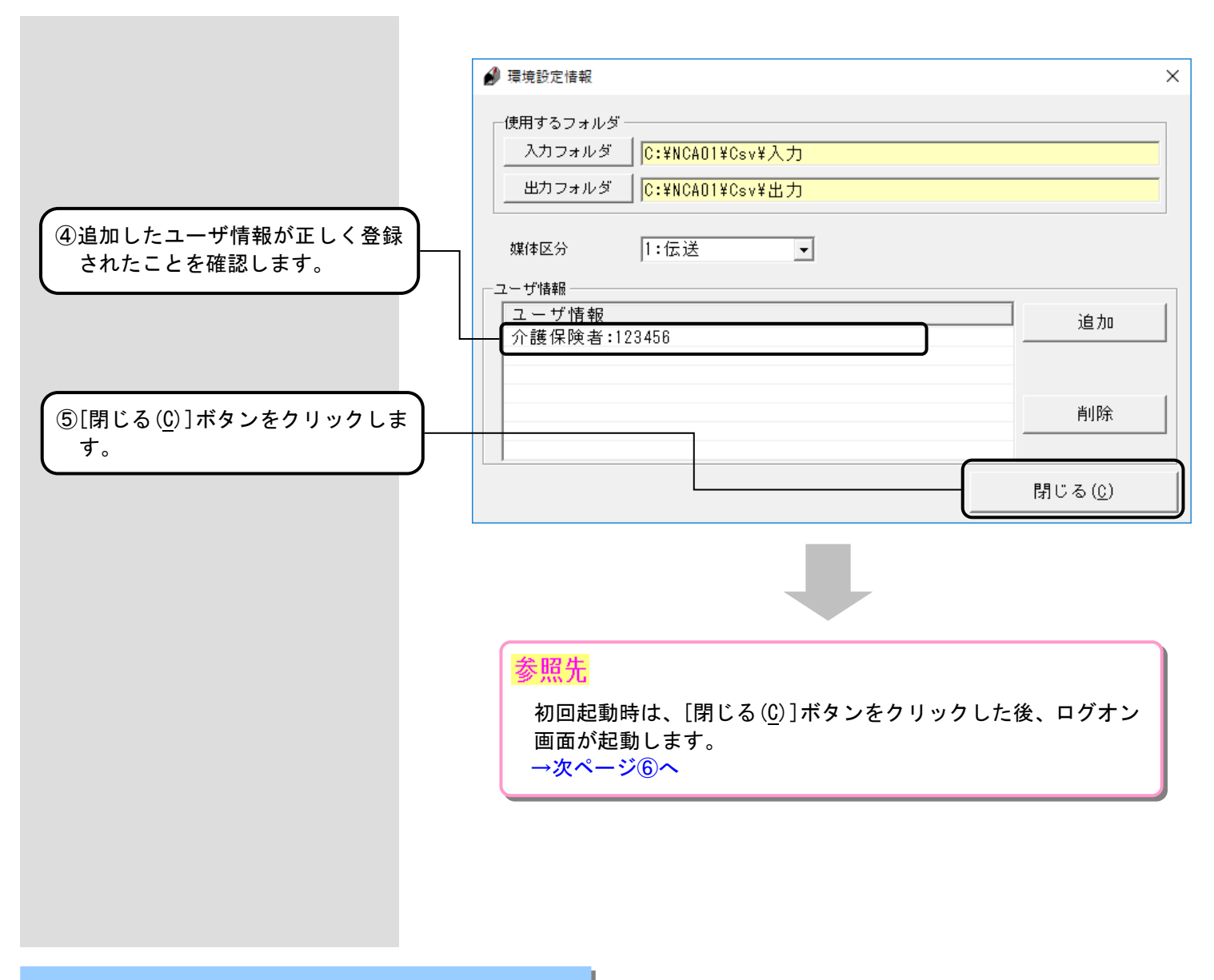

#### ユーザ情報入力のヒント!

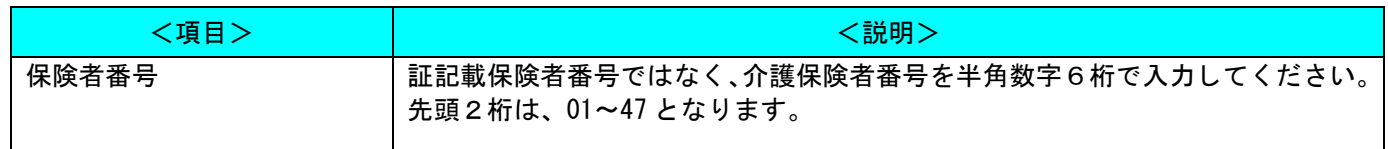

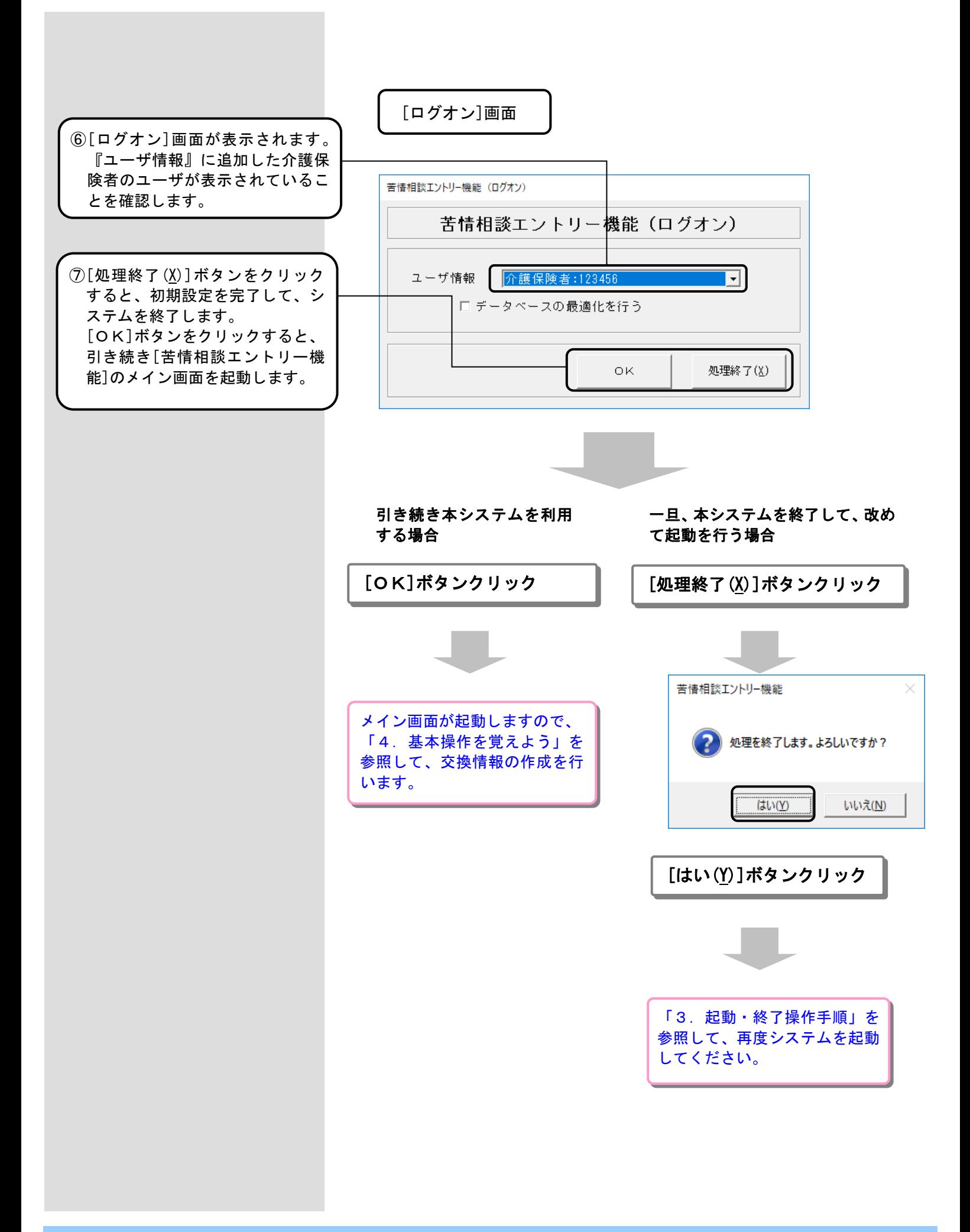

#### <span id="page-30-0"></span>2.2. ユーザ情報の確認

[苦情相談エントリー機能]のユーザ情報の設定を確認、追加、または削除する場合に使用します。

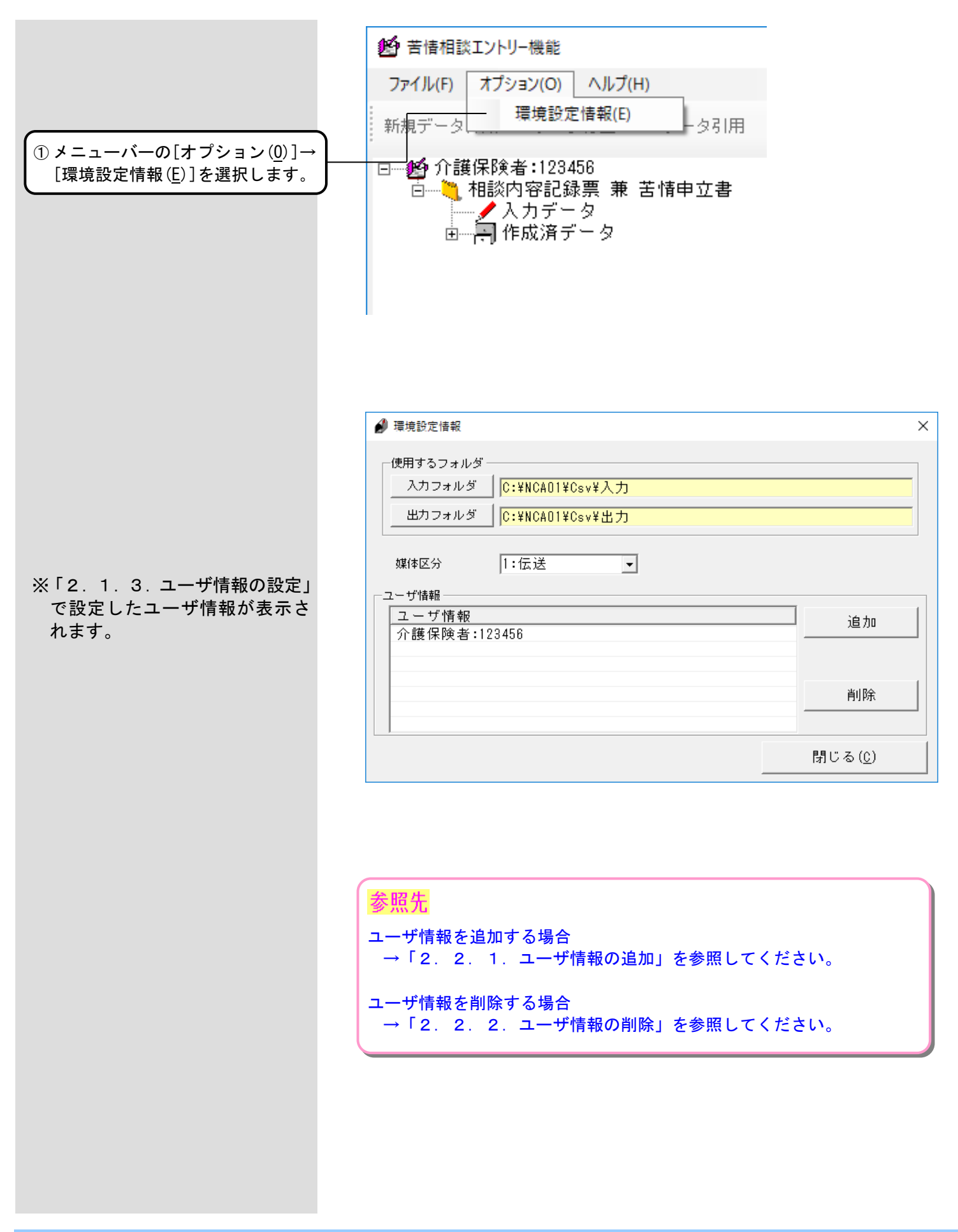

 $- 22 -$ 

#### <span id="page-31-0"></span>2.2.1. ユーザ情報の追加

[苦情相談エントリー機能]のユーザ情報を追加する場合に使用します。

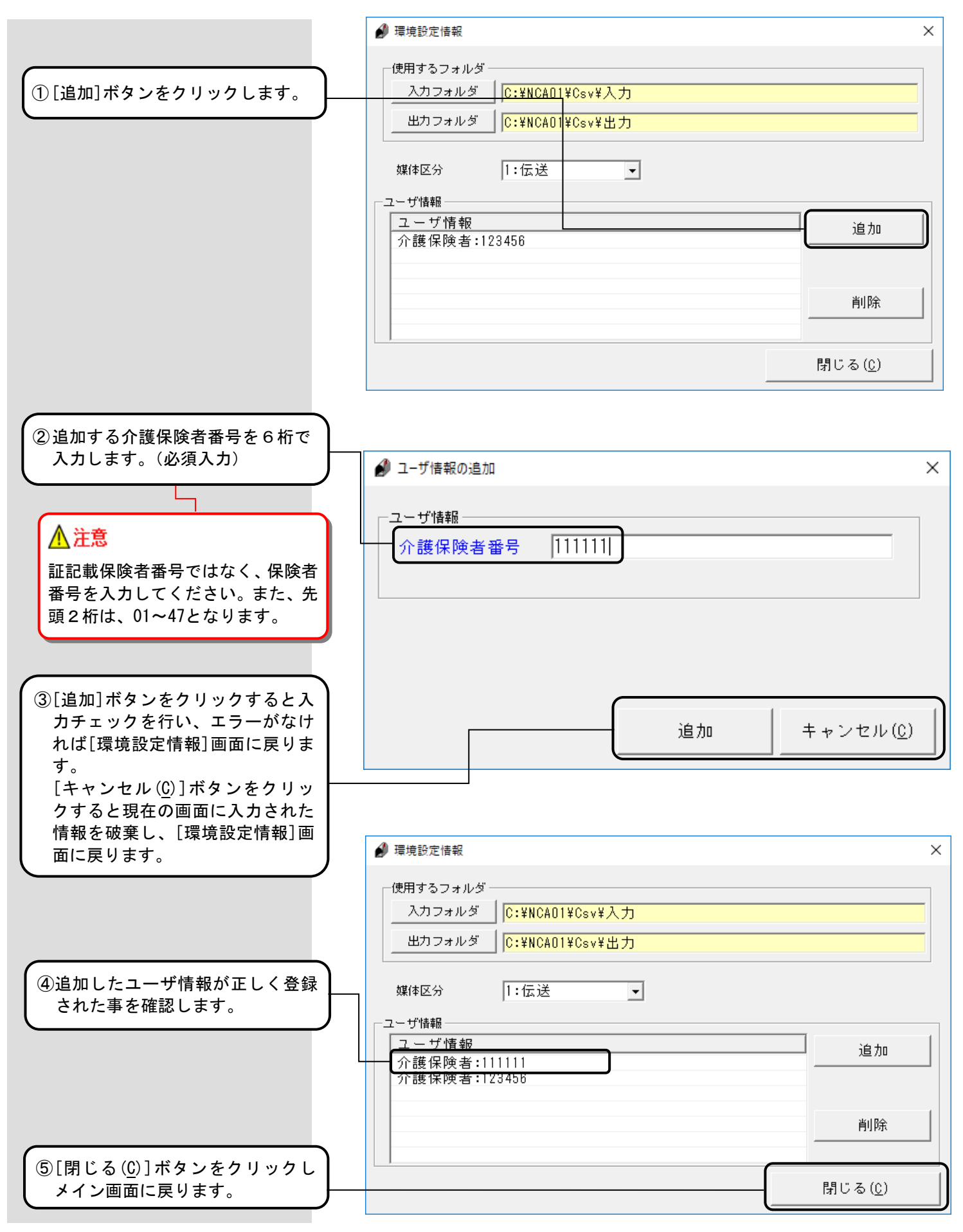

#### <span id="page-32-0"></span>2.2.2. ユーザ情報の削除

[苦情相談エントリー機能]のユーザ情報を削除する場合に使用します。

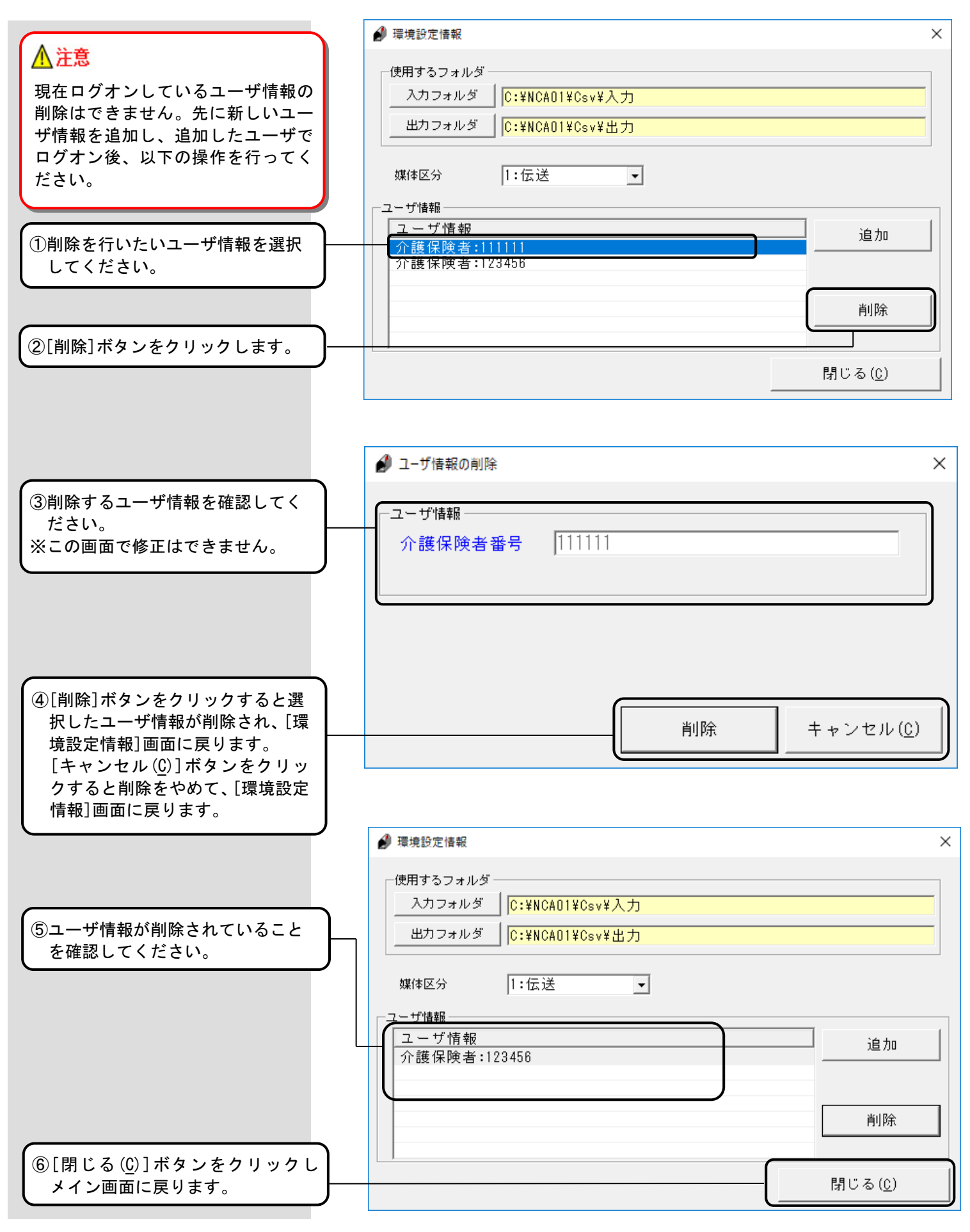

## <span id="page-33-0"></span>3. 起動・終了操作手順

#### <span id="page-33-1"></span>3.1. 起動/ログオン画面

[苦情相談エントリー機能]を起動した時、最初に表示される画面が[ログオン]画面です。この画面にて使用するユー ザ情報を選択します。

[ログオン]画面が表示されない場合は、「2.1.3.ユーザ情報の設定」を参照し、ユーザ情報の登録を行ってく ださい。

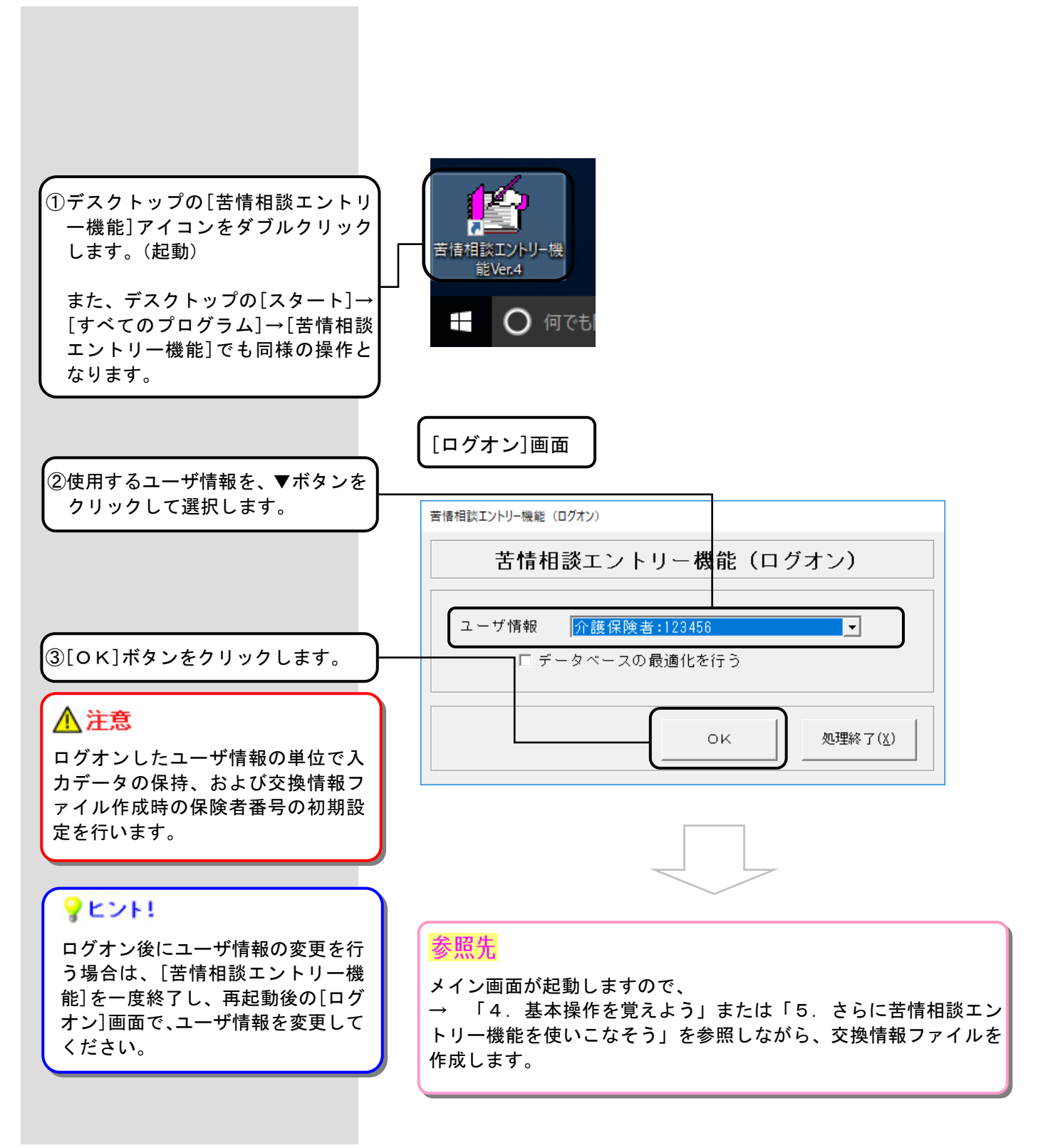

#### <span id="page-34-0"></span>3.1.1. ログオン画面補足(データベースの最適化)

[ログオン]画面でデータベースの最適化を行うことができます。定期的(月 1 回を目安)に実行することで、処理速度 の向上が図れます。

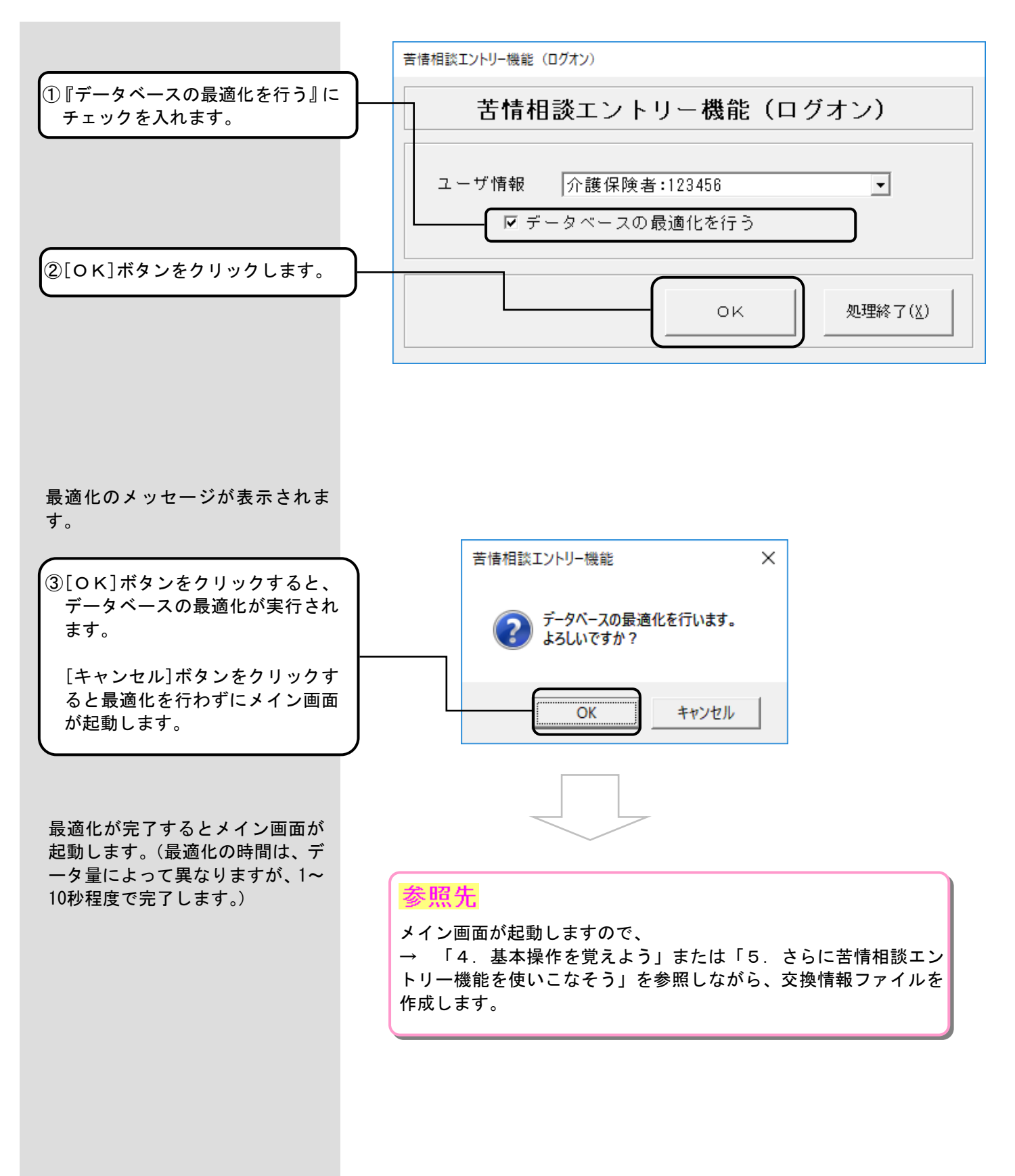

#### <span id="page-35-0"></span>3.2. 終了

[苦情相談エントリー機能]を終了する場合に使用します。

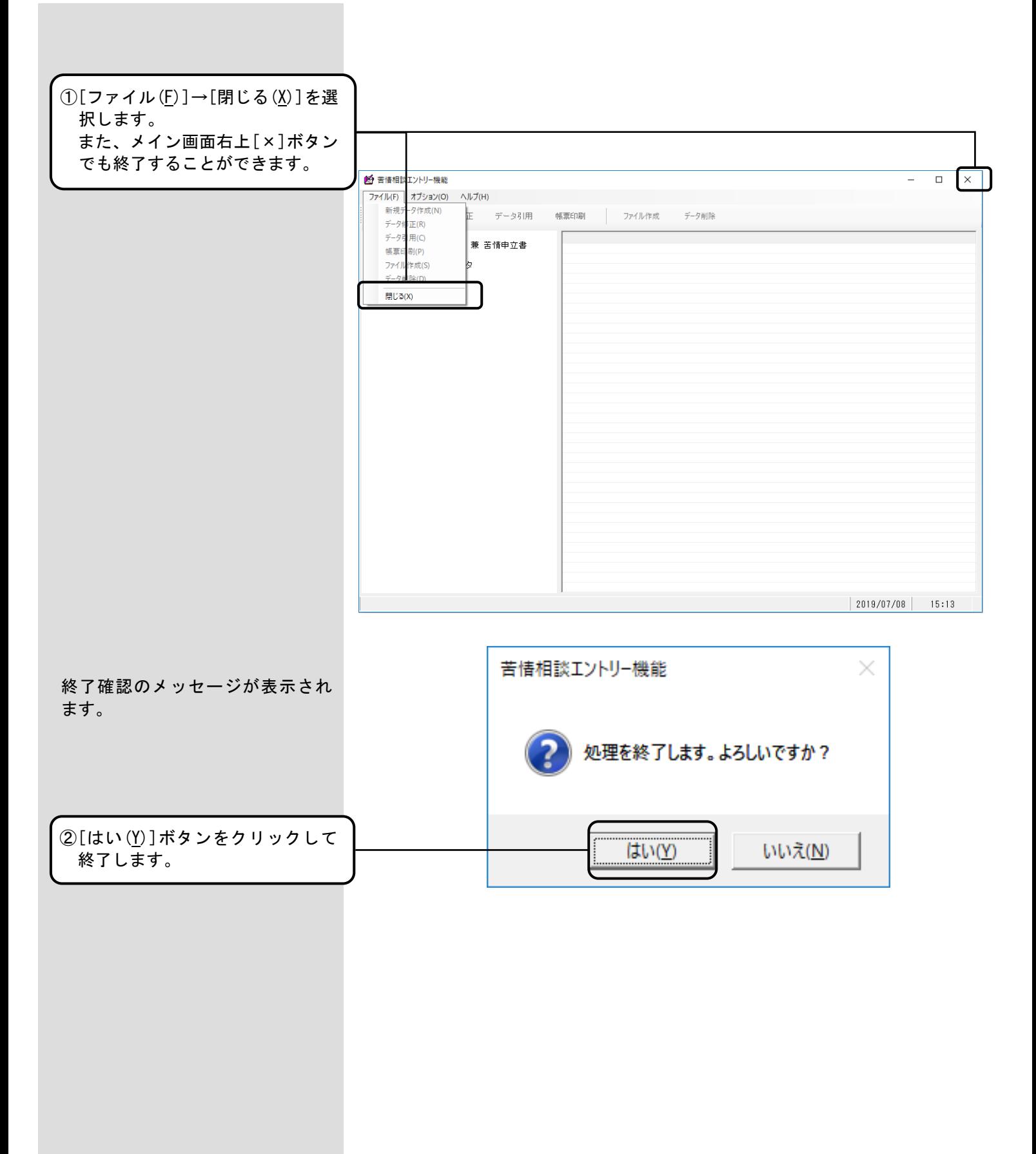
### 4.1. 基本操作の流れ

国保連合会へ送付する相談内容記録票兼苦情申立書の作成の流れを示します。

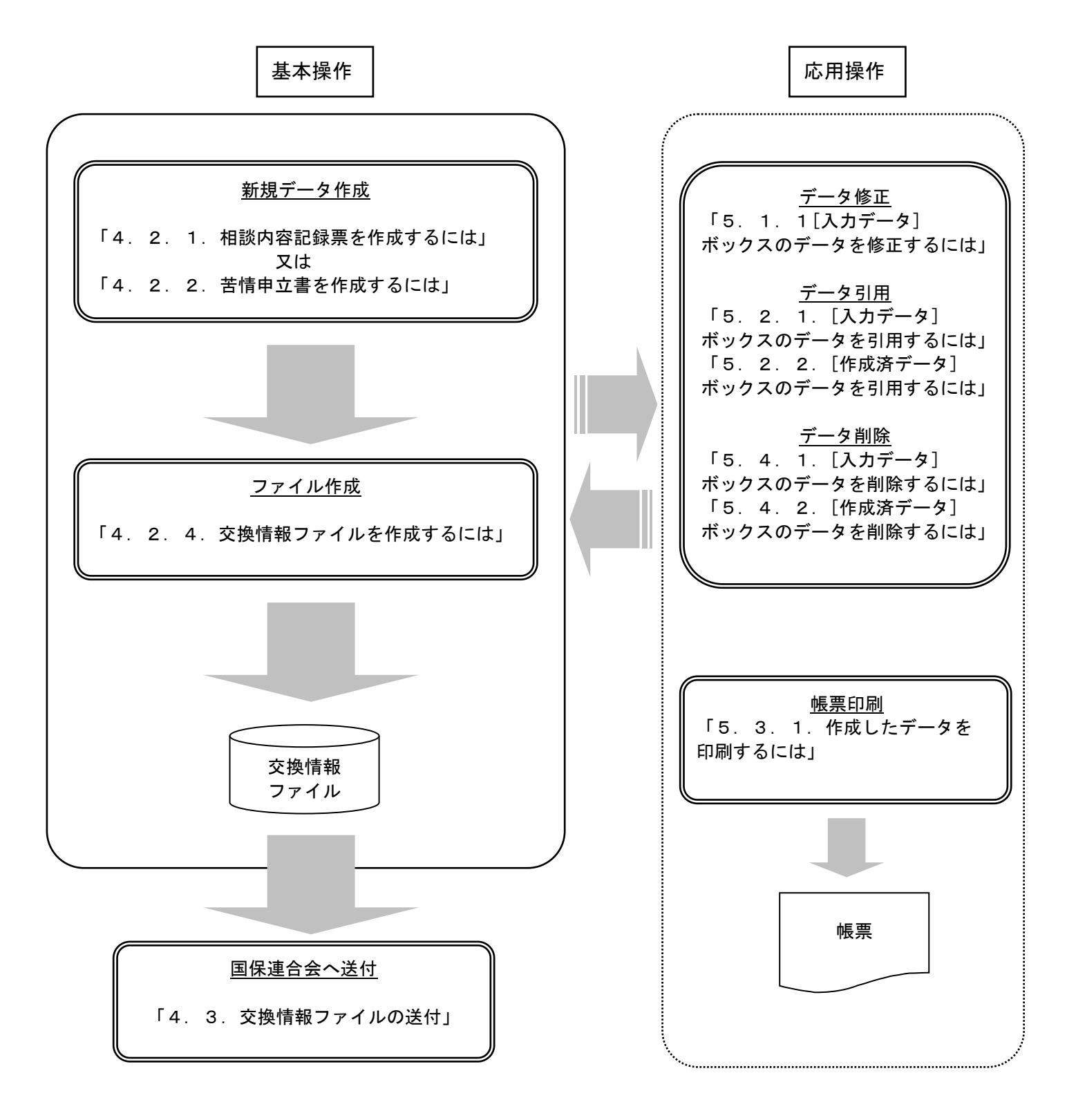

[苦情/相談入力]画面では、苦情/相談の内容に応じて『分類』と『受付区分』を選択し、データを作成します。

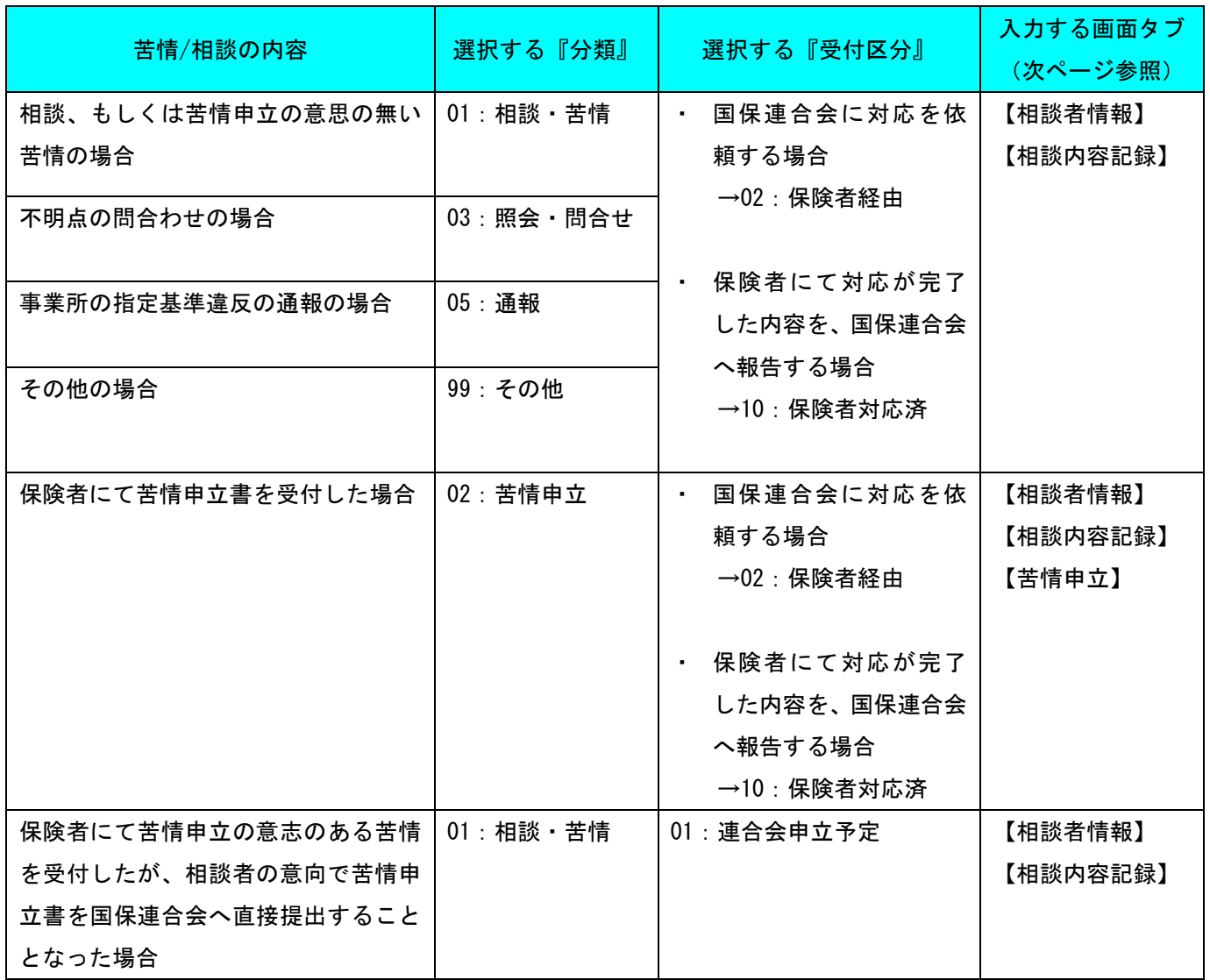

 [苦情/相談入力]画面には【相談者情報】と【相談内容記録】と【苦情申立】のタブがあります。 選択する『分類』に応じて、[苦情/相談入力]画面のタブを切替えてデータを入力します。 (入力中や入力後に『分類』を変更することも可能です)

分類別の入力画面

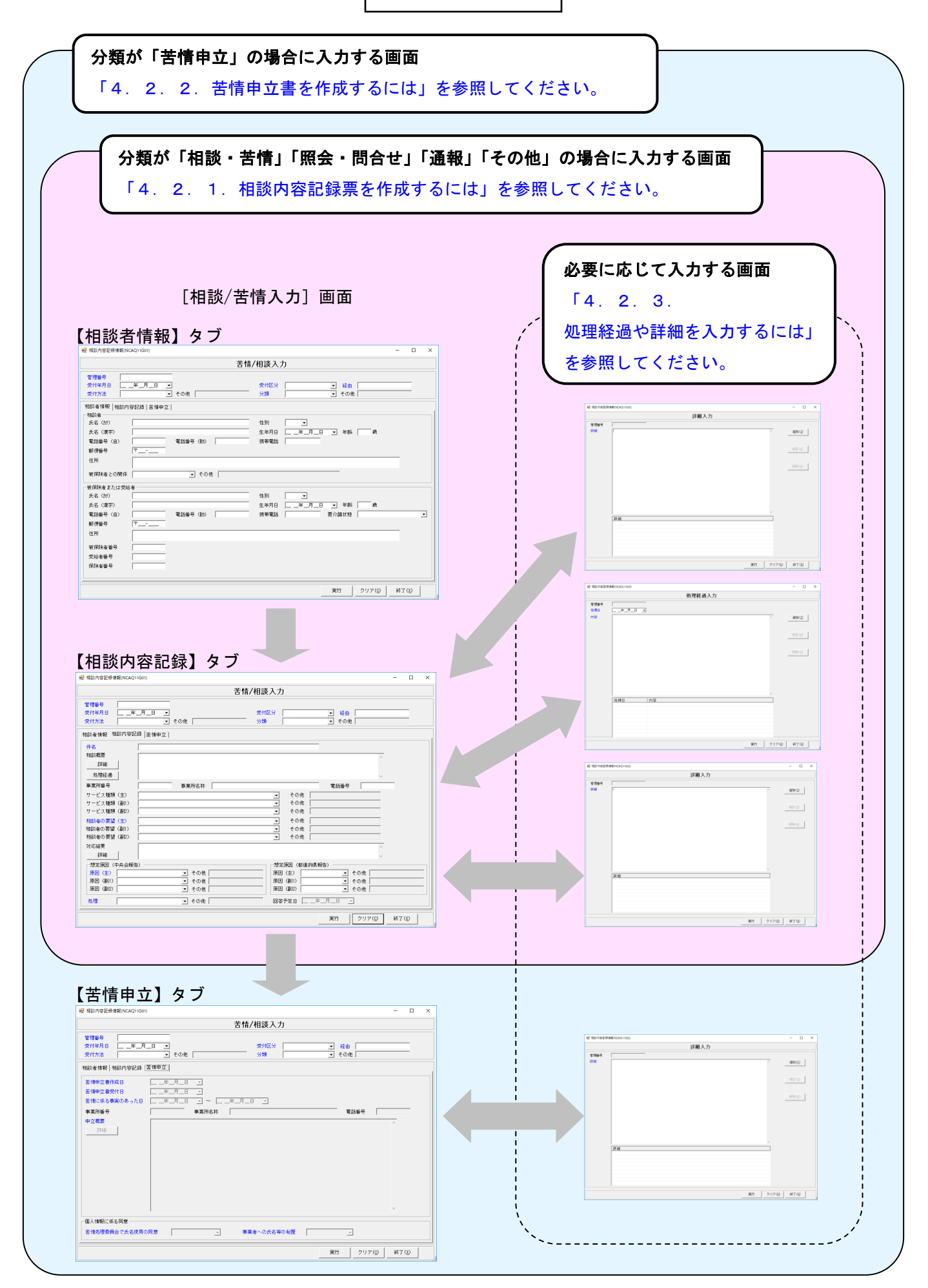

#### 4.2.1. 相談内容記録票を作成するには

国保連合会へ送付する相談内容記録票兼苦情申立書を新規で作成します。

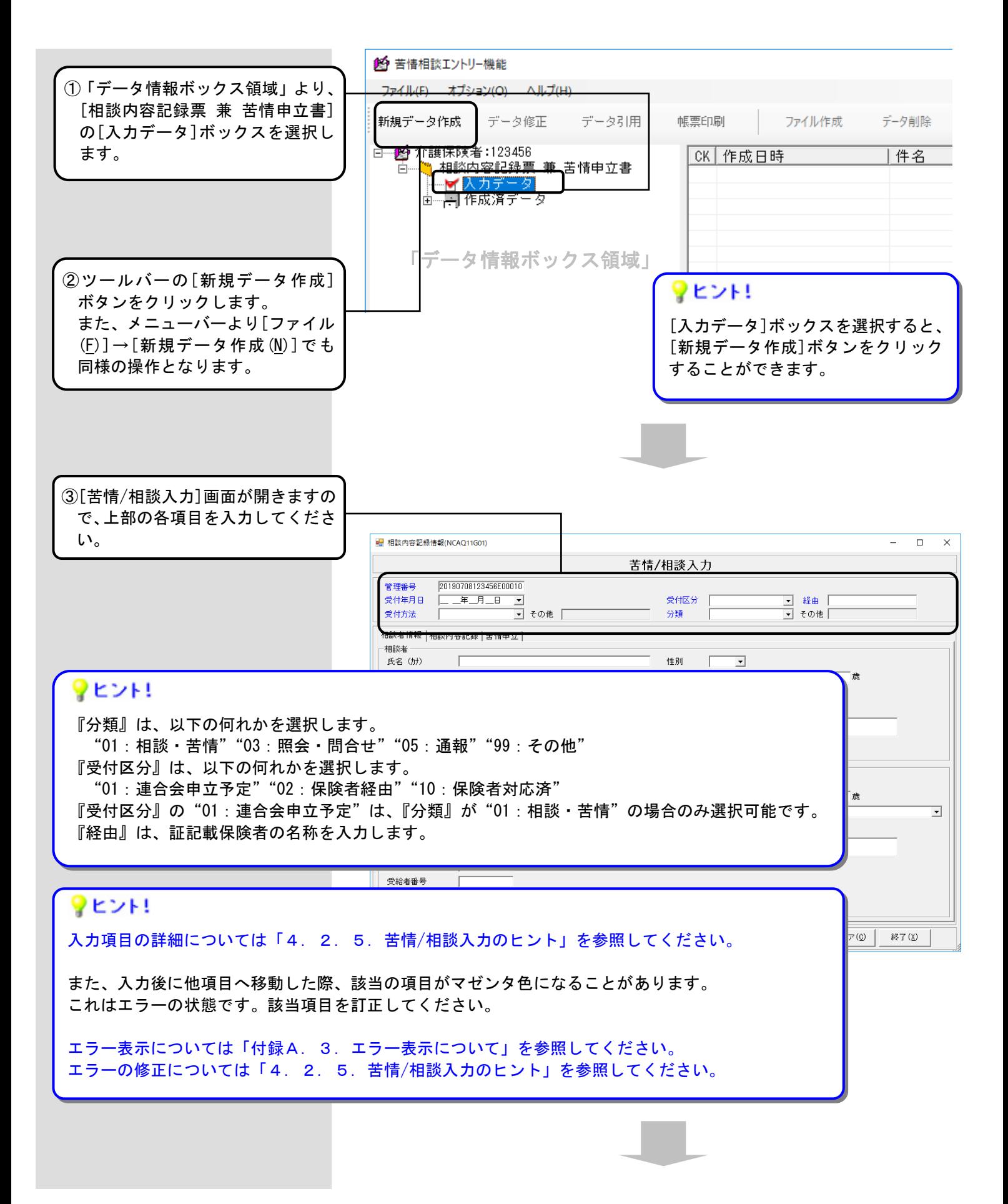

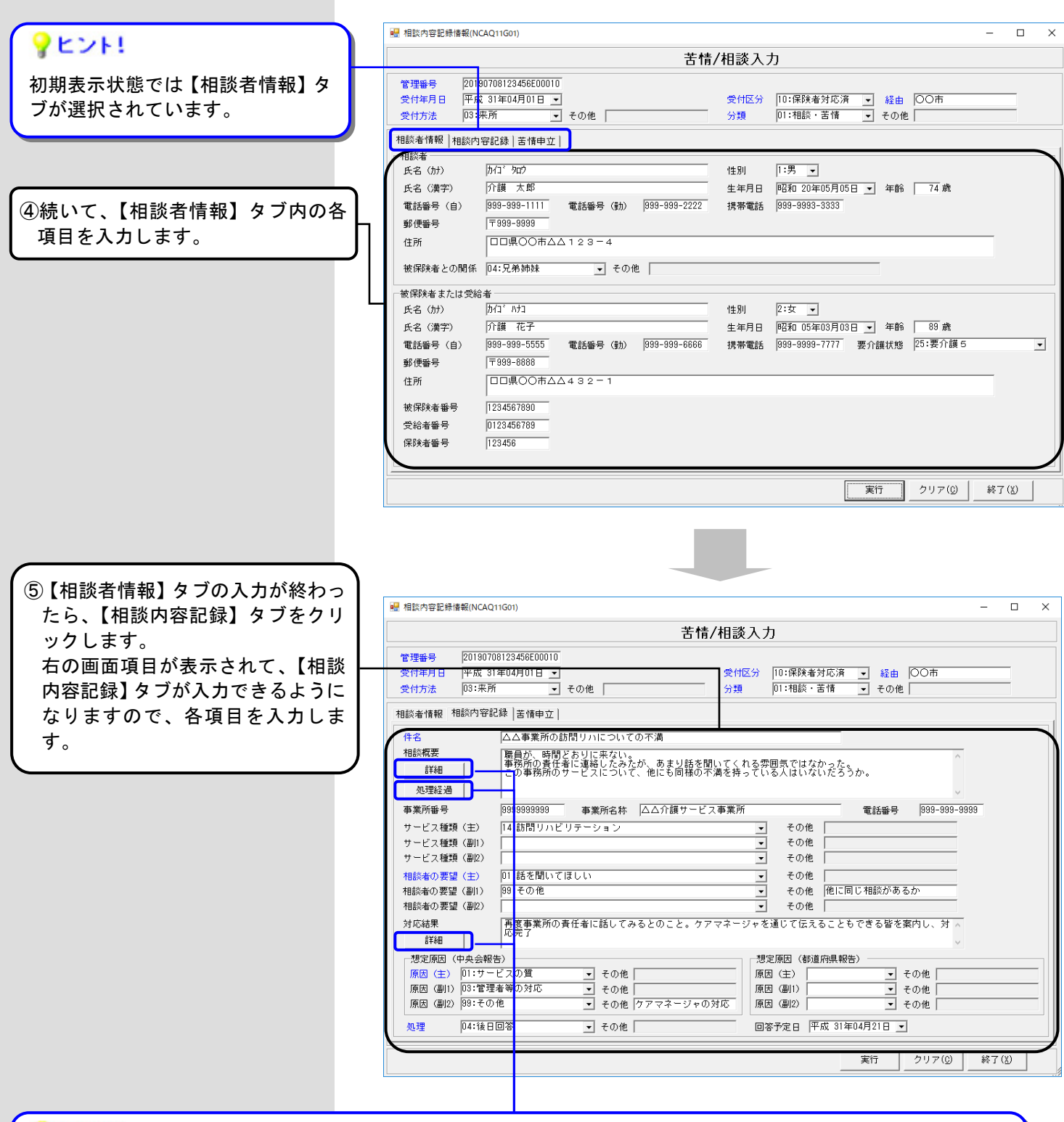

# ●ヒント!

『相談概要』に入力しきれない場合は、[詳細]ボタンをクリックし、表示される[詳細入力]画面に入力します。 案件の対応状況について日毎の経過内容を入力管理したい場合は、 [処理経過]ボタンをクリックし、表示される [処理経過入力]画面に入力します。

『対応結果』に入力しきれない場合は、[詳細]ボタンをクリックし、表示される[詳細入力]画面に入力します。

[詳細入力]画面と[処理経過入力]画面の入力方法については「4.2.3.処理経過や詳細を入力するには」を 参照してください。

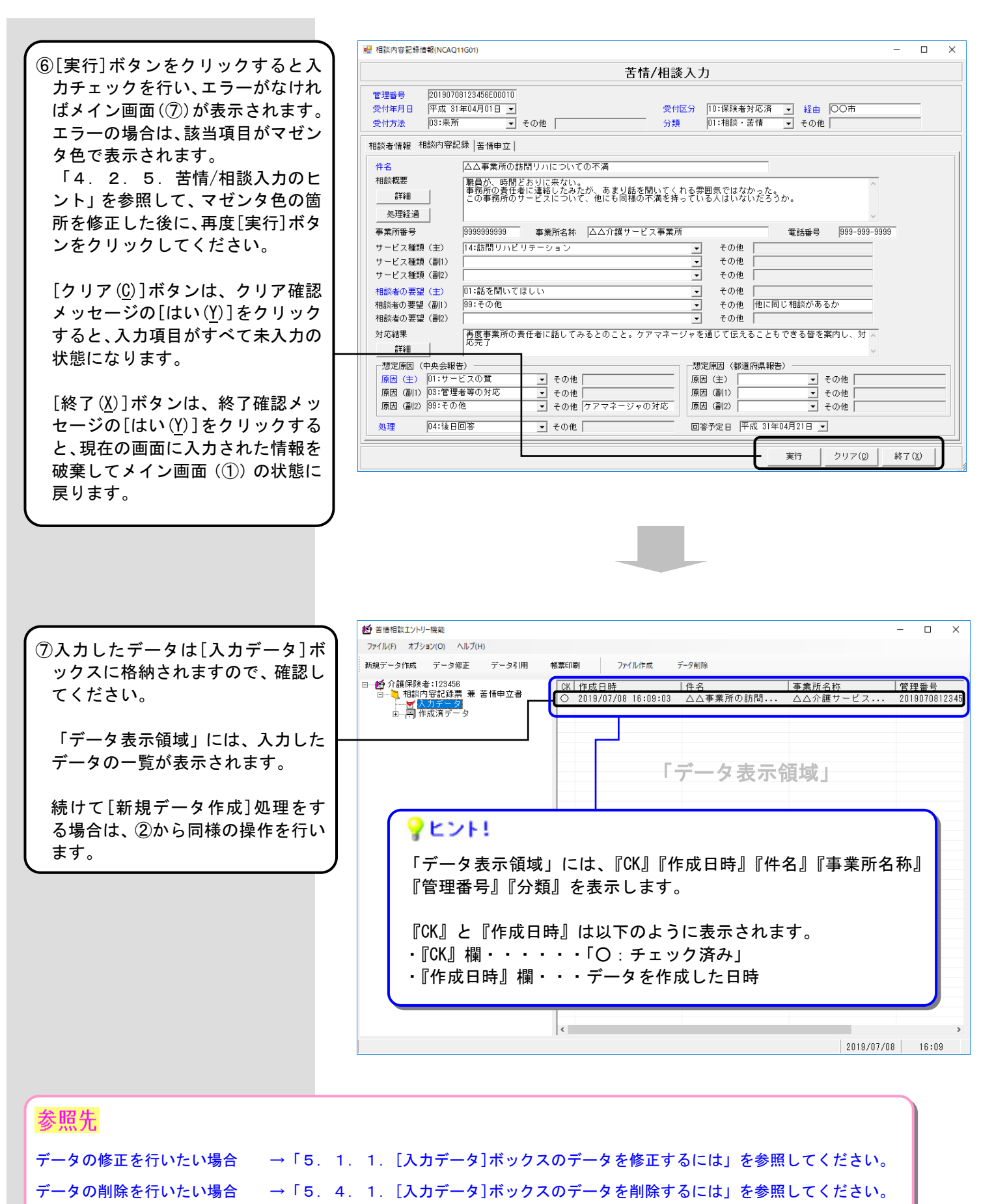

- データの引用を行いたい場合 →「5.2.1.[入力データ]ボックスのデータを引用するには」を参照してください。
- データを帳票に印刷したい場合 →「5.3.1.作成したデータを印刷するには」を参照してください。
- ファイル作成を行いたい場合 →「4.2.4.交換情報ファイルを作成するには」を参照してください。

国保連合会へ送付する相談内容記録票兼苦情申立書を新規で作成します。

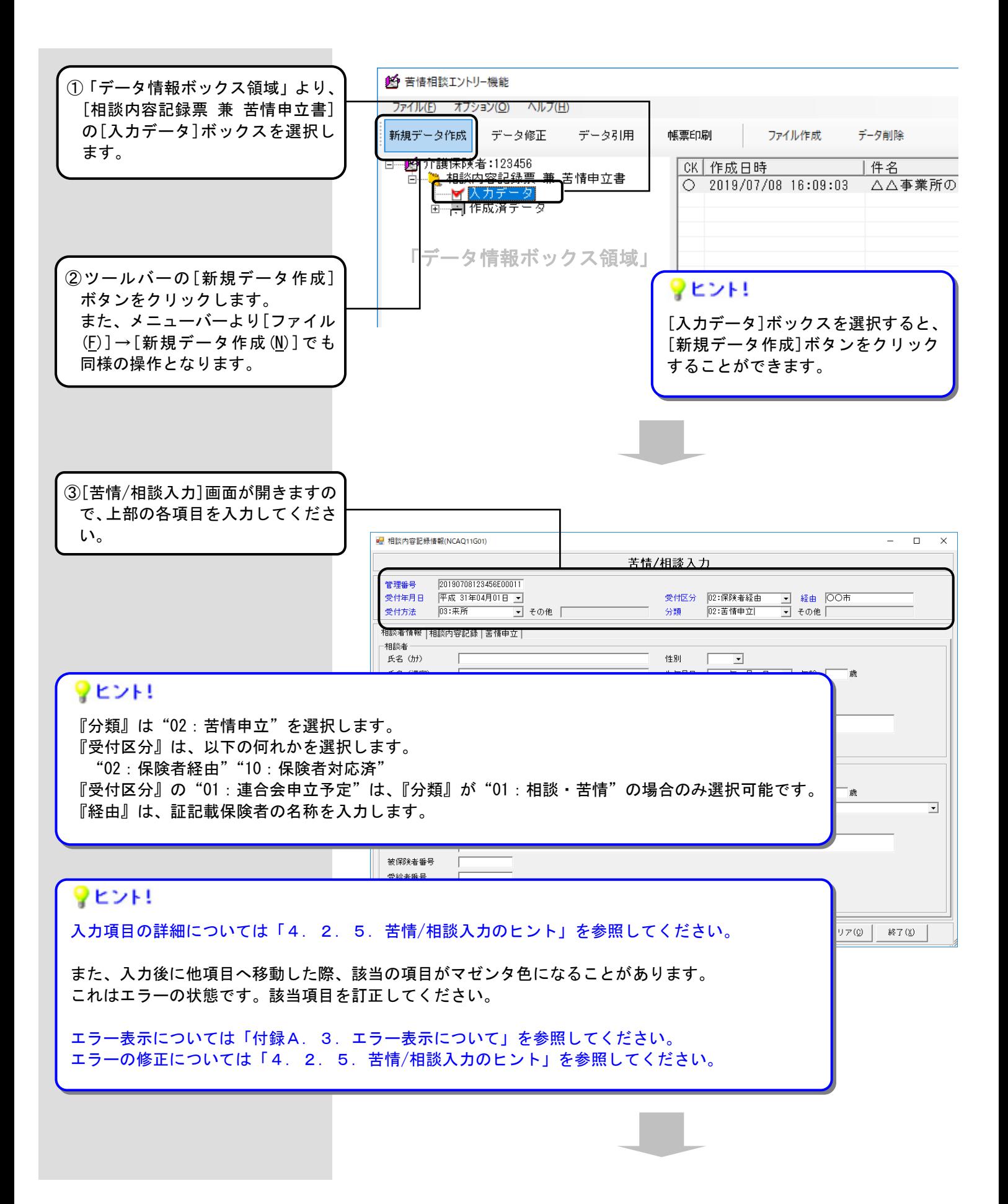

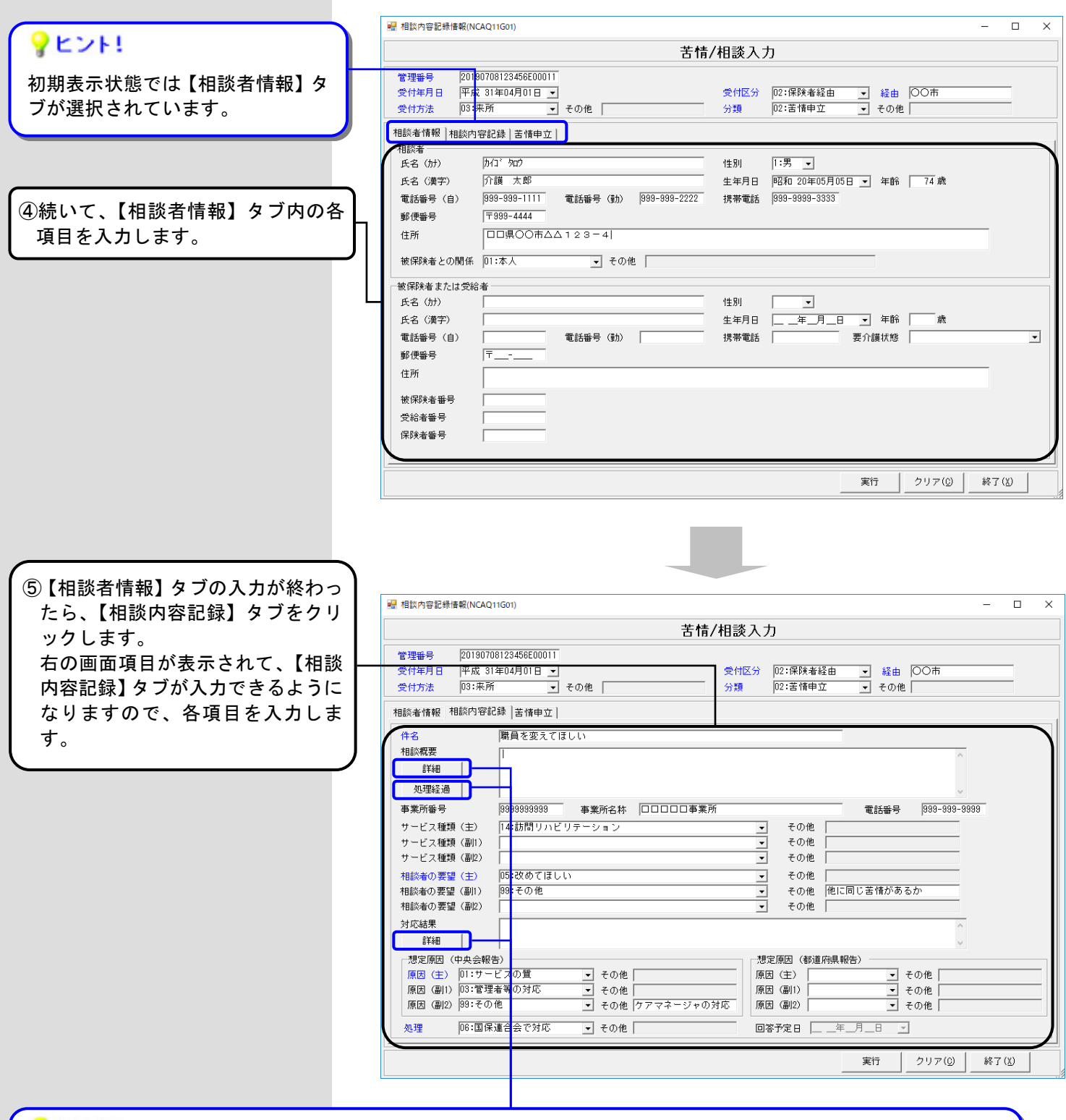

# ♥ヒント!

『相談概要』に入力しきれない場合は、[詳細]ボタンをクリックし、表示される[詳細入力]画面に入力します。 案件の対応状況について日毎の経過内容を入力管理したい場合は、 [処理経過]ボタンをクリックし、表示される [処理経過入力]画面に入力します。

『対応結果』に入力しきれない場合は、[詳細]ボタンをクリックし、表示される[詳細入力]画面に入力します。

[詳細入力]画面と[処理経過入力]画面の入力方法については「4.2.3.処理経過や詳細を入力するには」を 参照してください。

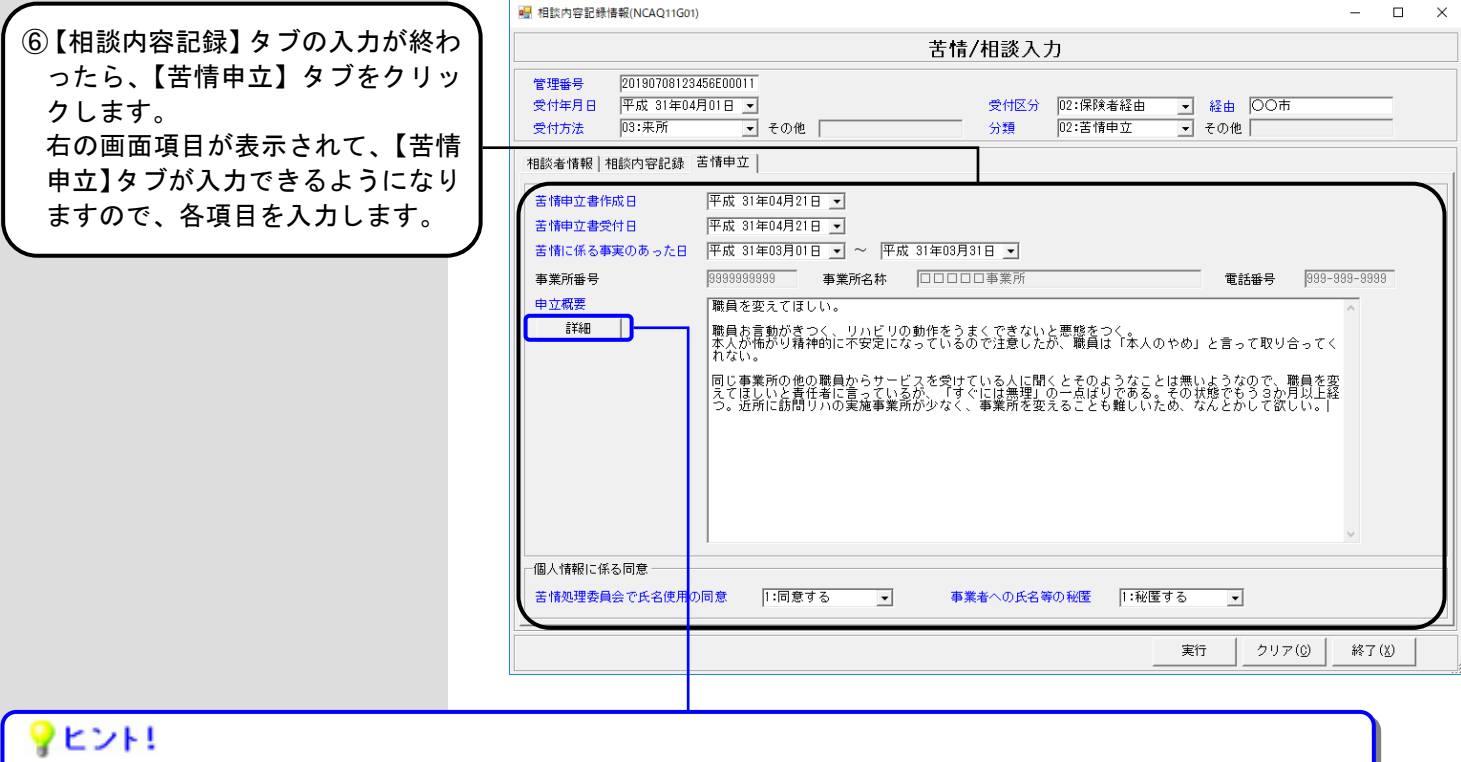

『申立概要』に入力しきれない場合は、[詳細]ボタンをクリックし、表示される[詳細入力]画面に入力します。

[詳細入力]画面の入力方法については「4.2.3.処理経過や詳細を入力するには」を参照してください。

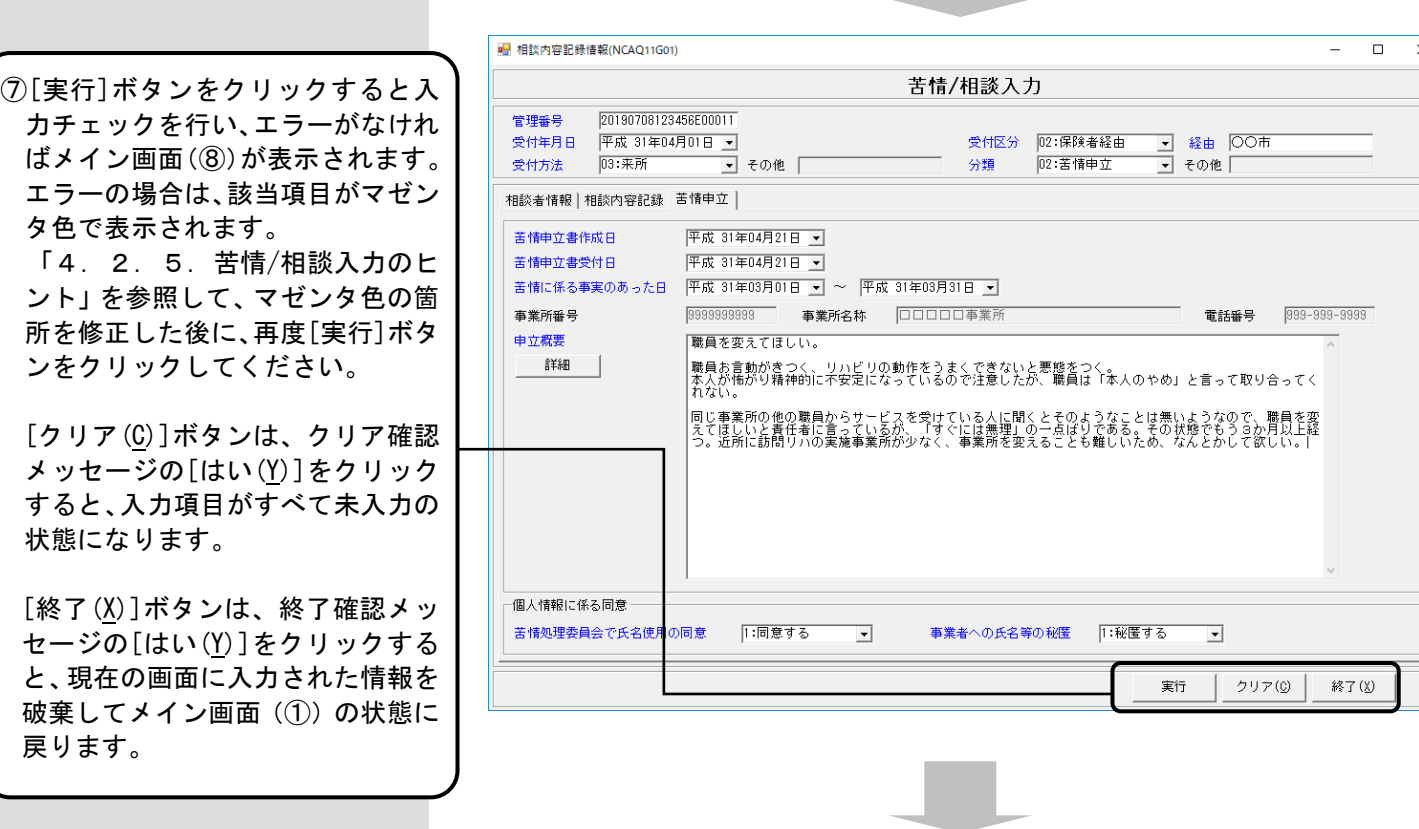

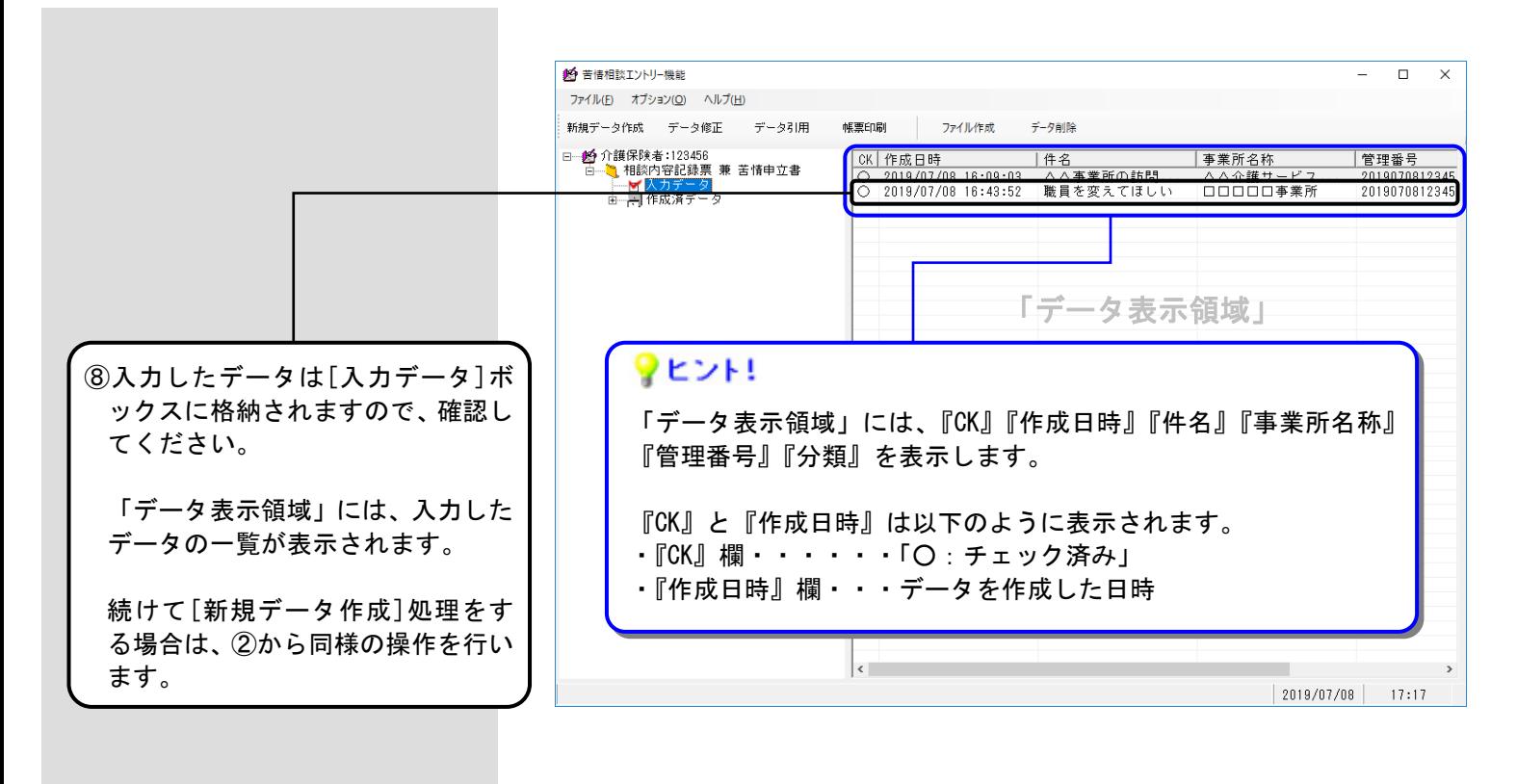

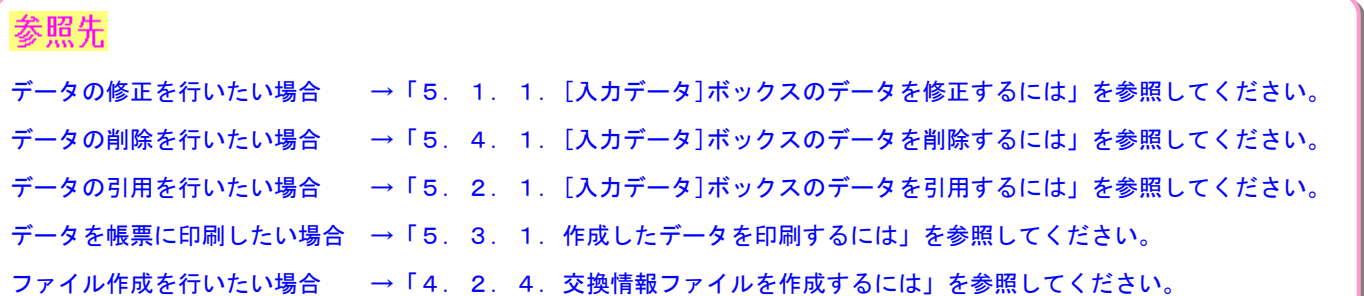

## [詳細入力]画面

[苦情/相談入力]画面の『相談概要』『対応結果』『申立概要』に入力しきれない場合に入力します。

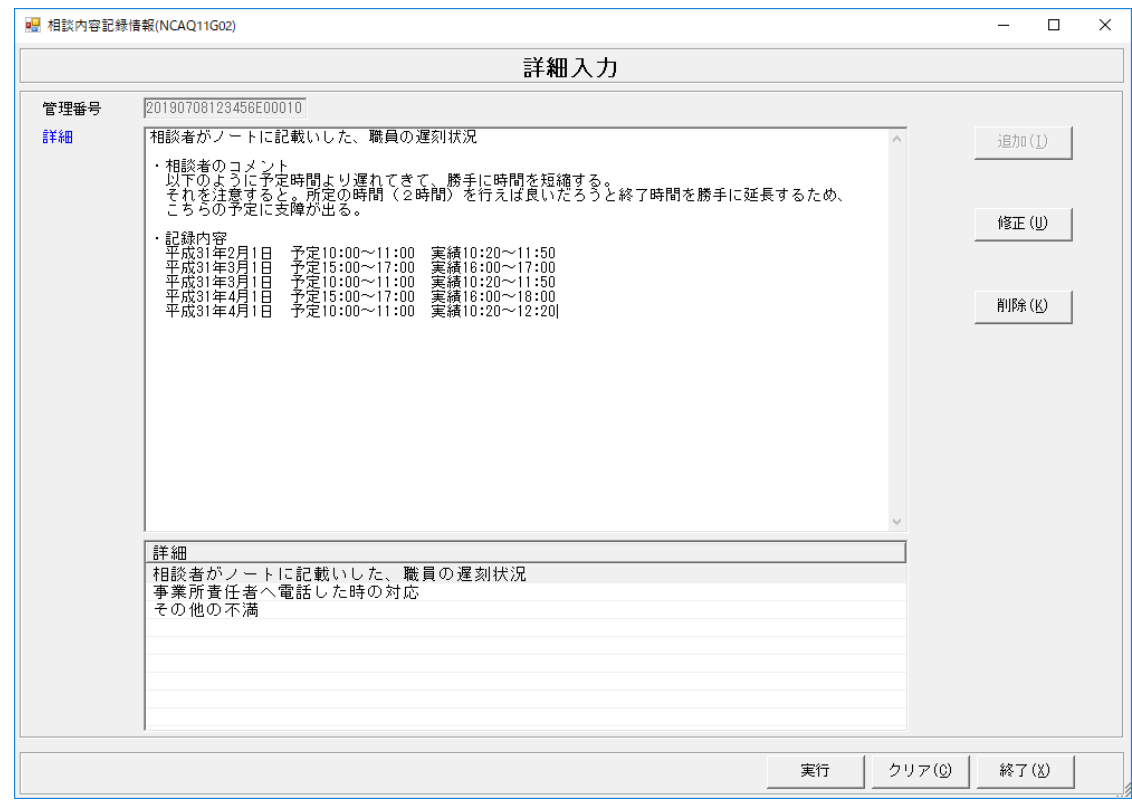

## [処理経過入力]画面

案件の対応状況について日毎の経過内容を入力管理したい場合に入力します。

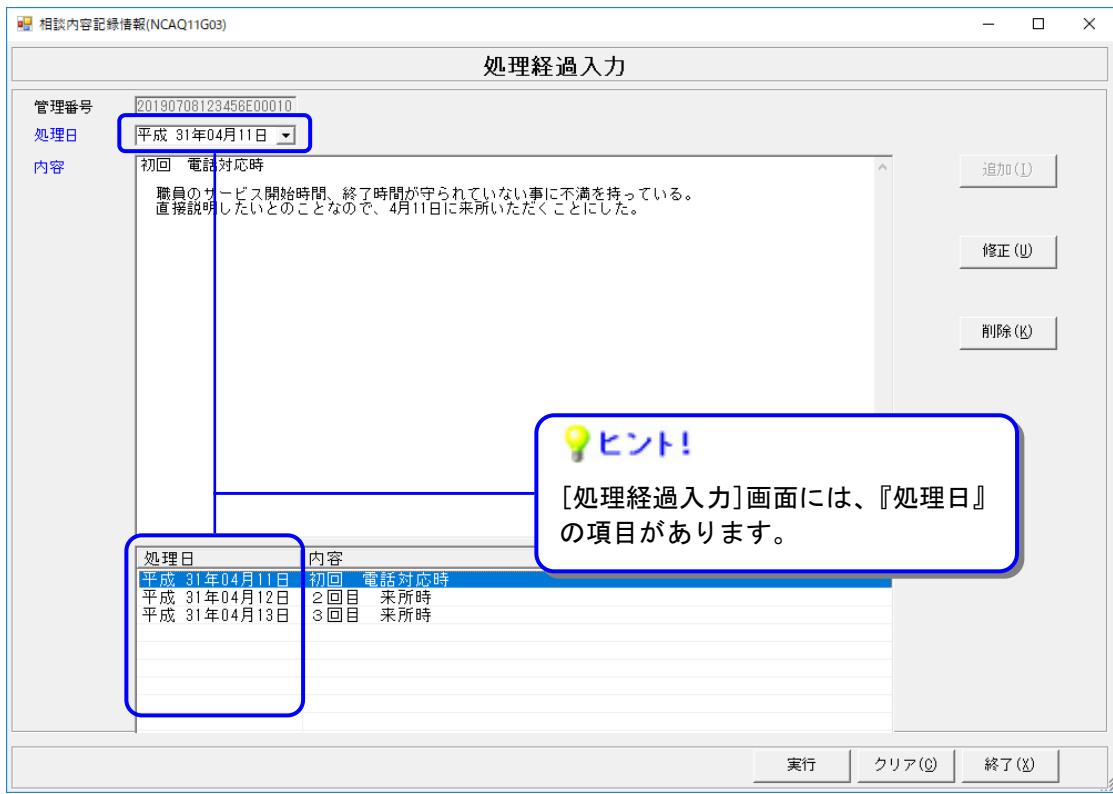

[処理経過入力]画面の操作方法を説明します。『処理日』の有無以外、基本的な操作は[詳細入力]画面も同じです。

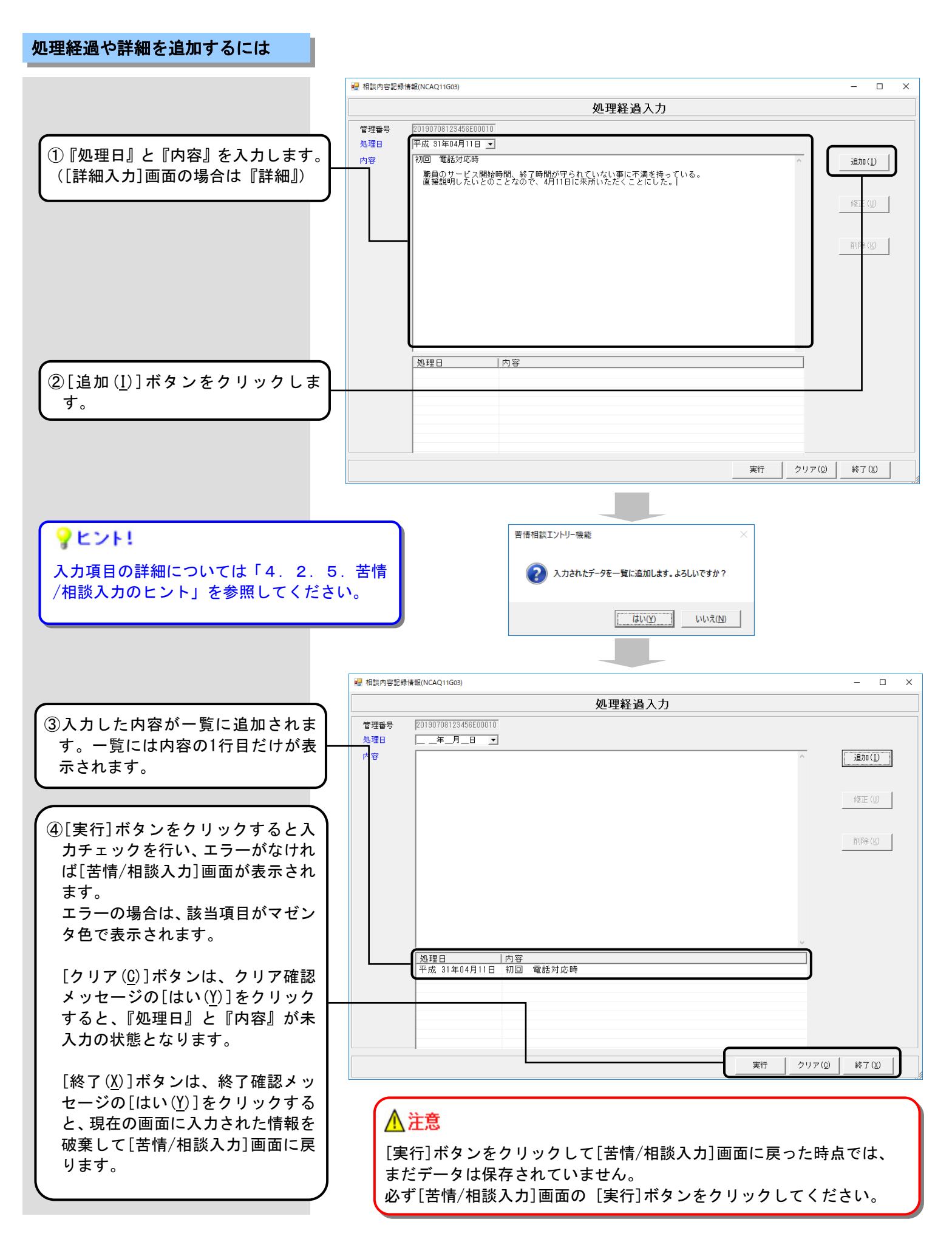

## 処理経過や詳細を修正するには

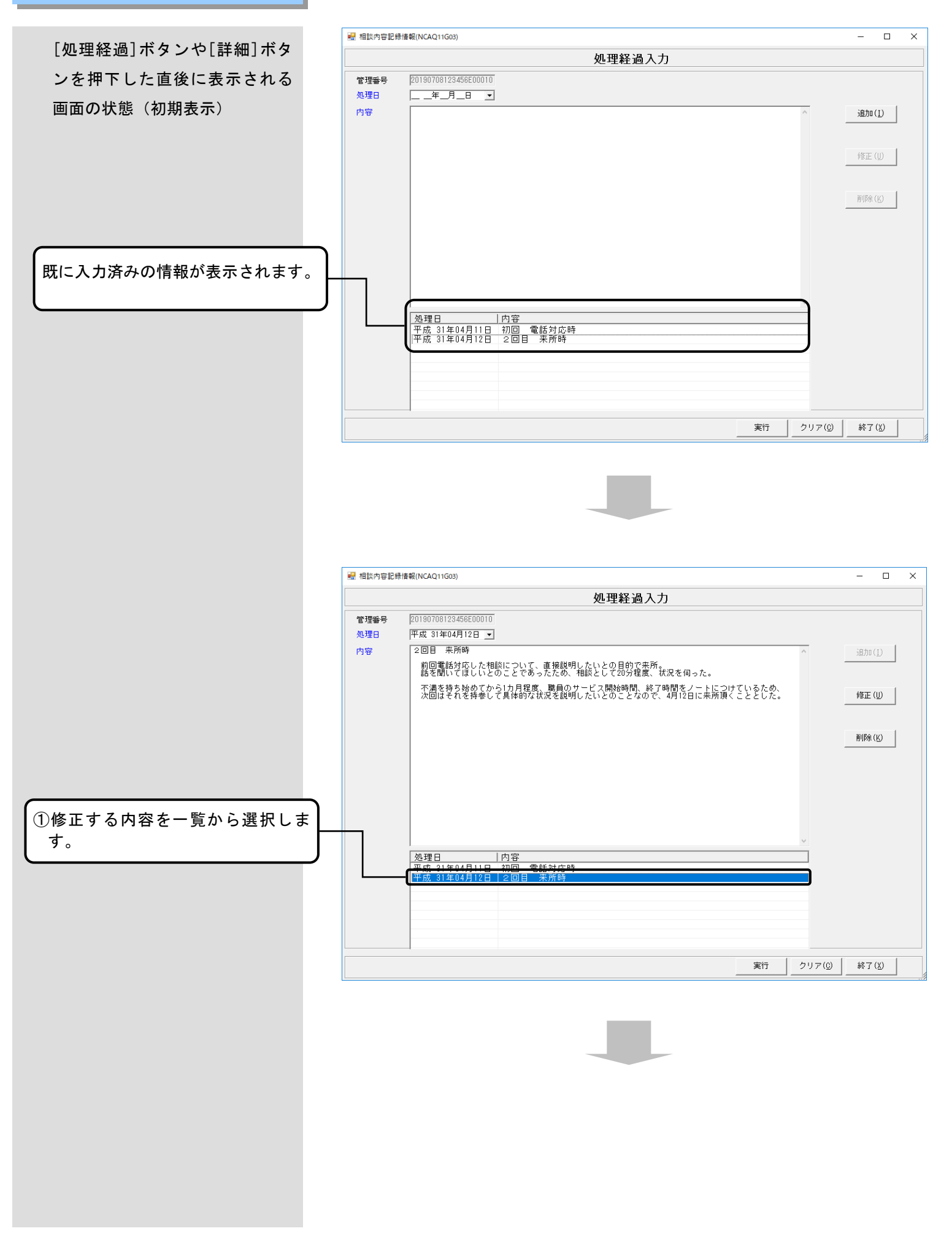

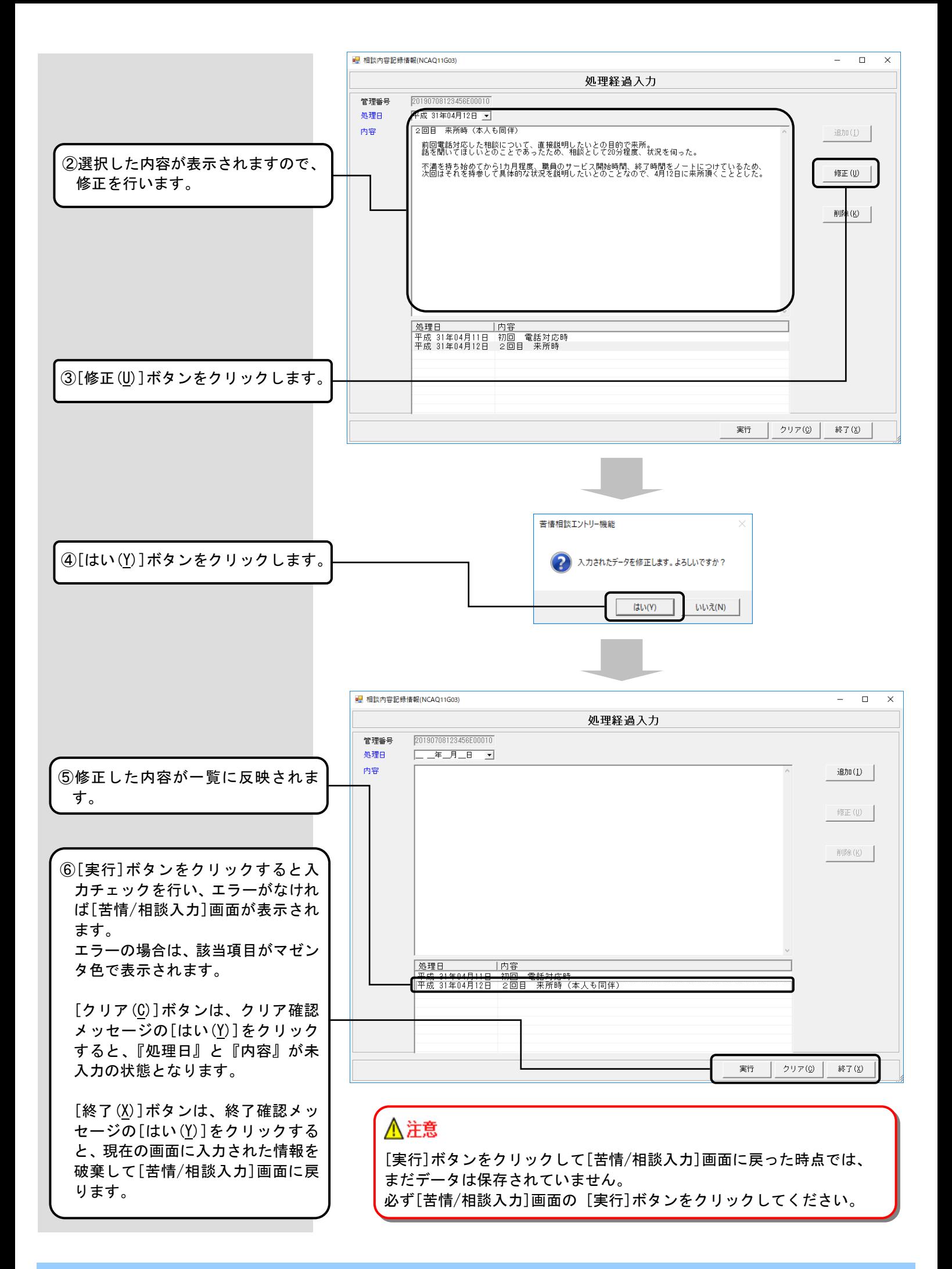

## 処理経過や詳細を削除するには

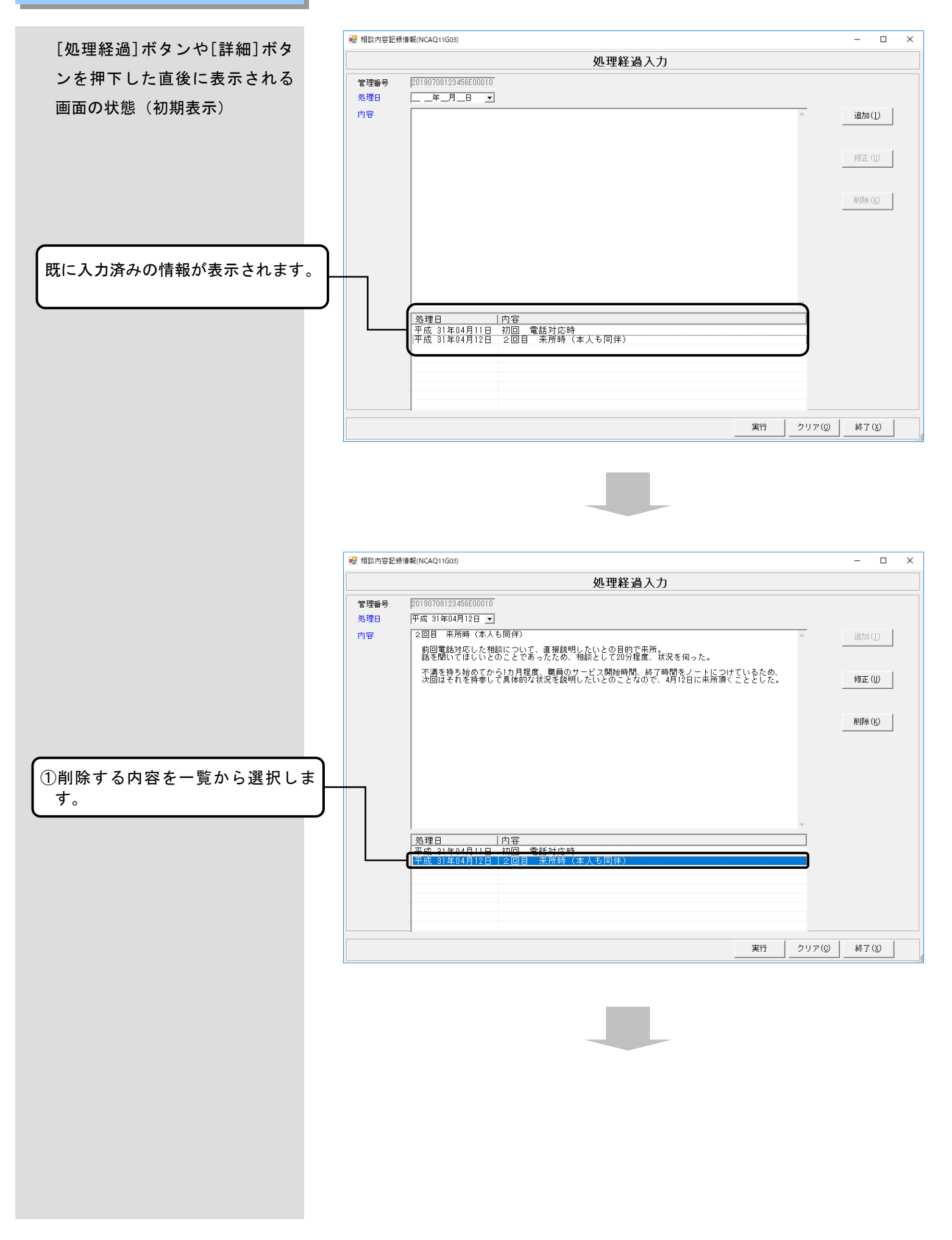

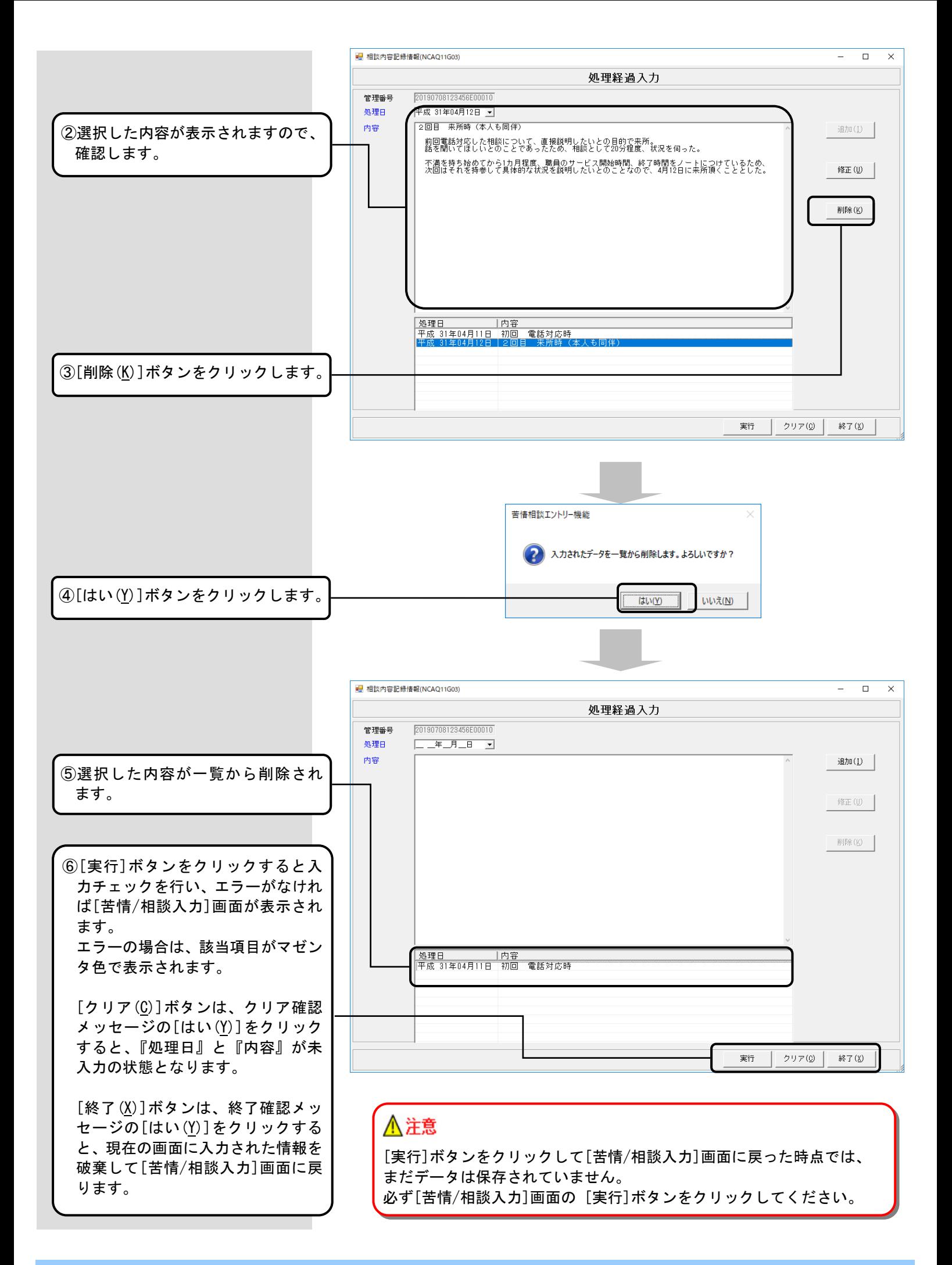

4.2.4. 交換情報ファイルを作成するには

国保連合会へ送付する相談内容記録票兼苦情申立書の交換情報ファイルを作成します。

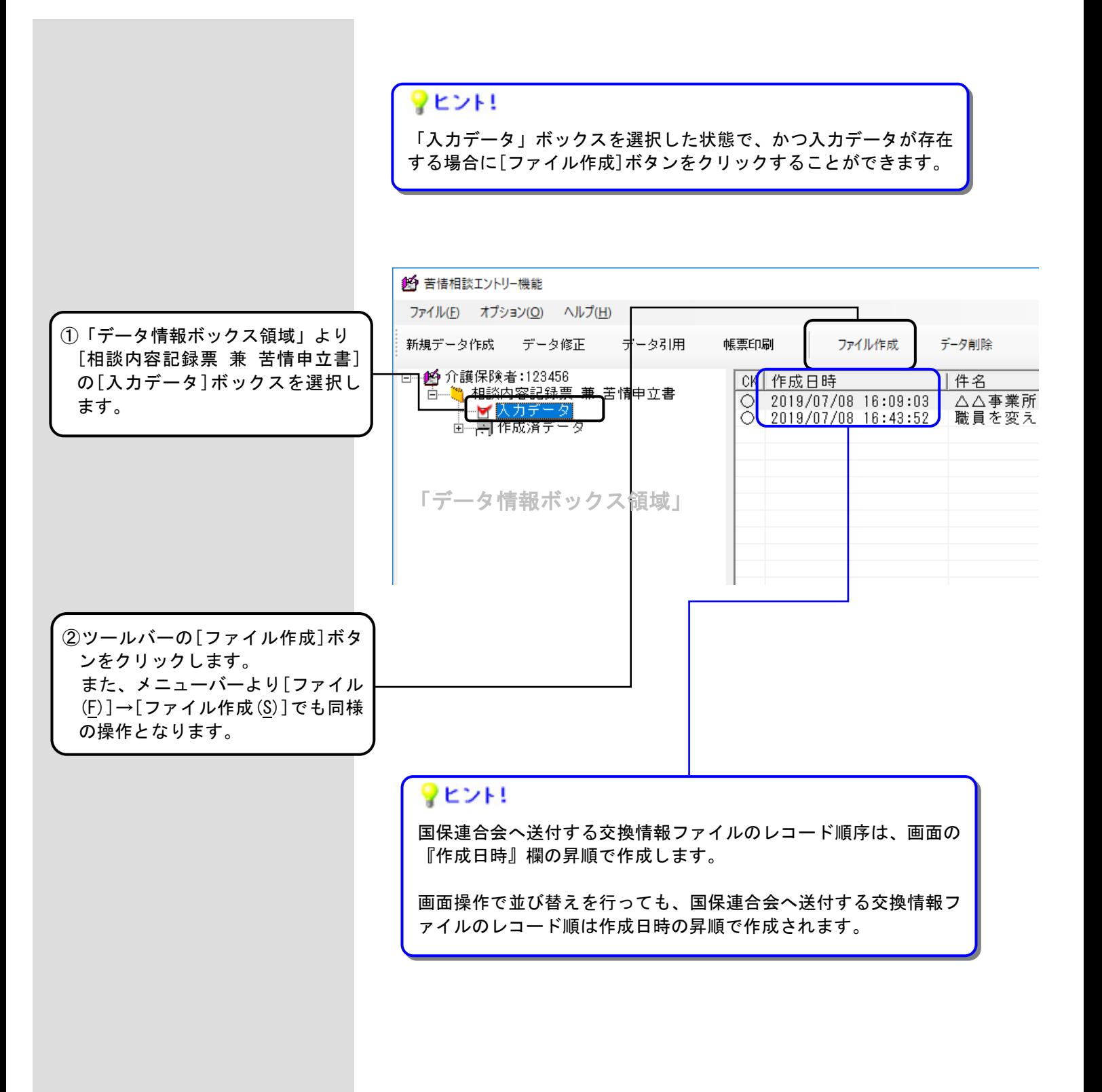

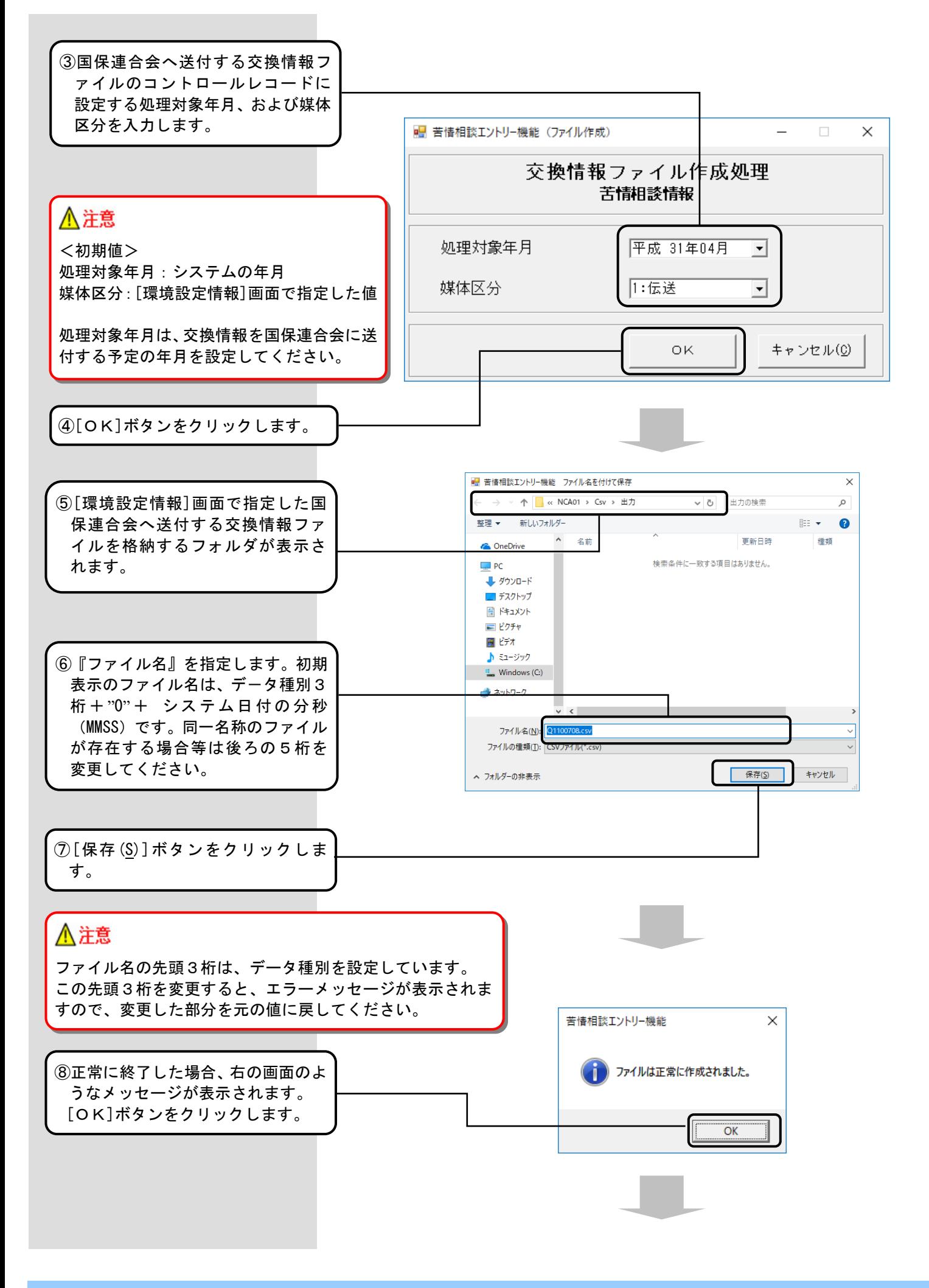

⑨[ファイル作成]処理後、[入力デー タ]ボックスに表示されていたデー タは、[作成済データ]ボックス内に 新しく作成された[作成ファイル日 時]ボックスへ移動し、国保連合会 へ送付する交換情報ファイルが作 成されます。

手順⑤にて指定したフォルダに新 たに作成された交換情報ファイル が存在することを確認してくださ い。

日時となります。

マヒント!

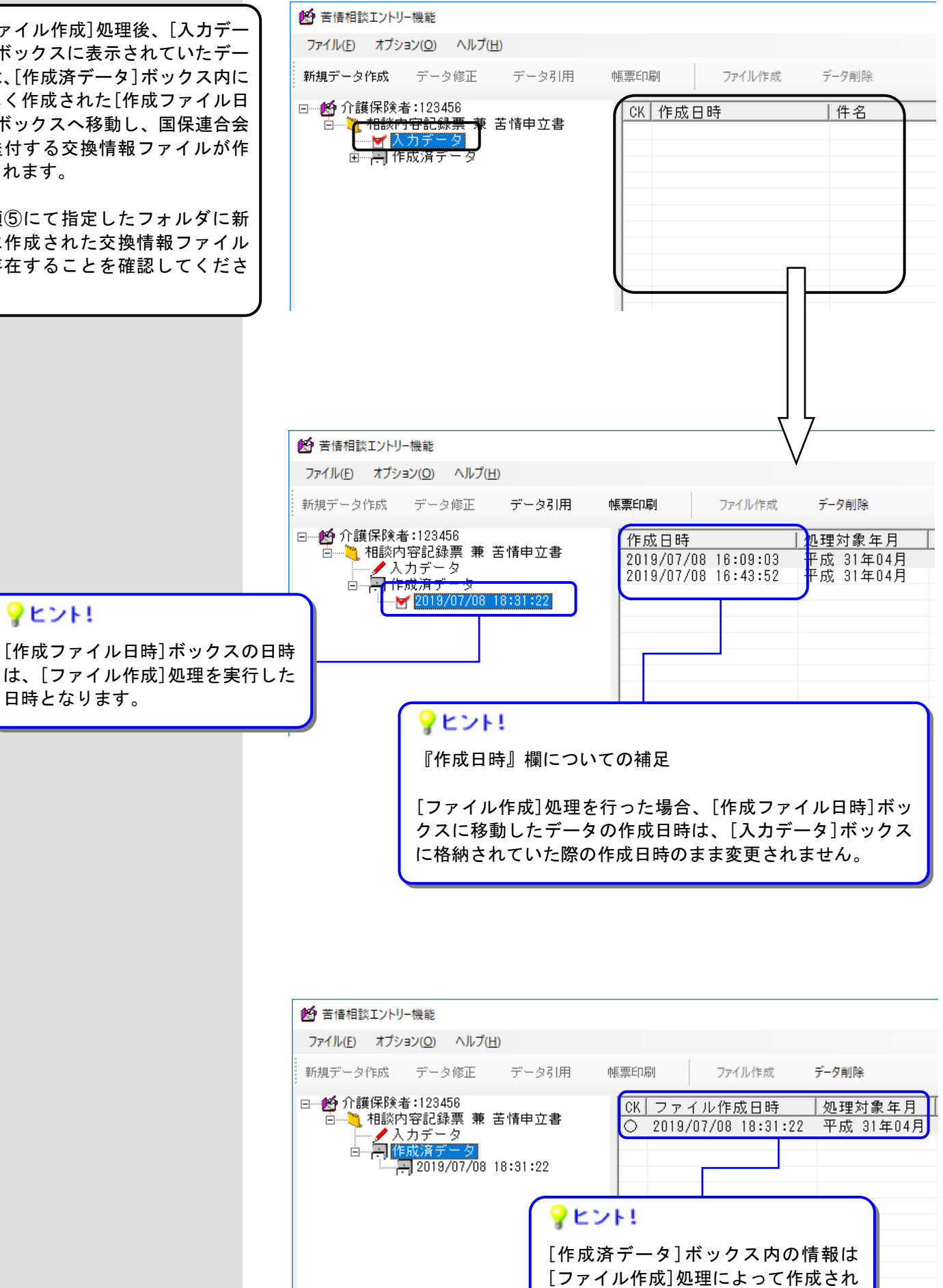

た交換情報ファイル単位になります。

### <相談内容記録票 兼 苦情申立書>

#### [苦情/相談入力]画面 【相談者情報】タブ

『管理番号』

YYYYMMDD (システム日付) +HHHHHH (保険者番号) + "E" (固定:エントリー入力区分) +NNNNN (通番) を初期表示します。 ※HHHHHH(保険者番号): ログオンユーザの保険者番号

※NNNNN (通番): 通番の管理単位はエントリーソフトのログオンユーザの単位(日単位の通し番号ではありません)とし、 データ作成毎に1加算します。"1"から開始し、最大値 (99999)の次の採番は"1"となります。

ı

管理番号は、NNNNN(通番)の変更のみ可能です。それ以外を変更した場合は、実行ボタン押下時にエラーとなります。 同一管理番号の苦情相談情報を国保連合会へ送付すると重複エラーとなります。

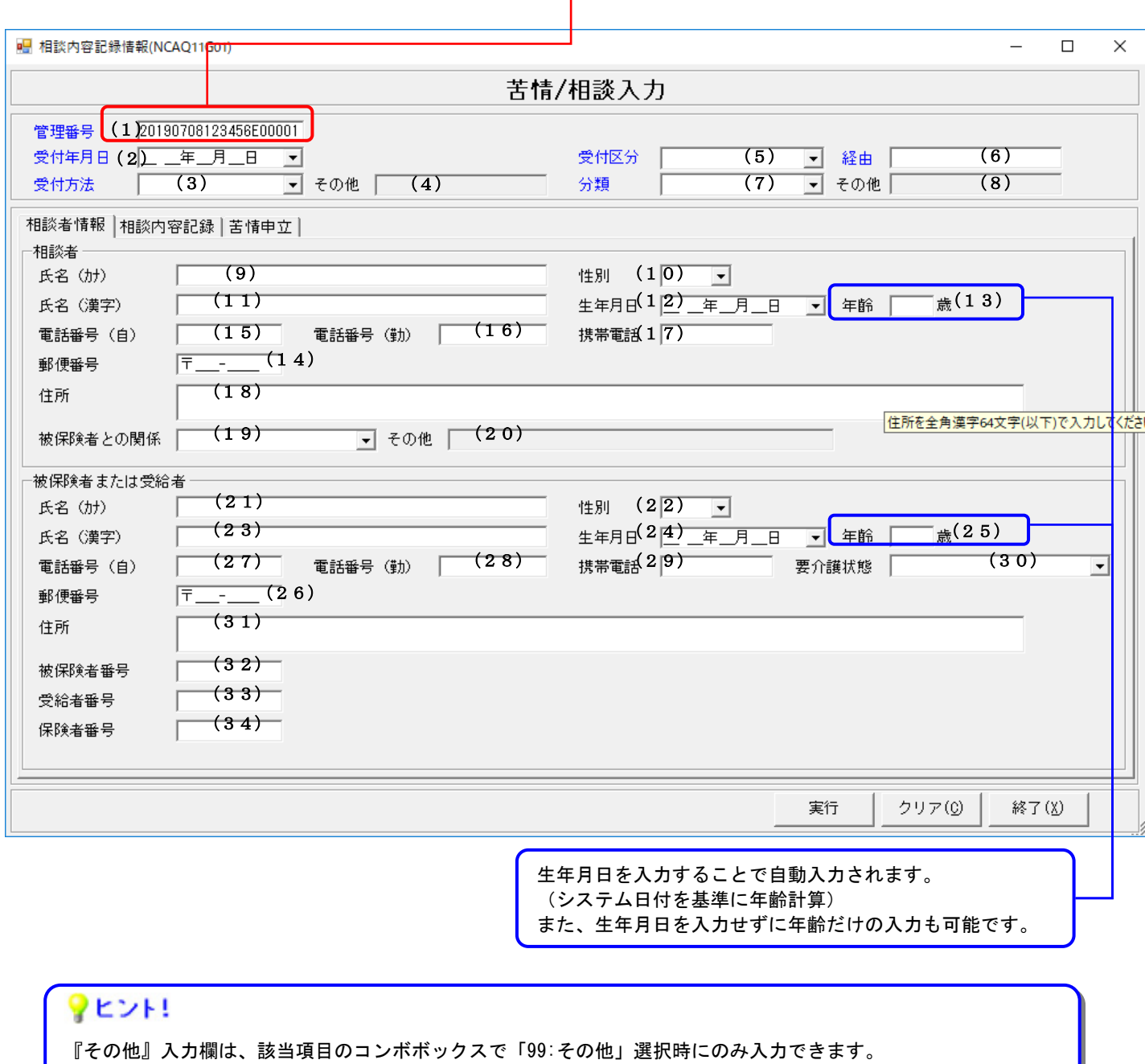

また「99:その他」以外選択時には『その他』入力欄の内容をクリアします。

「99:その他」を選択可能な項目 ・受付方法 ・分類 ・被保険者との関係

#### <相談内容記録票 兼 苦情申立書>

### [苦情/相談入力]画面 【相談内容記録】タブ

半角と全角、改行が使用でき、最大1200バイト(全て全角の場合600文字)入力できます。 長い文章は自動で折り返されますが、その行数分も含めて最大13行の入力ができます。

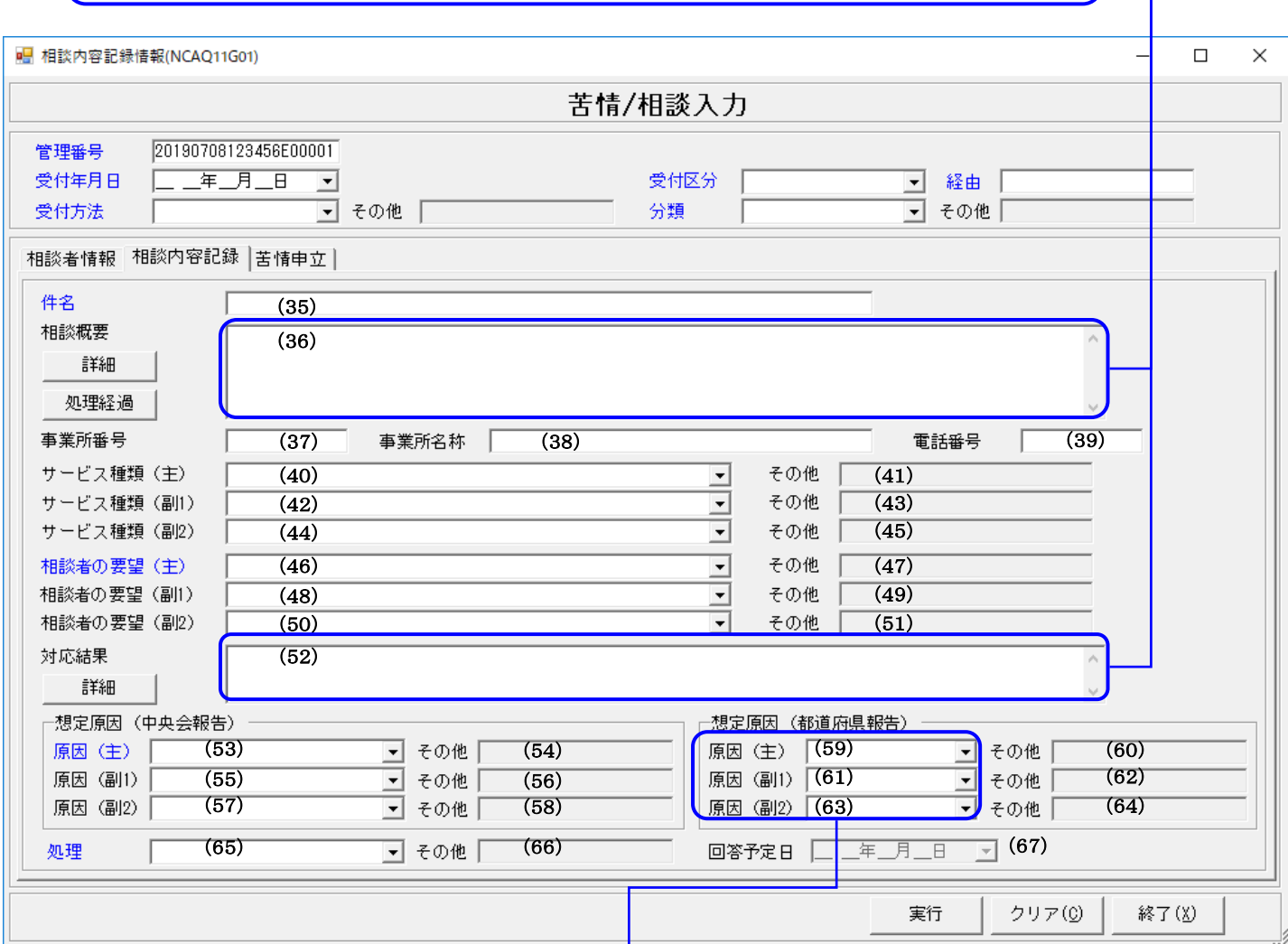

国保連合会の運用により、国保連合会から別途設定ファイル(C Kujyo.ini)が配布される場合があります。 配布された場合、「1.4.設定ファイルの格納」を参照して設定ファイルを格納すると、 [苦情/相談入力]画面の コンボボックスリストに設定されます。 設定ファイルがない場合は空白表示となり、選択できません。 ※設定ファイルは伝送通信ソフトの連絡電文で配布されます。

# ♥ヒント!

サービス種類 (主)、(副1)、(副2) の『その他』項目はサービス種類「99:その他 (介護・介護予防サービス)」、 「98:その他(地域密着型サービス)」または「AQ: その他(総合事業サービス)」を選択した場合に入力できます。 また『その他』項目の内容はサービス種類「99:その他(介護・介護予防サービス)」、「98:その他(地域密着型サー ビス)」または「AQ: その他(総合事業サービス)」以外を選択した場合にクリアされます。

以下の『その他』項目は「99:その他」を選択した場合に入力できます。 また『その他』項目の内容は「99:その他」以外を選択した場合にクリアされます。

- ・ 相談者の要望(主)、(副1)、(副2)
- ・ 想定原因(中央会報告)の原因(主)、(副1)、(副2)
- ・ 想定原因(都道府県報告)の原因(主)、(副1)、(副2)
- ・ 処理

<相談内容記録票 兼 苦情申立書>

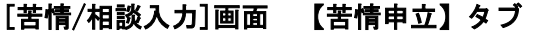

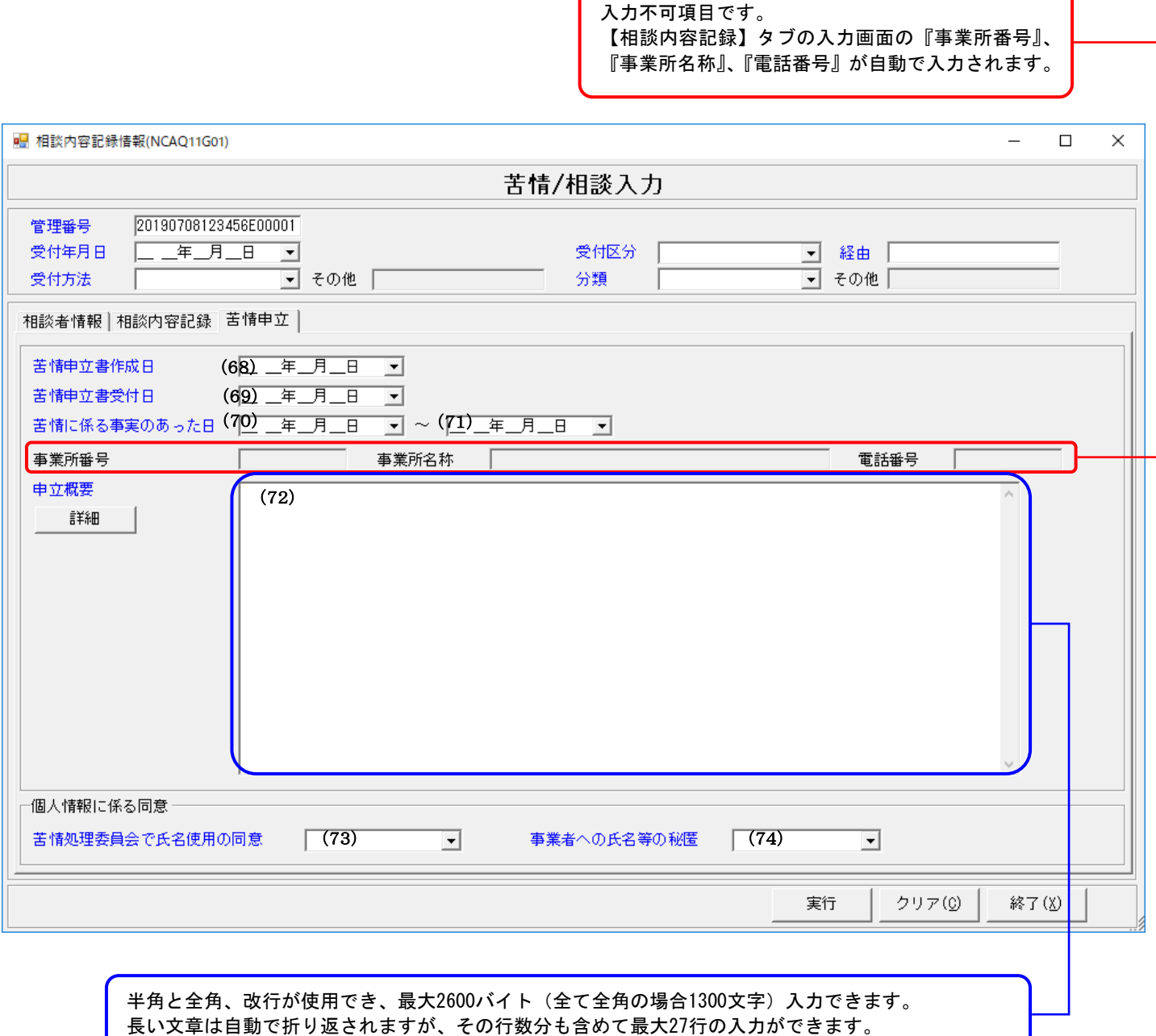

<u> 1989 - Johann Stein, marwolaethau a bhann an t-Amhainn an t-Amhainn an t-Amhainn an t-Amhainn an t-Amhainn an</u>

# [詳細入力]画面

入力不可項目です。 [苦情/相談入力]画面の管理番号が自動で設定されます。

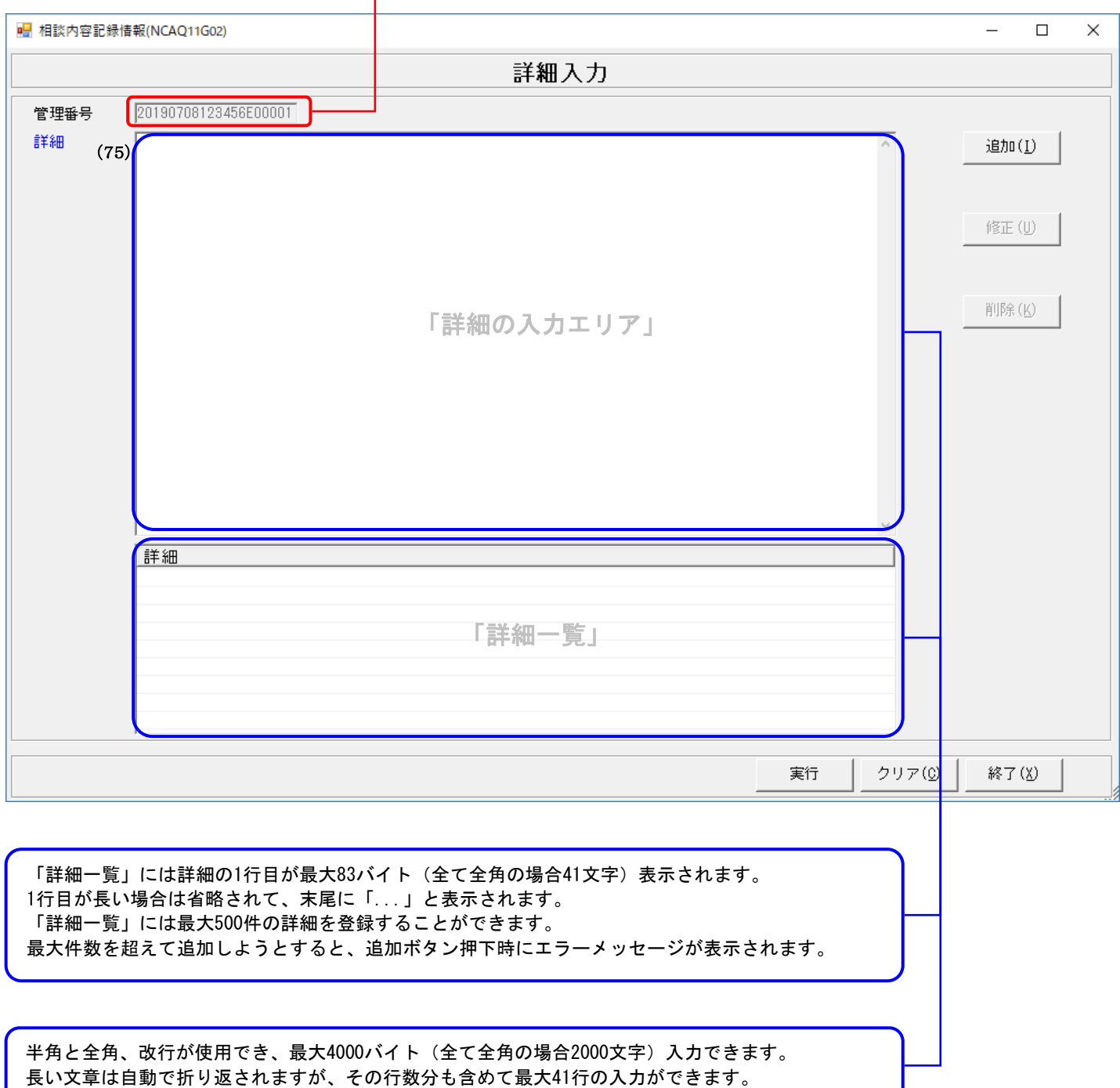

# [処理経過入力]画面

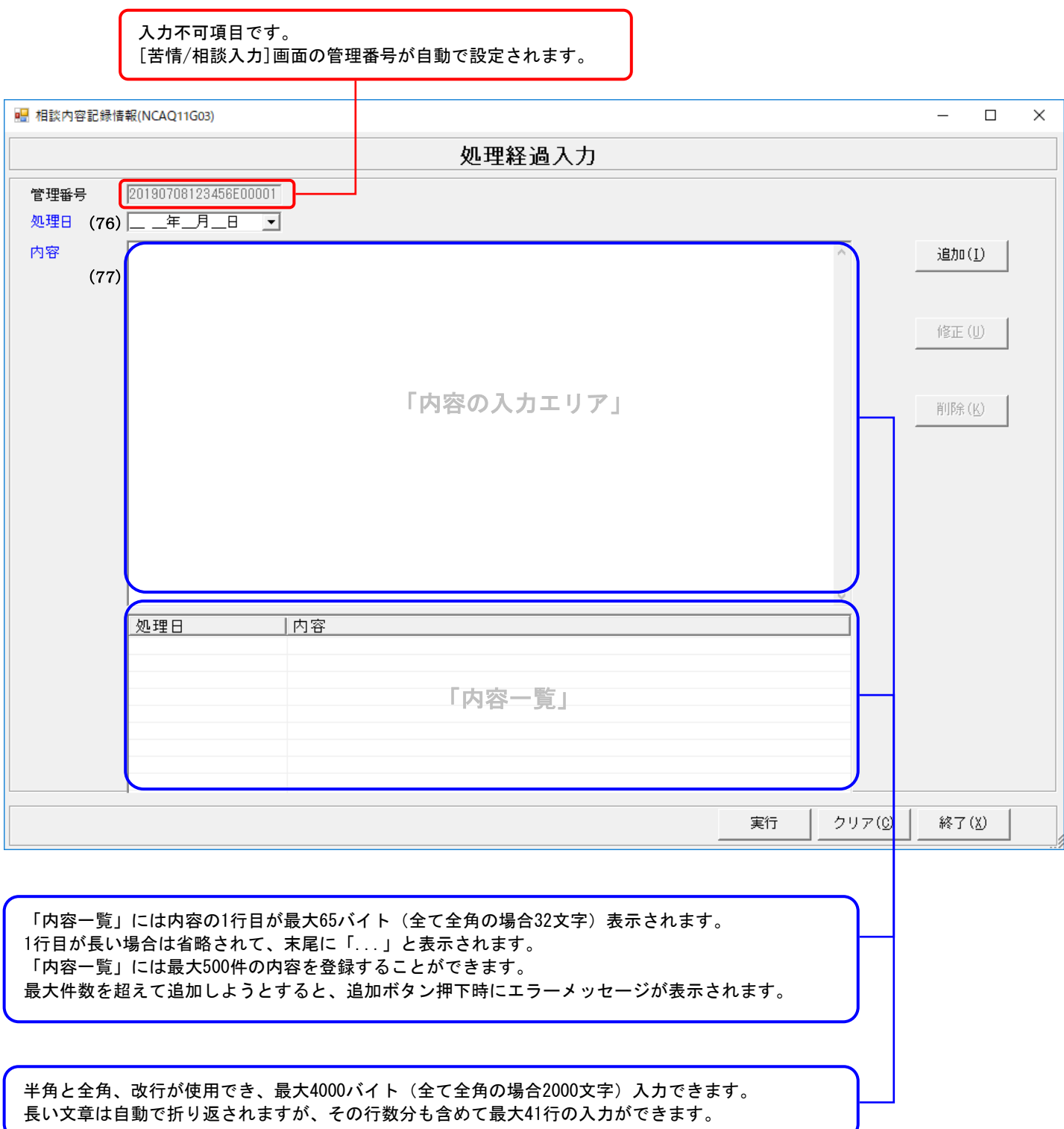

## ■相談内容記録票 兼 苦情申立書 の入力項目一覧

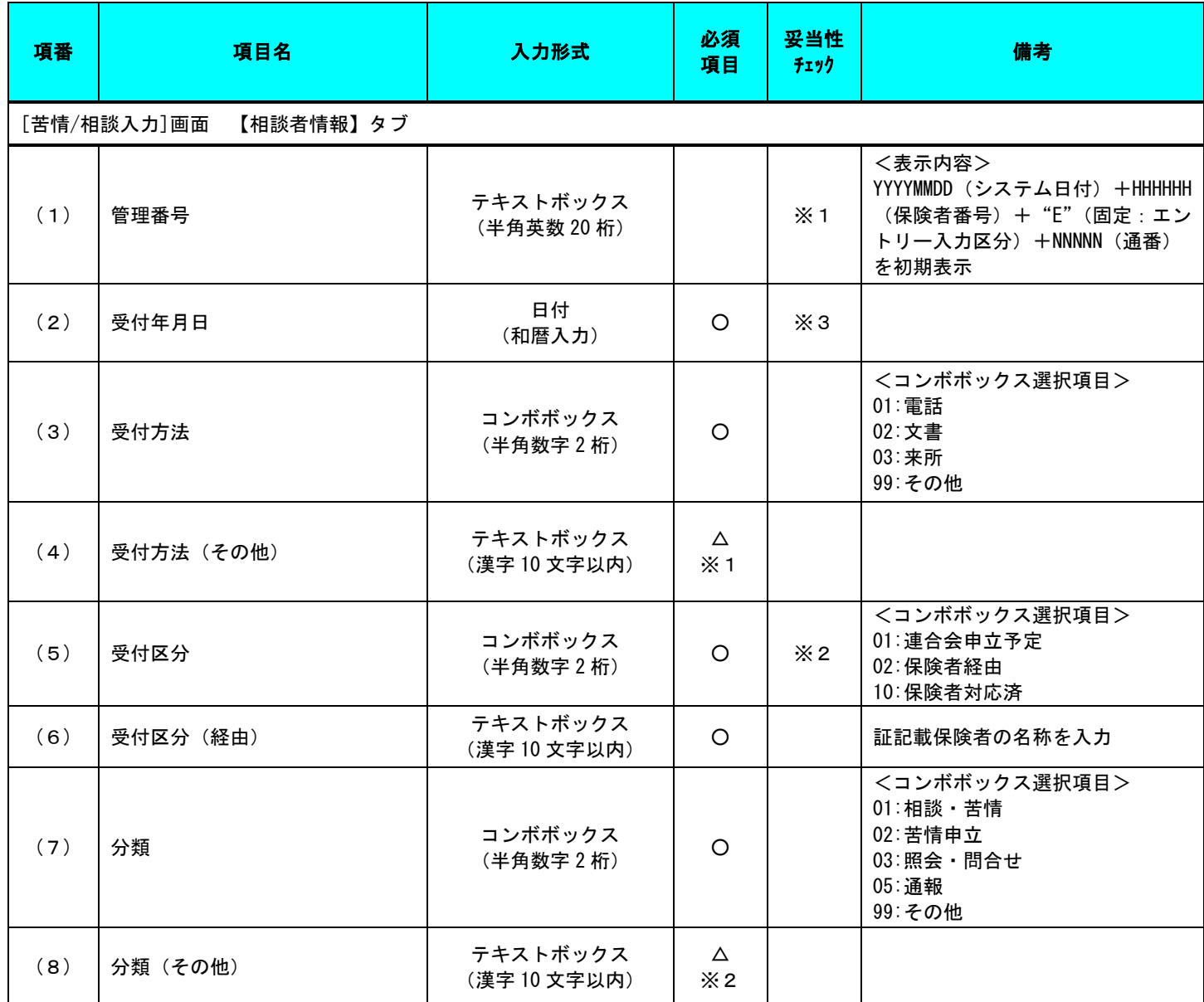

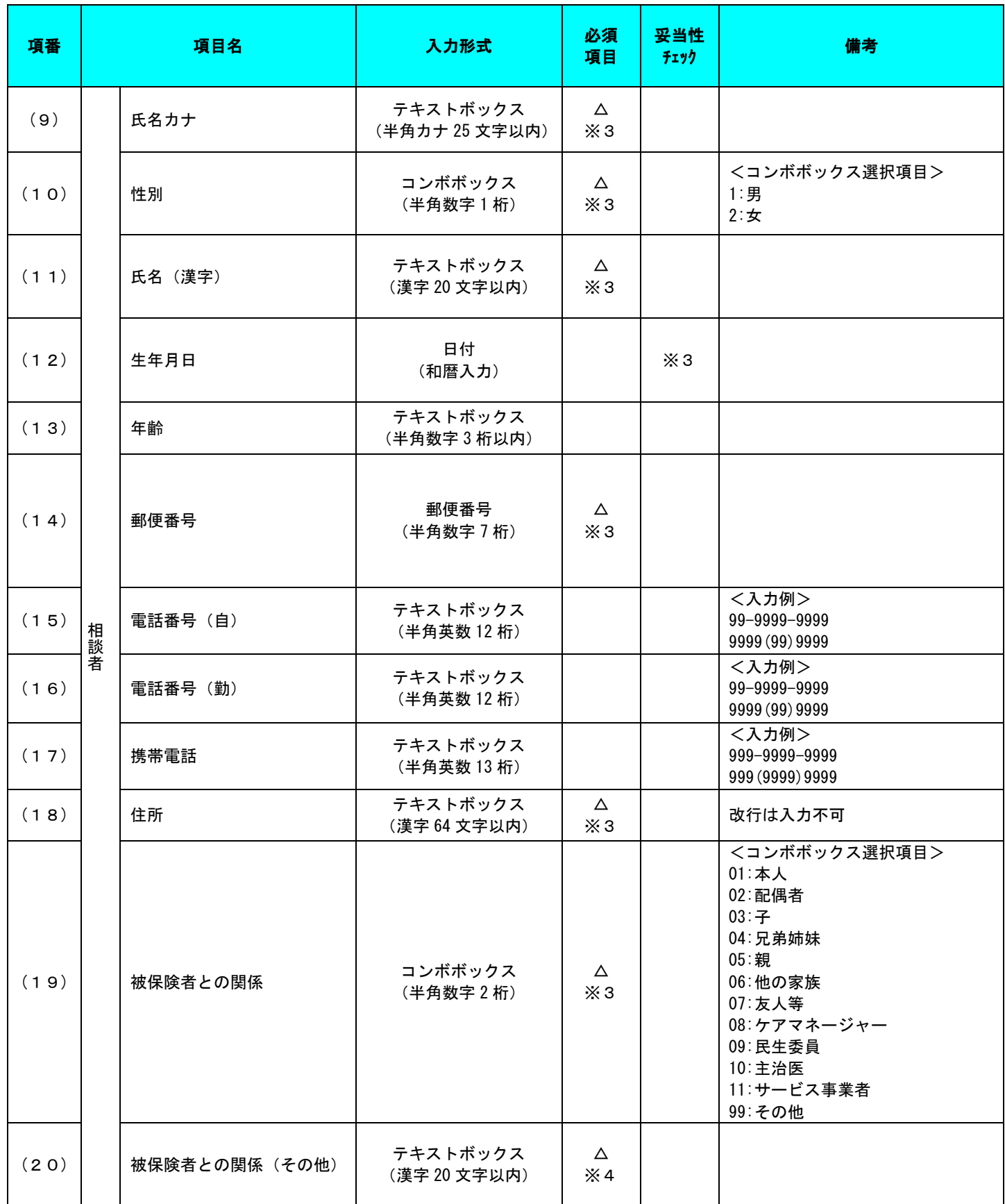

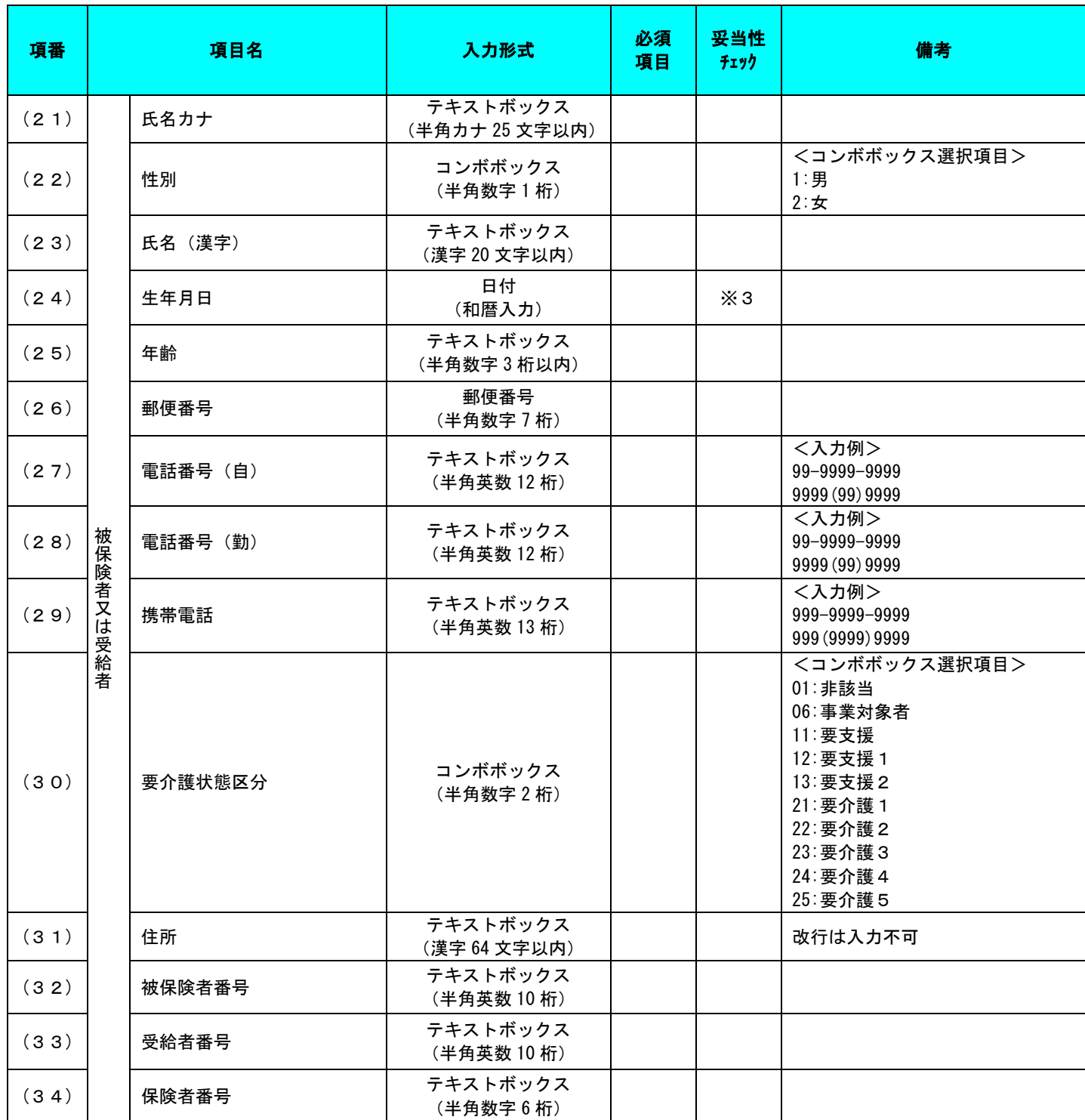

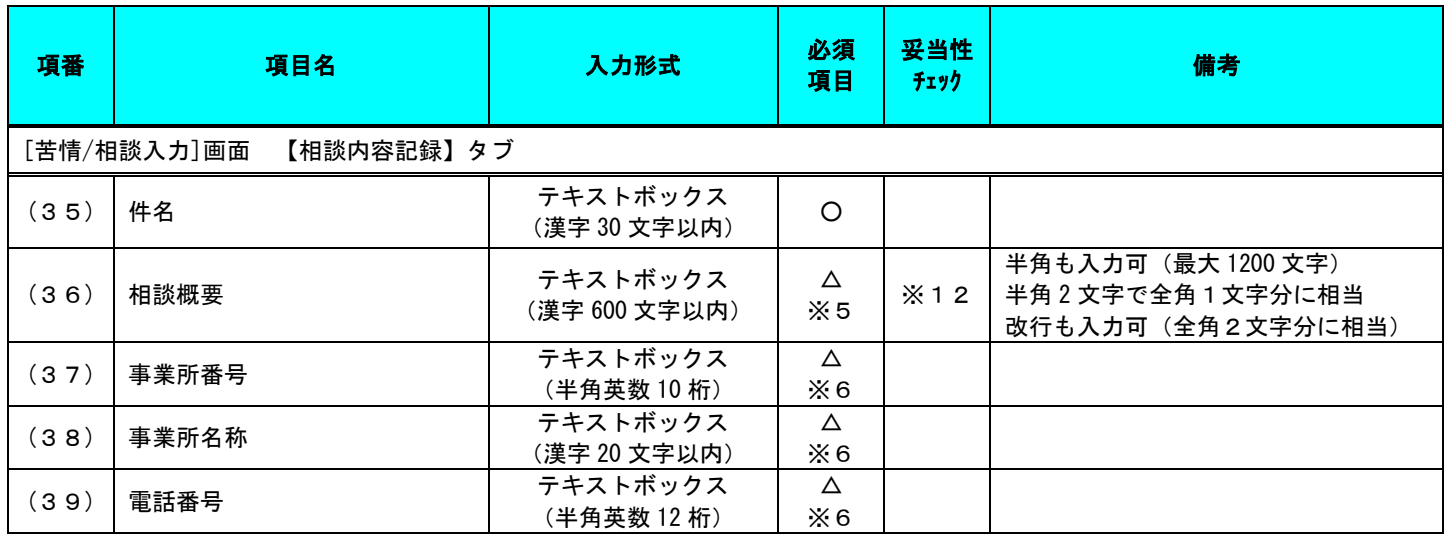

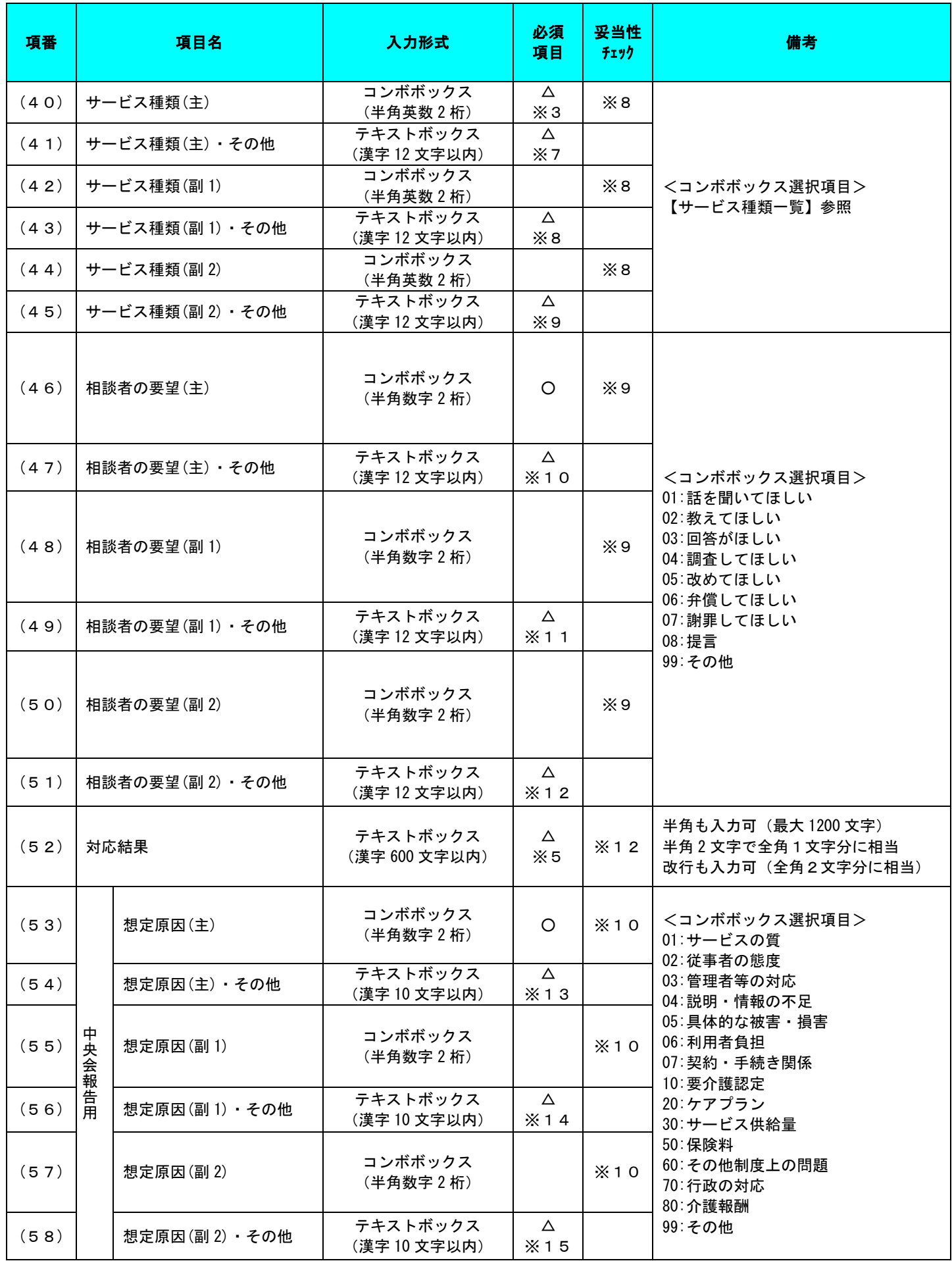

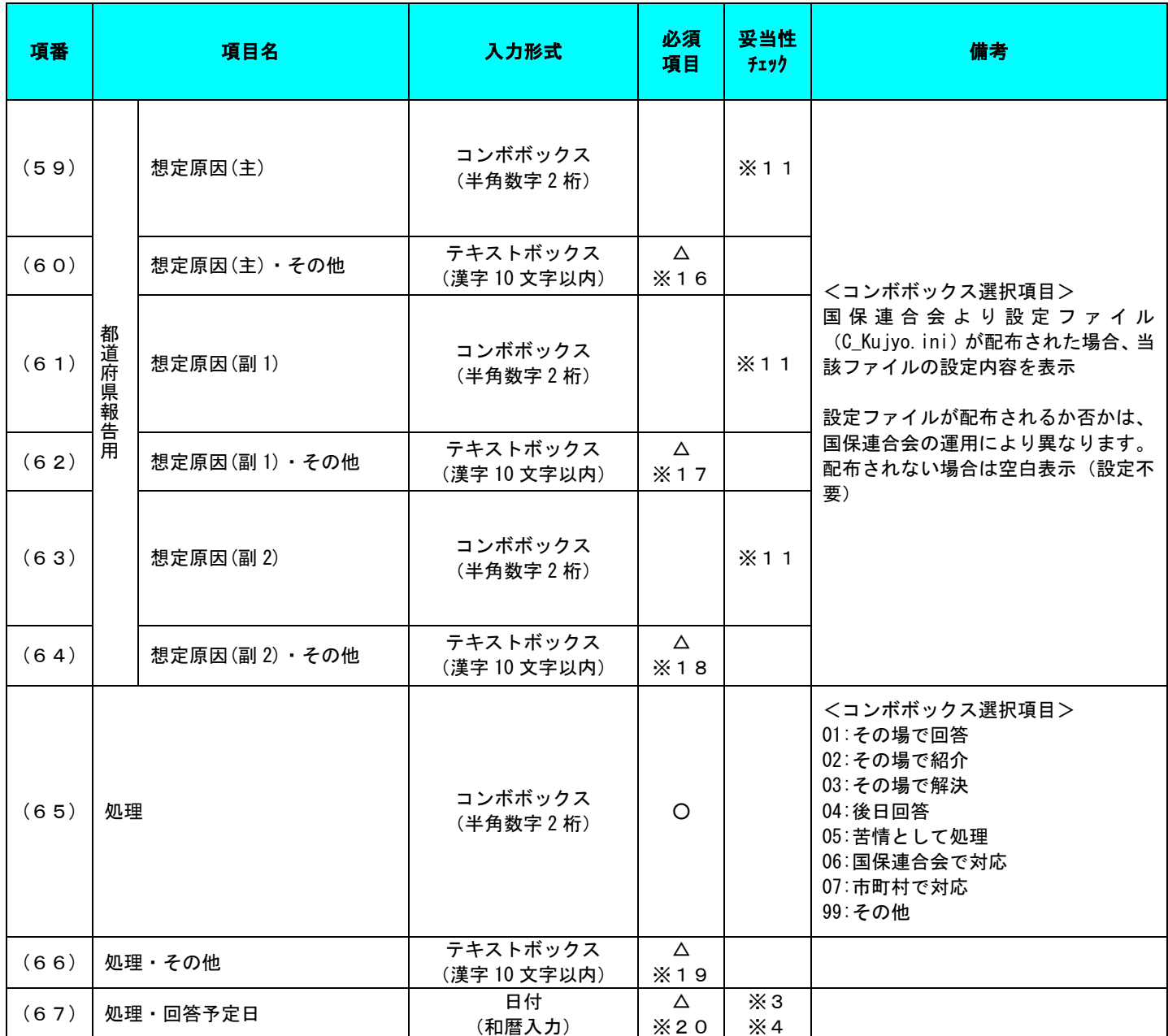

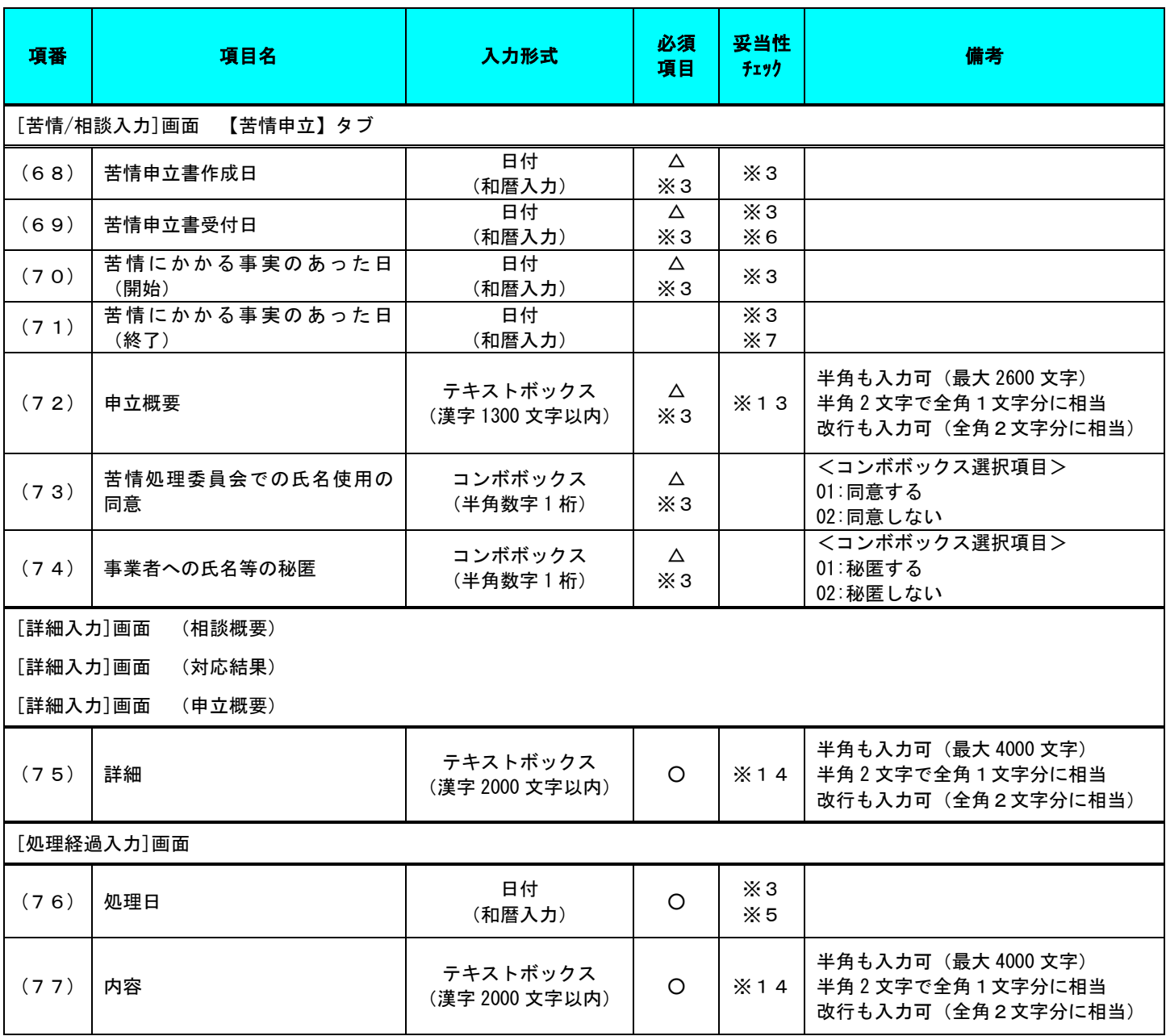

【補足】

・入力形式

詳しい入力方法については「A.1.入力画面での入力形式について」を参照してください。

・必須項目

"○"は必ず入力が必要な項目です。

"△"は条件によって入力が必要となる項目です。条件は次ページの「必須項目チェック」を参照してください。 ・妥当性チェック

後のページの「妥当性チェック」を参照してください。

【必須項目チェック】

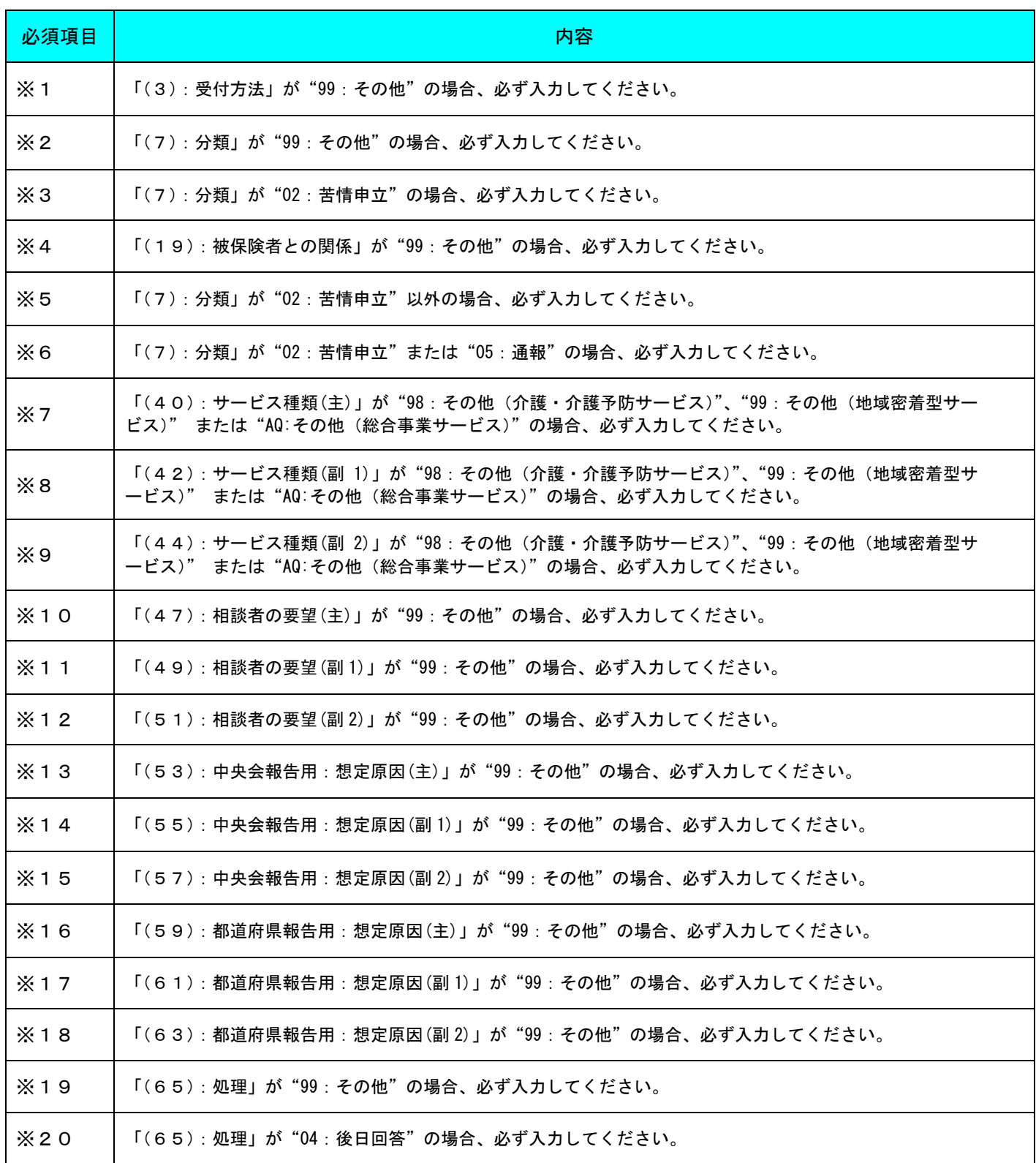

# 【妥当性チェック】

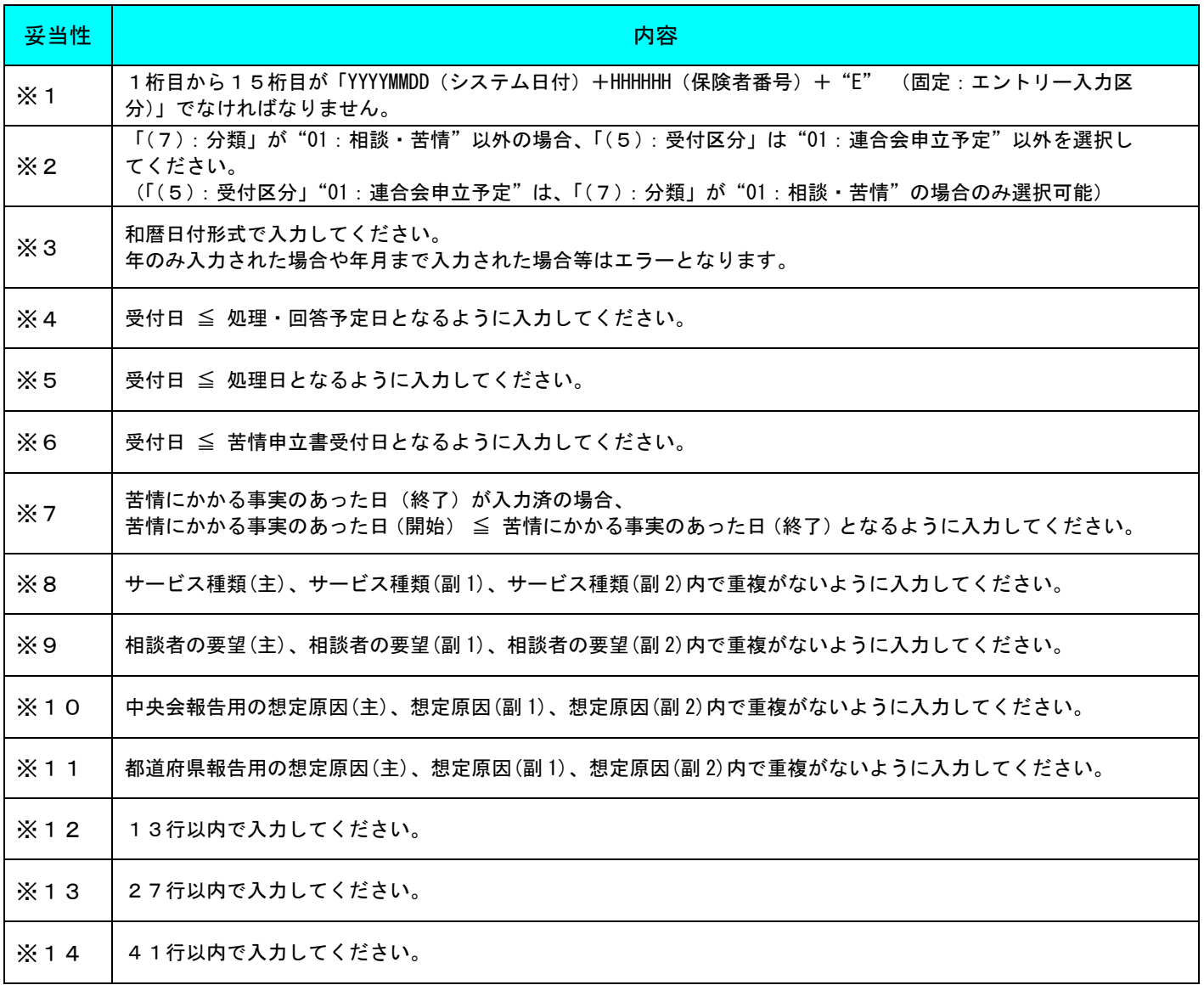

【サービス種類一覧】

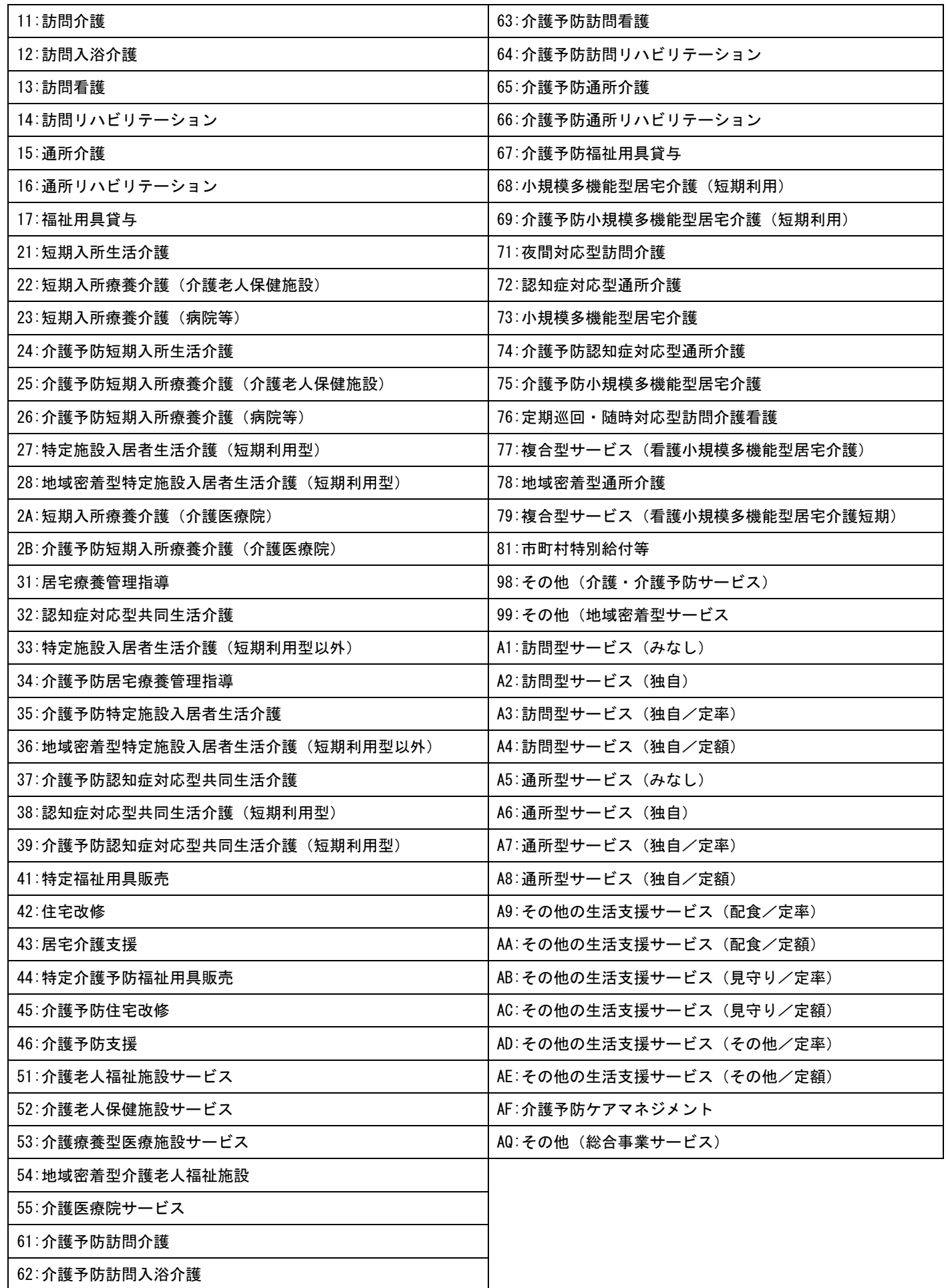

■エラーパターンと修正

[Tab]キー等で入力項目を移動した場合に出るエラー表示

前ページの「■相談内容記録票 兼 苦情申立書 の入力項目一覧」の内容で、入力チェックを行います。 必須項目が未入力の場合や、入力した値に誤りがある場合は、以下のようにエラー箇所がマゼンタ色 で表示されます。

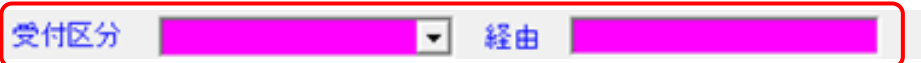

このように表示された場合は、前ページの「■相談内容記録票 兼 苦情申立書 の入力項目一覧」を参 照して、内容を修正してください。修正が正しければ、[Tab]キー等で入力項目を移動した際に、マゼ ンタ色が消えます。

[実行]ボタンをクリックした場合に出るエラー表示

マゼンタ色の項目がある状態で[実行]ボタンをクリックした場合は、下のエラーメッセージが表示 されます。

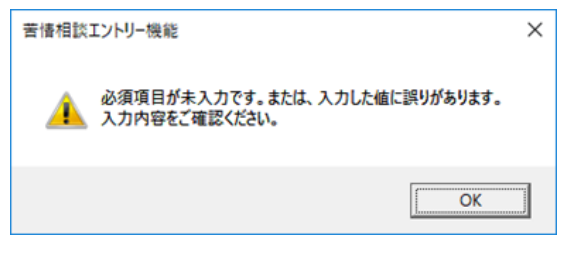

このようなメッセージが表示された場合も、前ページの「■相談内容記録票 兼 苦情申立書 の入力項 目一覧」を参照して、内容を修正してください。修正が正しければ、[Tab]キー等で入力項目を移動し た際に、マゼンタ色が消えます。

項目間の関連チェック処理(妥当性チェック)でエラーとなる値がある場合は、下のエラーメッセージが 表示されます。

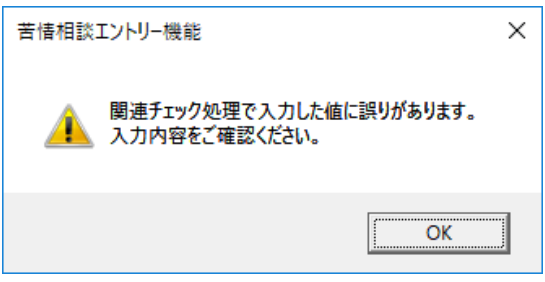

前ページの「妥当性チェック」を参照して、関連した項目の入力値を修正してください。(修正が必 要な項目は、マゼンタ色で表示されています。)

#### 4.3. 交換情報ファイルの送付

国保連合会へ交換情報ファイルを送付します。

#### ■伝送にて送付する場合

伝送にて国保連合会とのデータ授受を行う場合は、[伝送通信ソフト(都道府県・市町村版)]を使用して、 交換情報ファイルをメール送信します。

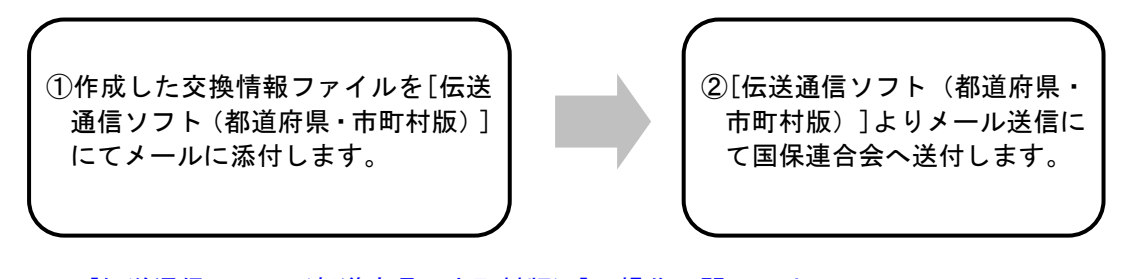

※[伝送通信ソフト(都道府県・市町村版)]の操作に関しては 「伝送通信ソフト(都道府県・市町村版)マニュアル」を参照してください。

■媒体にて送付する場合

(1)媒体データの暗号化を行う場合

媒体にて送付する際にデータの暗号化を行う場合は、[媒体暗号化ソフト(都道府県・市町村版)]により 交換情報ファイルを暗号化して送付します。

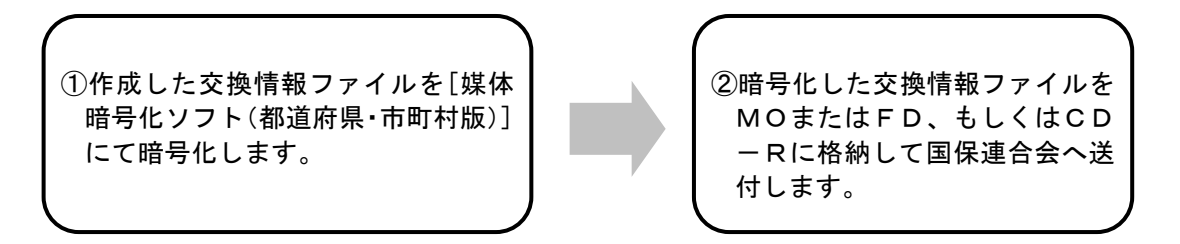

※[媒体暗号化ソフト(都道府県・市町村版)]の操作に関しては 「媒体暗号化ソフト(都道府県・市町村版)マニュアル」を参照してください。 ※CD-Rで提出する場合は任意のフォルダに保存し、CD-Rへの書き込み操作を行います。 詳細は「付録D.1.CD-Rへの書き込み」を参照してください。

(2)媒体データの暗号化を行わない場合

媒体にて送付する際にデータの暗号化を行わない場合は、[苦情相談エントリー機能]で作成した交換情報 ファイルをそのまま送付します。

①作成した交換情報ファイルをMO またはFD、もしくはCD-Rに格 納して国保連合会へ送付します。

※CD-Rで提出する場合は任意のフォルダに保存し、CD-Rへの書き込み操作を行います。 詳細は「付録D.1.CD-Rへの書き込み」を参照してください。
# 5. さらに苦情相談エントリー機能を使いこなそう

### 5.1. データの修正

#### 5.1.1. [入力データ]ボックスのデータを修正するには

作成した相談内容記録票兼苦情申立書を修正します。

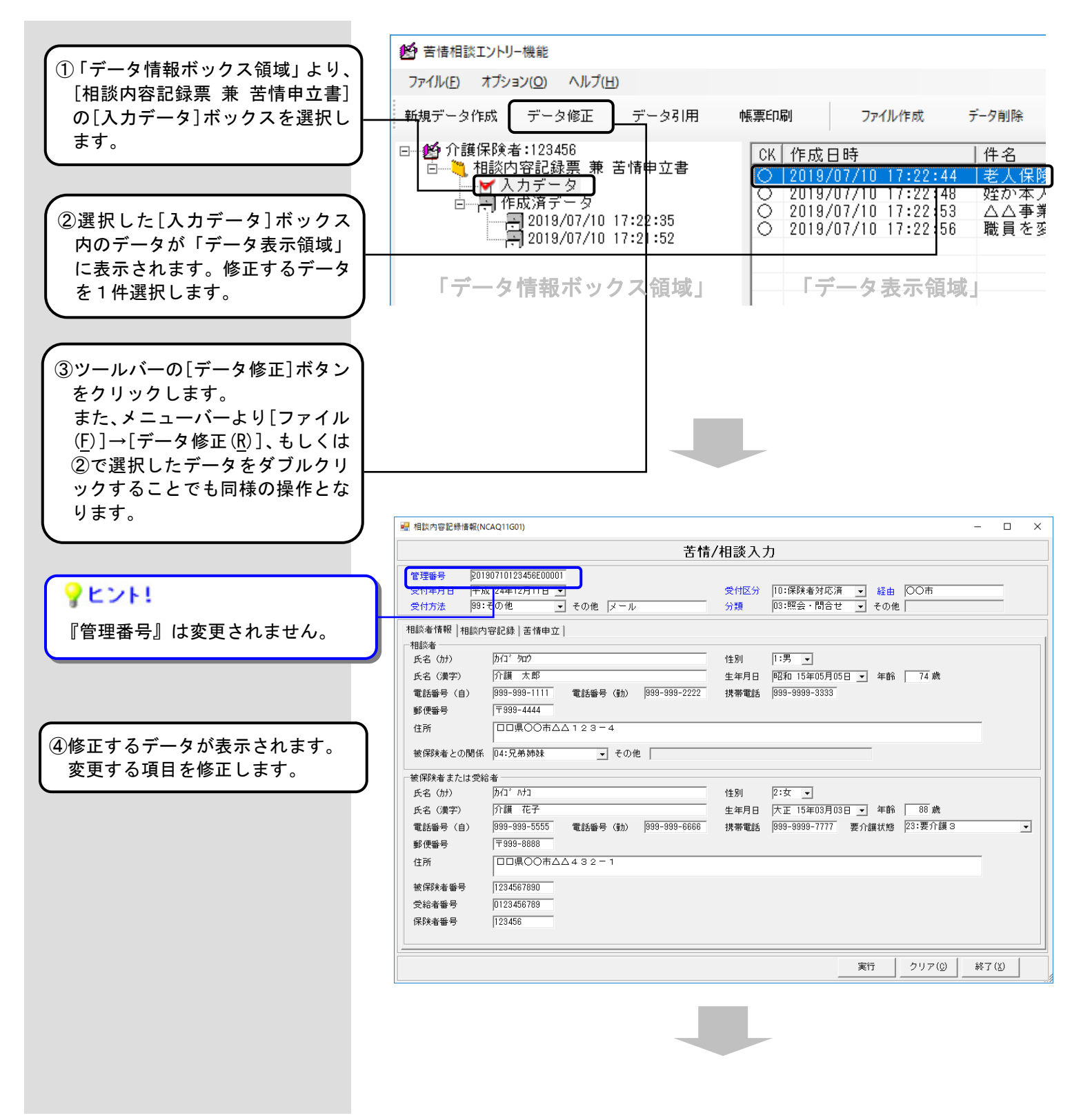

 $\times$ 

 $\overline{\phantom{0}}$ 

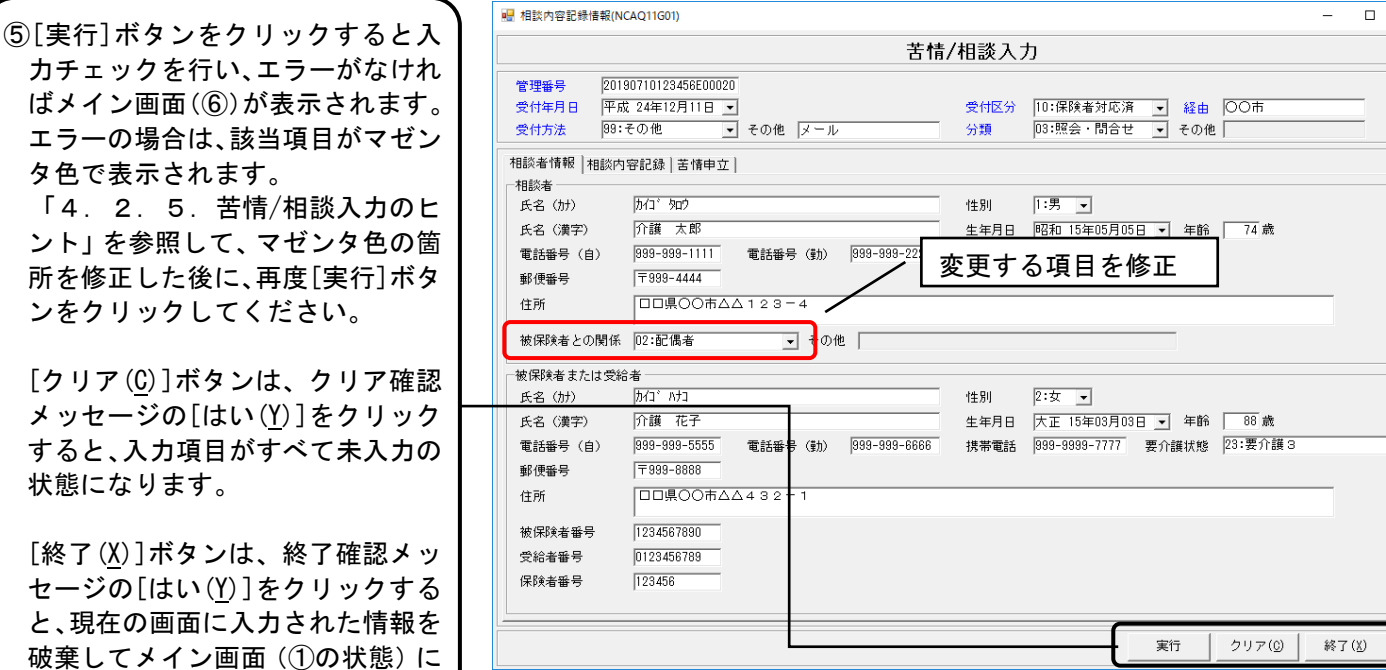

# 人注意

戻ります。

[詳細]ボタンのクリックで表示される[詳細入力]画面、または [処理経過]ボタンのクリックで表示される[処理経過入力]画面 にて文章を追加/変更/削除した後は、必ず[実行]ボタンをクリ ックしてください。 [詳細入力]画面と[処理経過入力]画面の入力方法については 「4. 2. 3. 処理経過や詳細を入力するには」を参照してく ださい。

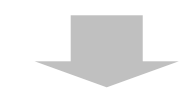

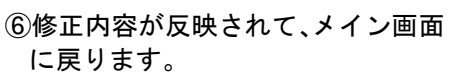

# ♥ヒント!

[データ修正]処理は、データ内容の 変更であるため、新たな行の追加は ありません。 また、[データ修正]処理を行って も、修正対象データの作成日時は変 更されません。 (作成日時は、データを最初に作成 した日時を示すものであるためで す。)

# 約 苦情相談エントリー機能

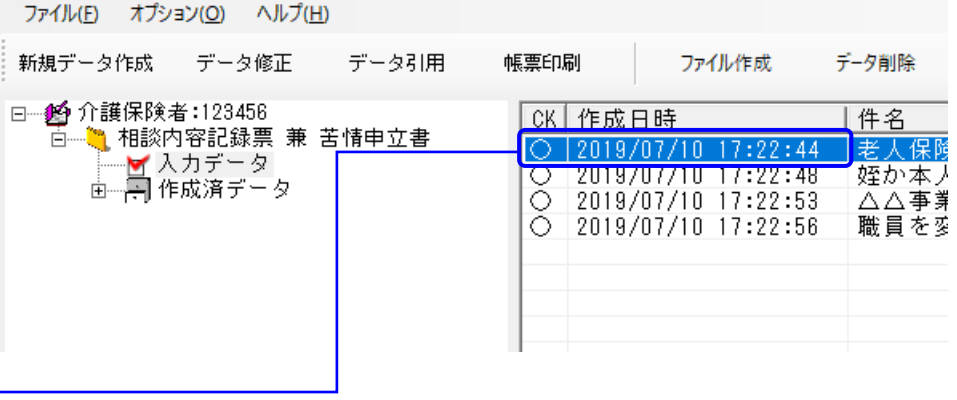

#### 相談内容記録票から苦情申立書を作成するには

『分類』が「02:苦情申立」以外の「相談内容記録票」から、「苦情申立書」を作成する手順です。

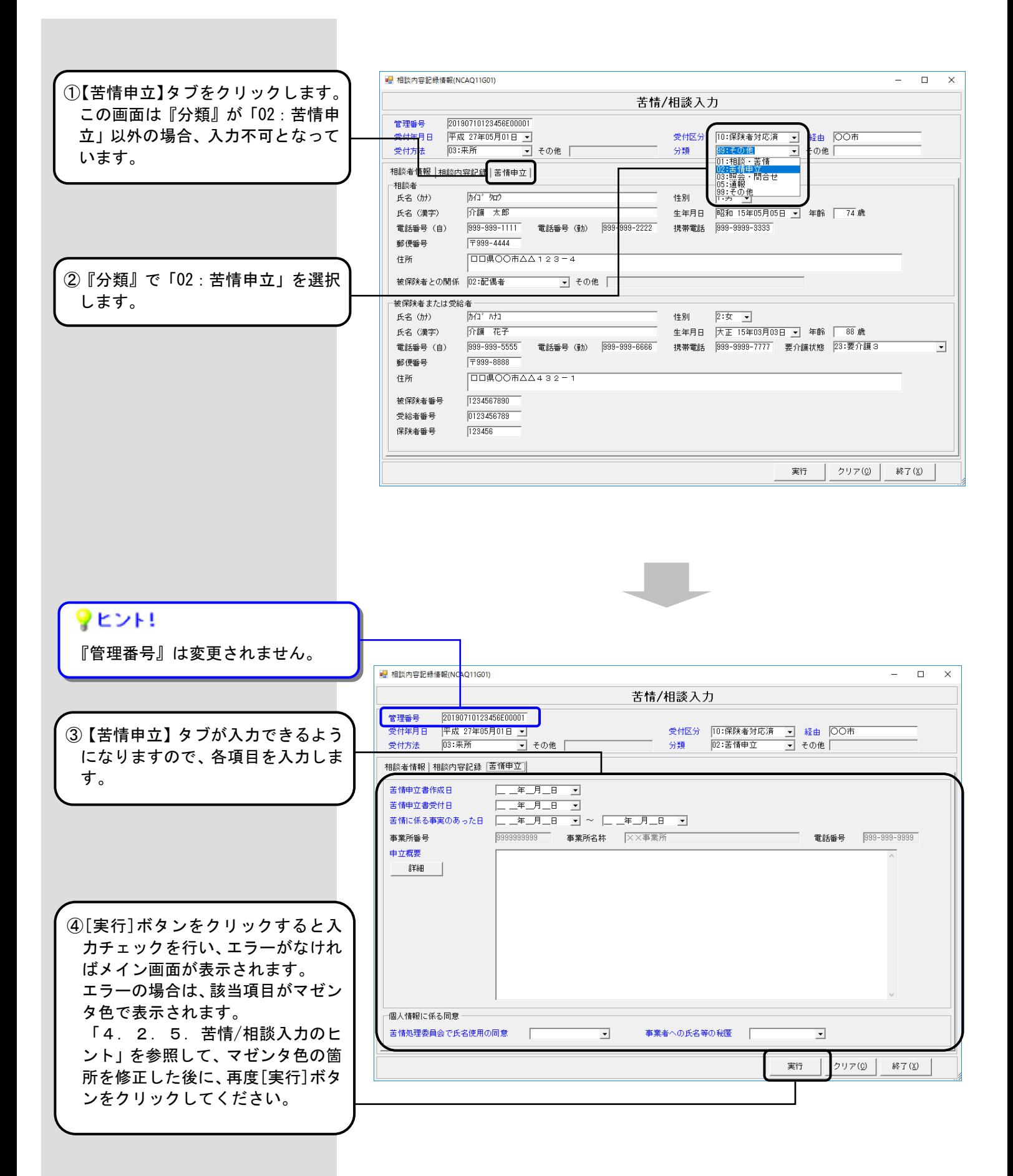

## 5.2. データの引用

## 5.2.1. [入力データ]ボックスのデータを引用するには

[入力データ]ボックスに格納されている入力済みデータを引用して、一部を修正した別のデータを新たに作成します。

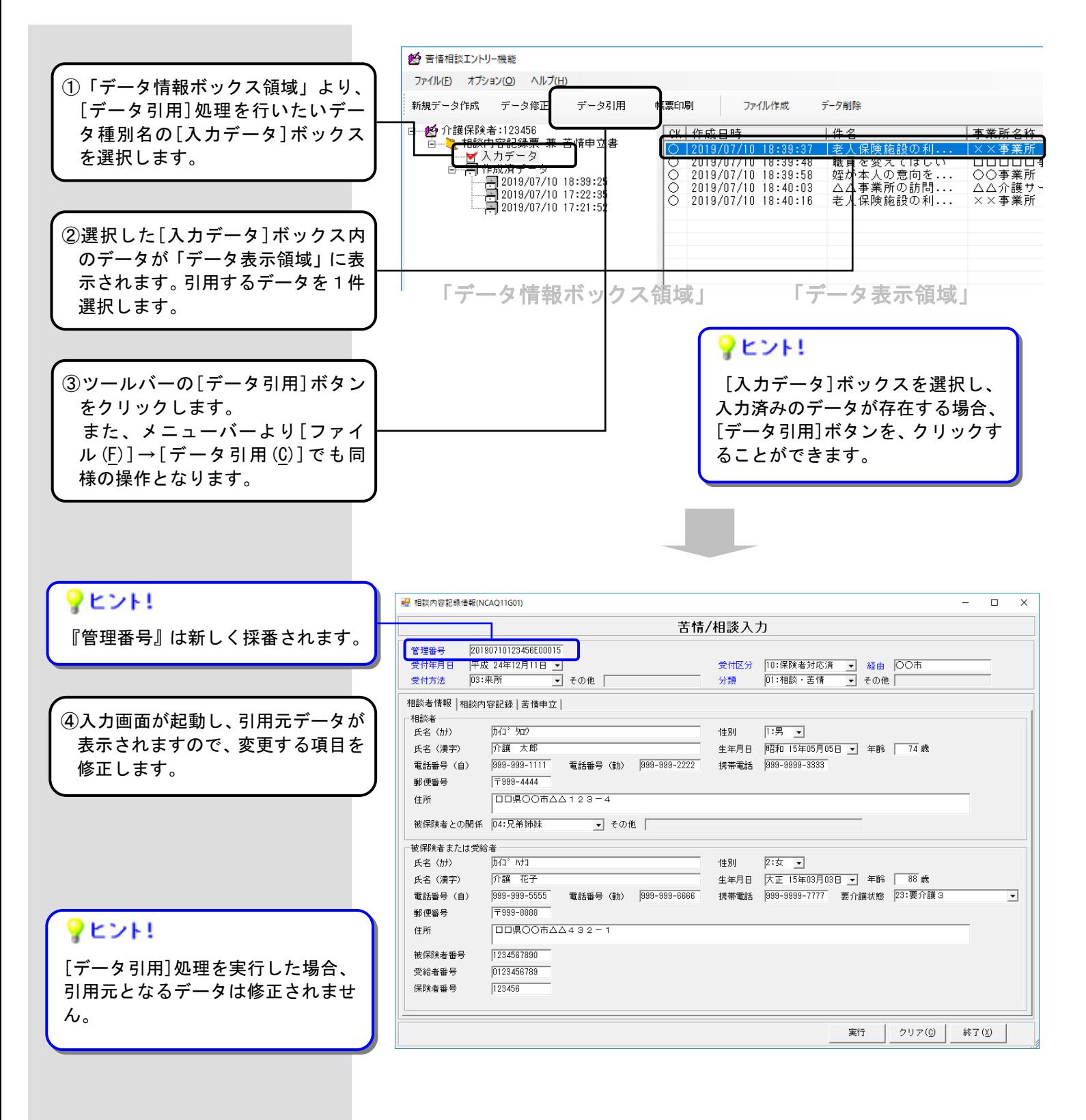

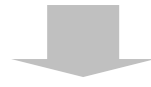

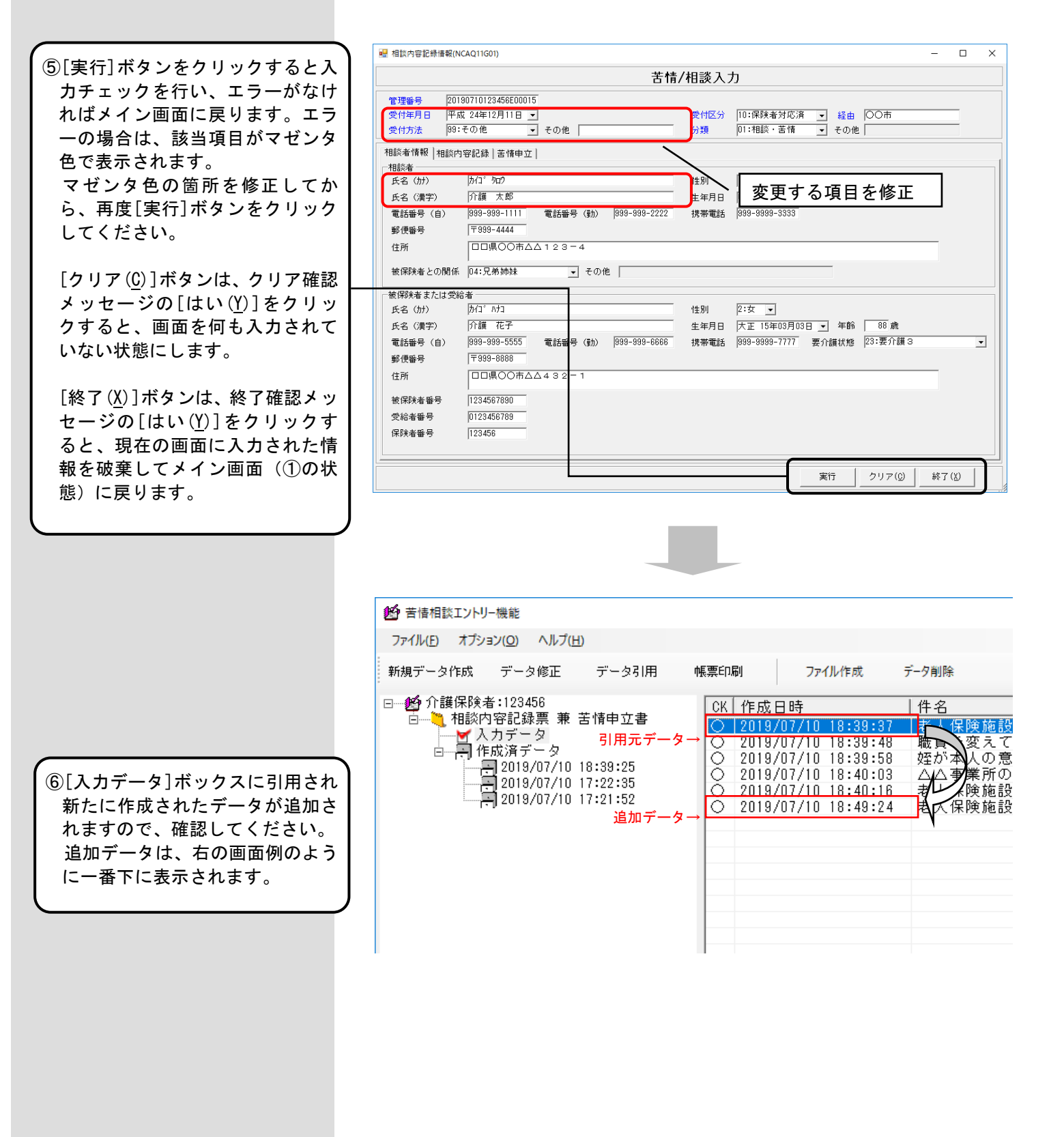

#### 5.2.2. [作成済データ]ボックスのデータを引用するには

[ファイル作成]処理にて作成した交換情報ファイルのデータに誤りがあったため再作成する場合や、既に[ファイル作 成]処理を行った作成済のデータを引用して新たに別のデータを作成する場合等に使用します。

[作成ファイル日時]ボックスに格納されたデータを1件選択し、該当のデータを引用して新たに別のデータを作成し、 [入力データ]ボックスに格納します。

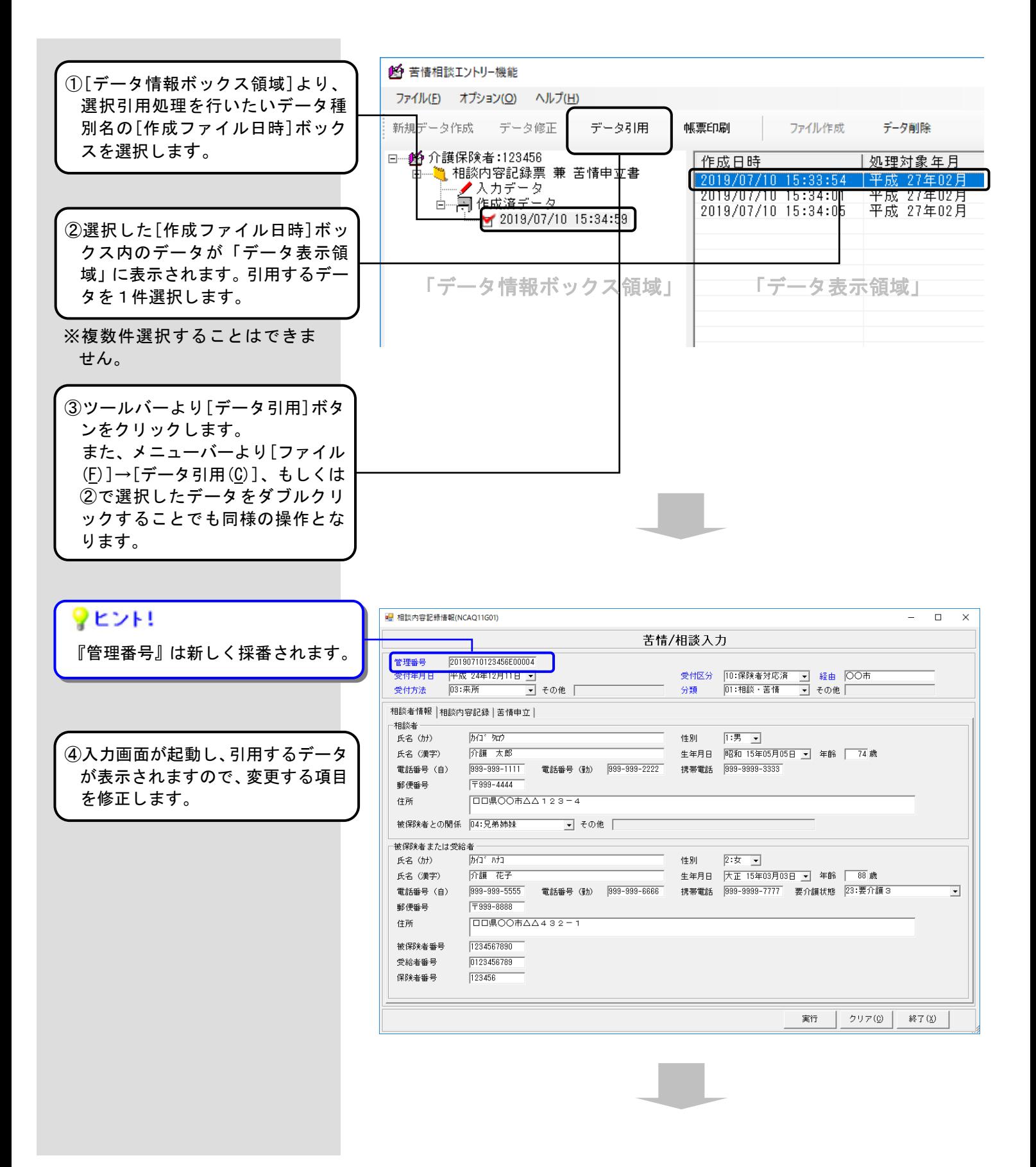

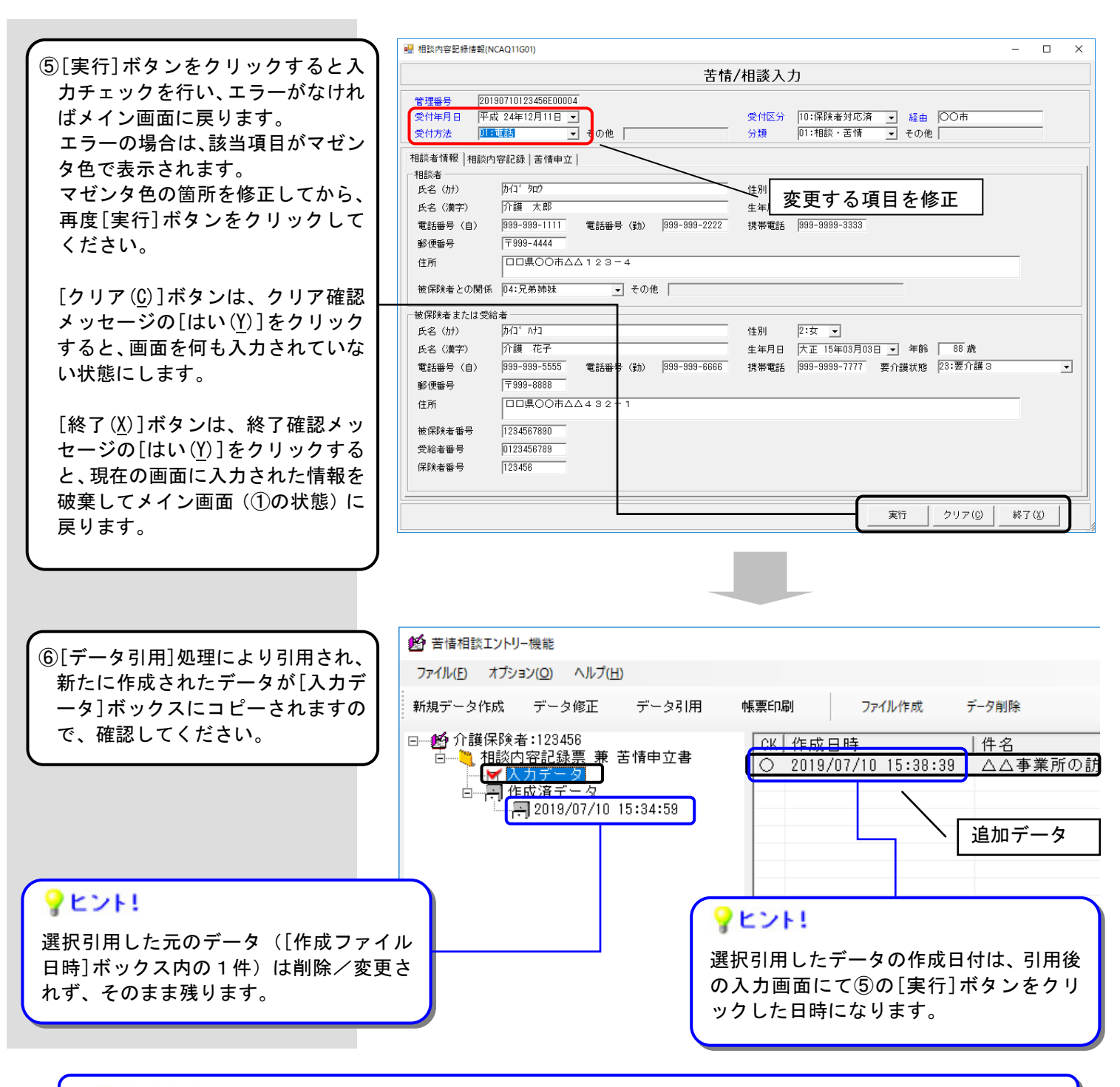

# ♥ヒント!

#### [データ修正]処理と[データ引用]処理の違いは?

[データ修正]処理:[ファイル作成]処理で交換情報ファイルを作成する前に、[入力データ]ボックス内データの 修正を行います。[作成済データ]ボックス内のデータは修正できません。

[データ引用]処理:[入力データ]ボックスまたは[作成済データ]ボックス内のデータをコピーして、[入力データ] ボックス内に新しいデータを作成する機能です。

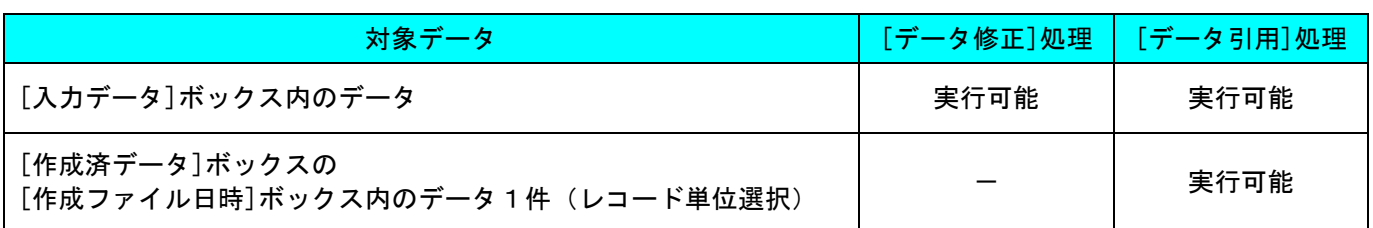

#### 5.3. データの印刷

#### 5.3.1. 作成したデータを印刷するには

[苦情相談エントリー機能]で作成したデータを帳票イメージとして印刷、またはプレビュー表示する場合に使用し ます。[入力データ]ボックス、または[作成ファイル日時]ボックスのデータを印刷、またはプレビュー表示することが できます。

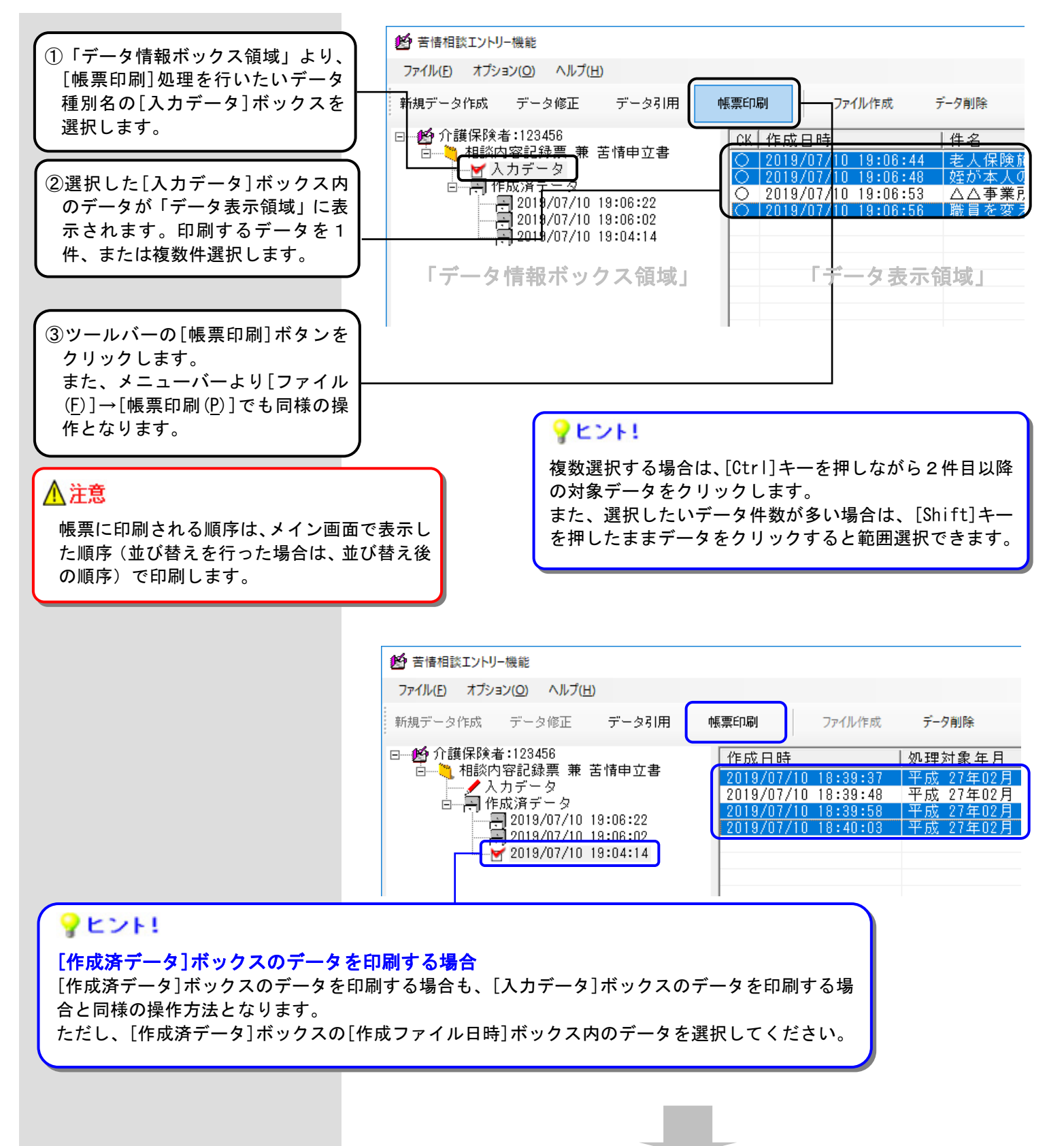

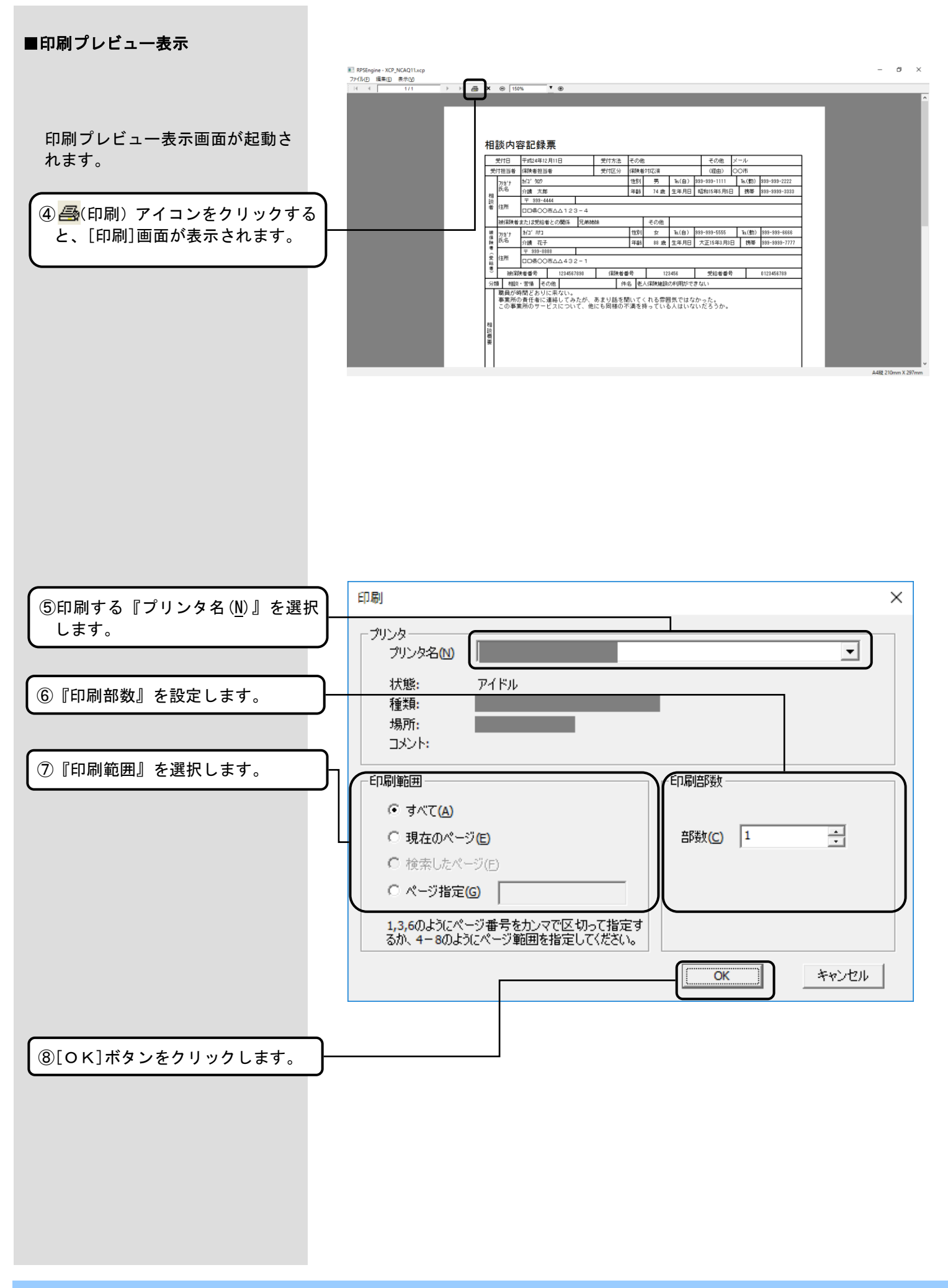

#### ■表示変更

#### <表示の拡大/縮小> 表示しているページの拡大と縮小 ファイル(F) 編集(E) 表示(V) ができます。  $H \rightarrow \Box$  $\triangleright$   $\triangleright$   $\uparrow$   $\textcircled{3}$   $\times$   $\textcircled{2}$  208% ग⊚  $5/12$ 縮小表示します。 表示倍率の指定ができます。 拡大表示します。 <ページ送り> ファイル(E) 編集(E) 表示(V) 先頭ページ/前ページ/ la ∏a  $\triangleright$   $\mid$   $\triangleright$   $\mid$   $\mid$   $\textcircled{3}$   $\times$   $\cdot \circ$   $\mid$  208% ▼ ⊕  $5/12$ 指定ページ/次ページ/ 最終ページの表示ができます。 先頭ページを表示します。 前ページを表示します。 指定ページを表示します。 次ページを表示します。 最終ページを表示します。 ■プレビュー情報の保存 RPSEngine - XCP\_NCAQ11.xcp 表示ページのイメージをbmpファイ ファイル(F) 編集(E) 表示(V) ル形式で保存できます。 プレビュー情報の保存(B)...  $Ctrl + B$  $\blacktriangleright$ 印刷(T)...  $Ctrl+T$ ①メニューバーの[ファイル(F)]→ 終了(X)  $Ctrl+X$ [プレビュー情報の保存(B)]をク リックします。■ 名前を付けて保存  $\times$ ← → → ↑ B « NCA01 > Csv > 出力 ↓ ひ 出力の検索  $\varphi$ 整理 ▼ 新しいフォルダー **BEE**  $\bullet$ ^ 名前 更新日時 種類  $\vee$   $\Box$  PC ②保存するフォルダを指定します。 > - ダウンロード 検索条件に一致する項目はありません。 > まデスクトップ > 图 F+1X가 > ■ ピクチャ > 图 ビオ ③『ファイル名』を指定します。 > ♪ ミュージック > = ローカル ディスク (C:)  $\rightarrow$   $\blacksquare$  DVD ドライブ (D:) > <sup>2</sup> ネットワーク  $\vee$   $\leq$ ファイル名(N): 無題 ファイルの種類(I): モノクロビットマップ(\*.bmp;\*.dib) ④[保存(S)]ボタンをクリックしま す。 保存(S) キャンセル ヘ フォルダーの非表示

#### 5.4. データの削除

[苦情相談エントリー機能]においては、入力されたデータは過去の履歴情報も含めて全て DB に保存され、自動的に は削除されません。そのため、入力データの誤りによる削除、ハードディスクの空き容量確保を行いたい場合等には、 [データ削除]処理を使用します。

#### 5.4.1. [入力データ]ボックスのデータを削除するには

[入力データ]ボックスに格納されているデータを削除します。

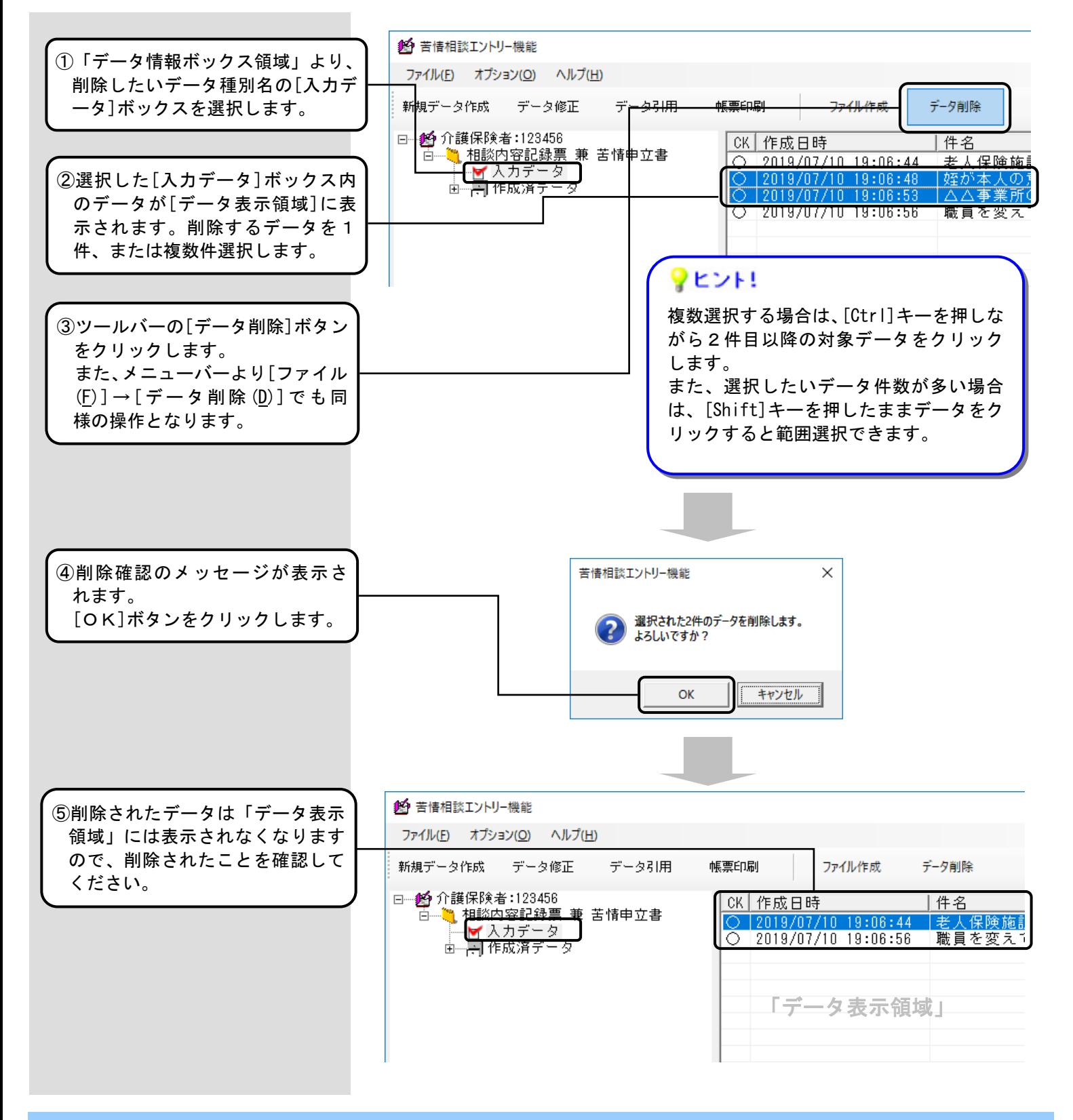

# △注意

「データ表示領域」より対象を選択した後、[入力データ]ボックスをクリックした場合「デ ータ表示領域」選択の網掛けが薄いグレー表示となり、見えにくい状態になります。 ただし、この状態でも[データ削除]ボタン等をクリックすると「データ表示領域」にて選 択していたデータが処理対象となりますので、注意してください。

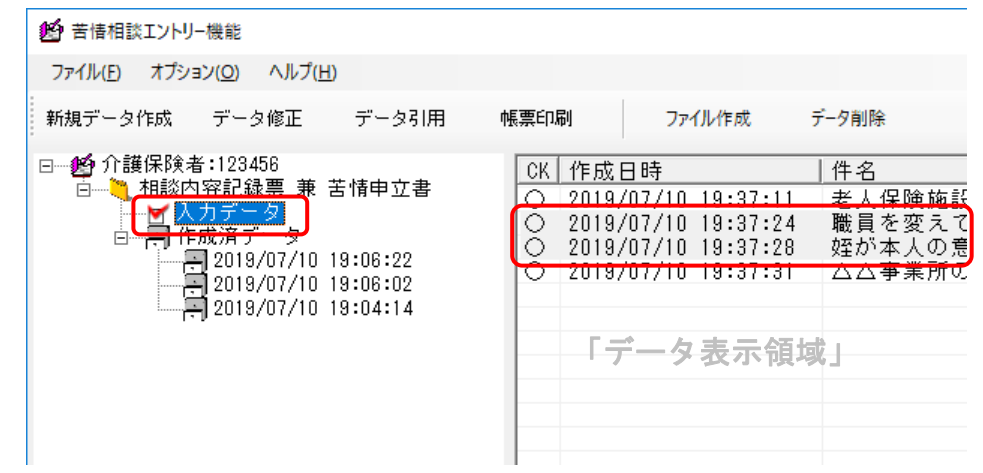

#### 5.4.2. [作成済データ]ボックスのデータを削除するには

[作成済データ]ボックスに格納されているデータを削除します。

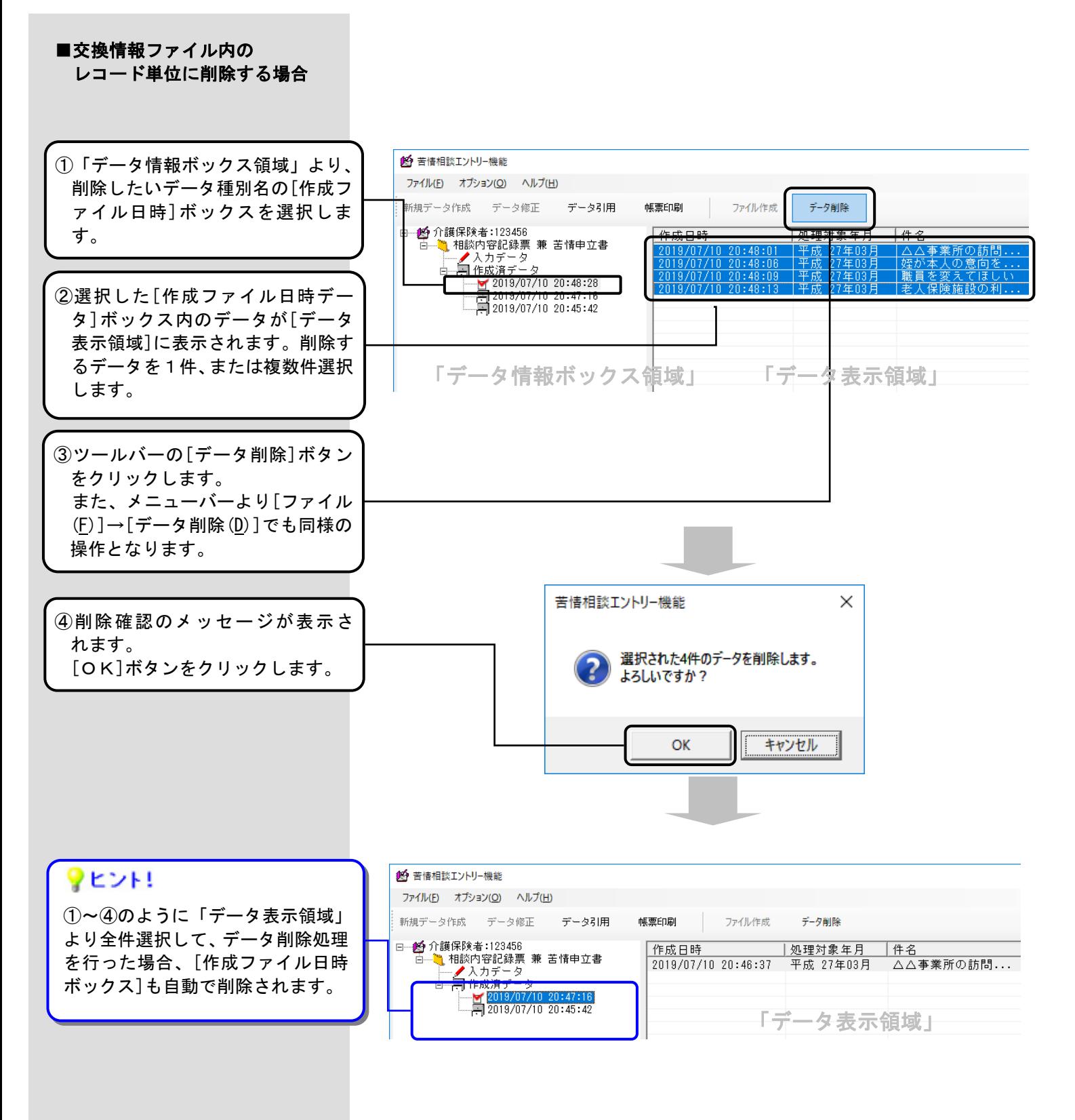

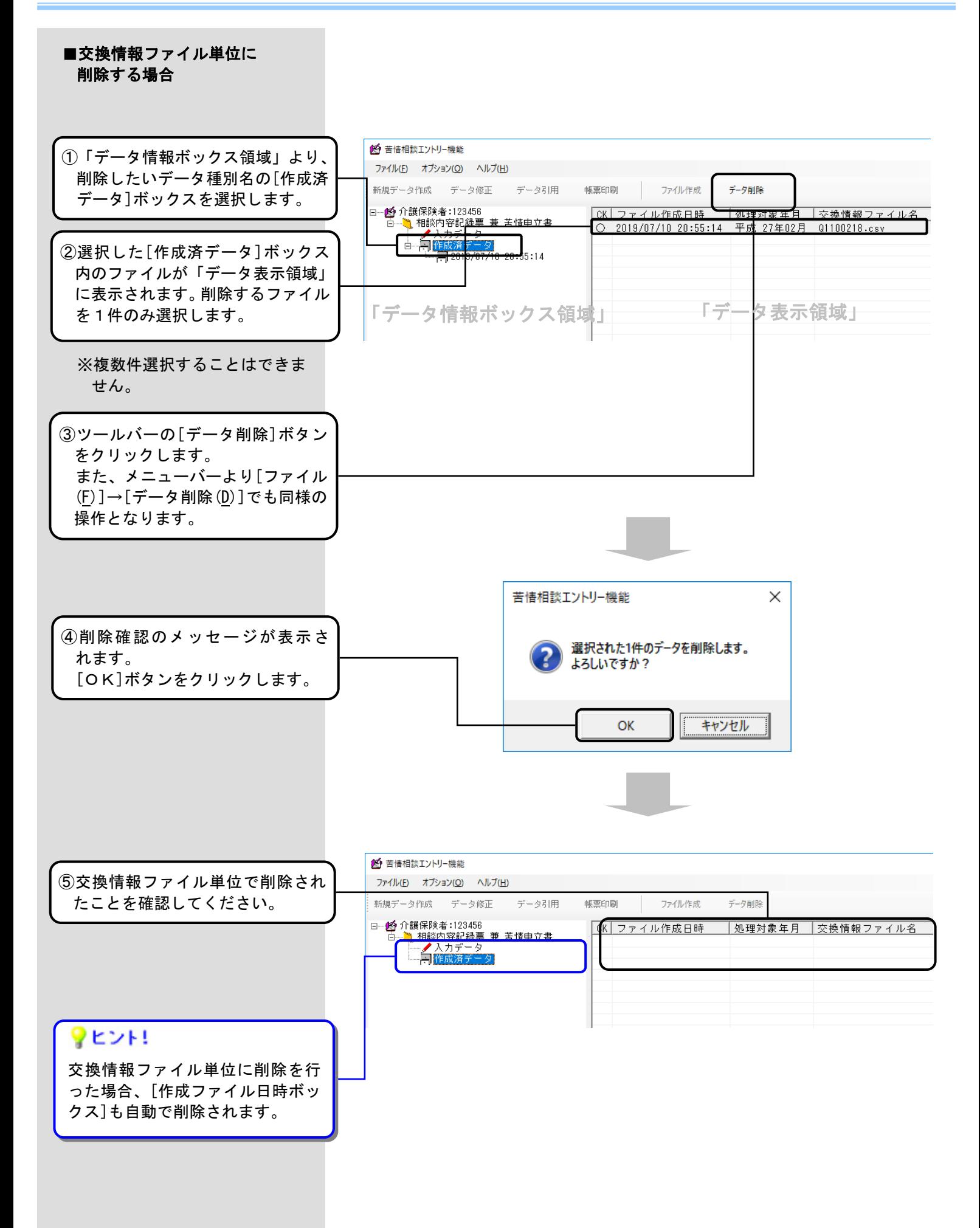

#### 5.5. 作成したデータをバックアップするには

[苦情相談エントリー機能]で作成したデータをバックアップすることができます。 ドライブ ツール - ローカル ディスク (C)  $\overline{\phantom{a}}$  $\overline{\mathbf{x}}$ ファイル | ホーム 共有 表示 管理 Ġ v ひ ローカルディスク (C:)の検索 → → ↑ <mark>"-</mark> > PC > ロ-カルディスク (C:) ■バックアップの作成م ▼ L-カルディスク (C) へ 名前 → 更新日時 種類  $+47$ **BUFFALO BUFFALO** 2016/06/16 16:26 ファイル フォルダー DensoTemo DensoTemp 2019/07/02 9:35 ファイル フォルダ ①エクスプローラ画面を開き、苦情相  $\overline{\blacksquare}$  DRV **DRV** 2014/12/25 11:27 -------------<br>ファイル フォルダ ファイル フォルグ 2018/01/11 8:49  $\sum$  inetpub inetpul 談エントリー機能がインストール InfoCageSystemFiles 2015/06/03 16:59 ファイル フォルダ InfoCageSystemFiles Intel<br>NAA01 2019/07/01 20:21 ファイル フォルダー<br>ファイル フォルダー<br>ファイル フォルダー  $\blacksquare$  Intel されている[NCA01]フォルダを確認 2019/07/10 20:10  $\rightarrow$   $\blacksquare$  NAA01 NCAO1 2019/07/11 9:34 ファイル フォルダ します。  $\triangleright$  NCA01 2010/07/11 0-26 ファイル フォルダ<br>ファイル フォルダ NKA01 PerfLogs 2015/07/16 20:47 **DerfLoos** Program Files 2019/07/02 9:42 ファイル フォルダ Program Files<br>Program Files (x86)<br><mark>|</mark> QUARANTINE ファイル フォルク<br>ファイル フォルダー<br>ファイル フォルダー 2019/07/02 9:45  $\triangleright$  Program Files 2018/09/20 9:11 > Program Files (x86) Rakuform 2014/12/26 14:22 ファイルフォルダ **COUARANTINE** ファイル フォルダ<br>ファイル フォルダ<br>ファイル フォルダ ♥ヒント! SECURITY 2014/12/26 11:27  $\Rightarrow$  Rakuform support 2011/05/31 12:46 > SECURITY **TADAOO** 2018/04/18 15:43 ファイルフォルダ  $\triangleright$   $\blacksquare$  support 2019/07/02 10:50 ファイル フォルター<br>ファイル フォルダー<br>ファイル フォルダー インストール時に指定したドライブ temp  $\frac{1}{1}$  temp<sup>2</sup> 2018/04/28 16:15  $> 7$  TADAOO の直下に、[NCA01]フォルダがありま  $\sum$  temp Windows 2019/07/10 19:56 ファイル フォルダ Windows.old<br>All J-tf-2019/07/03 12:18 ファイル フォルダー<br>-<br>-<br>- ファイル フォルダー  $\Box$  temp2 す。 2019/07/10 20:06  $\triangleright$   $\blacksquare$  Windows ■ 新しいフォルダー 2019/07/01 19:36 ファイル フォルダー 26個の項目  $\overline{a}$   $\overline{a}$  $=$   $\begin{bmatrix} 1 & 0 \\ 0 & 1 \end{bmatrix}$  =  $\begin{bmatrix} 0 & 0 \\ 0 & 0 \end{bmatrix}$  (D;  $\overline{a}$  $\overline{\mathbf{x}}$ ②インストールされているドライブ ファイル ホーム 共有 果長  $\rightarrow$   $\rightarrow$   $\uparrow$   $\rightarrow$  PC  $\rightarrow$  DVD  $\overrightarrow{r}$  547 (D;)  $\rightarrow$ v ひ DVD ドライブ (D:)の検索  $\alpha$ とは別のドライブにバックアップ **Table 19**  $\sim$ **BEACOM**  $40.85$  $+47$ 用のフォルダを作成します。(フォ NAA01 20150224\_パックアップ用 2019/07/11 9:37 ファイル フォルダー -<br>| NCAO' ルダ名は、後で分かるように付けま NKA01 PerfLogs す。) **Program Files**<br>Program Files Program Files (x86 **QUARANTINE** Rakuforn **CECUDITY** support  $\overline{\phantom{a}}$  TADAOO  $|$  temp  $\blacksquare$  temp<sup>2</sup> Window: Windows.old  $1 - f -$ **■** 新しいフォルダ **EL** NAAO1  $\qquad \qquad \blacksquare \quad \textsf{DVD} \ \ \textsf{F} \bar{\rightarrow} \mathit{f} \bar{\mathit{f}} \ \ (\textsf{D:})$ ■ ネットワーク  $rac{1}{1}$ - 1個の項目 1個の項目を選択 ■ | | ○ | ■ = | 20150224\_パックアップ用  $\overline{\phantom{a}}$ ③②で作成したフォルダの中に①で確 ファイル ホーム 共有 表示  $\bullet$ → → ↑ <mark>●</mark> → PC → DVD ドライブ (D:) → 20150224\_バックアップ用 v ひ 20150224 パックアップ用の検索 Q  $\mathcal{L}$ 認した[NCA01] をフォルダごとコピ  $\Box$  Intel  $\frac{1}{2}$ 更新日時 播類  $+1$ ーします。 NAA01  $NCA01$ 2019/07/11 9:39 ファイル フォルダー NCA01  $\overline{\mathbb{R}}$  NKA01  $\overline{\mathbb{R}}$  Perfl one **Program Files** Program Files (x86) **COUARANTINE** ♥ヒント! Rakuform  $\overline{\phantom{a}}$  security support ⚠注意 パソコンが使用できなくなった場合 **TADAOO**  $\Box$  temp のために、別のパソコンや外付けハー  $\Box$  temp2 バージョンアップ前のバックアップフォルダ ドディスク等へ③をコピーしておく **Windows** をバージョンアップ後に使用することはでき **Windows.old** ことをお勧めします。 ∏ ⊥–ザ– ません。 ■新しいフォルダー NAA01 バージョンアップした後は、必ずバックアッ

20150224\_パックアップ用 - ^<br>1個の項目 1個の項目を選択

プを取るようにしてください。

#### 5.6. バックアップしたデータをリストアするには

バックアップしたデータをリストアします。

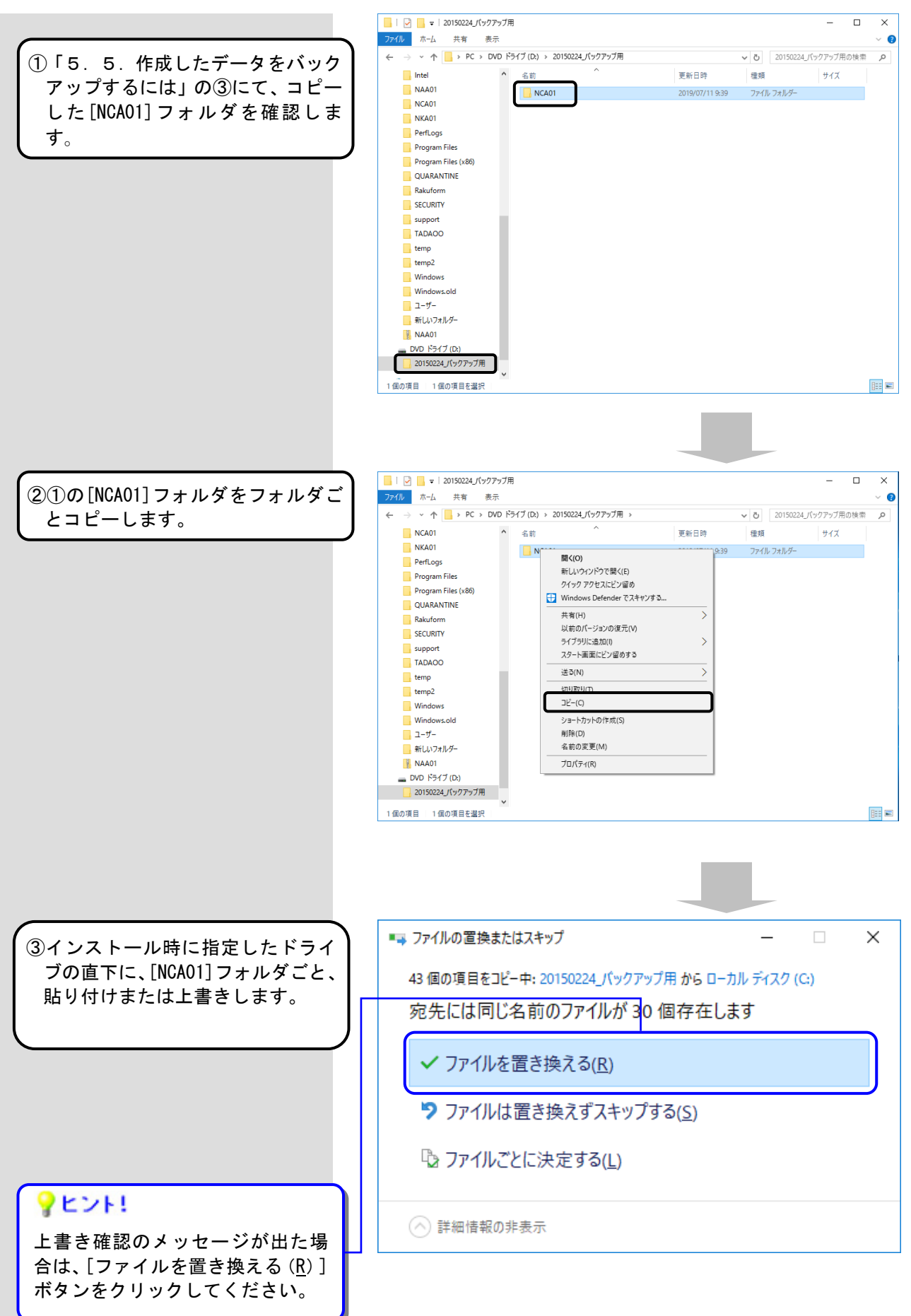

#### 5.7. 苦情相談エントリー機能のバージョンを確認するには

インストール時に現在のバージョン情報を確認する場合に使用します。

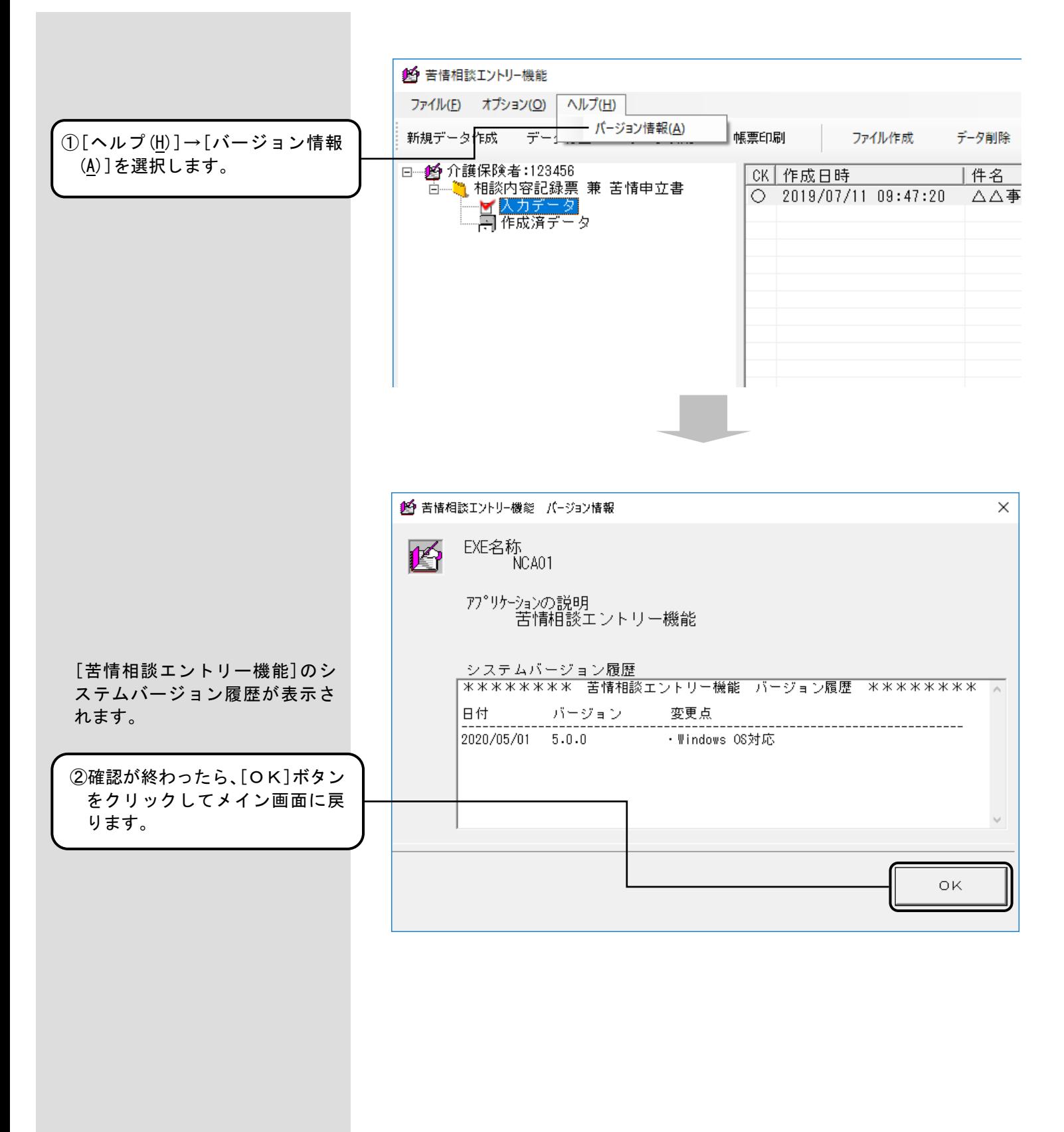

# 付録A. 画面入力のヒント(共通編)

# A.1.入力画面での入力形式について

入力画面での入力形式の種類と、表示例、用途について説明します。

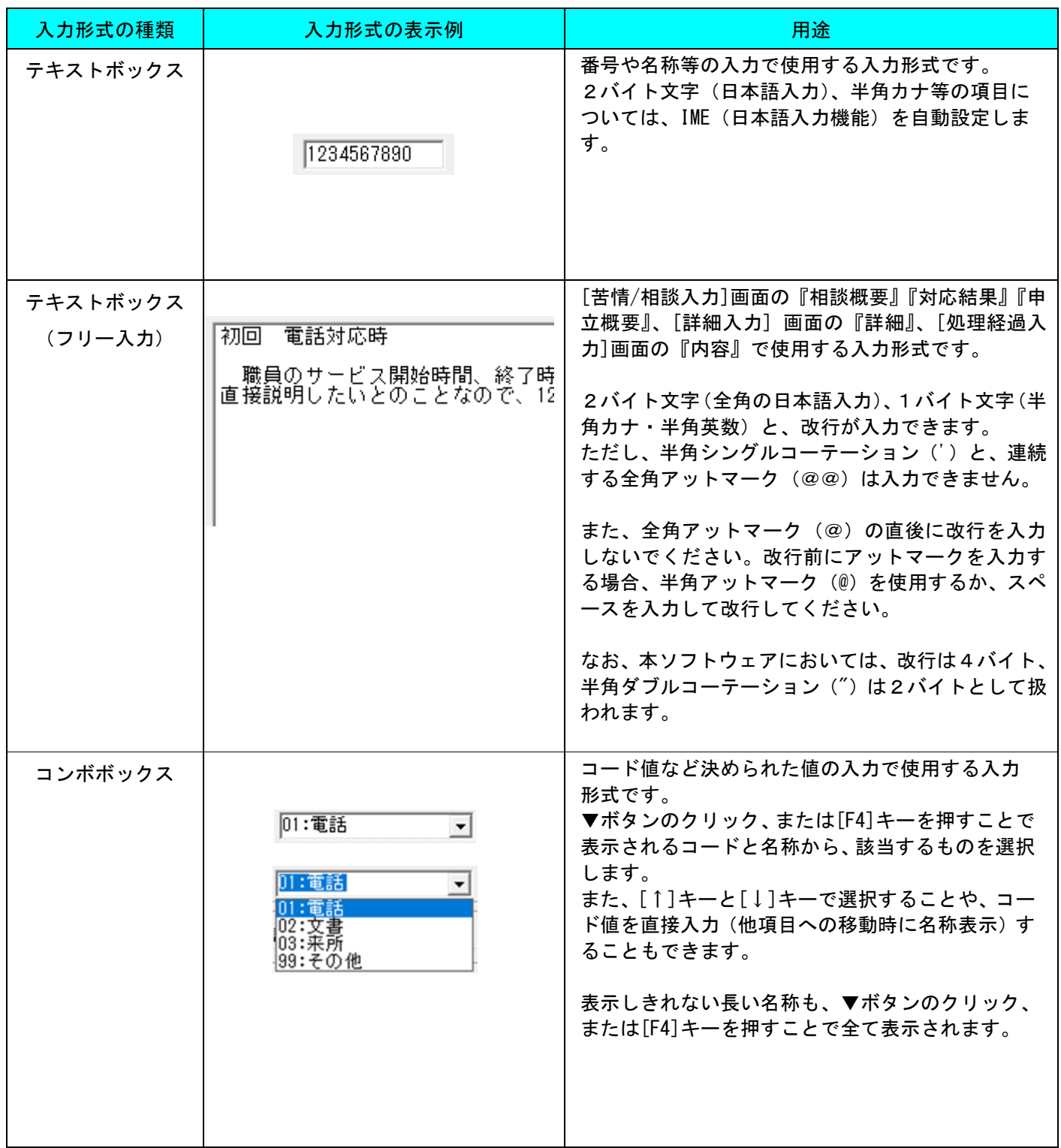

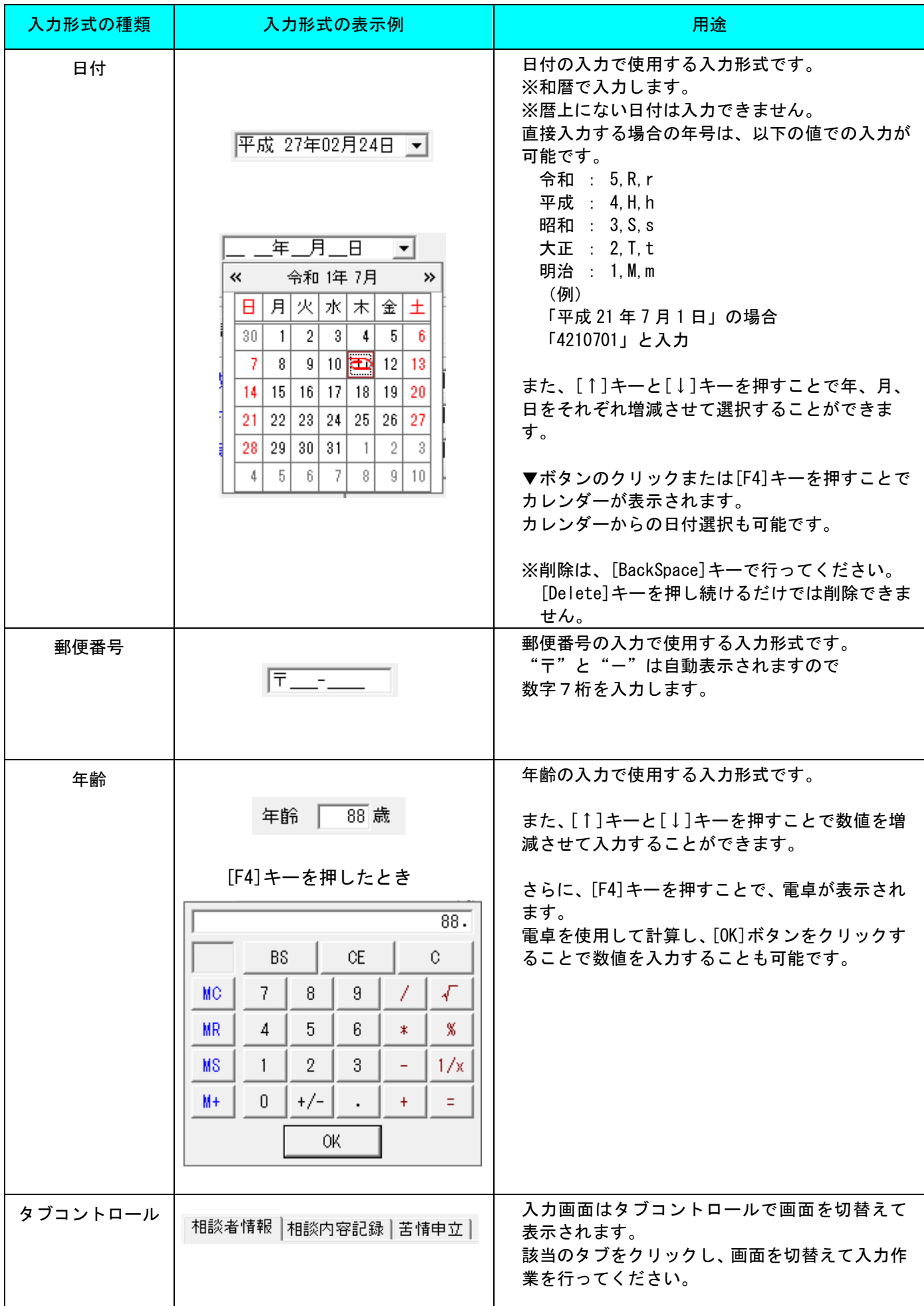

A.2.ツールチップ/項目ラベルの色について

ツールチップと項目ラベルの色について説明します。

■ツールチップについて

入力する項目上にカーソル(マウスポインタ)を乗せて静止した状態でいた場合、そのカーソル 付近に「ツールチップ」と呼ばれる黄色い小さなウィンドウを表示します。

※入力形式の種類がテキストボックスの場合にのみ、該当項目の入力規則が表示されます。

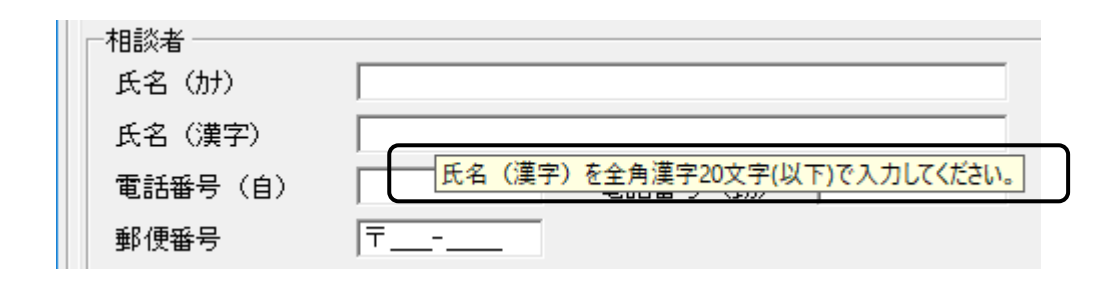

■項目ラベルの色について

画面の項目ラベルが青色で表示されているものと、黒色で表示されているものがあります。

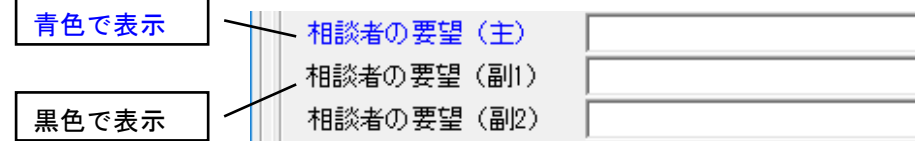

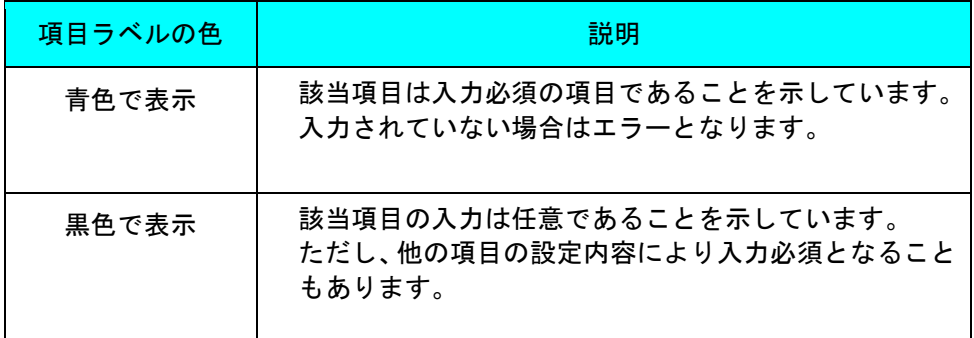

#### A.3.エラー表示について

入力画面でエラーが発生した項目は、入力後、他項目への移動時や[実行]ボタンクリック時に、該当の項目がマゼン タ色で表示されます。このエラー表示について説明します。

■エラー表示について

エラーが発生した項目は、入力項目から他項目へ移動した際、下の画面のように該当の項目が マゼンタ色で表示されます。

また、[実行]ボタンのクリックでエラーが発生した場合はメッセージも表示します。 [OK]ボタンをクリックし、該当のエラー項目の修正を行ってください。

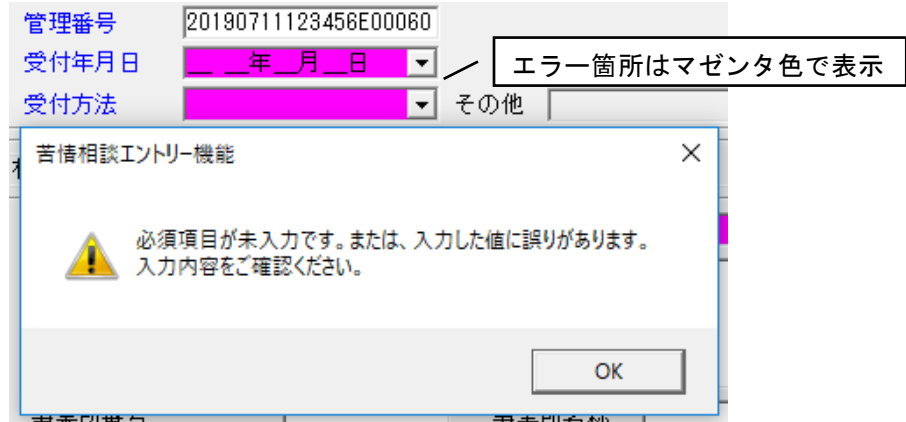

項目間の関連チェックでエラーが発生した場合、下の画面のようなエラーメッセージを表示し、 関連する項目がマゼンダ色で表示されます。

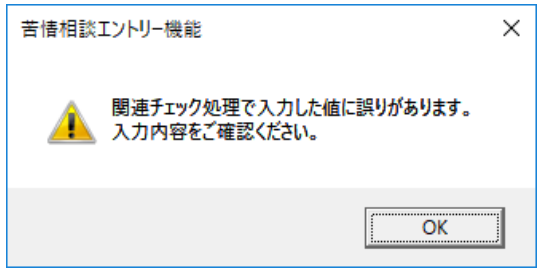

下の画面は、関連チェックエラーの例です。

[苦情/相談入力]画面の『相談者の要望(副1)』が"99:その他"の場合は、『その他』の値は 必須入力となりますので、関連する項目(『その他』及び『相談者の要望(副1)』)をマゼンダ 色で表示されます。

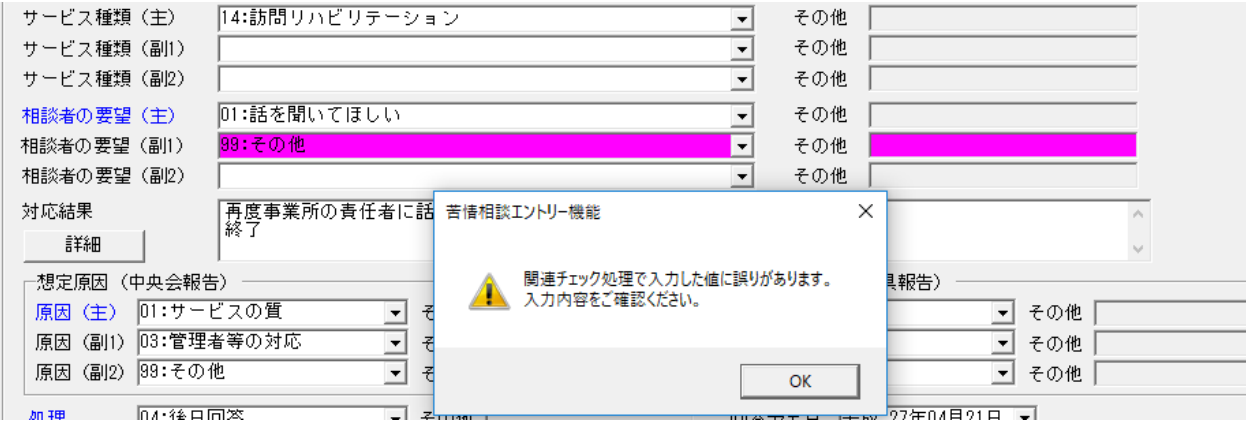

補足:関連チェックに関して、固定値の自動入力を行い入力不可となっている項目(グレー 色で表示)が関連チェックエラーの関連項目であっても、同項目はマゼンタ色にて表示 されません。

#### A.4.カナ自動入力機能について

入力画面で『氏名(漢字)』を入力することにより、自動で『氏名(カナ)』に入力内容が反映される機能です。

#### ■カナ自動入力機能について

カナ自動入力機能は、下記の例のように漢字を『氏名(漢字)』に入力していくと、漢字の入力が確定 した時点でカナが『氏名(カナ)』に反映される機能です。

※漢字の入力後、必ずカナの設定内容を確認し、誤っている場合は修正してください。

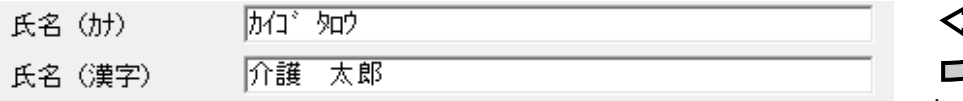

カナが自動で入力 されます

# △注意

カナ自動入力機能においては、常に末尾に半角カタカナを追加します。 このため、漢字の入力中に誤りがあり、漢字を削除・修正した場合、反映済みのカナは自動的には修正されま せん。 下記のように『氏名(漢字)』で「太郎」を削除して「一郎」に修正しても、『氏名(カナ)』では「タロウ」は削除 されずに、末尾に「イチロウ」と追加されます。ご注意ください。

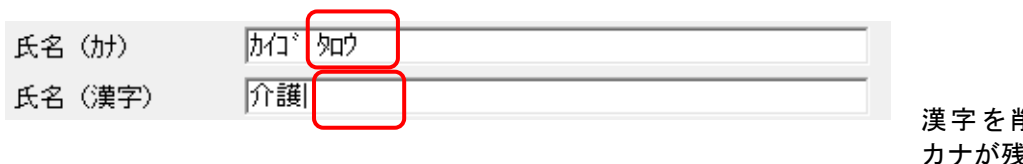

漢字を削除しても カナが残ります

末尾にカナが追加

されます

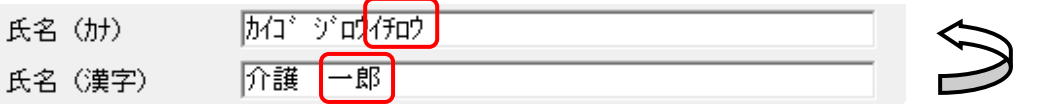

# 付録B. 出力帳票レイアウト

#### B.1.出力帳票一覧

[帳票印刷]を行うと、以下の帳票が出力(プレビュー表示)されます。 処理経過や詳細を入力していた場合、それらも全て出力されます。

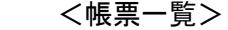

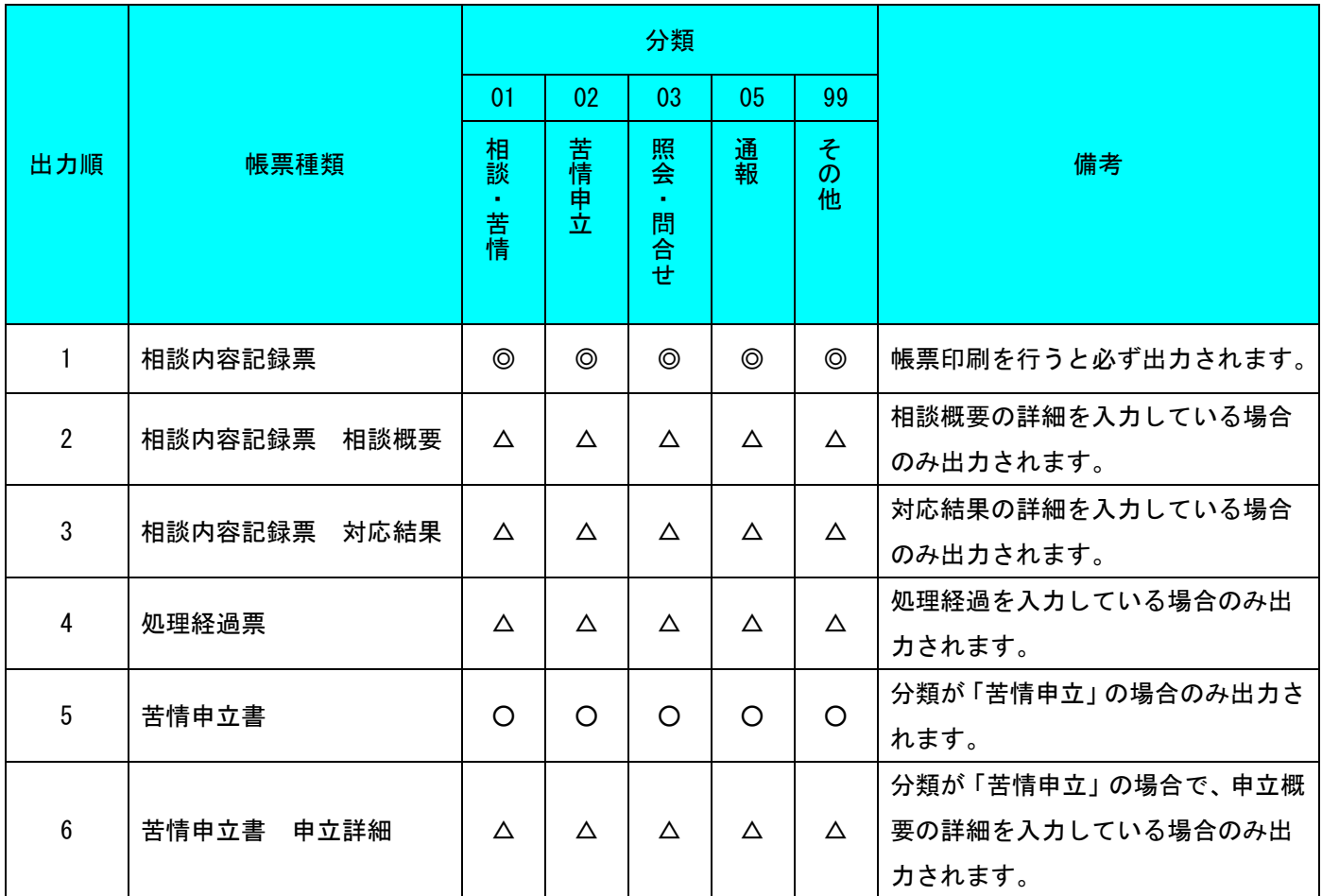

※帳票サイズは全てA4縦です。

◎:1 件のデータにつき、必ず出力されます。

[苦情/相談入力]画面の【相談者情報】・【相談内容記録】タブの内容が出力されます。

- ○:『分類』が「苦情申立」の場合のみ出力されます。 [苦情/相談入力]画面の【苦情申立】タブの内容と、【相談者情報】・【相談内容記録】タブの一部の 内容が出力されます。
- △:[詳細入力]画面や[処理経過入力]画面に入力していた場合に、その内容が出力されます。

B.2.相談内容記録票

1 件の相談内容記録票 兼 苦情申立書のデータに対して、必ず 1 枚印刷されます。

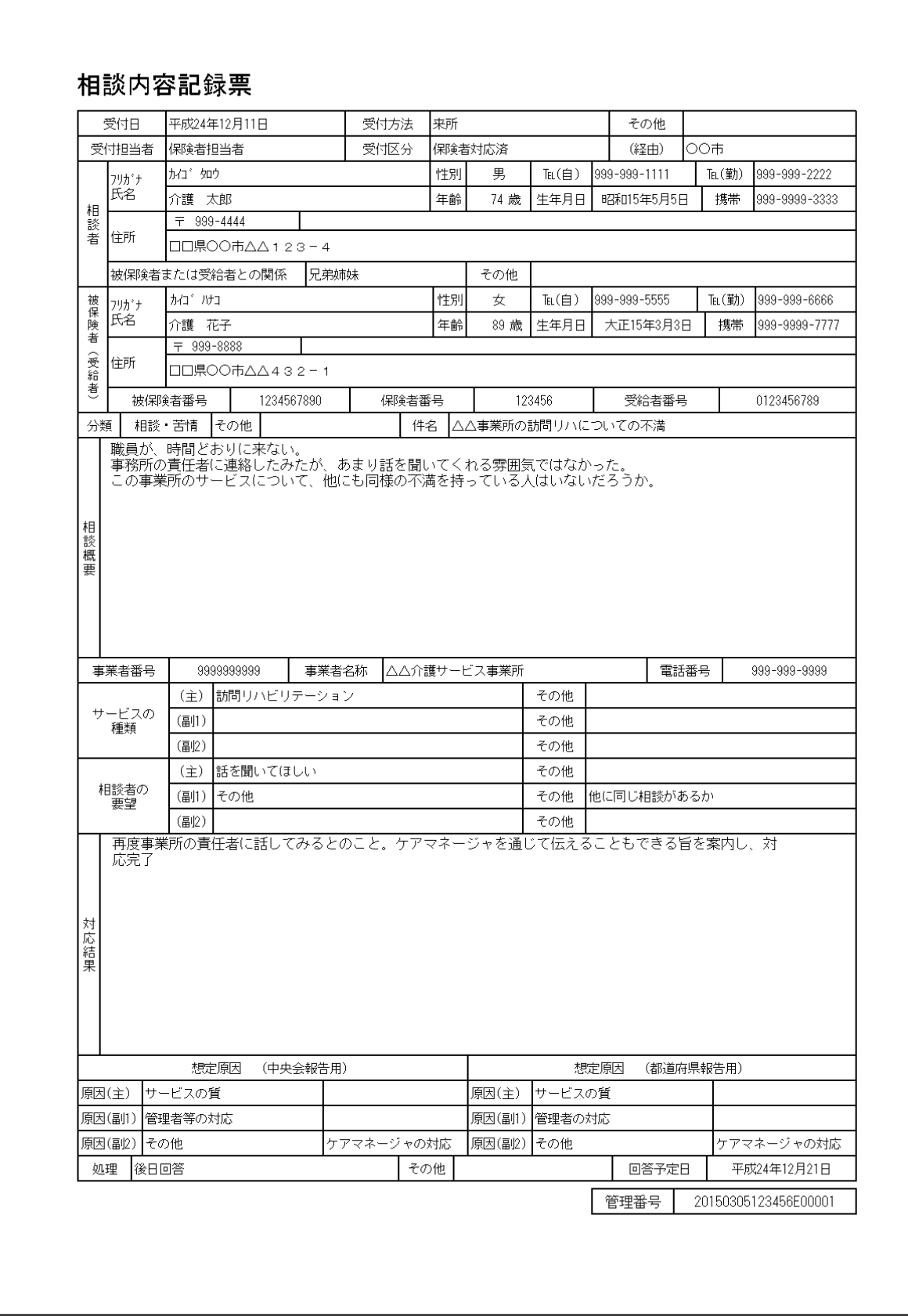

## B.3.苦情申立書

#### 苦情申立情報がある場合に出力されます。

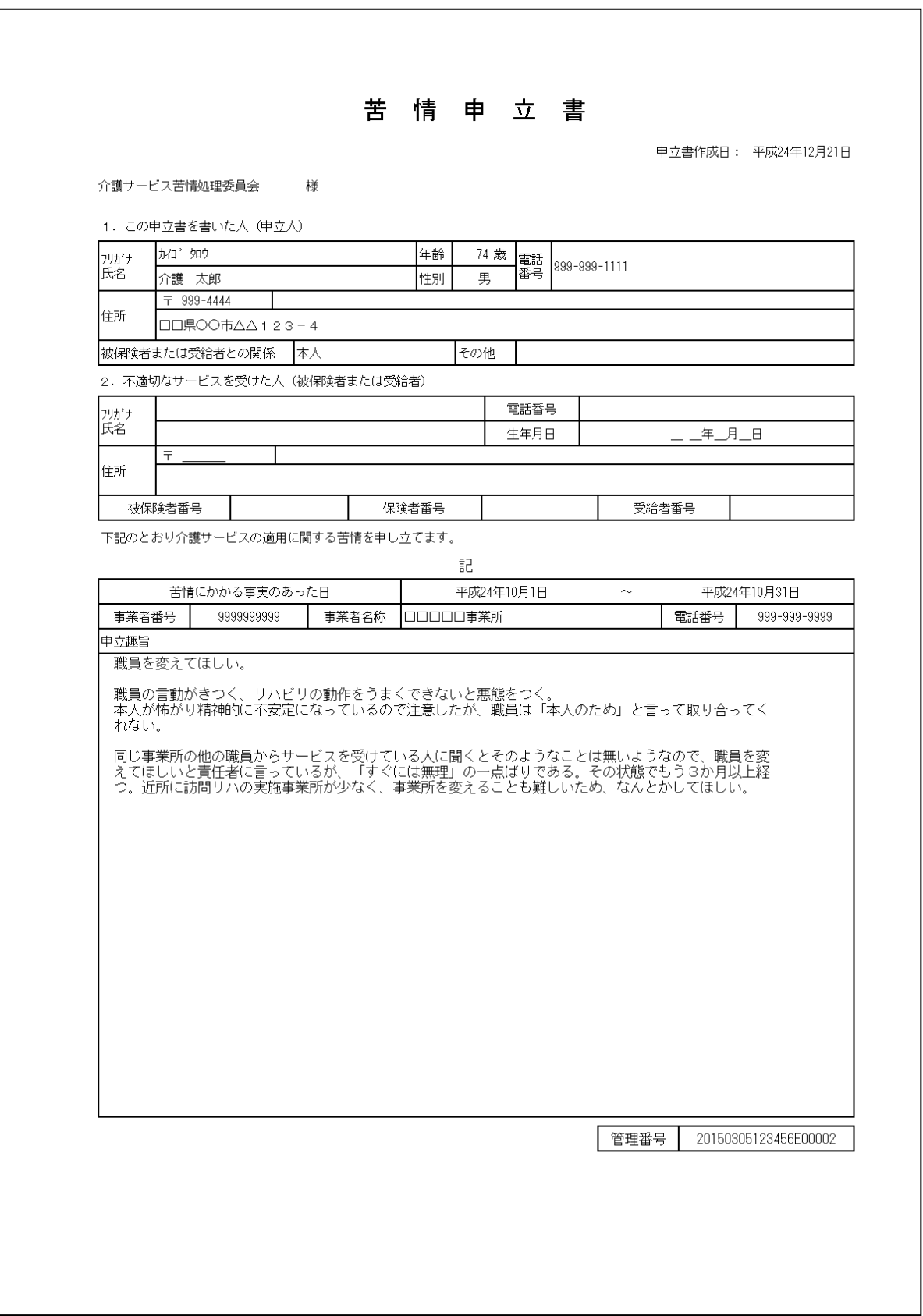

B.4.処理経過票

## 相談内容記録「処理経過」がある場合に出力されます。

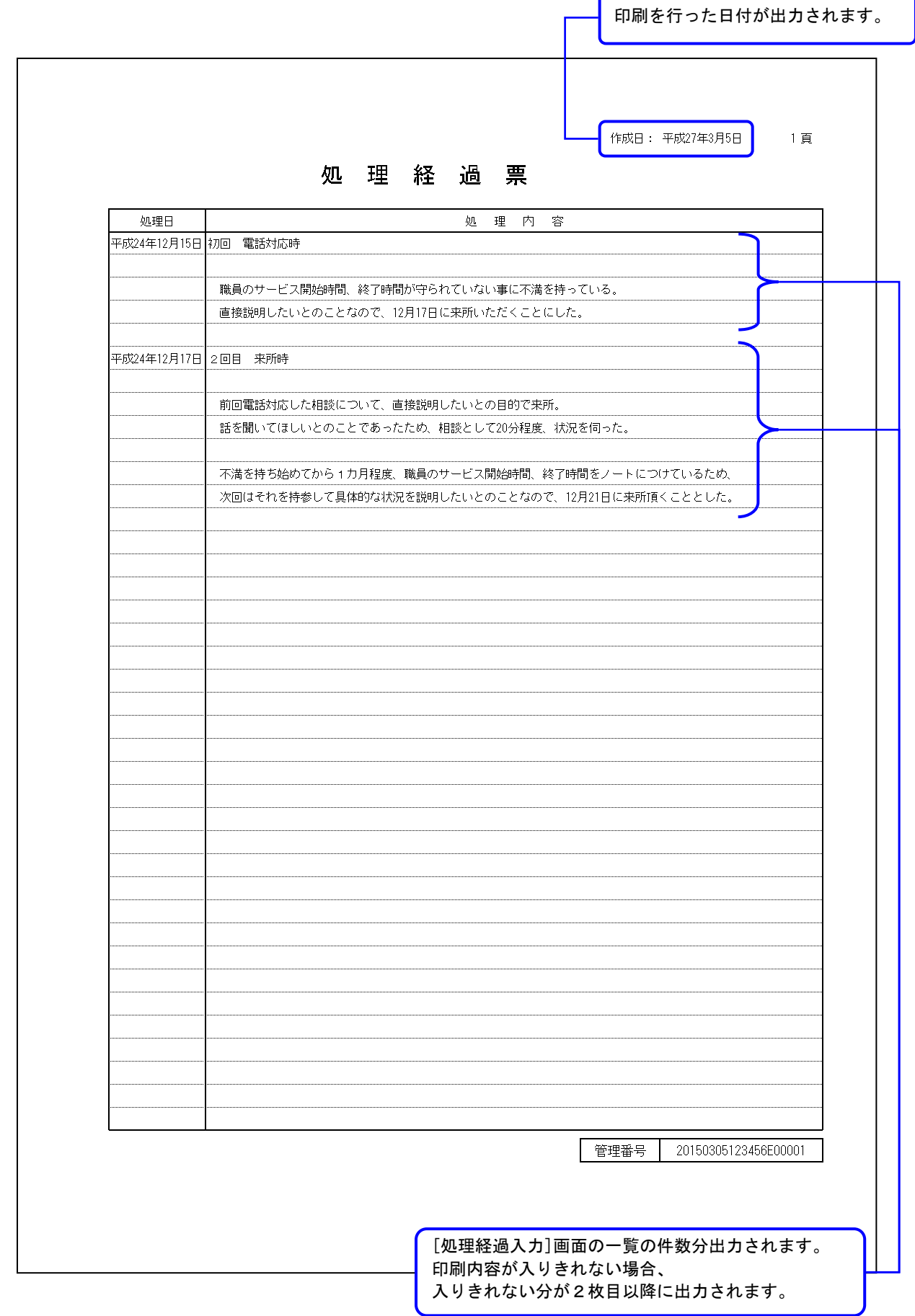

## B.5.詳細入力票

 $\mathsf{l}$ 

相談内容記録「相談概要」の追加詳細、相談内容記録「対応結果」の追加詳細、 苦情申立書「申立概要」の追加詳細 がある場合に出力されます。

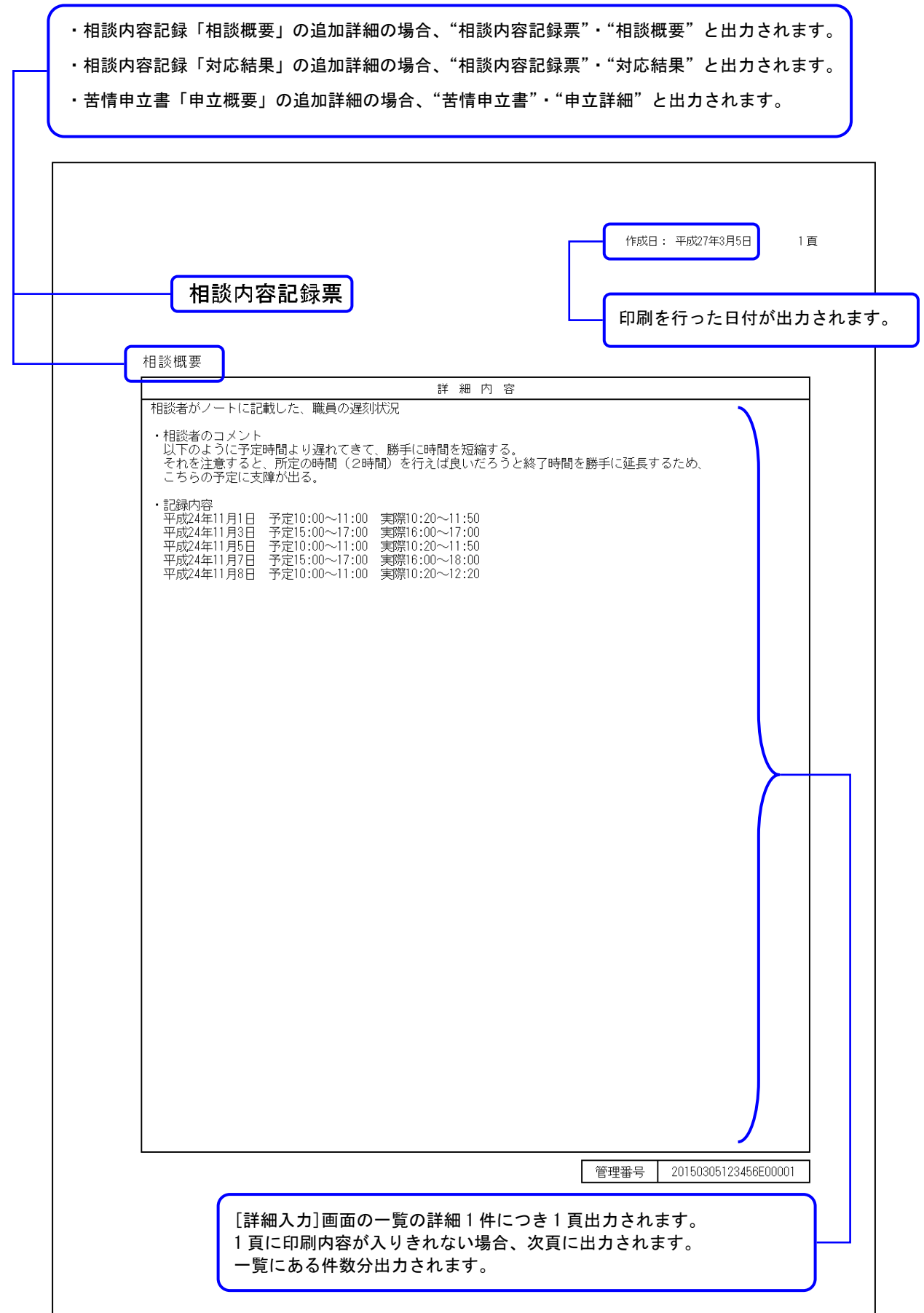

付録C. メッセージ

## C.1.起動/ログオンでのエラーメッセージ

起動/ログオンにて表示されるメッセージボックス、エラー原因及び対処方法を示します。

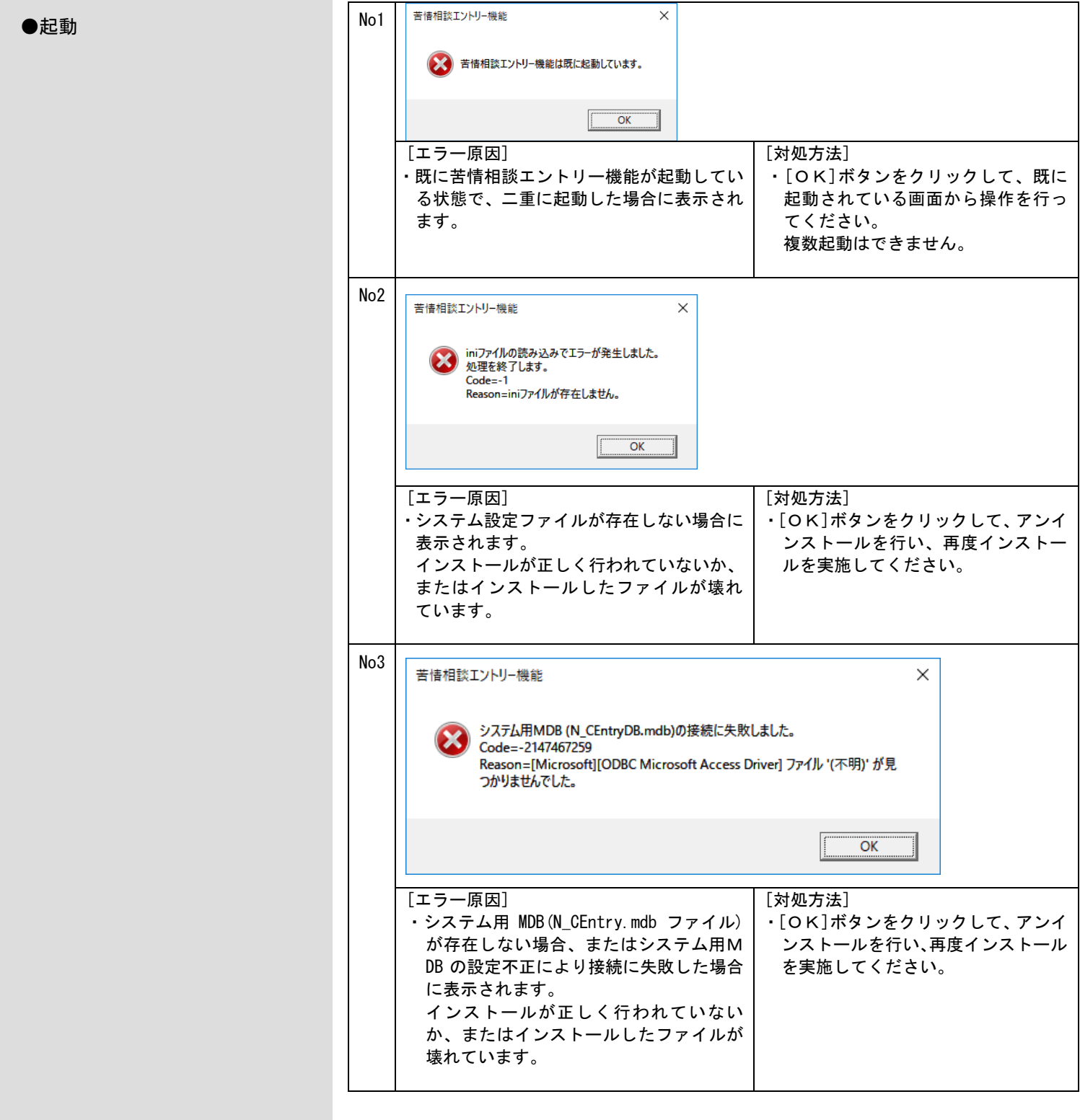

●システム終了時

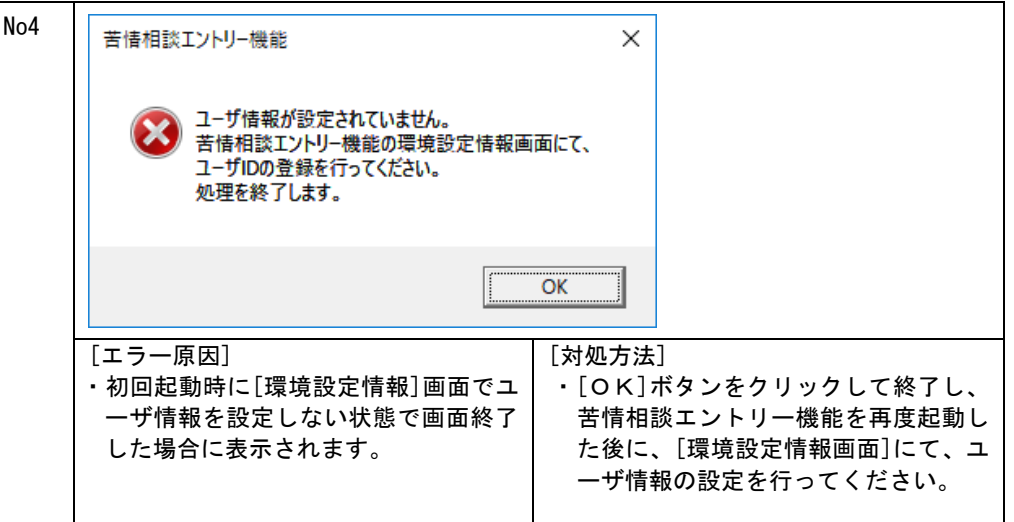

#### C.2.環境設定情報でのエラーメッセージ

[環境設定情報]画面にて表示されるメッセージボックス、エラー原因及び対処方法を示します。

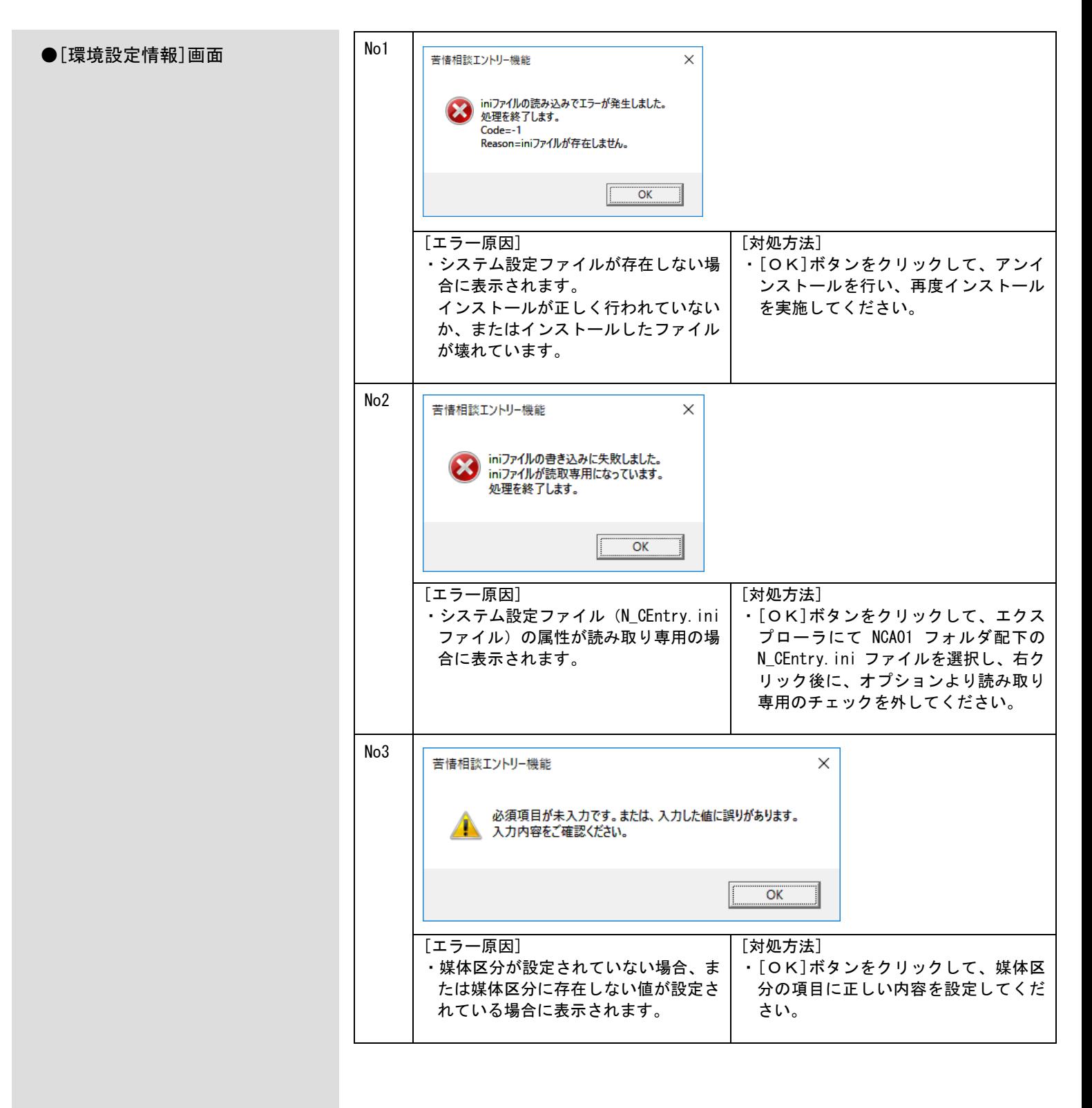

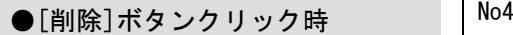

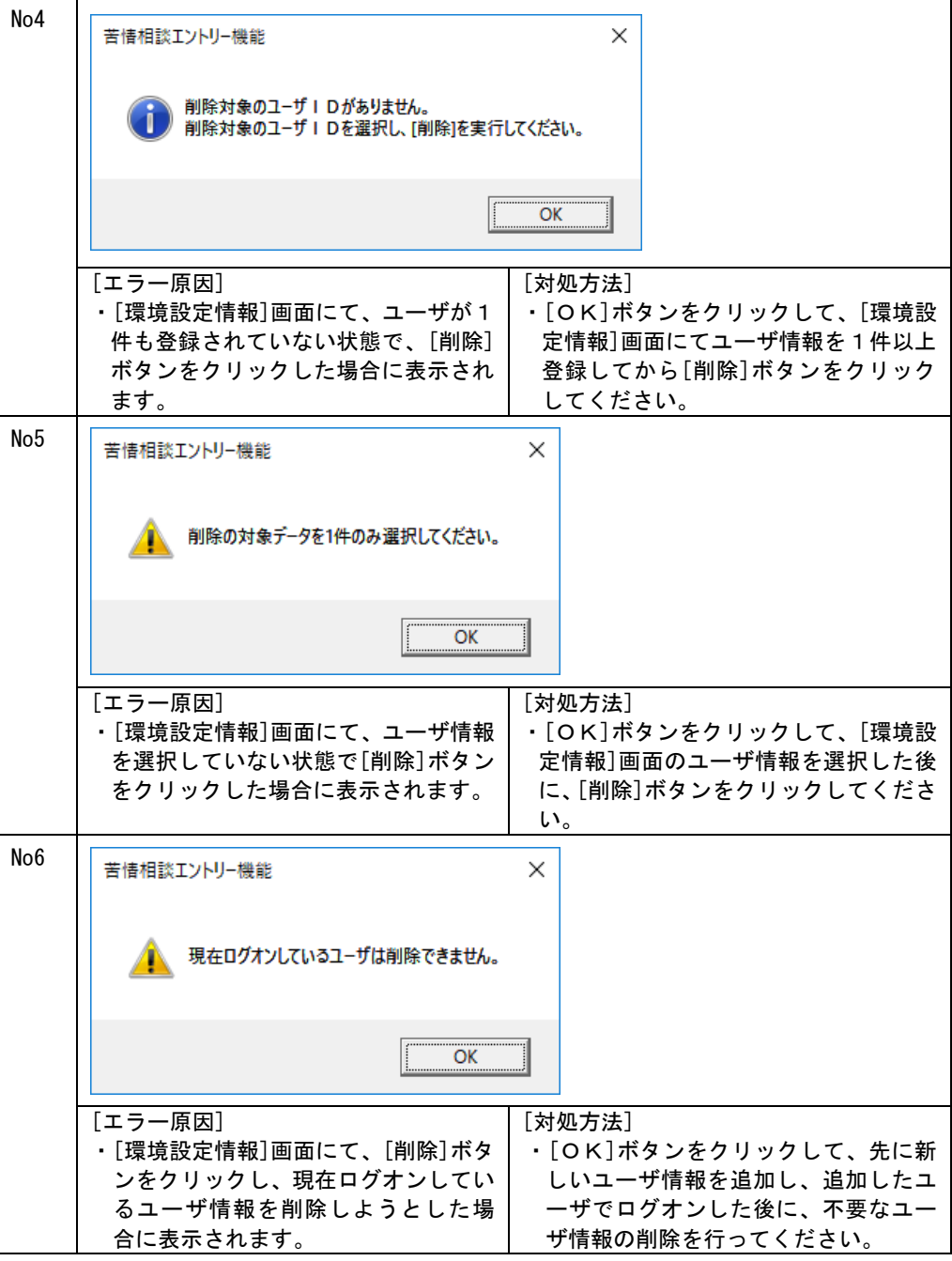

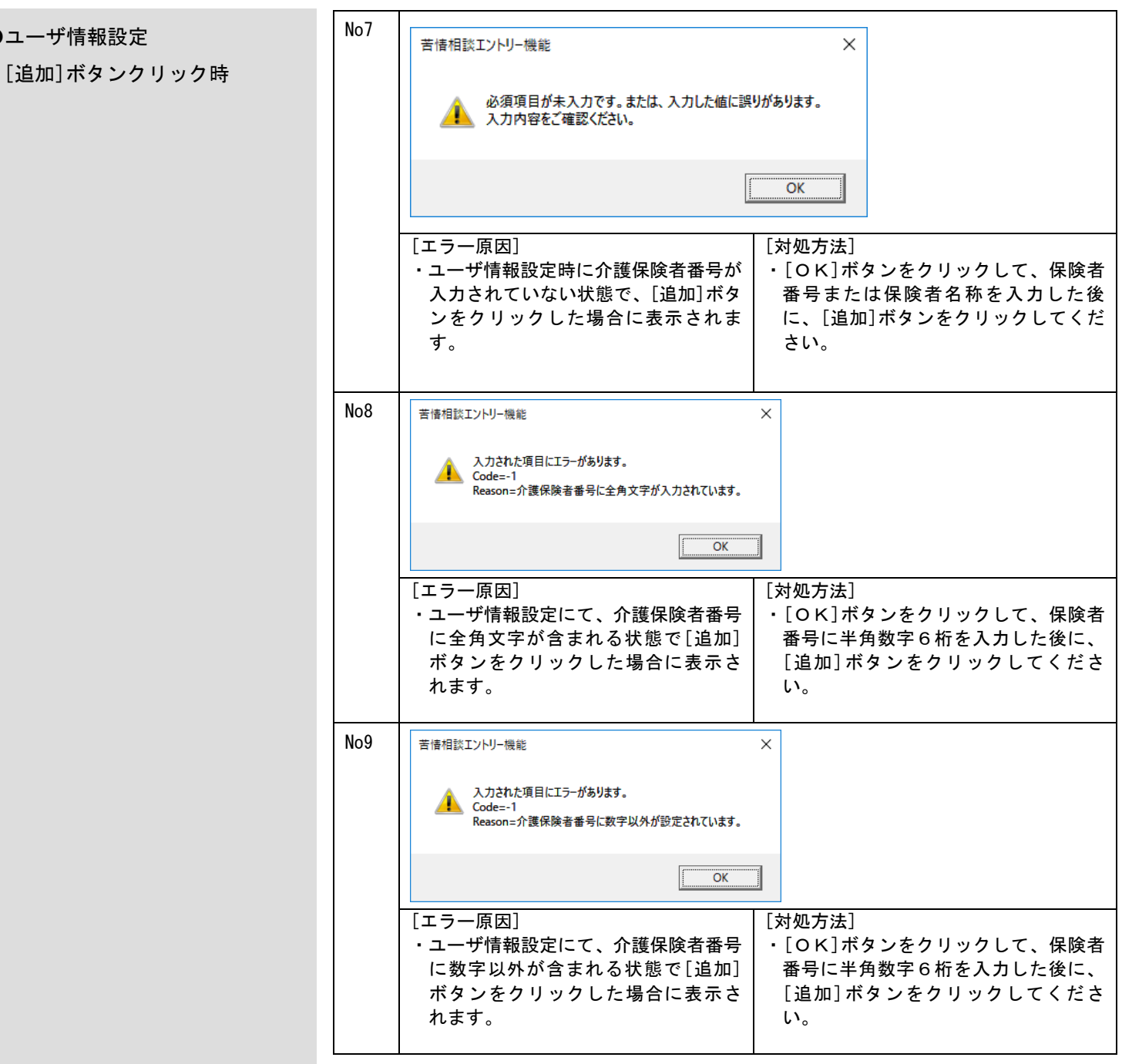

●ユーザ情報設定

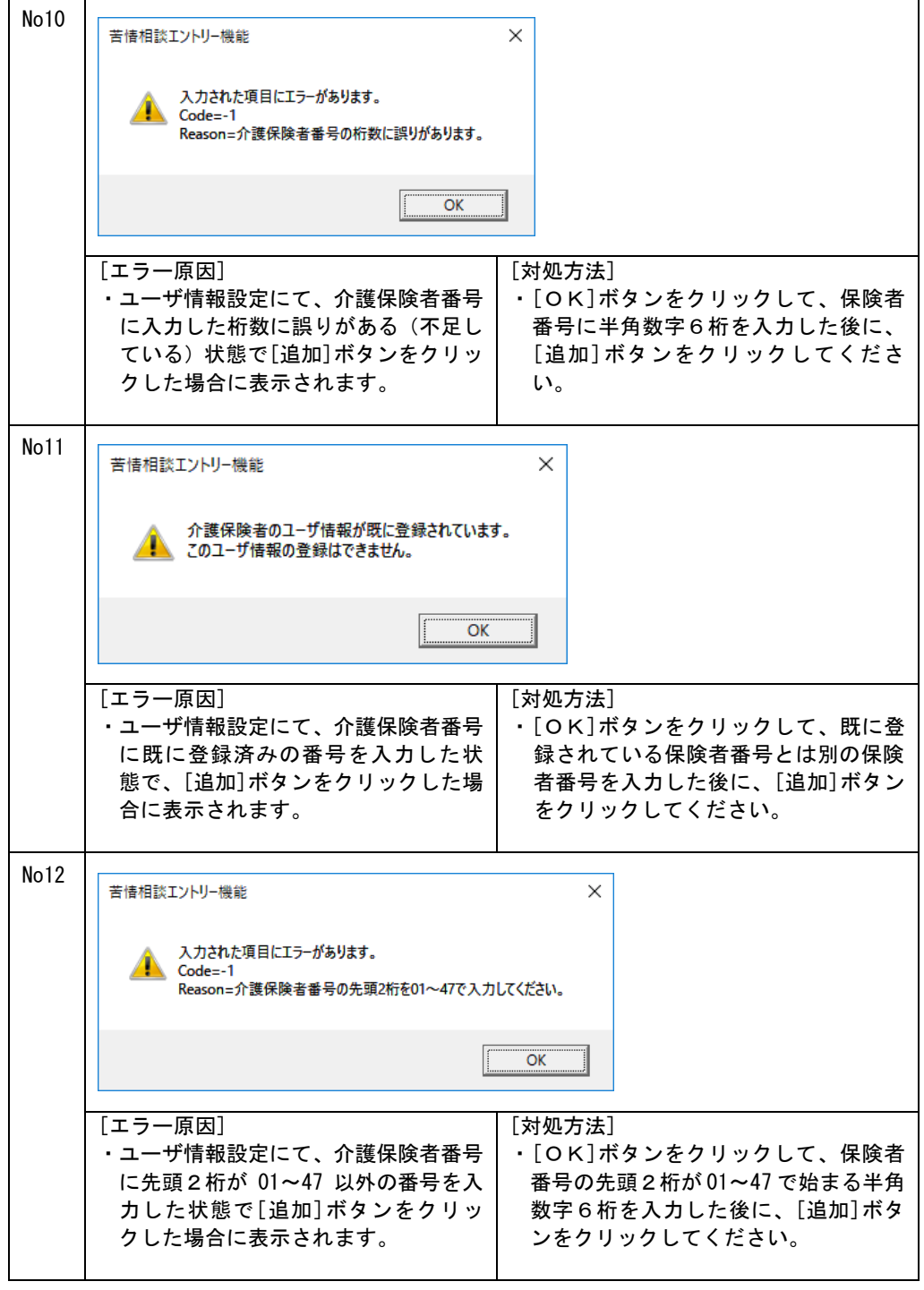

#### C.3.メイン画面でのエラーメッセージ

メイン画面にて表示されるメッセージボックス、エラー原因及び対処方法を示します。

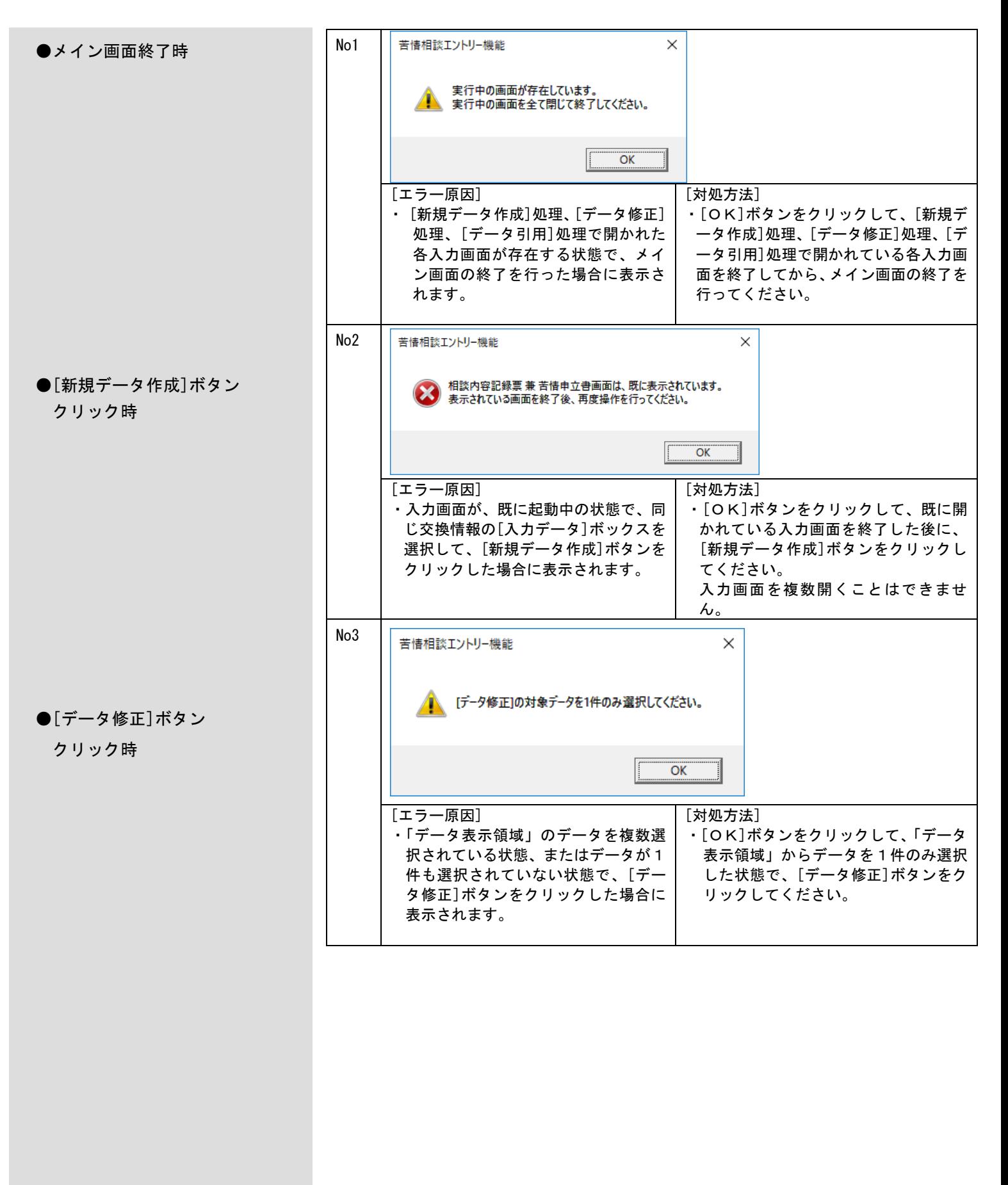

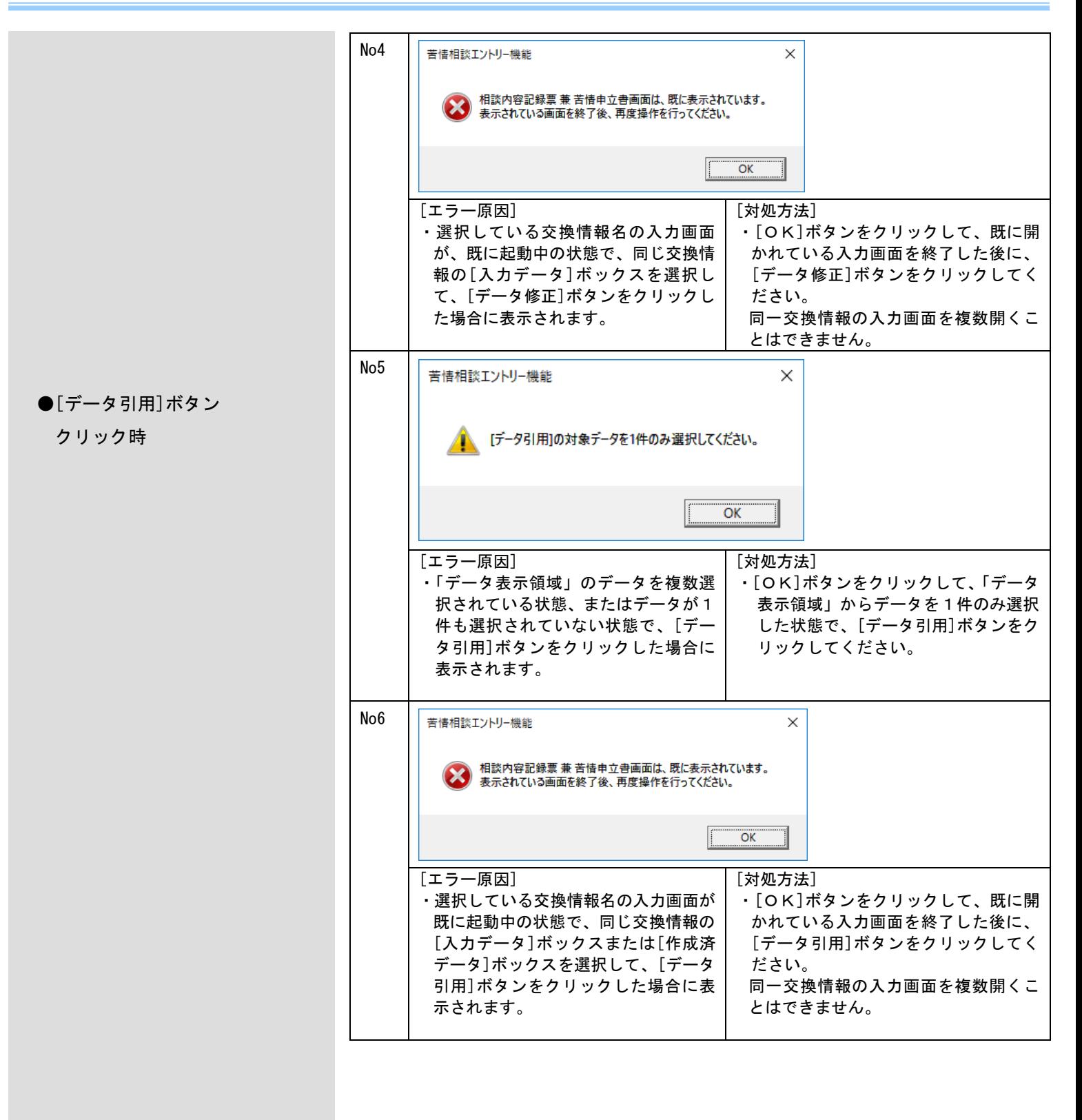

●[帳票印刷]ボタンクリック時  $\bigcap_{n \geq 0}$ 苦情相談エントリー機能  $\times$ ▲ [帳票印刷]の対象データを選択してください。  $\overline{\alpha}$ [エラー原因] [対処方法] ・「データ表示領域」のデータを1件も ・[OK]ボタンをクリックして、「データ 選択していない状態で、[帳票印刷]ボ 表示領域」からデータを1件または複数 タンをクリックした場合に表示されま 件選択した状態で、[帳票印刷]ボタンを す。 クリックしてください。 No8  $\checkmark$ 苦情相談エントリー機能 プリンタの情報取得でエラーが発生しました。 ■■ プリンク情報が設定されていません。  $\overline{OK}$ [エラー原因] [対処方法] ・プリンタが1台も設定されていない状 ・[OK]ボタンをクリックして、コント 態で、[帳票印刷]ボタンをクリックし ロールパネルの[プリンタとFAX]の 設定画面で、プリンタの追加を行い、 た場合に表示されます。 通常使用するプリンタに設定してくだ さい。プリンタの設定が完了したら、 苦情相談エントリー機能の[帳票印刷] ボタンをクリックしてください。 No9 苦情相談エントリー機能  $\times$ ▲ 該当帳票XMLファイル(XML\_NCAQ11\_0010.xml)がありません。 OK [エラー原因] [対処方法] ・「データ表示領域」で選択しているデ ・[OK]ボタンをクリックして、アンイ ータに該当する帳票XML定義ファイ ンストールを行い、再度インストール を実施してください。ルが既定のフォルダに存在しない状態 で、[帳票印刷]ボタンをクリックした 場合に表示されます。 インストールが正しく行われていない か、またはインストールしたファイル が壊れています。 ※ () の中には帳票XML定義ファイ ル名が表示されます。
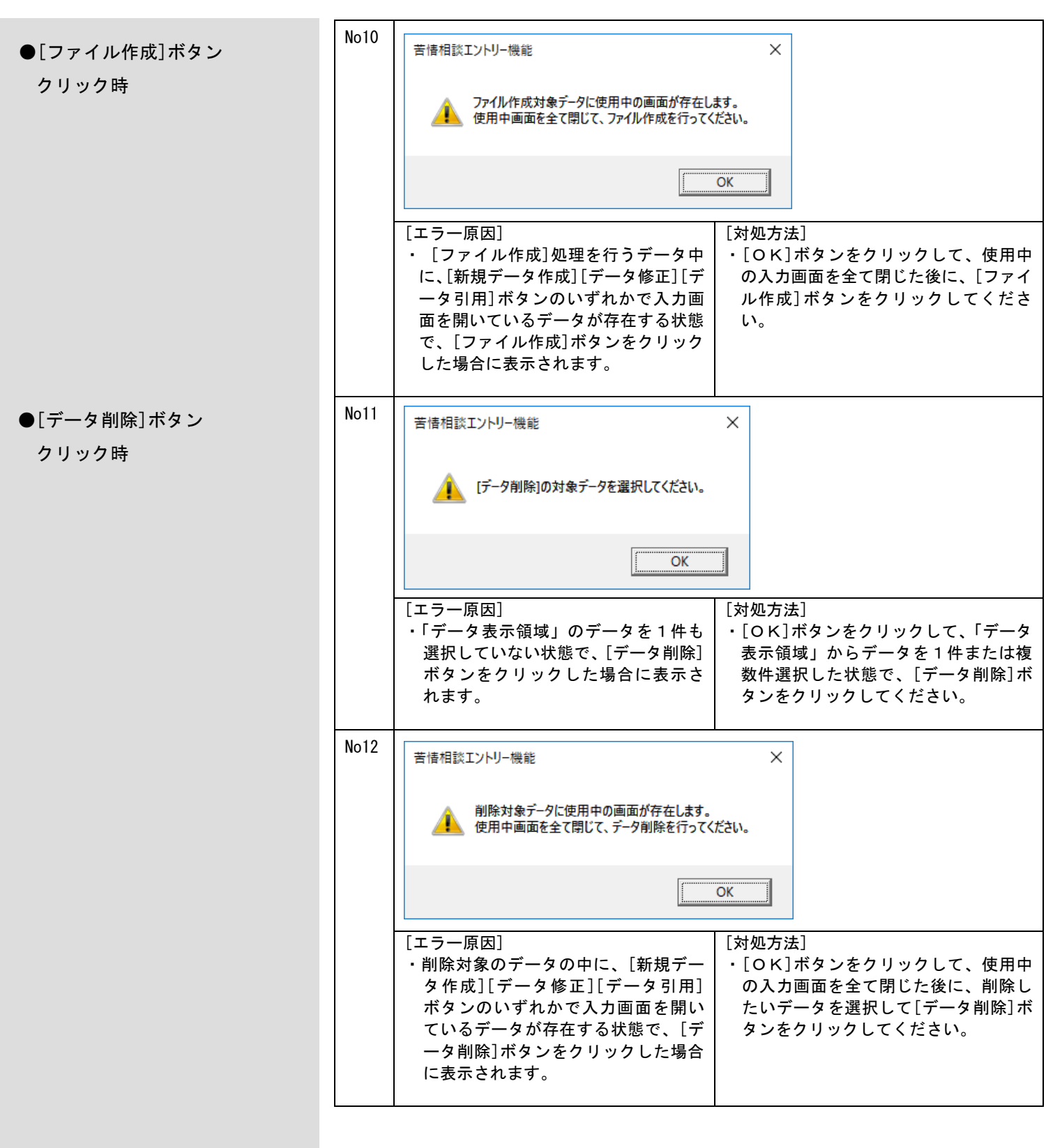

### C.4.入力画面でのエラーメッセージ

各入力画面にて表示されるメッセージボックス、エラー原因及び対処方法を示します。

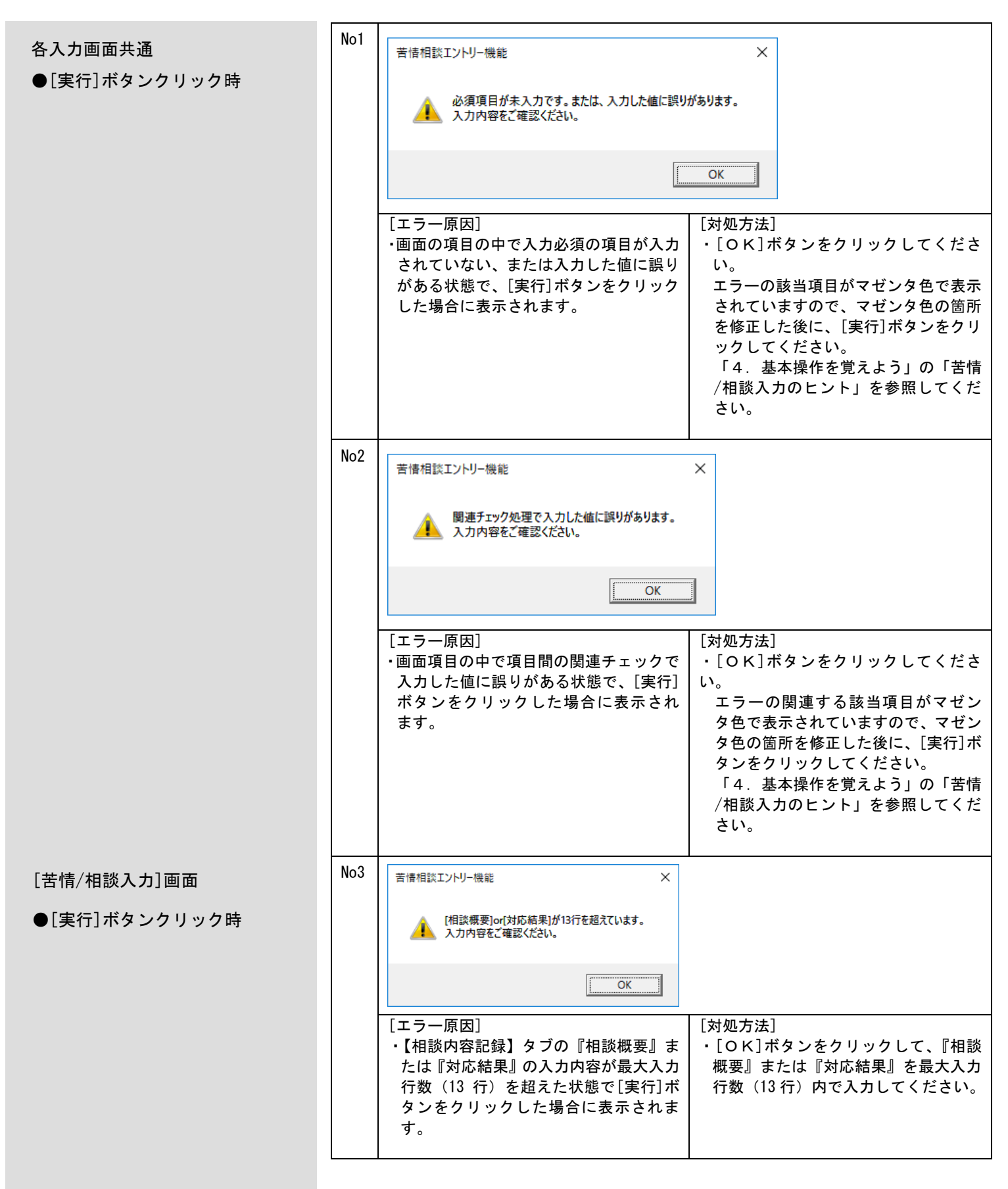

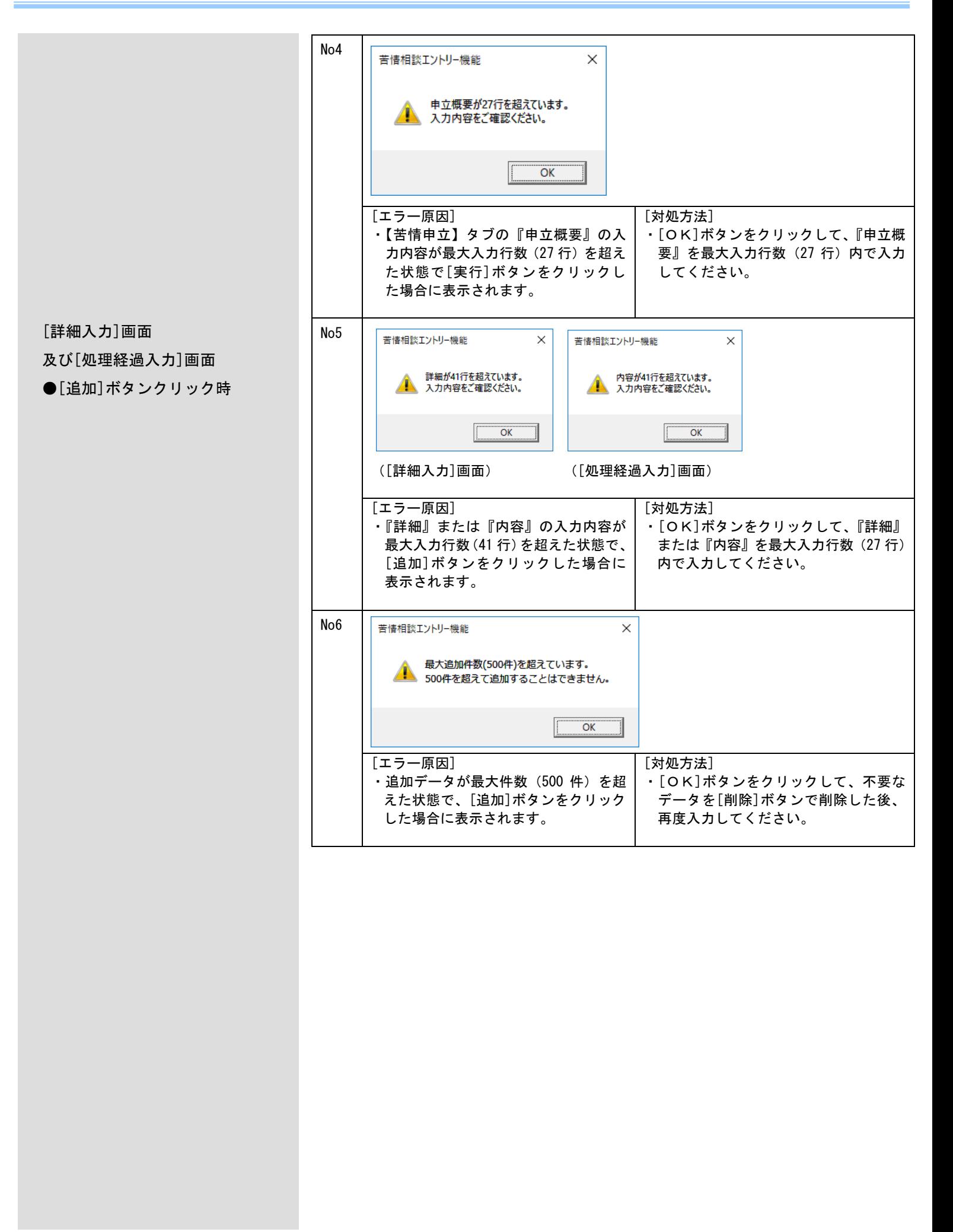

C.5.ファイル作成画面でのエラーメッセージ

ファイル作成画面にて表示されるメッセージボックス、エラー原因及び対処方法を示します。

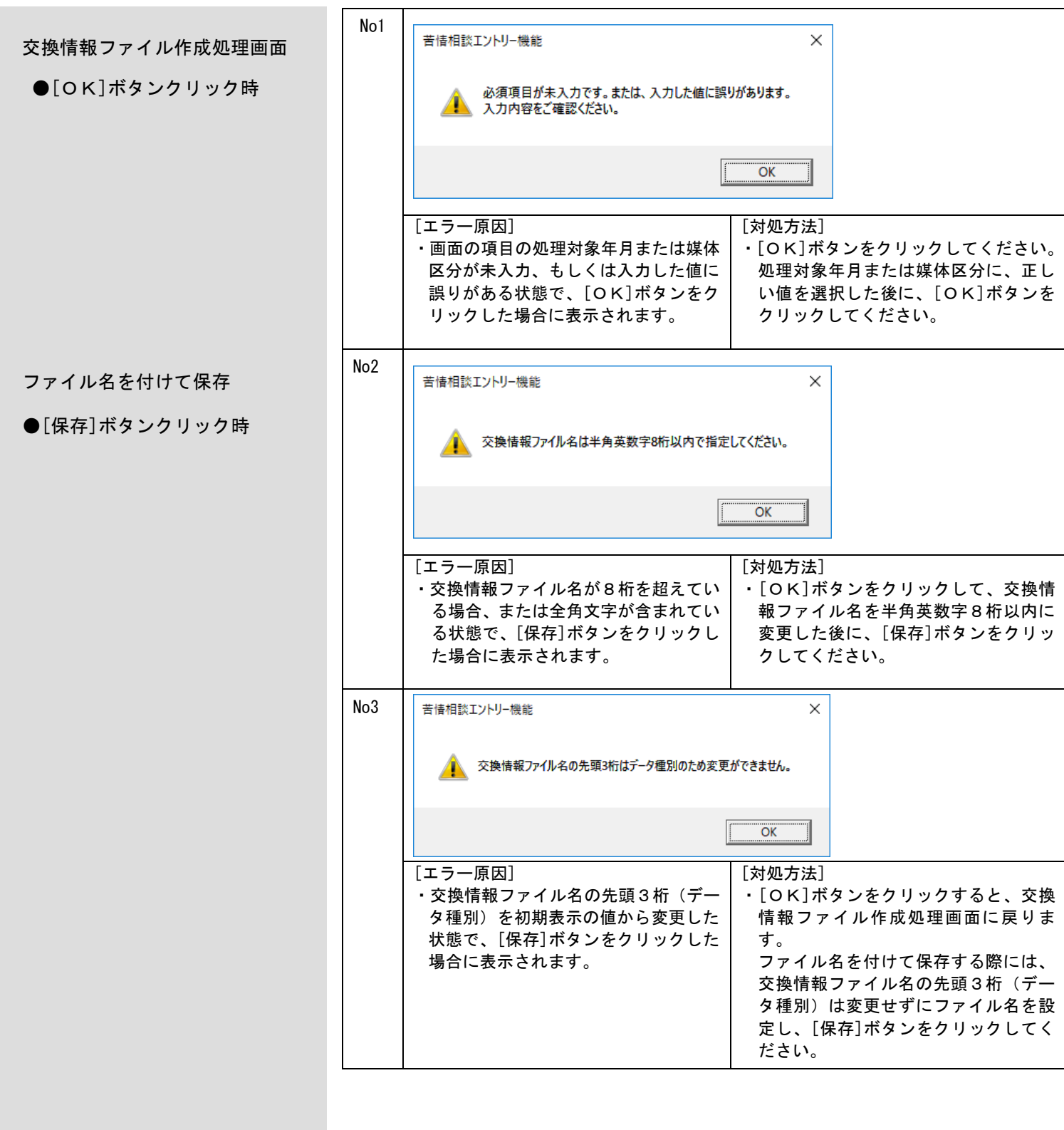

C.6.確認メッセージ

システム操作途中に表示される確認メッセージボックスと説明を示します。

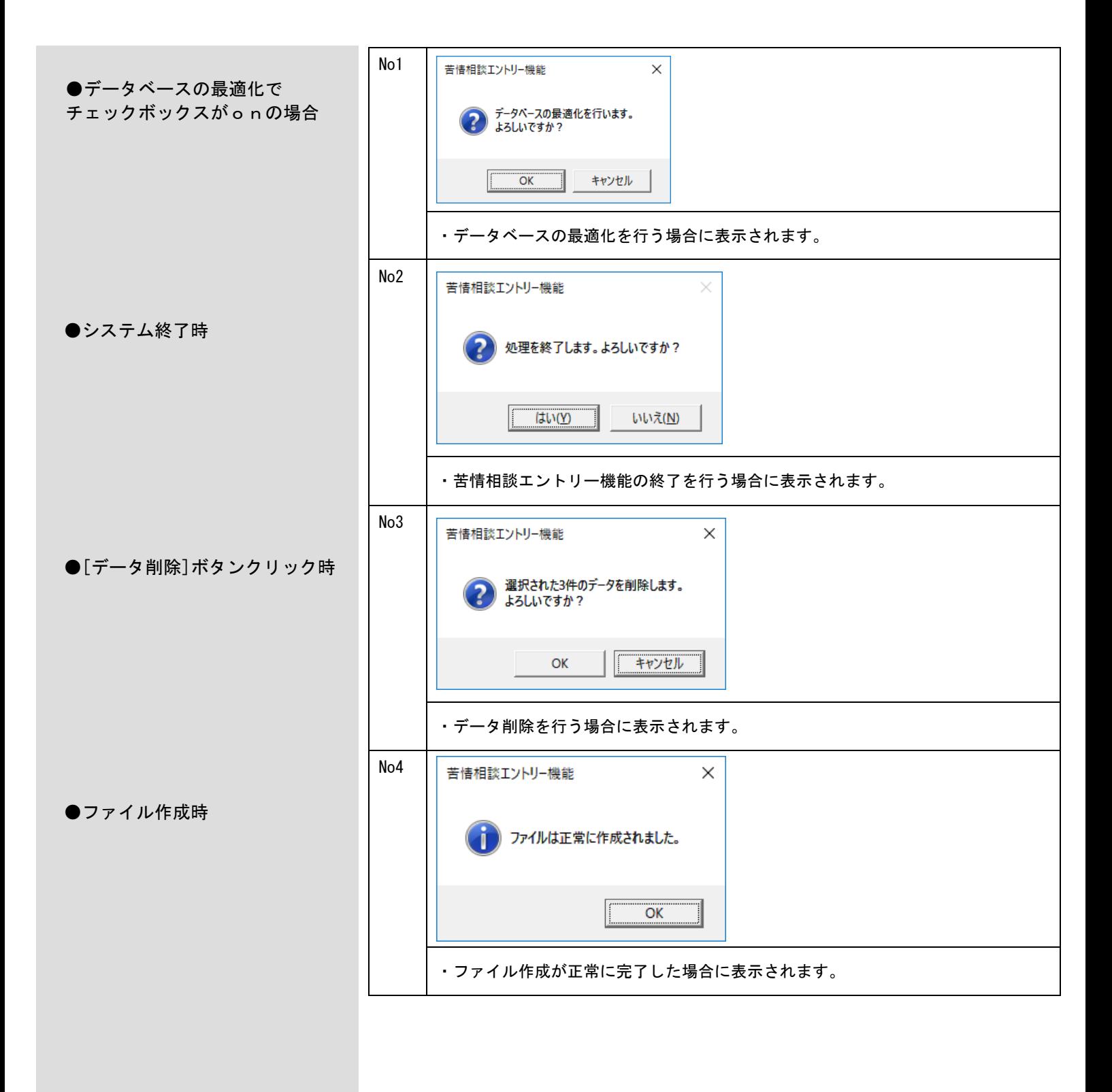

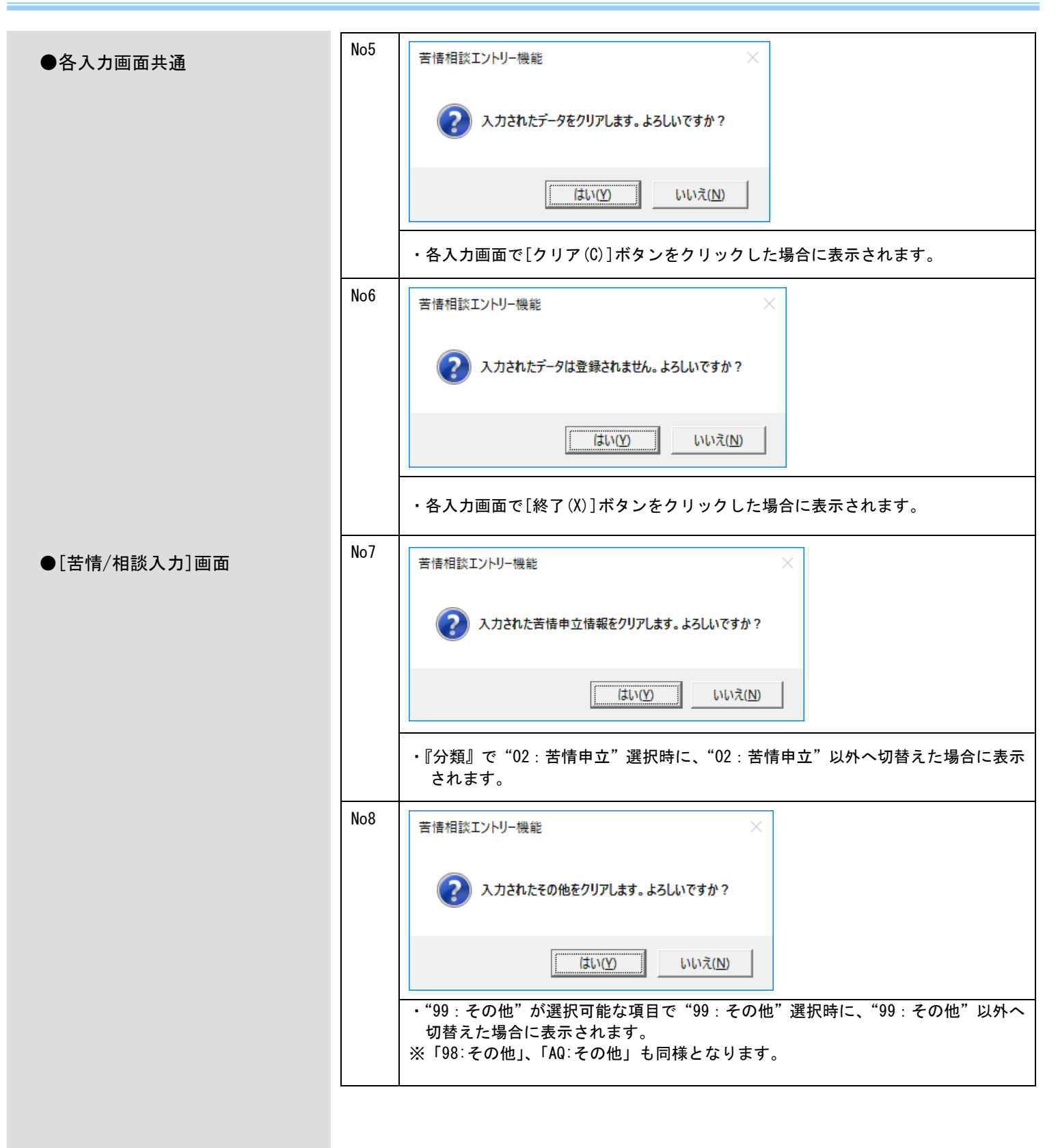

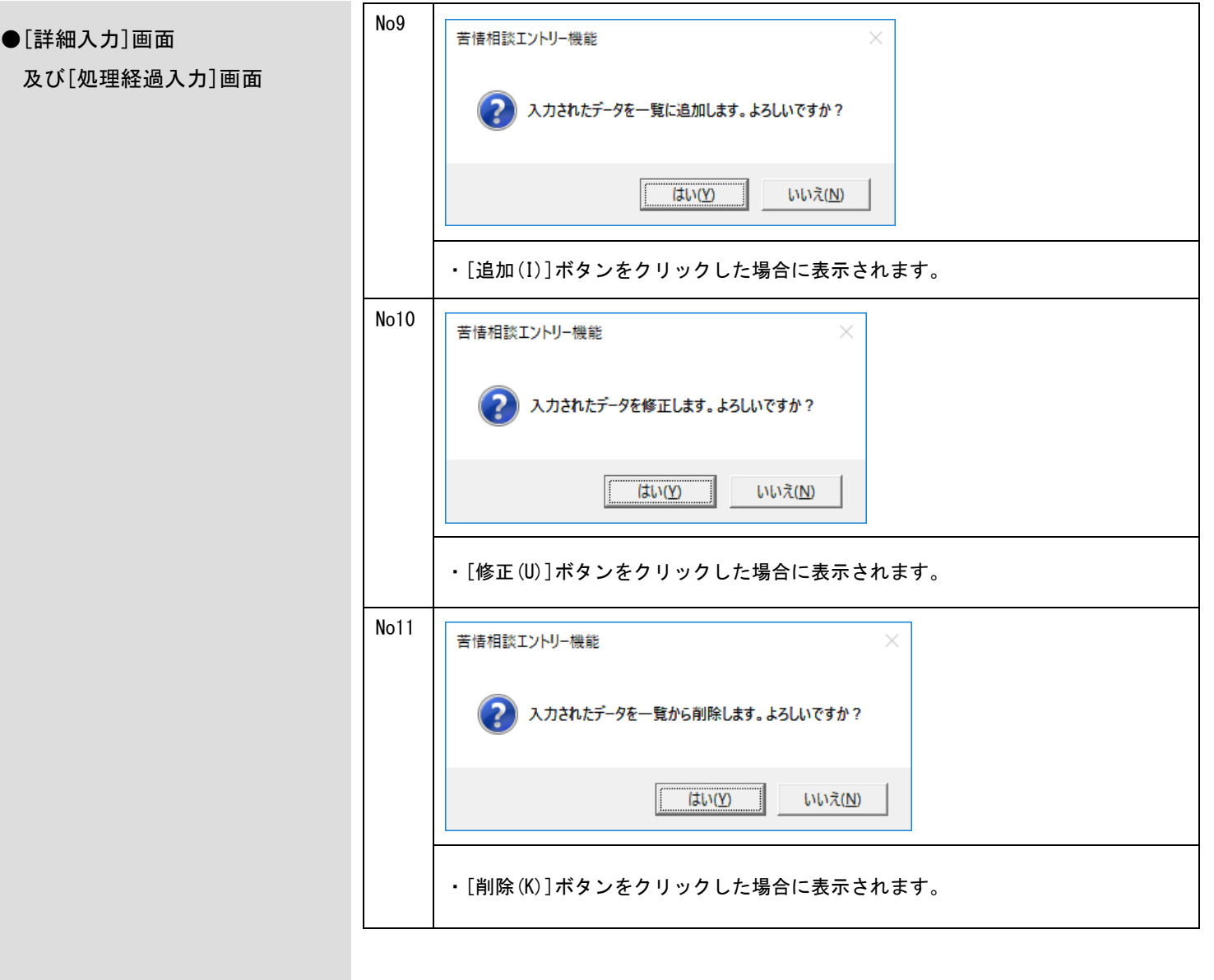

# 付録D. CD-Rへの書き込み

# D.1.CD-Rへの書き込み

書き込み可能なCD-RをパソコンのCD書き込み可能なドライブに挿入し、Windowsの標準機能または市販のライティングソフトを使用し てCD-Rへの書き込みを行います。 Windowsの標準機能で書き込む場合は、以下の操作を行います。

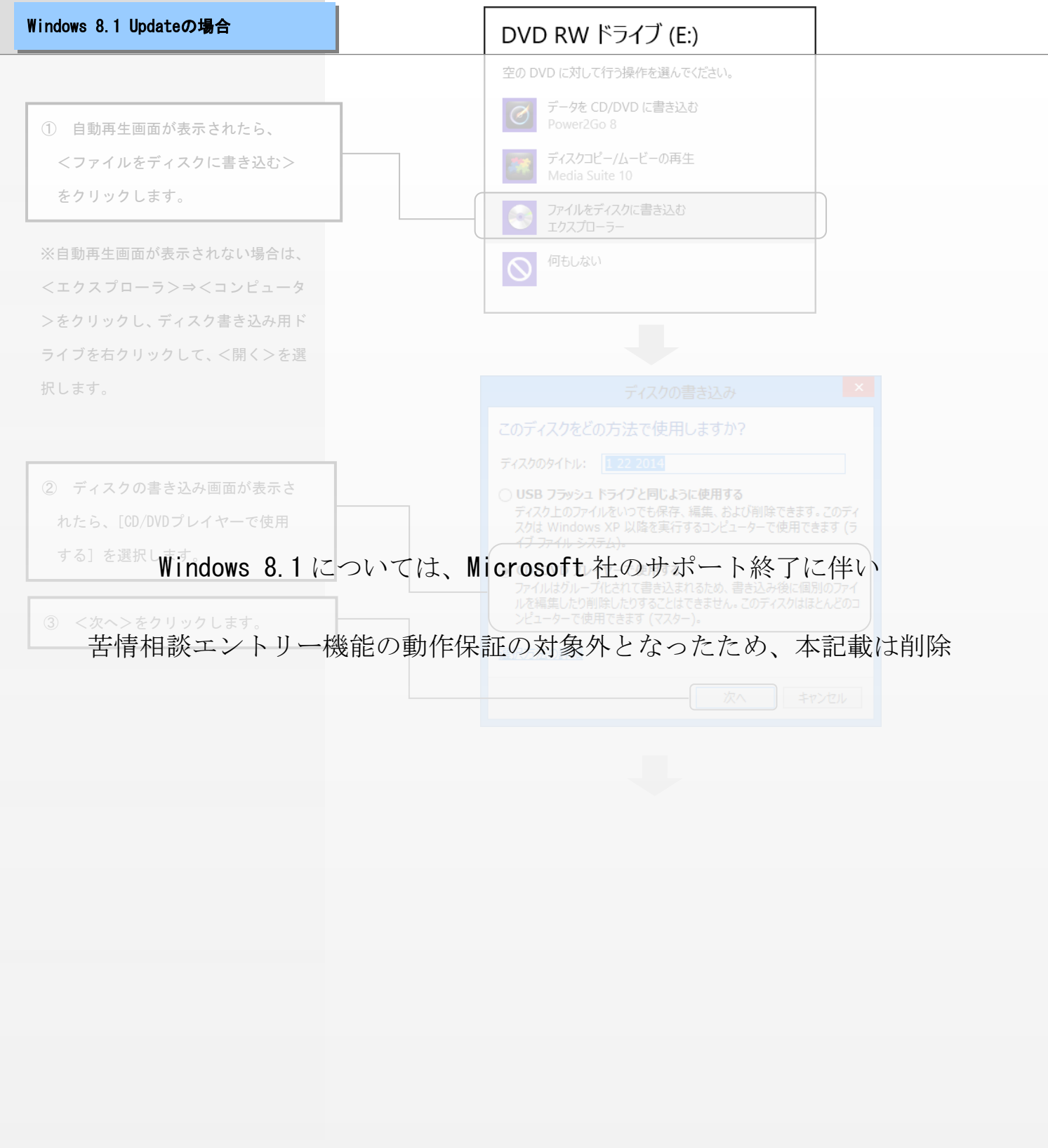

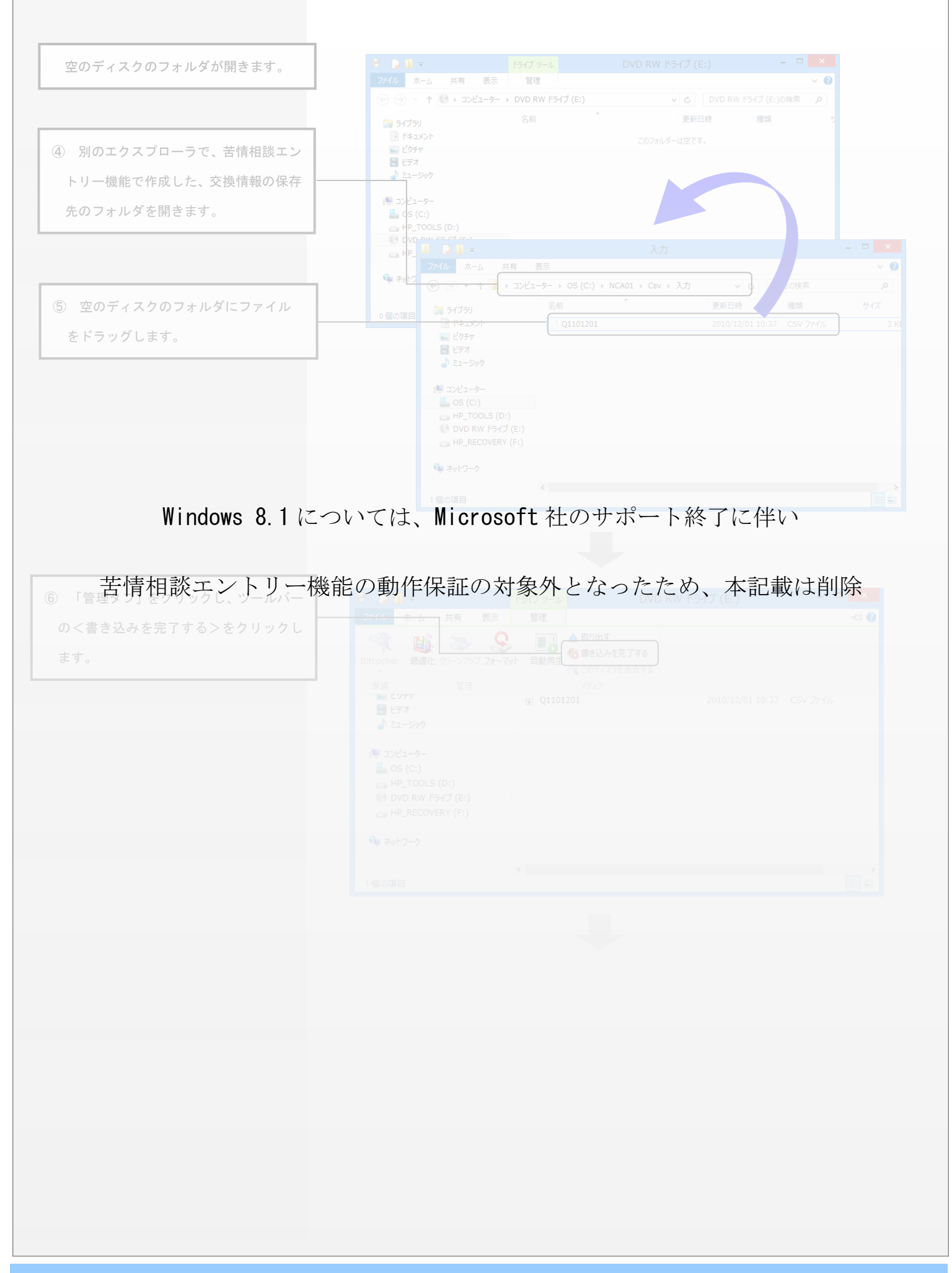

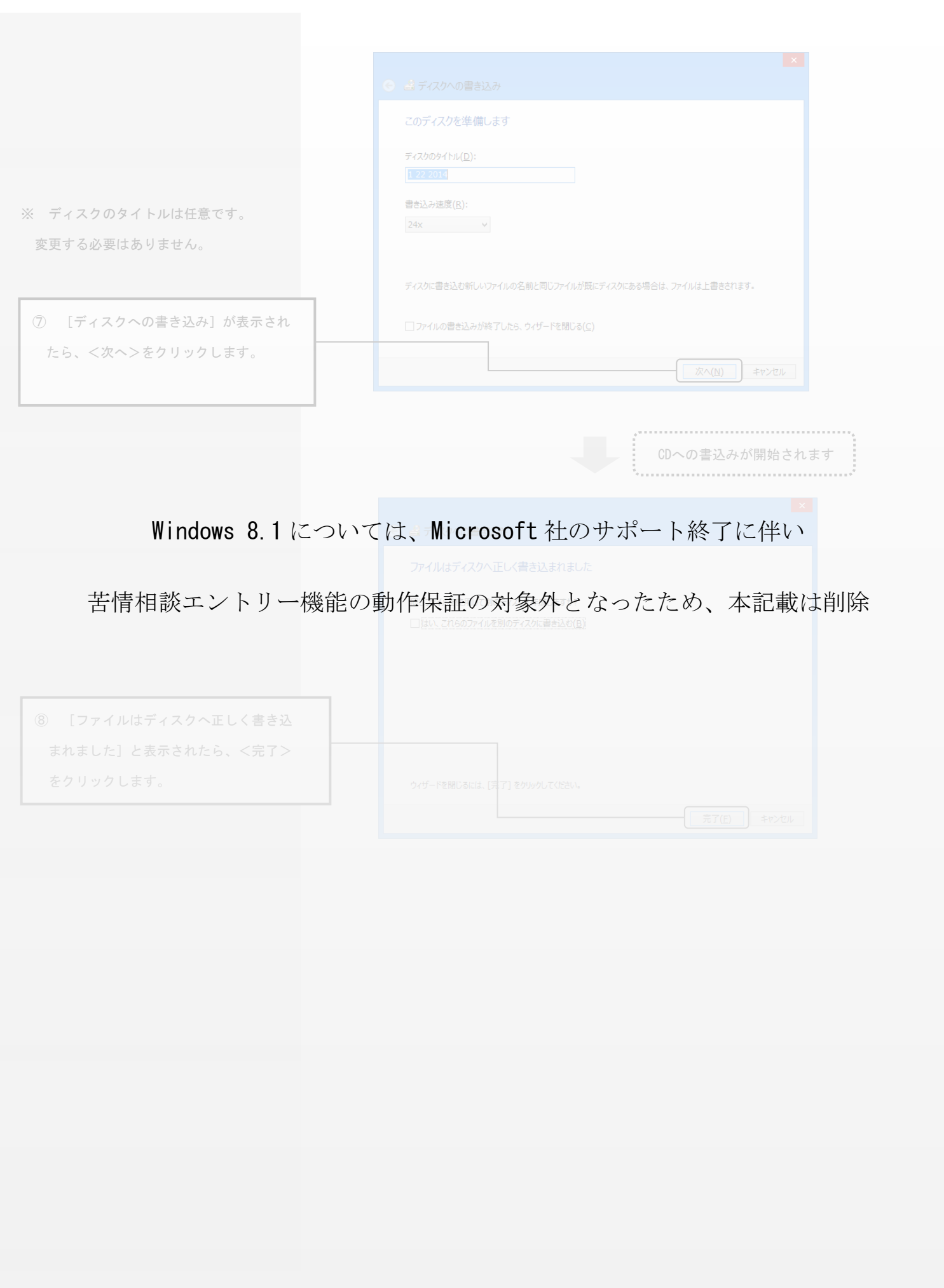

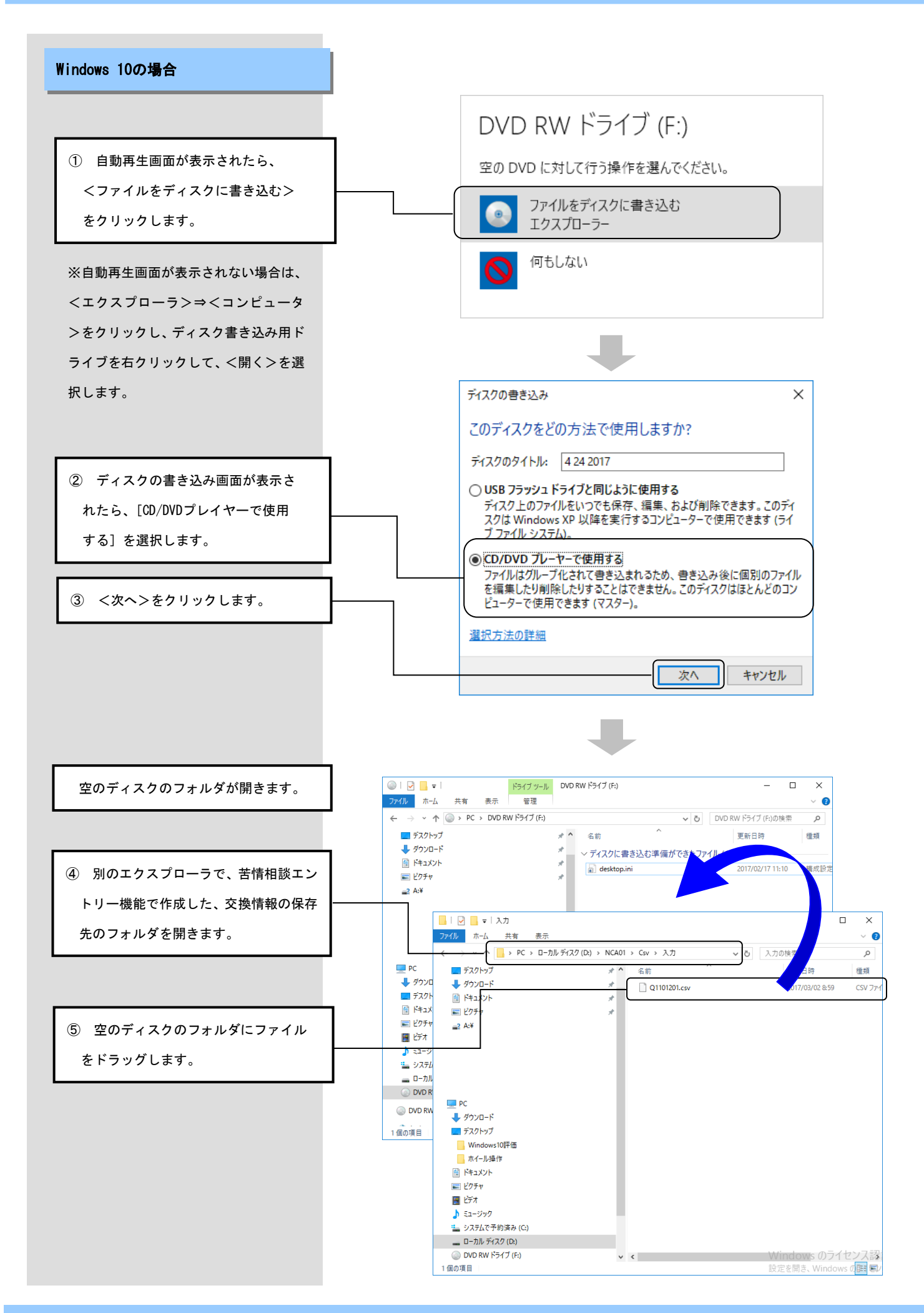

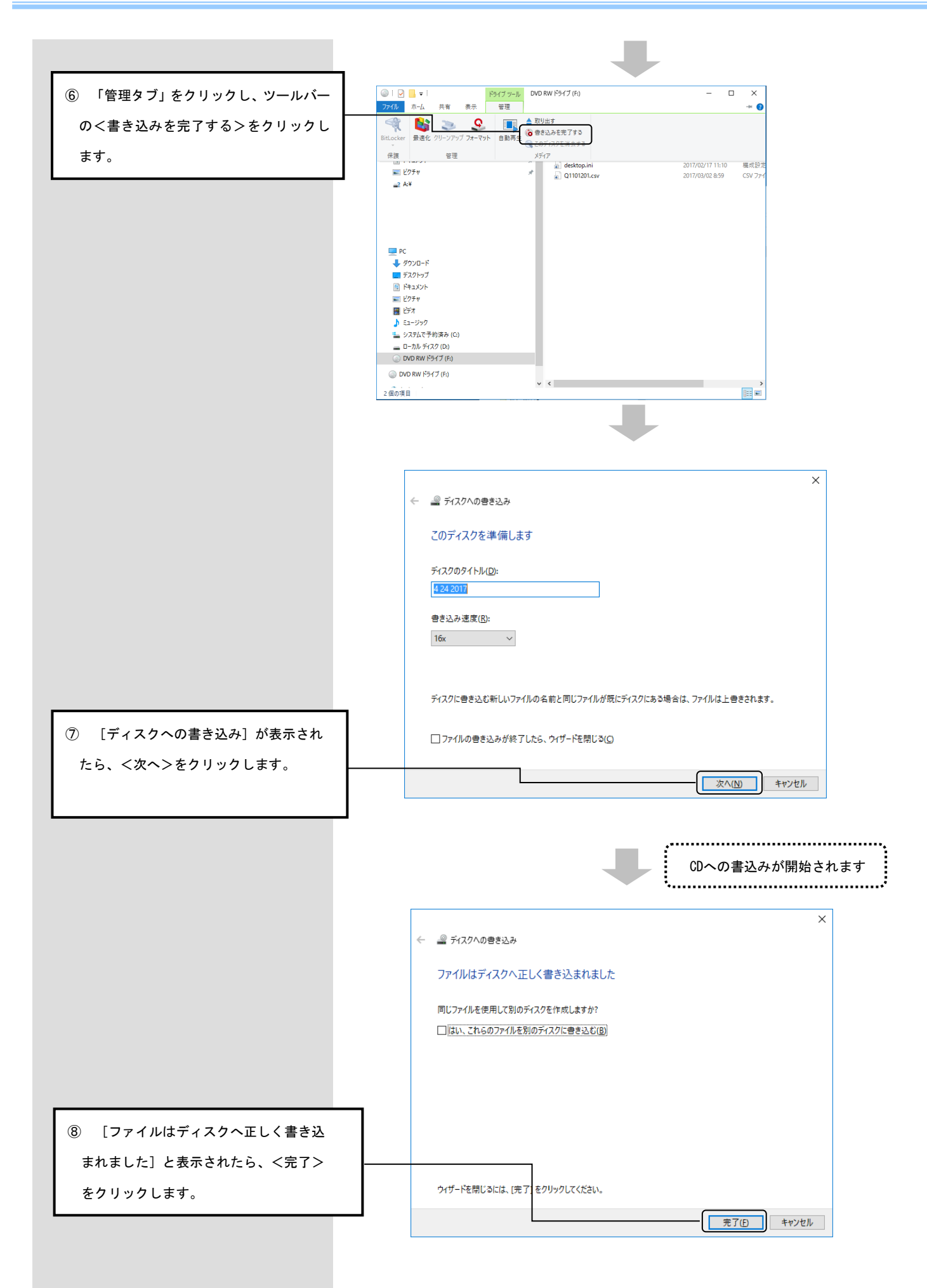

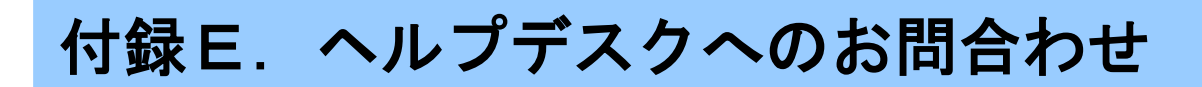

# E.1.ヘルプデスクへのお問合わせ

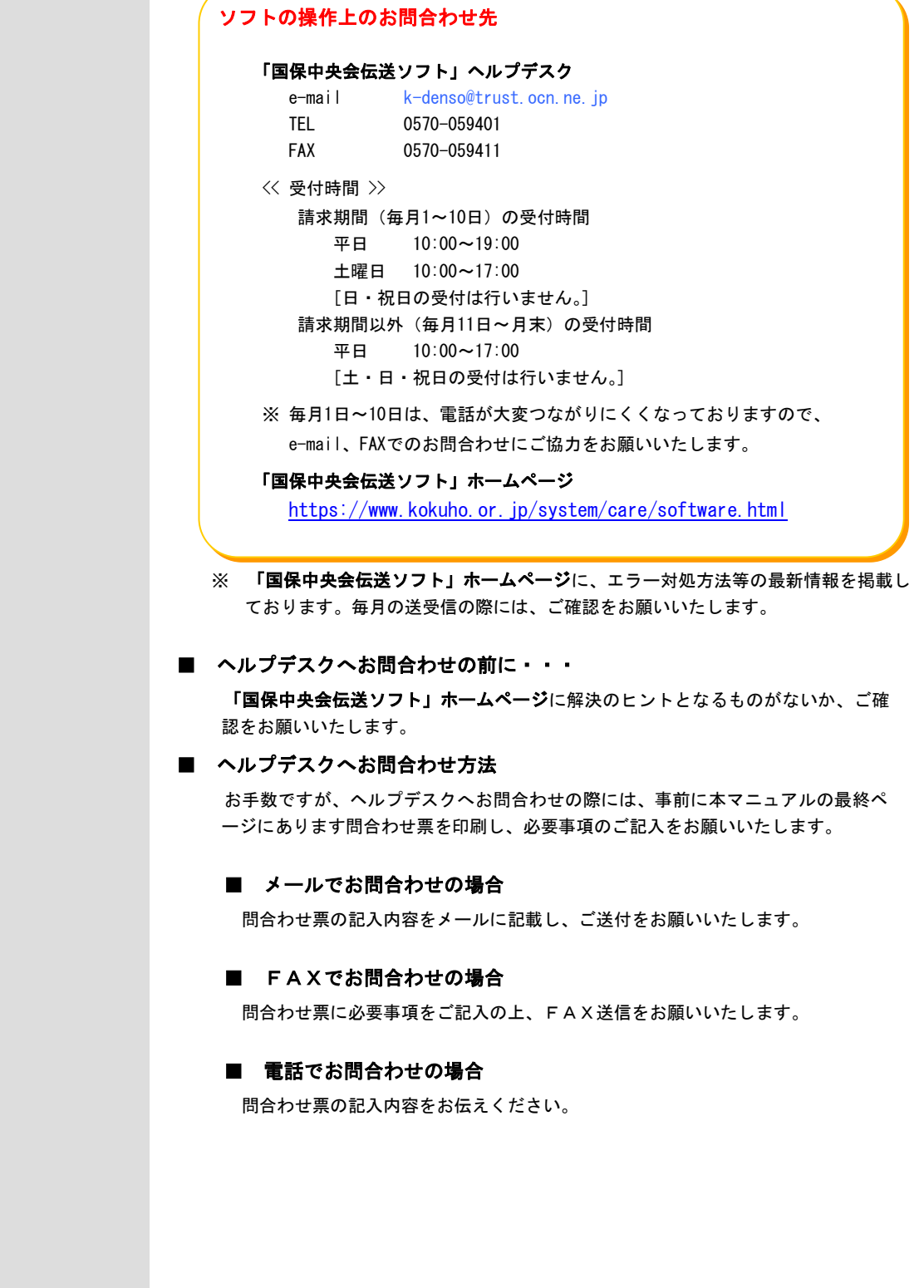

伝送ソフト(都道府県・市町村版)等問合わせ票

お問合わせ先 FAX 0570-059411 E-Mail k-denso@trust.ocn.ne.jp

■「よくある質問集」を国保中央会ホームページにおいてご案内しております URL● https://www.kokuho.or.jp/system/care/software.html

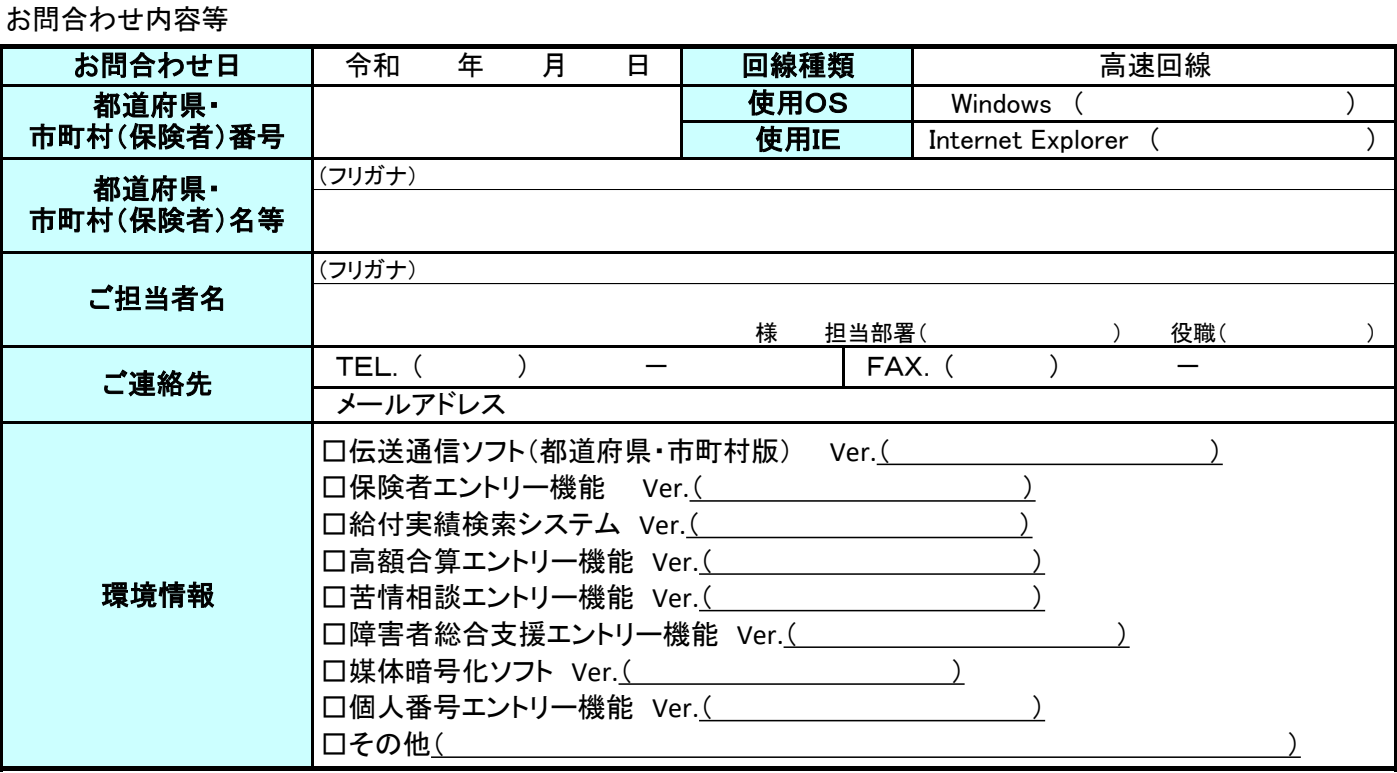

# お問合わせ内容

※ 当問合わせ票は、伝送ソフト(都道府県・市町村版)等に係る操作方法及び障害報告で使用されるものであり、

【ヘルプデスク確認欄】 □FAX □Mail □電話 回答日 | 回答者 | 回答方法 令和 年 月 日